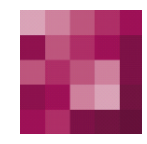

# First Spirit<sup>TM</sup> Unlock Your Content

# **FirstSpirit™ Release Notes FirstSpirit™ Version 5.0**

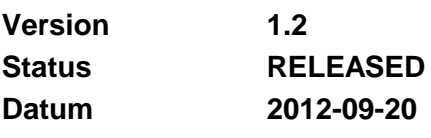

Abteilung FS-Core

Copyright 2012 [e-Spirit AG](http://www.e-spirit.com/)

Dateiname RELN50DE\_FirstSpirit\_Releasenotes

**e-Spirit AG**

Barcelonaweg 14 44269 Dortmund | Germany

T +49 231 . 477 77-0 F +49 231 . 477 77-499

[info@e-Spirit.com](mailto:info@e-spirit.com) [www.e-Spirit.com](http://www.e-spirit.com/)

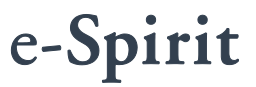

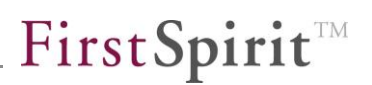

# **Inhaltsverzeichnis**

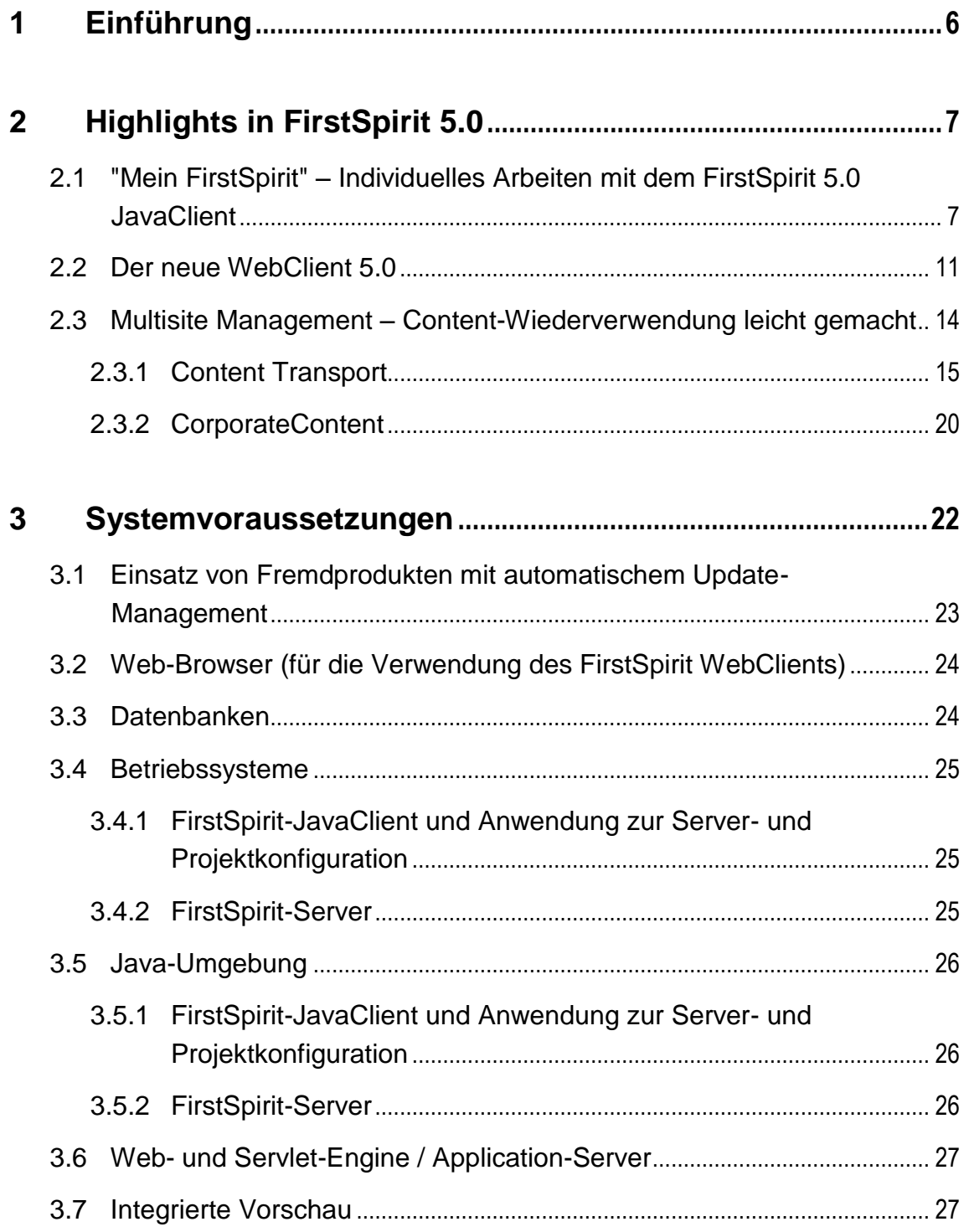

ъ

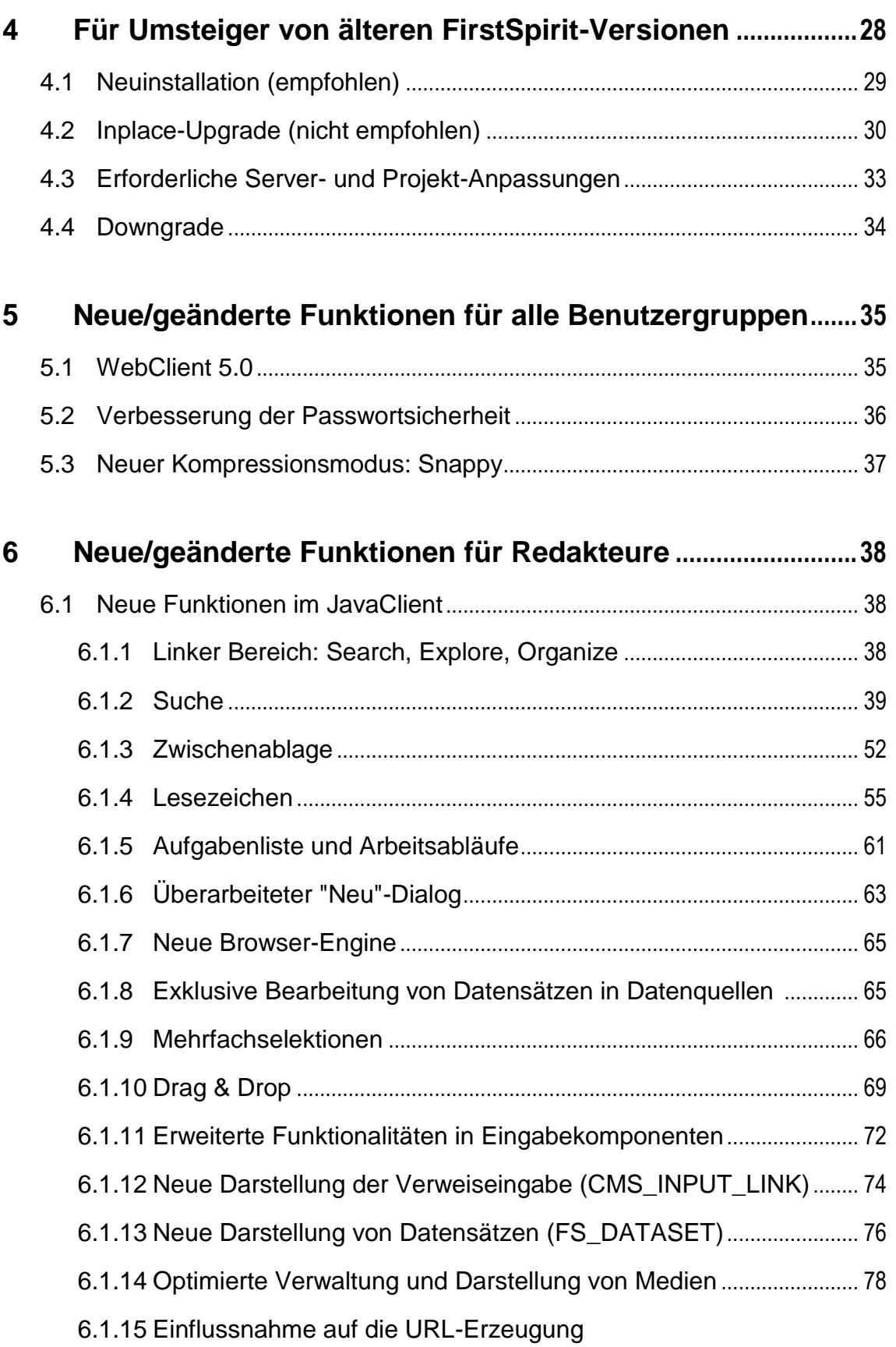

e.

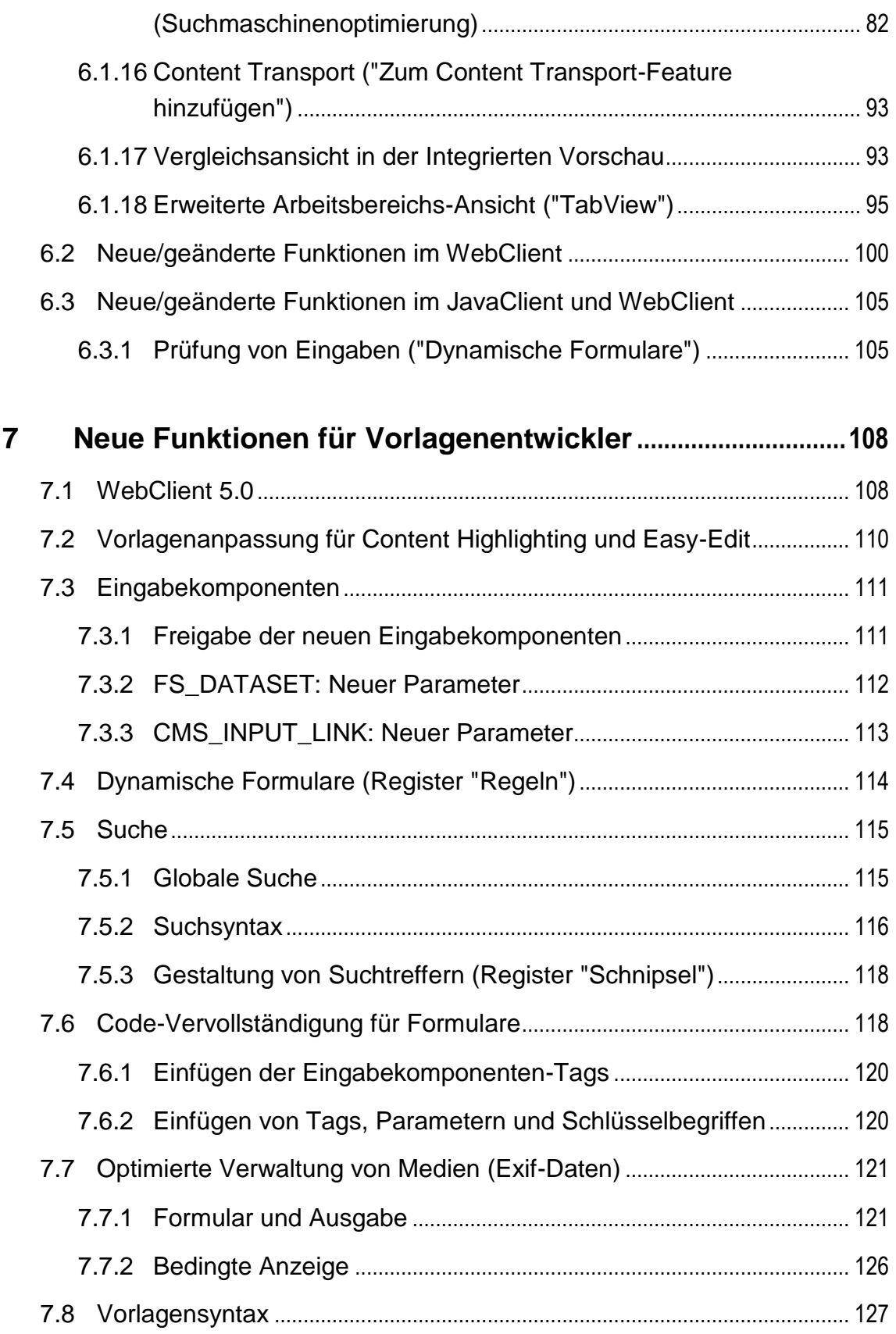

e.

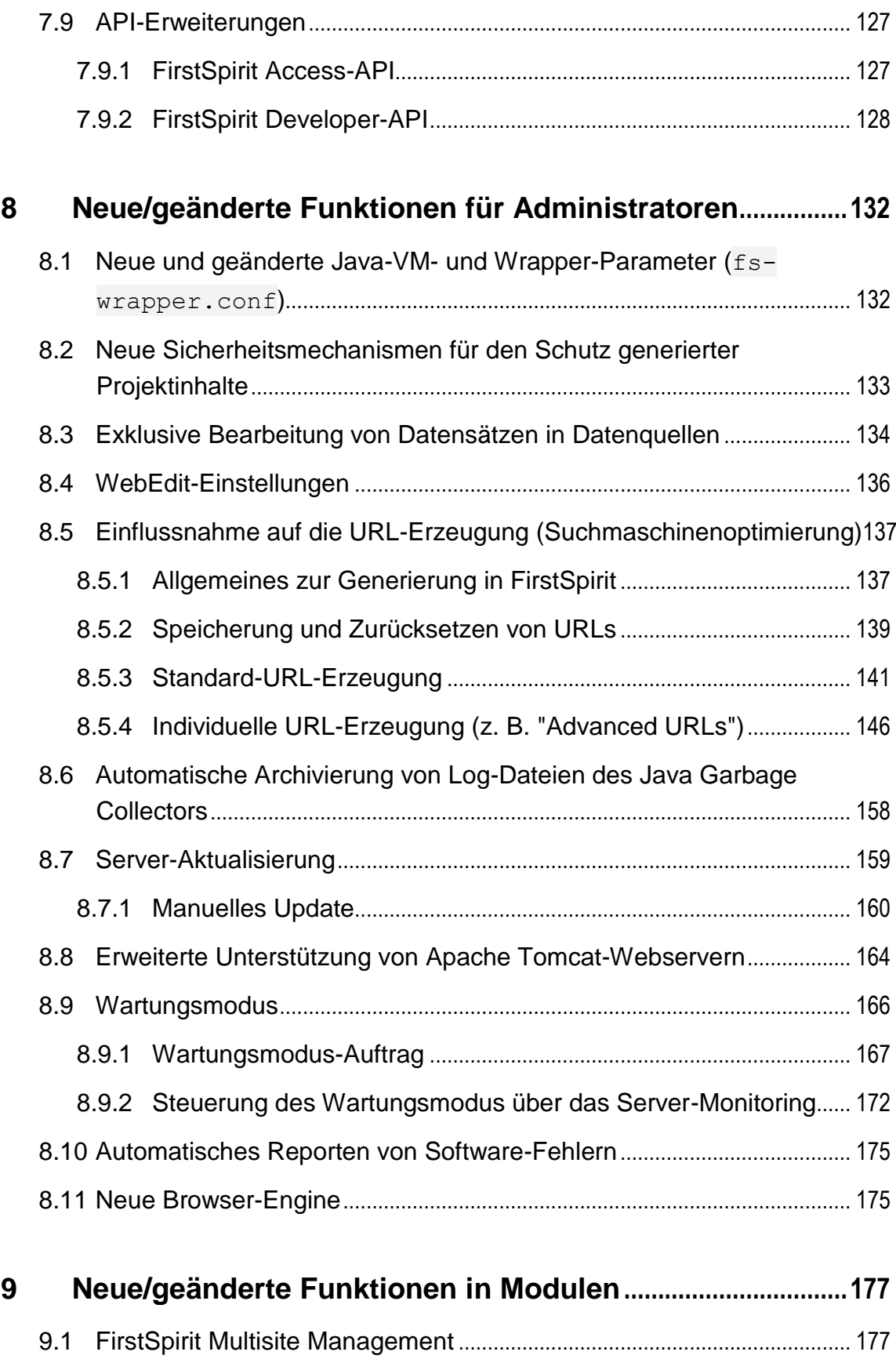

e.

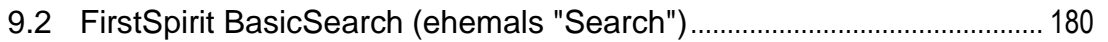

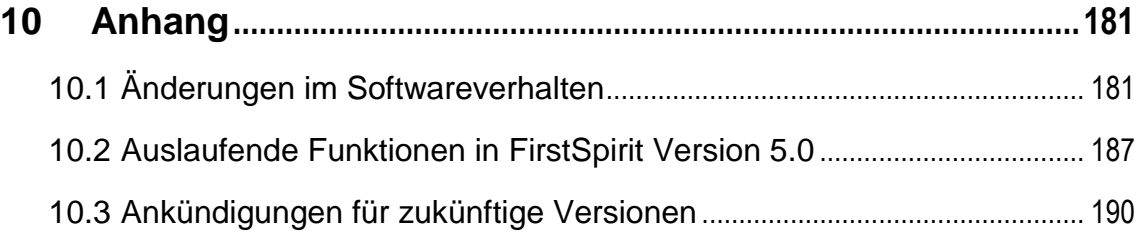

ъ

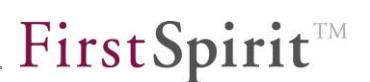

# <span id="page-6-0"></span>**1 Einführung**

In diesem Dokument werden die in FirstSpirit V5 neu realisierten Funktionen vorgestellt. Dabei wird vorausgesetzt, dass der Leser mit FirstSpirit™ vertraut ist und über technisches Hintergrundwissen verfügt. Insbesondere zum Verständnis der Kapitel [7](#page-108-0) bis [9](#page-177-0) sind tiefergehende Kenntnisse im jeweiligen Bereich (Vorlagenentwicklung, Administration) erforderlich.

'n

# <span id="page-7-0"></span>**2 Highlights in FirstSpirit 5.0**

# <span id="page-7-1"></span>**2.1 "Mein FirstSpirit" – Individuelles Arbeiten mit dem FirstSpirit 5.0 JavaClient**

#### **"Organize" – Meine Objekte auf einen Blick**

Sie kennen die klassische Baum-Ansicht von FirstSpirit? Sehr übersichtlich und effizient wenn man weiß, an welcher Stelle im Projekt sich ein Element befindet.

Allerdings arbeiten viele Redakteure nur in "ihren" kleinen Teilbereichen des Projekts. Mit FirstSpirit 5.0 ist es möglich, sich individuell die wichtigsten Elemente im "Organize"-Bereich so zurechtzulegen, dass sie sofort erreichbar sind.

#### **Lesezeichen: Meine wichtigsten Arbeitsbereiche im Projekt nur einen Mausklick entfernt**

Jeder Redakteur arbeitet in unterschiedlichen Teil-Bereichen eines Projektes. In individuellen Bookmark-Listen kann er sich seine eigenen Themengebiete zusammenstellen und dort Seiten, Datensätze, Medien im Schnellzugriff zu einem Thema bereithalten.

#### **Zwischenablage: Elemente kurz ablegen und später wiederverwenden**

Sie möchten sich Textteile oder Bilder vormerken, um sie später noch einmal zu verwenden? Legen Sie Elemente aus FirstSpirit oder auch Microsoft Office bequem per Drag & Drop in Ihre persönliche Sammelmappe ("Clipboard").

#### **Kopiervorlagen: Mein Baukasten für häufig verwendete Inhalte**

Redakteure haben meist wiederkehrende Arbeitsabläufe in ihrem Projekt: Neue Mitarbeiterdaten in das Intranet einpflegen, News anlegen, Produkte einstellen,… Dabei ist es hilfreich, wenn nicht jeder Artikel oder jede Seite von Grund auf neu erstellt werden muss. Vorausgefüllte Vorlagen machen die Arbeit effizienter: In FirstSpirit 5.0 kann sich jeder Redakteur mithilfe von "Kopiervorlagen" seinen individuellen Inhalts-Baukasten zusammenstellen und Bausteine flexibel wiederverwenden.

# First Spirit

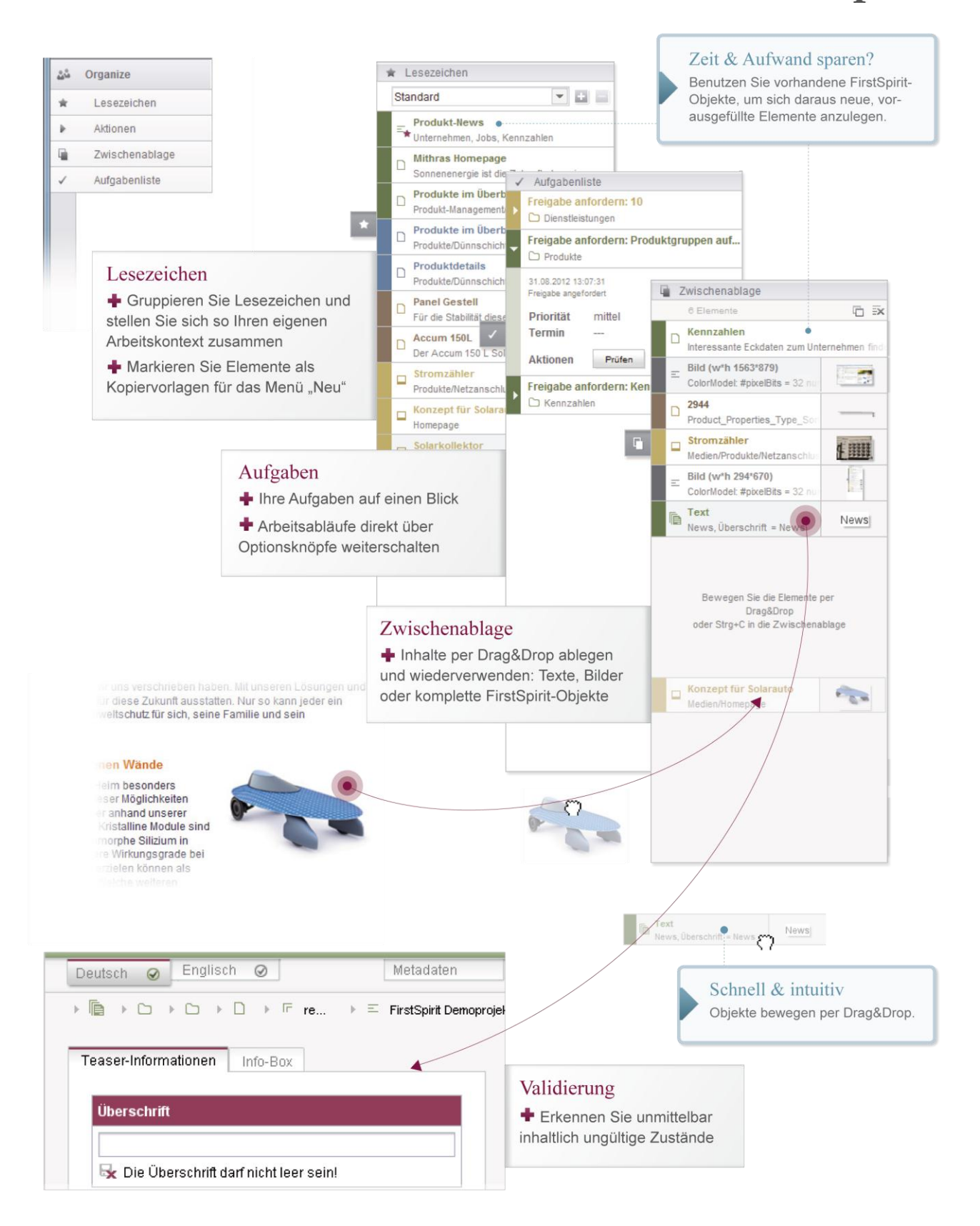

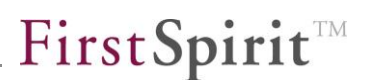

#### **Integrierte Suche mit Ergebnis-Drilldown**

Die integrierte Suche bietet den schnellsten Weg um Seiten, Artikel oder Medien zu finden, deren Position im Projekt man nicht kennt. Ergibt die Suche nach einem groben Stichwort zu viele Ergebnisse, kann der Redakteur die Suchkriterien nachträglich verfeinern und sieht sofort die reduzierte Ergebnismenge ohne die Suche erneut ausführen zu müssen: Soll die Suche auf Medien, Datensätze oder Seiten eingeschränkt werden? Ist vielleicht das ungefähre Erstellungsdatum (Jahr) bekannt? Mit jedem Mausklick verringert sich die Treffermenge sofort und lädt so zum Ausprobieren ein.

Und mehr noch: Ziehen Sie ein Element per Drag & Drop ins Suchfeld, um zu sehen, wo es sich im Projekt befindet. Und sehen Sie, an welchen Stellen es außerdem verwendet wird.

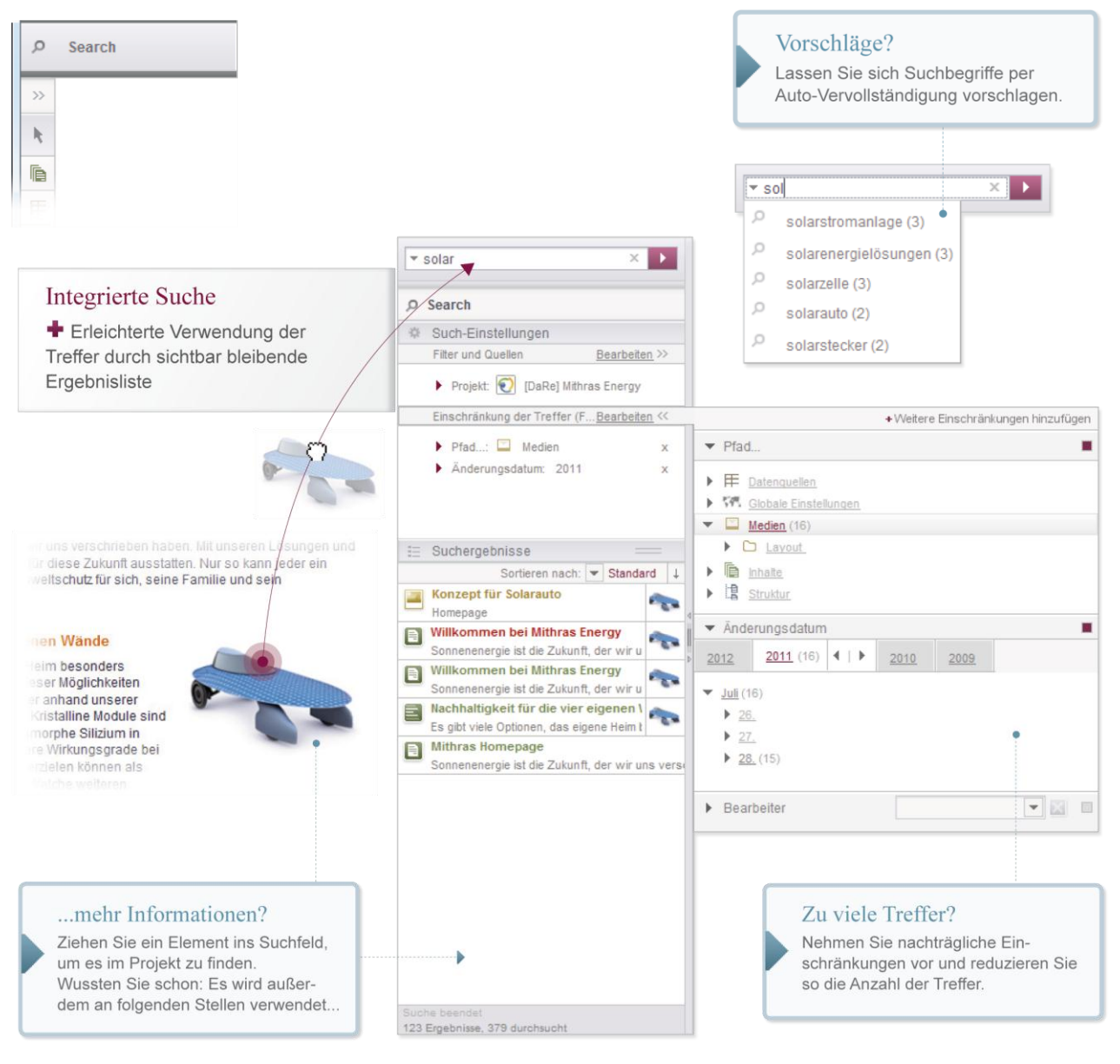

#### **Bird's-Eye View: Übersicht meiner Arbeitsbereiche**

Der JavaClient bietet dem Redakteur – wie ein moderner Web-Browser – auch die Möglichkeit, mehrere Arbeitsbereiche in unterschiedlichen Registern zu nutzen. Die neue Bird's-Eye View von FirstSpirit 5.0 bietet Ihnen eine übersichtliche Darstellung der geöffneten Arbeitsbereiche und lässt Sie schnell zwischen den Bereichen wechseln.

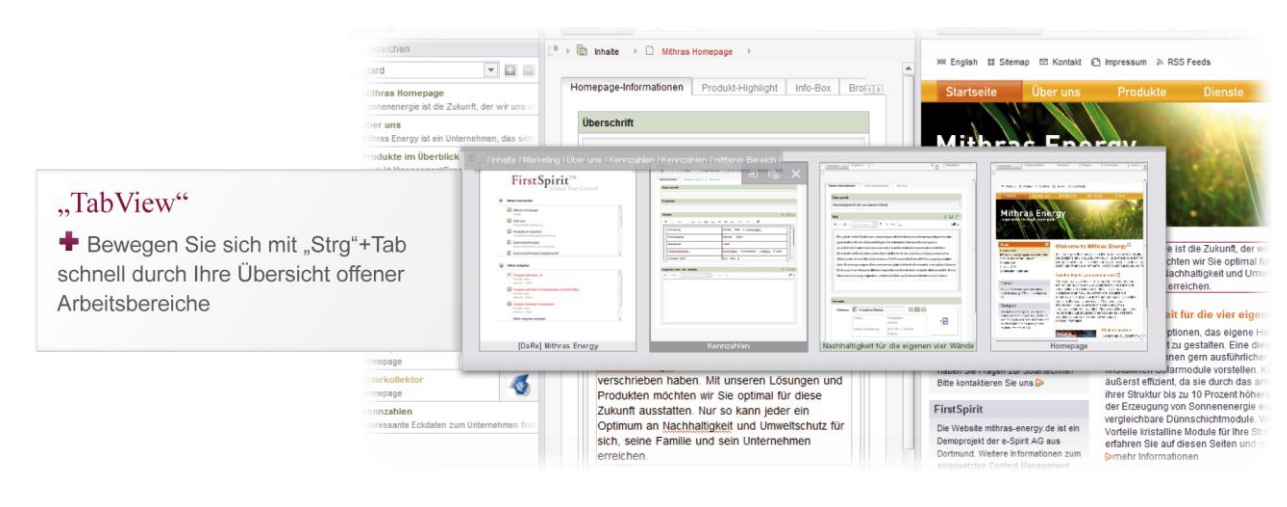

#### **Übersicht in meiner Arbeitsumgebung**

Einfache Orientierung innerhalb der Arbeitsbereiche

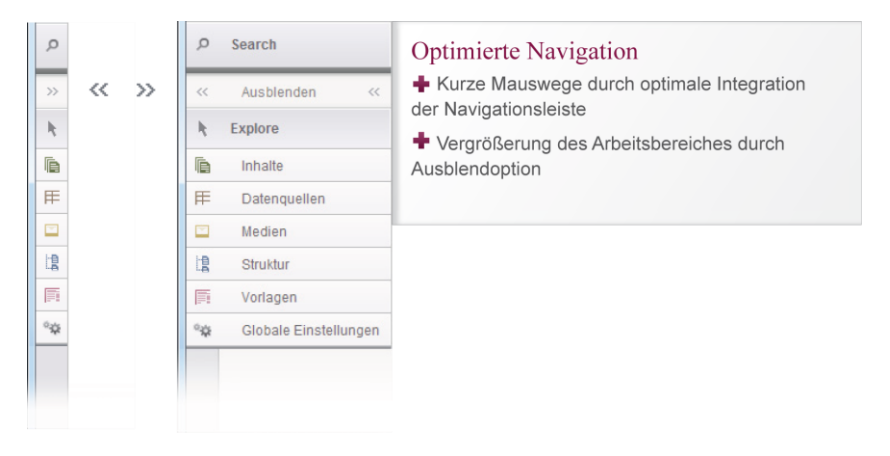

#### <span id="page-11-0"></span>**2.2 Der neue WebClient 5.0**

Der FirstSpirit WebClient 5.0 wurde mit neuem Bedienkonzept und neuer Codebasis vollständig neu entwickelt. Getreu der Maxime "Usability First" kann der WebClient sofort – intuitiv und ohne aufwändige Schulung – bedient werden.

Die **Benutzerführung** wurde einem kompletten Redesign unterworfen, mit folgenden Ideen:

 Der WebClient ist intuitiv verständlich. Auf schnelles und einfaches Bedienen ausgelegte Designs und Funktionalitäten machen einfach Spass bei der Benutzung. Bedienmechanismen, die auch von anderen modernen Software-Programmen bekannt sind (z. B. Verschieben von Elementen per Drag & Drop), können direkt auf den WebClient übertragen werden.

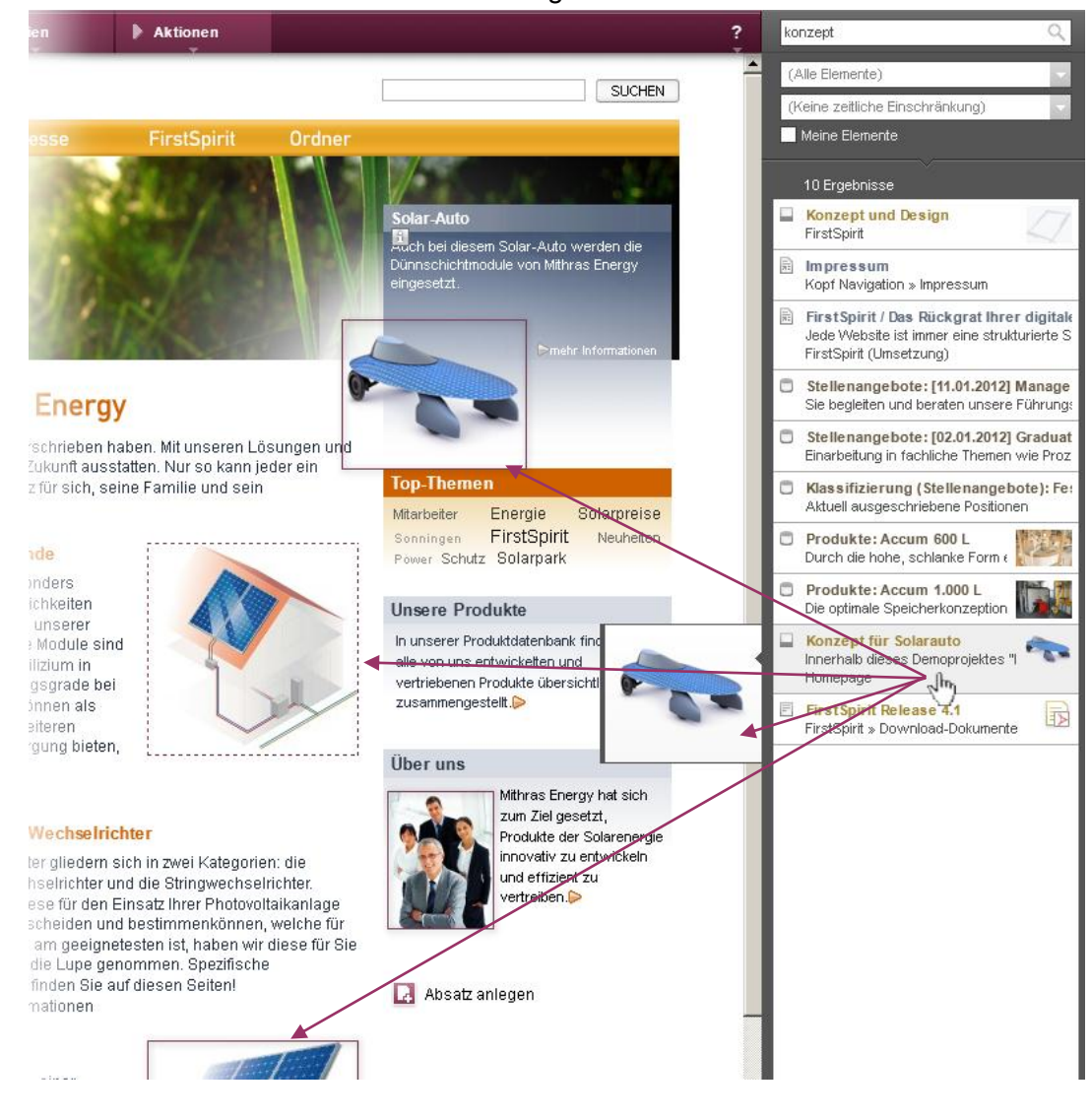

#### **FirstSpirit™ Release Notes**

 Sollten doch einmal Fragen auftauchen, können diese über die im WebClient verankerte Einführungstour, erklärende Tooltips und das eingebundene Handbuch durch den Redakteur schnell selbstständig geklärt werden.

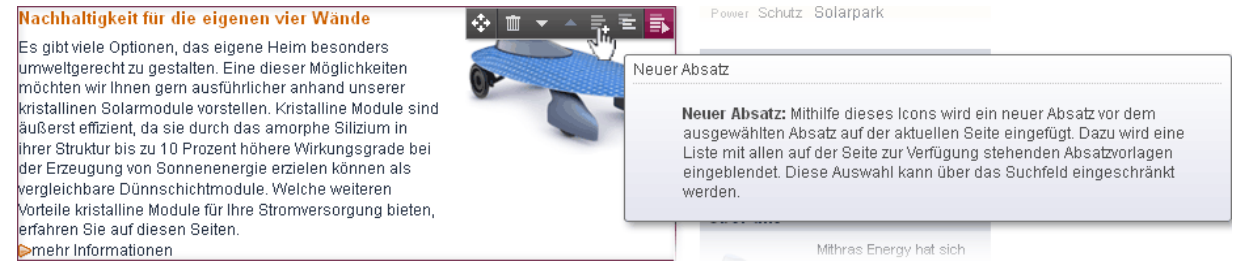

#### **Abbildung 2-1: Tooltips**

 Kleinere redaktionelle Änderungen können genau dort vorgenommen werden, wo sie erforderlich sind (direkt im Text oder am Bild):

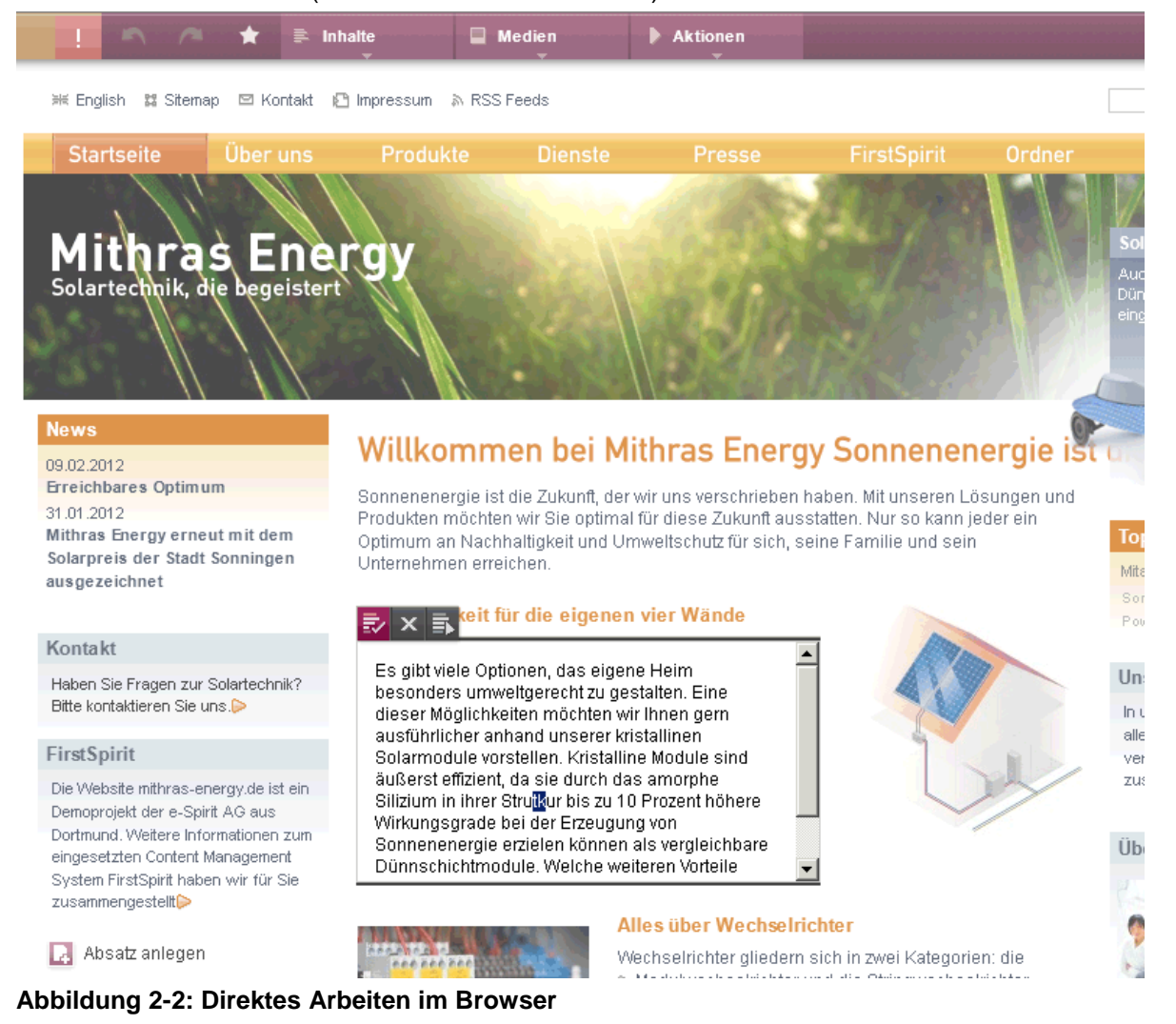

 Durch Änderungen, die mehr Input durch den Redakteur benötigen (z. B. Anlegen von Seiten), werden Benutzer Schritt für Schritt mittels Formular-

First Spirit<sup>™</sup>

#### Sequenzen ("Wizards") geführt.

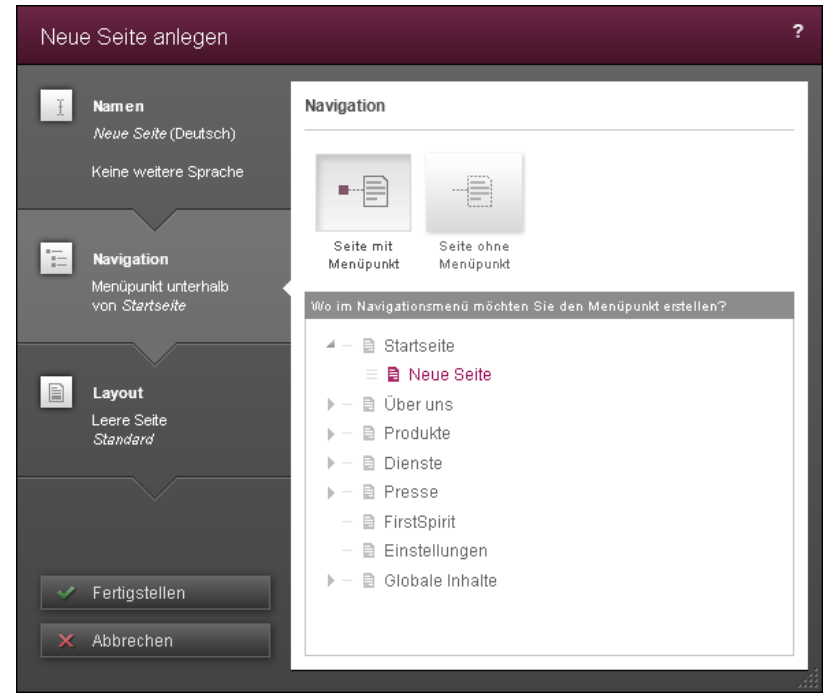

**Abbildung 2-3: Wizard zum Anlegen neuer Seiten**

 Die Oberfläche ist auf Funktionen und Informationen, die tatsächlich für die tägliche Redaktionsarbeit erforderlich sind, reduziert. Das macht auch die Oberfläche übersichtlich und lenkt weniger von den eigentlichen Website-Inhalten ab. Technische Ansichten (z. B. Baumstrukturen für unterschiedliche Inhaltstypen und Sprachen), komplexe Detailinformationen zu den FirstSpirit-Objekten und Spezialfunktionen sind dem JavaClient vorbehalten.

Der WebClient basiert auf innovativer **Technologie**. Das bietet mehr Sicherheit, Zuverlässigkeit und Kompatibilität:

- Google Web Toolkit (GWT) als Basistechnik ermöglicht eine hohe Cross-Browser-Kompatibilität – auch in der Zukunft – und führt zu hoher Softwarequalität durch gute Testbarkeit.
- Auch dass der WebClient ohne Flash und Java direkt im Browser läuft, bedeutet eine hohe Sicherheit.
- Der WebClient basiert auf HTML5 und wird damit zur modernen Webapplikations-Plattform.

Ein Upgrade von früheren FirstSpirit-Versionen ist mit nur minimalem **Migration**saufwand möglich. Es sind nur sehr geringe projektseitige Anpassungen notwendig, um den neuen WebClient mit bestehenden FirstSpirit Version 4.x Projekten einsetzen zu können.

٠.

## <span id="page-14-0"></span>**2.3 Multisite Management – Content-Wiederverwendung leicht gemacht**

Der Bereich Multisite Management umfasst Funktionalitäten, die die Verteilung und somit Wiederverwendung von FirstSpirit-Inhalten im JavaClient ermöglichen. Dabei wird der Benutzer durch die komfortable Benutzeroberfläche optimal unterstützt. Diese Wiederverwendung ist sowohl über Projekt- als auch über Servergrenzen hinweg möglich.

Die wesentlichen Anwendungsfälle sind hierbei

- Wiederverwendung von redaktionellen Inhalten und Layouts zwischen verschiedenen Projekten (Sites bzw. Mandanten)
- Einfaches Wiederverwenden von speziellen Projektlösungen
- Unterstützung des Entwicklungs- und Qualitätssicherungsprozesses (DQP-Szenario)

Das Multisite Management umfasst in der neuen Version 5.0 die Funktionen *ContentTransport* und *Corporate Content*.

v.

#### <span id="page-15-0"></span>**2.3.1 Content Transport**

Der **FirstSpirit Content Transport** ist eine komplette Neuentwicklung und ersetzt die aus früheren FirstSpirit-Versionen bekannte Vorlagen-Aktualisierung. Mit dem Content Transport können neben den Vorlagen nun auch alle FirstSpirit-Inhalte transportiert werden. Alle? Ja, alle, denn mit dem Content Transport ist es nun erstmals möglich, auch **Inhalte aus der Datenquellen-Verwaltung** zur Wiederverwendung zu verteilen.

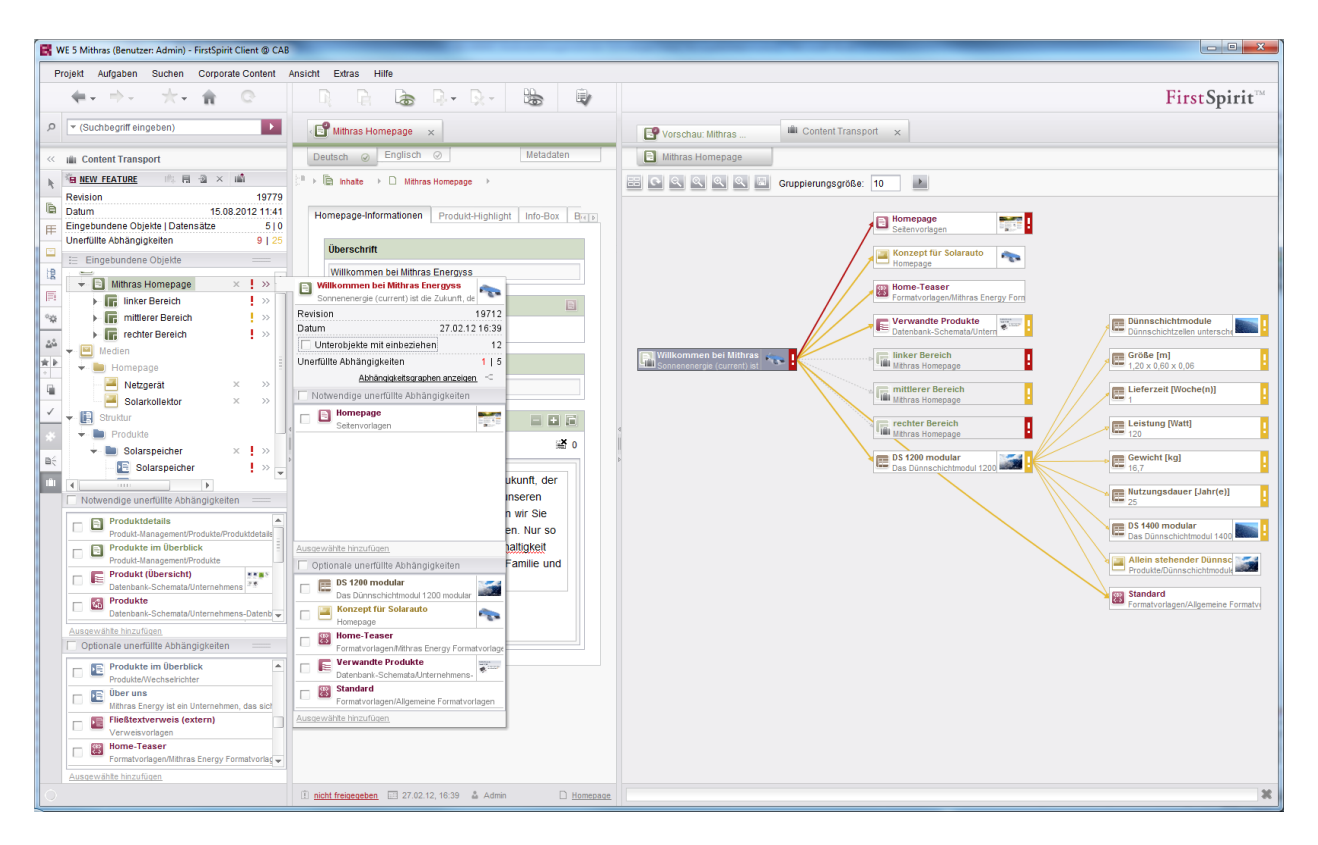

'n.

#### **Welche Elemente beinhaltet mein Feature / meine Zusammenstellung?**

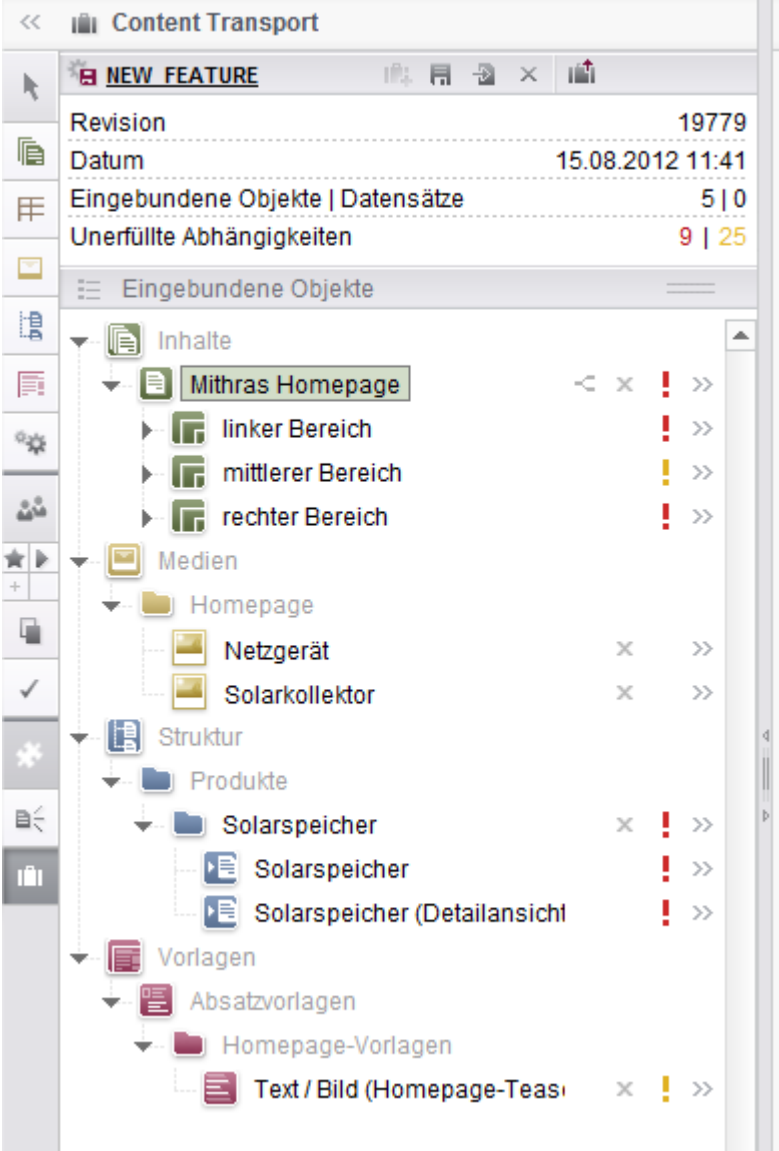

In der übersichtlichen Baumstruktur sieht man alle zum Feature gehörenden Elemente auf einen Blick.

v.

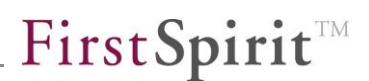

#### **Wie sieht der Inhalt der Elemente meines Features aus?**

- Historische Daten in Redaktionsformularen und der Inline-Vorschau -

Ein Feature und darin enthaltene Elemente bezieht sich immer auf einen konkreten Projektstand. Dies kann z. B. der Freigabestand sein, aber auch ein in der Vergangenheit liegender Stand. FirstSpirit transportiert über das Feature auch nur den Inhalt aus diesem Stand. Diese historischen Inhalte lassen sich jederzeit einfach einsehen. Sowohl die Redaktionsformulare werden mit den historischen Daten angezeigt, als auch die Inline-Vorschau des JavaClients zeigt die historischen Daten.

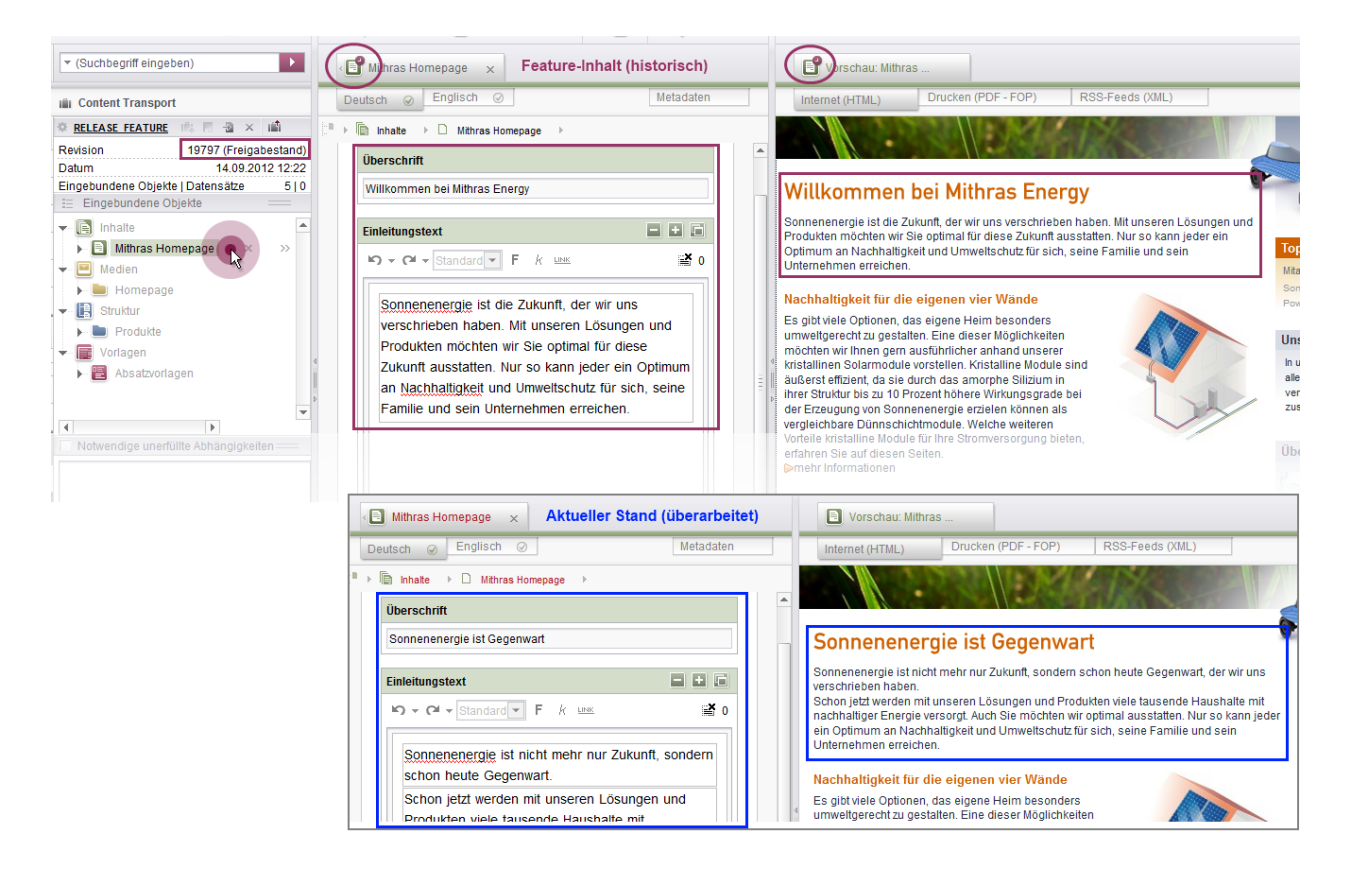

#### **Was fehlt in meinem Feature / meiner Zusammenstellung?**

Im Gegensatz zu CorporateContent-Paketen müssen Features nicht abgeschlossen sein, d.h. es müssen nicht alle referenzierten Objekte in einem Feature enthalten sein, da im Zielprojekt automatisch eine Verknüpfung zu vorhandenen Objekten hergestellt wird. Die Benutzeroberfläche visualisiert diese offenen Kanten an verschiedenen Stellen:

direkt in der **Baumansicht**

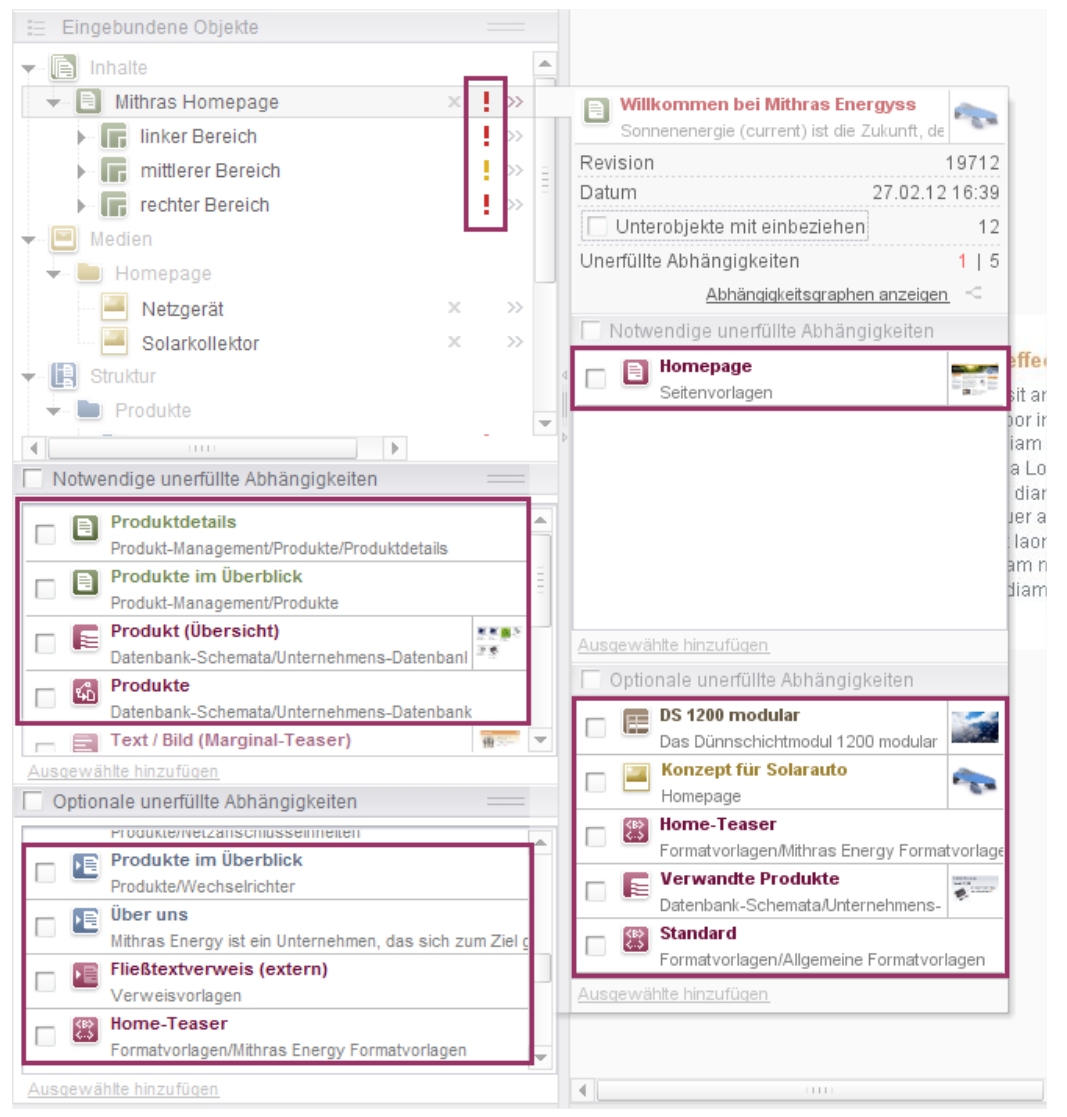

Die Baumansicht zeigt die fehlenden Elemente des Features sowohl für das gesamte Feature, als auch ausgehend von einzelnen schon im Feature befindlichen Elementen. Die fehlenden Elemente können vom Benutzer direkt zum Feature hinzugefügt werden.

#### im **Zusammenstellungsgraphen**

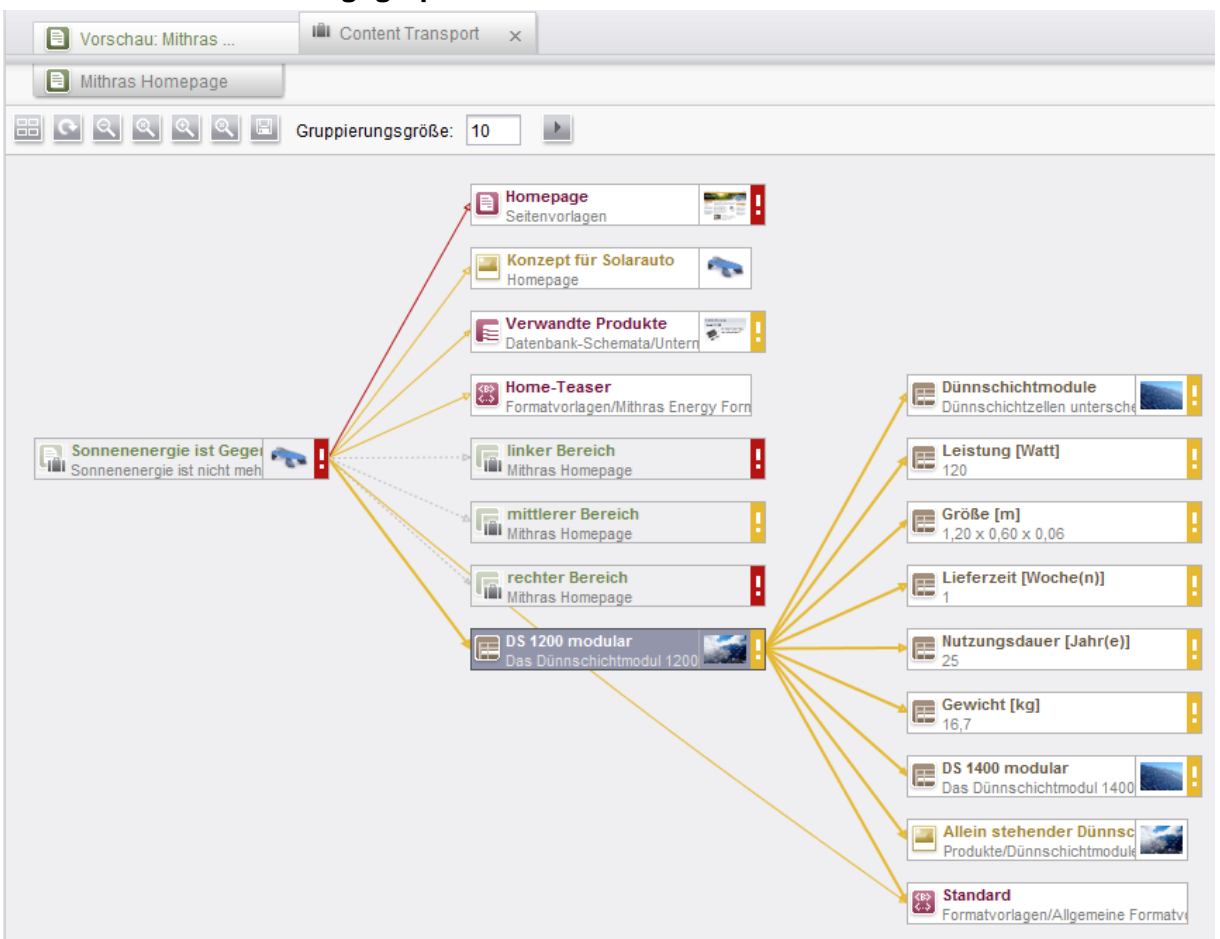

Der Zusammenstellungsgraph bietet eine Gesamtübersicht der im Feature befindlichen und noch fehlenden Elemente (offene Kanten). Die Paketzusammenstellung wird optimal unterstützt, indem Elemente direkt aus dem Graphen heraus dem Feature hinzugefügt oder entfernt werden können.

#### **Serverübergreifender Transport von Features**

'n.

Der Transport der Zusammenstellungen aus dem Content Transport, den sogenannten "Features", ist generell über Servergrenzen hinweg möglich. Damit unterstützt der Content Transport auch optimal DQP-Szenarien und den damit verbundenen Entwicklungs- bzw. Qualitätssicherungsprozess, bei dem es darum geht, neue Funktionen aus einem Entwicklungssystem (D) heraus auf ein Qualitätssicherungssystem (Q) zu übertragen, damit die Funktion dort getestet werden kann. Nach erfolgreichem Test wird die Funktion ausgehend von D weiter auf das Produktivsystem (P) übertragen.

Um die Übertragung von Features zwischen DQP-Systemen zu automatisieren, steht eine API zur Verfügung.

**FirstSpirit™ V 5.0** RELN50DE\_FirstSpirit\_Releasenotes 1.2 RELEASED 2012-09-20 19

#### <span id="page-20-0"></span>**2.3.2 CorporateContent**

Die Funktion FirstSpirit CoporateContent wurde in 5.0 großflächig überarbeitet und stellt dabei eine Weiterentwicklung der ehemaligen Funktion "Paket-Verwaltung" dar, mit der Vorlagen und Inhalte automatisch zwischen verschiedenen Projekten auf einem Server verteilt werden können. Auf diese Weise können Inhalte mit FirstSpirit projektübergreifend komfortabel wiederverwendet werden. Ein wichtiger Aspekt beim Zusammenstellen der Pakete ist, dass alle abhängigen Objekte ebenfalls im Paket enthalten sein müssen. In FirstSpirit Version 5.0 wurde im Bereich CorporateContent speziell die Usability für den Anwender verbessert (beim Zusammenstellen der Pakete).

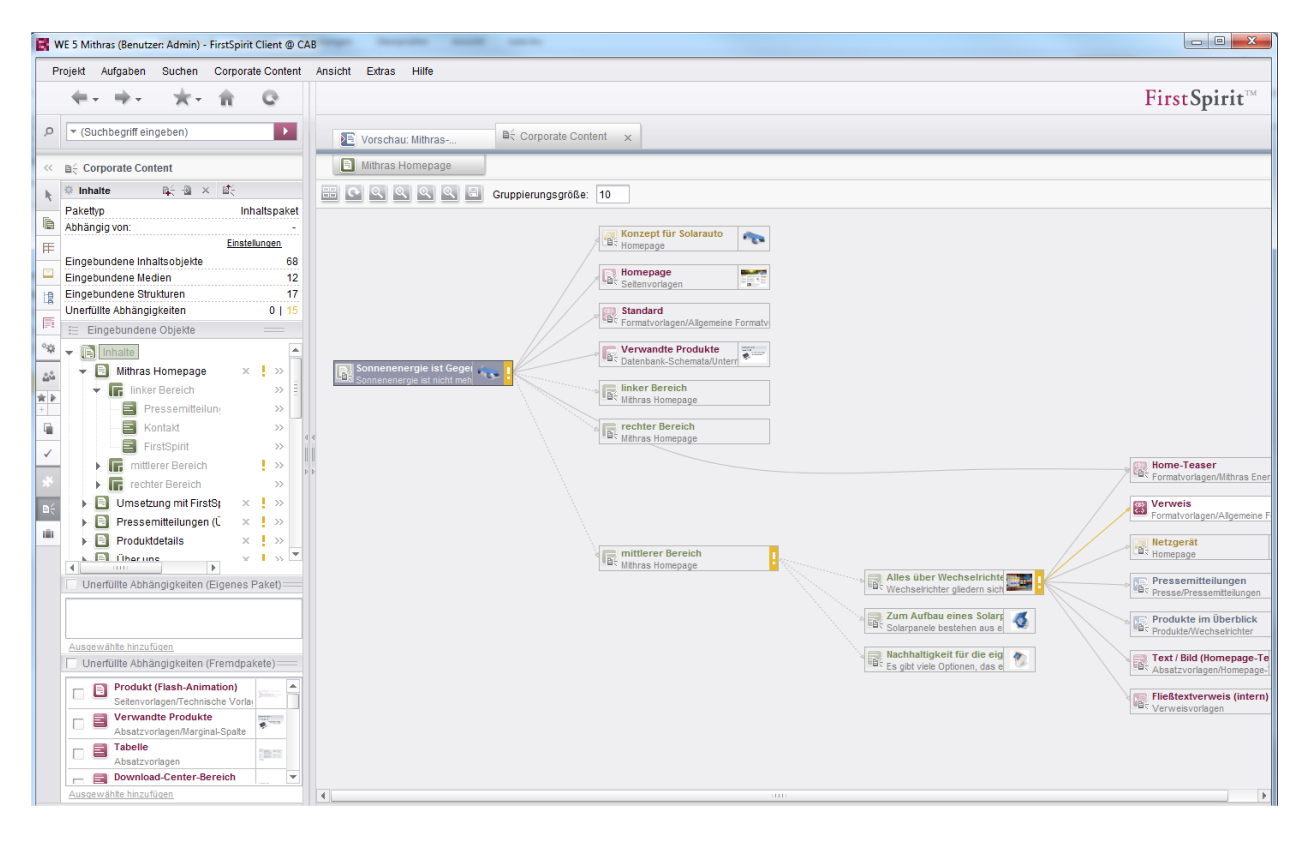

In der Benutzeroberfläche der CorporateContent-Funktionalität finden sich die Bedienelemente des Content Transports wieder. Auch hier wurde Darstellung des Paketinhalts vereinfacht, in dem sie in die übersichtliche Baumstruktur verlagert wurde.

#### **Visualisierung von Abhängigkeiten zu anderen Paketen**

'n

Der Zusammenstellungsgraph, den es auch bei der CorporateContent-Funktionalität gibt, visualisiert auch Abhängigkeiten zu anderen Paketen. Wenn zu einem Inhaltspaket z. B. eine neue Seite hinzugekommen ist, so wird die Abhängigkeit zu den in dieser Seite verwendeten Vorlagen angezeigt. Ist die jeweilige Vorlage in dem zugehörigen Vorlagenpaket nicht enthalten, so wird dies als Warnung markiert.

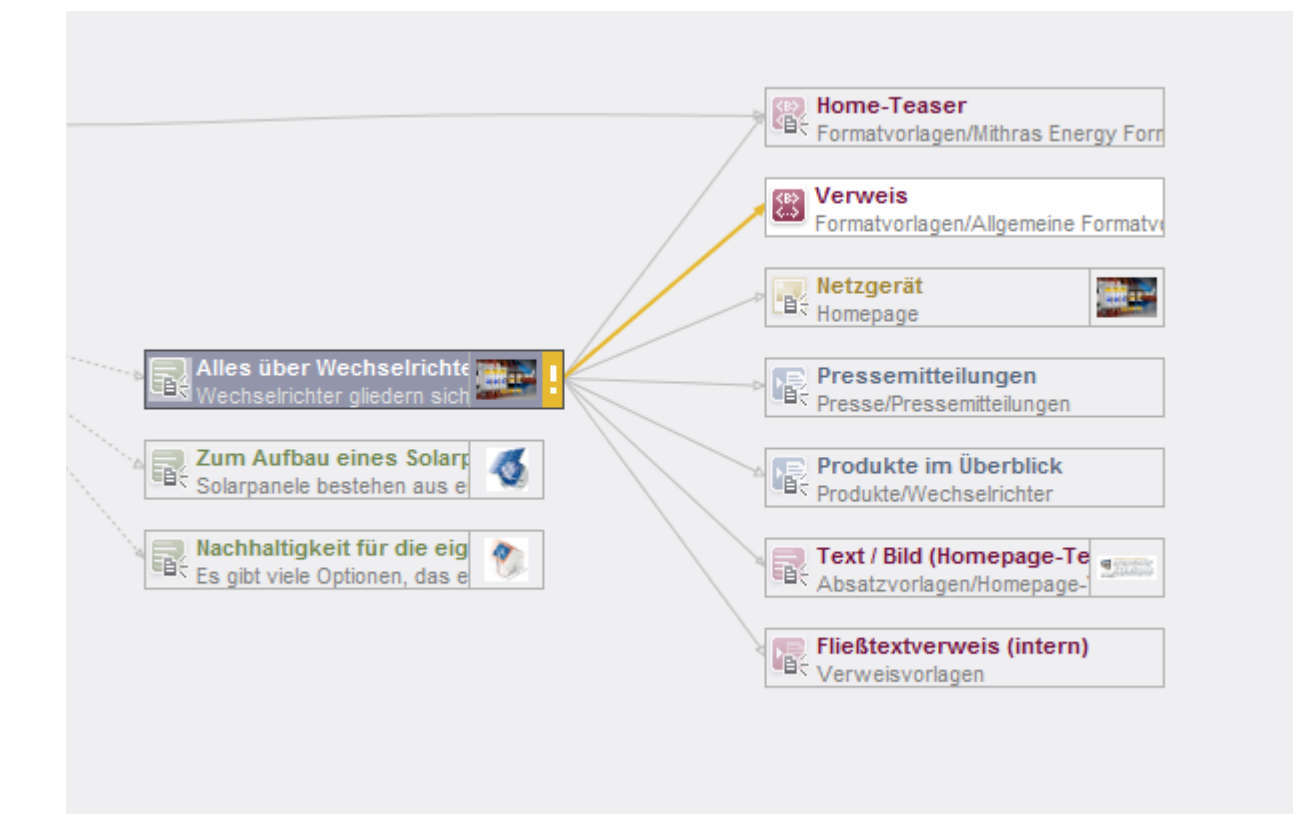

#### **Versionserzeugung auf dem Freigabestand**

Die wohl wichtigste funktionale Erweiterung ist die Möglichkeit zur Erzeugung von Paketen auf dem letzten freigegebenen Stand. So müssen zum Zeitpunkt der Versionserzeugung nicht mehr alle Elemente des Paketes freigegeben sein.

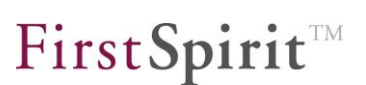

# <span id="page-22-0"></span>**3 Systemvoraussetzungen**

Mit FirstSpirit Version 5.0 (als erster Version einer Major-Linie) wird das Ziel verfolgt, möglichst aktuelle Browser, Datenbanken und Betriebssysteme zu unterstützen. Aufgrund der gerade in der jüngsten Vergangenheit explodierenden Anzahl von neuen Releases (speziell im Browser-Bereich) können aber nicht mehr alle Generationen gleichermaßen unterstützt werden. Daher definiert sich die Strategie für FirstSpirit Version 5.0 wie folgt:

Die Implementierung wird auf aktuelle Infrastruktur optimiert, für die jeweils vorhergehende Version wird eine Rückwärtskompatibilität hergestellt, die punktuell getestet wird. Alle vorherigen Versionen werden nur beim Auftreten von Problemen betrachtet (wobei eine Fehlerbeseitigung in diesem Fall nur auf Goodwill-Basis erfolgt). Aufgrund der langen Entwicklungsgeschichte von FirstSpirit entsteht so in der Praxis eine sehr hohe Kompatibilität, da auch Softwareprodukte, die heute Legacy-Charakter haben, früher als Referenz-Plattformen unterstützt wurden und sich die ggf. erforderlichen Behandlungen nach wie vor im Code befinden (also nicht ausgebaut wurden).

Der Hintergrund, nicht beliebig viele Altsysteme zu unterstützen, liegt also keinesfalls in technischen Problemen, sondern ergeben sich aus dem Aufwand, der durch das dauerhafte Vorhalten der notwendigen Test-Infrastruktur und der Durchführung der entsprechenden Tests entsteht. Daher wird für FirstSpirit 5 eine neue Kategorie **Passiv unterstützt** im *Technischen Datenblatt* eingeführt, mit der in der Praxis betriebene Systeme erfasst werden, die von der Referenz-/Unterstützungsliste ("**Aktiv unterstützt**") abweichen, aber dennoch ohne bekannte Probleme funktionieren. Sollten Probleme mit diesen Systemen bekannt werden, werden diese Umgebungen hingegen als **Nicht unterstützt** aufgeführt.

Welche entsprechenden Produkte und Versionen **gewartet** bzw. welche **aus der Wartung** genommen wurden, wird in den folgenden Kapitel dargestellt.

*Zu detaillierten Informationen zu den Systemvoraussetzungen für FirstSpirit Version 5.0 und zu den verwendeten Kategorisierungen siehe aktuelles Technisches Datenblatt.*

Einige aktuellere Versionen von Datenbanken, Betriebssystemen, JDKs und HTTP-/ Application-Servern werden erst nach der initialen Freigabe von FirstSpirit 5.0 zur Verwendung mit FirstSpirit 5.0 freigegeben. Welche in diesem Rahmen geplant sind,

a,

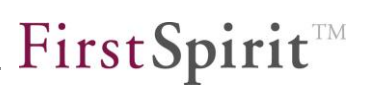

wird in Kapitel [10.3](#page-190-0) Seite [190](#page-190-0) aufgelistet.

#### <span id="page-23-0"></span>**3.1 Einsatz von Fremdprodukten mit automatischem Update-Management**

Die aktuelle Situation bei der Produktpflege vieler Softwarehersteller ist dadurch gekennzeichnet, dass immer mehr vollautomatisch, teilweise verpflichtende (also vom Anwender bzw. der Systemadministration nicht oder nur schwierig zu umgehende) Softwareaktualisierungen durchgeführt werden. Beispiele: Google Chrome (dort wird sogar die Softwareversion weitgehend vor dem Anwender verborgen) sowie auch (eingeschränkt) Mozilla Firefox und auch Adobe Flash / Reader bzw. Oracle Java. Aus sicherheitstechnischen Aspekten mag das durchaus sinnvoll sein, aus der Perspektive der Sicherstellung der Interoperabilität ist das aber problematisch, da jederzeit durch ein Software-Update eines Fremdproduktes eine Inkompatibilität mit FirstSpirit auftreten kann, ohne dass e-Spirit als Hersteller eine Chance hat, darauf im Vorfeld zu reagieren.

Mit FirstSpirit Version 5.0 wird für den WebClient die Nutzung von Google Chrome freigegeben. Im Gegensatz zu anderen Produkten (wie z. B. dem Microsoft Internet Explorer) erfolgt die Aktualisierung von Chrome nicht nur vollautomatisch, sondern ältere Chrome-Versionen stehen überhaupt nicht zum Download bereit und können daher auch nicht als "Referenz-Version" genutzt werden. Daher wird mit Version 5.0 ein explizites Vorgehensmodell seitens e-Spirit für Software mit Zwangs-Autoupdate eingeführt (aktuell nur Google Chrome, in Zukunft vielleicht auch Mozilla Firefox und sogar das Oracle JDK): Die Freigabetests für die aktuelle FirstSpirit-Version erfolgen immer mit den aktuellen Versionen der Fremdprodukte – es gibt also KEINE Referenz-Systemkonfiguration! Treten bei den Tests Probleme auf, werden diese entweder noch vor der Freigabe der FirstSpirit-Version beseitigt (was ggf. zu Zeitverzögerungen im Releaseplan führt) oder es wird in den Release-Notes explizit auf die Inkompatibilität hingewiesen. Eine Beseitigung wird dann für die folgende FirstSpirit-Release angestrebt.

Für FirstSpirit-Versionen, die sich in der Langzeit- oder Mittelfrist-Wartung befinden, gilt dieses Verfahren aber NICHT! Die Freigabetests erfolgen zwar ebenfalls mit der aktuellen Version des Fremdproduktes, aber ein Anspruch auf eine Fehlerbeseitigung besteht hier nicht, d.h. wird eine FirstSpirit-Version benötigt, die mit der jeweils aktuellen Version des entsprechenden Fremdprodukts kompatibel ist, dann muss auch die aktuelle FirstSpirit-Version eingesetzt werden. Kunden, für die die FirstSpirit-Langzeit- oder Mittelfrist-Wartung relevant ist, dürfen daher keine entsprechenden Fremdprodukte mit automatischem Update einsetzen bzw. Mechanismen zur Steuerung oder Umgehung des automatischen Update-Managements des Fremdproduktes realisieren.

a,

#### <span id="page-24-0"></span>**3.2 Web-Browser (für die Verwendung des FirstSpirit WebClients)**

- **Mozilla Firefox:** Siehe Kapitel [3.1](#page-23-0) Seite [23](#page-23-0) sowie *FirstSpirit Technisches Datenblatt*.
- **Microsoft Internet Explorer:** Die Version 9 wurde neu in die Wartung aufgenommen, Version 8 wird weiterhin unterstützt. Die Versionen 6 und 7 werden nicht unterstützt.
- **Google Chrome:** Mit FirstSpirit 5.0 wird Google Chrome als Web-Browser unterstützt. Zu unterstützten Versionen siehe Kapitel [3.1](#page-23-0) Seite [23](#page-23-0) sowie *FirstSpirit Technisches Datenblatt*.
- **Andere Browser**, z. B. Safari, werden nicht offiziell unterstützt.

*Zur Verwendung von Mozilla Firefox und Microsoft Internet Explorer für die Integrierte Vorschau im FirstSpirit-JavaClient siehe FirstSpirit Technisches Datenblatt 5.*

#### <span id="page-24-1"></span>**3.3 Datenbanken**

- Die FirstSpirit-interne Datenbank **Apache Derby** wurde auf die Version 10.8.2.2 aktualisiert. Diese Apache Derby-Datenbank ist allerdings nicht für den Produktivbetrieb geeignet und sollte daher lediglich für Tests verwendet werden.
- **MySQL:** Die Wartung für MySQL in der Version 5.0 ist ausgelaufen, dafür wurde die Version 5.5 neu in die Wartung aufgenommen. Die Version 5.1 wird weiterhin gewartet.
- **Microsoft SQL Server:** Die Wartung für den Microsoft SQL Server 2000 und 2005 ist ausgelaufen. Die Version 2008 wird weiterhin gewartet.
- **Oracle:** Die Wartung für Oracle-Datenbanken in der Version 9 ist ausgelaufen, dafür wurde die Version 11 neu in die Wartung aufgenommen. Die Version 10 wird weiterhin gewartet.
- **IBM DB2:** Die Wartung für IBM DB2 in den Versionen 8.2 und 9.4 ist ausgelaufen. Die Versionen 9.5 und 9.7 werden weiterhin gewartet. IBM DB2 der Versionen kleiner als 9.4 werden nicht unterstützt.
- **PostgreSQL:** Die Wartung für PostgreSQL in den Versionen 8.0 bis 8.3 ist ausgeaufen, dafür wurde die Version 9.1 neu in die Wartung aufgenommen. Die Versionen 8.4 und 9.x werden weiterhin gewartet.

# <span id="page-25-0"></span>**3.4 Betriebssysteme**

#### <span id="page-25-1"></span>**3.4.1 FirstSpirit-JavaClient und Anwendung zur Server- und Projektkonfiguration**

- **Microsoft Windows:** Microsoft Windows 7 wird weiterhin gewartet. Der Support für Microsoft Windows Vista und XP läuft dagegen aus. Microsoft Windows 2000 und Windows 95 werden nicht unterstützt.
- **Mac OS X:** Mit FirstSpirit 5.0 wird Mac OS X in der Version 10.7 unterstützt, die Wartung für 10.6 ist allerdings ausgelaufen. Version 10.5 wird nicht unterstützt.
- **Linux:** Mit FirstSpirit 5.0 wird offiziell der Einsatz von Ubuntu 12.04 LTS mit Gnome3 unterstützt.

**Hinweis:** Unter Mac OS X und Linux werden im Rahmen der Qualitätssicherung nur die FirstSpirit-Basisfunktionen regelmäßig getestet, der Schwerpunkt der Qualitätssicherung liegt aber weiterhin auf Microsoft Windows. Gerade unter Linux gibt es eine Vielzahl an Oberflächen (Window-Manager), für die ein vollständiger Funktionstest einen hohen Aufwand bedeutet. Daher kann es bei regelmäßiger Arbeit mit Mac OS X und Linux zu mehr betriebssystem-bedingten Problemen kommen, als unter Microsoft Windows, diese werden aber, so weit wie technisch möglich, im Rahmen der Softwarewartung beseitigt. Aufgrund von gravierenden Unterschieden zu Windows-basierten Systemen (speziell im Bereich der Oberflächenbibliotheken) gibt es darüber hinaus z. B. Einschränkungen bei Drag & Drop-Funktionen und hinsichtlich der Integration von nativen Anwendungen, z. B. in der Integrierten Vorschau, so dass die AppCenter-API auf Mac OS X und Linux nicht unterstützt wird.

#### <span id="page-25-2"></span>**3.4.2 FirstSpirit-Server**

- **Microsoft Windows:** Microsoft Windows Server 2008 und Microsoft Windows Server 2008 R2 werden weiterhin gewartet, der Support für Microsoft Windows Server 2003 und Microsoft Windows Server 2003 R2 läuft hingegen aus.
- **Debian GNU/Linux:** Debian GNU/Linux in der Version 6 wurde neu in die Wartung aufgenommen. Version 5 wird weiterhin gewartet, die Wartung für die Version 4 läuft hingegen aus.
- **Red Hat:** Red Hat Enterprise Linux in der Version 6 wurde neu in die Wartung aufgenommen, Version 5 wird weiterhin gewartet.
- **Suse Linux:** Suse Linux Enterprise Server in der Version 11 und 10 werden nur noch passiv unterstützt.
- **Solaris:** Solaris 11 wurde neu in die Wartung aufgenommen, Solaris 10 wird weiterhin gewartet. Die Wartung für Version 9 läuft hingegen aus.
- **IBM AIX:** IBM AIX in der Version 7.1 wurde neu in die Wartung aufgenommen, in - 19

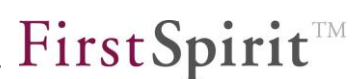

der Version 6.1 wird IBM AIX weiterhin gewartet. Die Wartung für Version 5.1 läuft hingegen aus.

## <span id="page-26-0"></span>**3.5 Java-Umgebung**

Ab FirstSpirit Version 5.0 wird Oracle Java 7 (**JDK 7**) offiziell unterstützt. Dazu sind Konfigurationsänderungen in der Datei fs-wrapper.conf vorgenommen worden. Siehe dazu auch Kapitel [8.1](#page-132-1) Seite [132.](#page-132-1)

*Bei einem Umstieg auf JDK 7 sollten aufgrund geänderter Signaturen selbsterzeugte Module gegen die aktuelle FirstSpirit-Version neu erzeugt werden, da es ansonsten zu Fehlermeldungen des Typs*  java.lang.VerifyError *kommen kann.*

*Der Support für die Version 5 (JDK 5) entfällt komplett.*

#### <span id="page-26-1"></span>**3.5.1 FirstSpirit-JavaClient und Anwendung zur Server- und Projektkonfiguration**

 **Oracle JDK** (jeweils in der 32- und 64-Bit-Variante): Version 7 (JDK 7) wurde neu in die Wartung aufgenommen Die Version 6 (JDK 6) wird weiterhin unterstützt, allerdings erst ab Update 19 (1.6.0\_19), Version 5 (JDK 5) ist mit FirstSpirit 5.0 inkompatibel.

#### <span id="page-26-2"></span>**3.5.2 FirstSpirit-Server**

- **Oracle JDK** (nur in der 64-Bit-Variante): Version 7 (JDK 7) wurde neu in die Wartung aufgenommen. Die Version 6 (JDK 6) wird weiterhin unterstützt, allerdings erst ab Update 23 (1.6.0\_23), Version 5 (JDK 5) ist mit FirstSpirit 5.0 inkompatibel.
- **IBM JDK** (nur unter AIX, nur in der 64-Bit-Variante): Version 7 (JDK 7) wurde neu in die Wartung aufgenommen. Die Version 6 (JDK 6) wird weiterhin unterstützt, allerdings erst ab SR8, Version 5 (JDK 5) ist mit FirstSpirit 5.0 inkompatibel

## <span id="page-27-0"></span>**3.6 Web- und Servlet-Engine / Application-Server**

- Als integrierte Servlet-Engine/Application-Server wird FirstSpirit mit **Eclipse Jetty** ausgeliefert. In FirstSpirit 5.0 wurde die Version des integrierten Jetty auf 8 aktualisiert. Für Neu-Installationen ist dies kein Problem. Bei einem Upgrade von bestehenden Installationen ist eine Konvertierung der Konfigurationsdateien fs-webapp.xml und fs-logging.conf notwendig. Dies wird automatisch vorgenommen. Dabei werden Backup-Dateien angelegt (z. B. ~fs5\conf\\*.bak\_DATUM), ggf. müssen aber spezielle Konfigurationen noch manuell an das neue Jetty-Format angepasst werden.
- **Apache Tomcat:** Version 7 wurde neu in die Wartung aufgenommen, die Version 6 wird weiterhin unterstützt. Die Wartung für Version 5.5 läuft hingegen aus.
- **Apache HTTP Server:** Es wird weiterhin Version 2.2 gewartet.
- **Microsoft Internet Information Server (IIS):** Version 7.5 wurde neu in die Wartung aufgenommen, die Version 7 wird weiterhin unterstützt. Die Wartung für Version 6 läuft hingegen aus.

#### <span id="page-27-1"></span>**3.7 Integrierte Vorschau**

Neben der Microsoft Office- und OpenOffice-Integration ist ab FirstSpirit 5.0 auch eine Integration der freien Open Source Software "LibreOffice" verfügbar.

# <span id="page-28-0"></span>**4 Für Umsteiger von älteren FirstSpirit-Versionen**

Bei der FirstSpirit-Version 5.0 handelt es sich um eine Major-Version. Sie enthält im Vergleich zu der zuletzt freigegebenen Version umfangreiche Software-Erweiterungen, die bei einem Upgrade von einer früheren FirstSpirit-Version in der Regel Änderungen im Projekt erfordern. Welche Änderungen in jedem Fall vorgenommen werden müssen, damit Projekte lauffähig bleiben, wird in Kapitel [4.3](#page-33-0) ab Seite [33](#page-33-0) aufgeführt. Welche zusätzlichen Möglichkeiten und geänderte Funktionen es in FirstSpirit Version 5.0 gibt, kann in den Kapiteln [7](#page-108-0) ab Seite [108](#page-108-0) (Änderungen in der Vorlagenentwicklung) und [8](#page-132-0) ab Seite [132](#page-132-0) (Änderungen in den Server- und Projekteinstellungen) nachgeschlagen werden.

*Darüber hinaus sind auch (speziell im Bereich des WebClients) einige Funktionen gegenüber älteren Versionen entfallen. Diese können in Kapitel [10](#page-181-0) Seite [181](#page-181-0) nachgeschlagen werden. Dieses Kapitel ist gerade für Umsteiger ebenfalls sehr wichtig.*

Unterstützt werden nur Upgrades von der letzten freigegebenen 4.2R4-Version auf die Version 5.0. Ein Upgrade von anderen FirstSpirit-Versionen ist nicht prinzipiell ausgeschlossen, wird aber nicht supported.

**Hinweis zu automatisch vom System durchgeführte Konvertierungsmaßnahmen bei einem Upgrade auf Version 5.0:** Mit FirstSpirit 5.0 ist eine Aktualisierung des **Suchmechanismus** über Lucene und Apache POI vorgenommen worden. Damit sind nun u.a. mehr Microsoft Office-Dateien durchsuchbar als in früheren FirstSpirit-Versionen, z. B. auch Office 2007 und 2010. Aufgrund dieser Aktualisierung ist bei einem Upgrade auf FirstSpirit 5.0 eine komplette Neuindizierung ALLER Projekte zwingend erforderlich. Die Neuindizierung erfolgt bei einem Import (siehe Kapitel [4.1](#page-29-0) Seite [29\)](#page-29-0) oder bei einem Inplace-Upgrade (siehe Kapitel [4.2](#page-30-0) Seite [30\)](#page-30-0) und zwar automatisch und im Hintergrund. Die Neuberechnung des Suchindexes kann abhängig von der Anzahl und Größe der Projekte länger dauern und erzeugt Last auf dem Server. Projekte können auch ohne Index benutzt werden, die Suche-Funktion steht dann aber nicht zu Verfügung. (Eine Indizierung für einzelne Projekte kann über entsprechende Aufträge ausgeführt werden.)

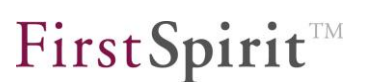

## <span id="page-29-0"></span>**4.1 Neuinstallation (empfohlen)**

Es muss zunächst ein neuer FirstSpirit-Server der Version 5.0 installiert werden (siehe dazu auch *FirstSpirit Installationsanleitung Version 5.0*). Bestehende Projekte müssen dann per Ex-/Import einzeln vom "alten" auf den "neuen" Server umgezogen (z. B. Export des Projekts von einem FirstSpirit-Server der Version 4.2R4 und Import auf den neu installierten FirstSpirit-Server der Version 5.0) und die Projekte auf dem "neuen" Server dann gemäß der vorliegenden Release Notes an neue bzw. geänderte Funktionalitäten angepasst werden.

*Downgrades von Version 5.0 auf ältere Versionen sind NICHT möglich! Aufgrund der umfangreichen Änderungen auf Server-Seite ist auch ein Projekt-Export/-Import von Version 5.0 in ältere FirstSpirit-Versionen NICHT möglich.*

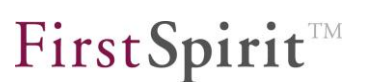

# <span id="page-30-0"></span>**4.2 Inplace-Upgrade (nicht empfohlen)**

Inplace-Upgrades, d.h. der Umstieg von einer früheren FirstSpirit-Version auf Version 5.0 über den Austausch der JAR-Datei (siehe *FirstSpirit Installationsanleitung Version 5.0*, Kapitel 2.6.3 bzw. 3.8.2), ist zwar möglich, wird aber nicht offiziell unterstützt und bedarf manueller Konfigurationsanpassungen (siehe unten). Inplace-Upgrades sollten NICHT ohne Unterstützung seitens e-Spirit vorgenommen werden. Die Informationen in diesem Unterkapitel richten sich darüber hinaus nur an erfahrene FirstSpirit-Benutzer.

*Aber auch in diesem Fall gilt, dass ein Downgrade NICHT unterstützt wird! Siehe dazu Kapitel [4.4](#page-34-0) Seite [34.](#page-34-0)*

Ein Inplace-Upgrade kann folgendermaßen durchgeführt werden: (Pfadangaben erfolgen in diesem Kapitel mit /, für Windows-Systeme muss hingegen in den Pfadangaben \ verwendet werden.)

- 1. Es muss eine gültige FirstSpirit-5-Lizenz vorliegen.
- 2. Sicherung der kompletten FirstSpirit-4-Installation inkl. Datenbanken Speziell die Konfigurationsdateien im Verzeichnis /conf sind für eine spätere Anpassung des aktualisierten Servers notwendig.
- 3. Neuinstallation des FirstSpirit-5-Servers über den gewünschten Installer (Wichtig für spätere Updates über den Paket-Manager! Siehe dazu *FirstSpirit Installationsanleitung 5.0*.)
- 4. FirstSpirit-5-Server stoppen
- 5. FirstSpirit-4-Server stoppen
- 6. Umbenennen der Verzeichnisse:
	- o firstspirit5 => firstspirit5\_TEMPLATE (Hinweis: Aus dem Verzeichnis firstspirit5\_TEMPLATE werden nur einige mit FirstSpirit 5.0 geänderten Dateien benötigt, das Verzeichnis selbst kann später wieder gelöscht werden.)
	- o firstspirit4 => firstspirit5 (Hinweis: Dies ist das Verzeichnis, in dem sich der zu aktualisierende, produktive FirstSpirit-Server befindet.)
- 7. FirstSpirit-5-Lizenz einspielen (in das Verzeichnis /firstspirit5/conf/ des zu aktualisierenden FirstSpirit-Servers)
- 8. Das Verzeichnis /firstspirit5/bin/ muss entfernt werden und durch das Verzeichnis firstspirit5\_TEMPLATE/bin ersetzt werden.
- 9. Folgende Dateien müssen aus dem Verzeichnis firstspirit5 entfernt und durch die entsprechende Datei aus dem Verzeichnis firstspirit5\_TEMPLATE/ ersetzt werden:
	- o Verzeichnis /conf:
		- o fs-wrapper-license.conf
		- o fs-wrapper-license.slave.conf
		- o fs-wrapper-license.update.conf
	- o Verzeichnis /conf/install: (nur Solaris)
		- o fs-solaris-smf.xml
- 10. Alle Dateien aus dem Verzeichnis firstspirit5\_TEMPLATE/server/lib müssen in das Verzeichnis firstspirit5/server/lib kopiert werden.
- 11. Unter Unix muss der Dateibesitzer von "fs4" in "fs5" geändert werden:

chown -R fs5:fs5 firstspirit5

Folgende Dateien müssen im Anschluss angepasst werden:

**Wichtig:** Um die Konfiguration des FirstSpirit-4-Servers zu übernehmen, muss für Anpassungen der im Folgenden genannten Dateien immer die Datei aus dem Verzeichnis firstspirit5 TEMPLATE als Basis verwendet werden. In diese müssen die spezifischen Einstellungen des "alten" Servers (Parameter, Werte) manuell nachgetragen werden. Die "alte" Datei im Verzeichnis firstspirit5 kann dann durch die angepasste Datei aus dem Verzeichnis firstspirit5 TEMPLATE ersetzt werden. Es darf nicht die "alte" Datei aus dem Verzeichnis firstspirit5 als Basis verwendet werden, da ansonsten eine Datei mit undefiniertem Inhalt entsteht!

- /conf/fs-server.conf:
	- o Prüfen der Datei auf Verweise auf alte FirstSpirit-4-Verzeichnisse und Anpassen an FirstSpirit-5-Verzeichnisse
	- o JMX-Konfiguration (statt zuvor in der Datei fs-wrapper.conf). Die Parameter dazu sind beschrieben im FirstSpirit Handbuch für Administratoren, Kapitel "fs-server.conf" / "Bereich: JMX".
- /conf/fs-wrapper.conf und bei Verwendung der Clustering-Funktionalität conf/fs-wrapper.slave.conf:
	- o Anpassen der Dateien bezüglich Heapsize (initmemory, maxmemory, Xmn, PermGen)
- /conf/fs-logging.\*.conf:
	- o Ggf. müssen die Dateinamen angepasst werden.
	- o Wird als Application-Server der integrierte Jetty eingesetzt, müssen ggf. spezielle Konfigurationen noch manuell an das neue Jetty-Format

angepasst werden (siehe Kapitel [3.6](#page-27-0) Seite [27\)](#page-27-0).

- /conf/fs-jaas.conf
- /conf/fs-webapp.xml

Darüber hinaus müssen folgende Anpassungen vorgenommen werden:

- Ggf. müssen auch Konfigurationen von mit FirstSpirit verwendeter Fremdsoftware (z. B. Tomcat) angepasst werden.
- Aktualisierung der verwendeten FirstSpirit-Module
- Projektwebapplikationen müssen neu deployed werden
- Aktualisierung der Cluster-Knoten
- Soll das Demo-Projekt "Mithras Energy" verwendet werden, kann die aktuellste Version aus dem Verzeichnis firstspirit5\_TEMPLATE/export gesichert und nach dem Server-Start importiert werden.
- Altes FirstSpirit-4-Paket deinstallieren, falls FirstSpirit 4 über ein Paketsystem installiert wurde (über \*.rpm, \*.deb oder Windows). Falls FirstSpirit 4 nicht über ein Paketsystem installiert wurde, dann nur Startskript "fs4" aus der Systemstartumgebung (/etc/init.d) entfernen.
- Bekannte Installations-Reste: FS4-Webapplikationen unter ~fs5\web\fs4\* (z. B. fs4staging) löschen, ggf. manuell vom Application-Server entfernen
- Das Verzeichnis firstspirit5 TEMPLATE kann gelöscht werden (wird nicht mehr benötigt).

# <span id="page-33-0"></span>**4.3 Erforderliche Server- und Projekt-Anpassungen**

Folgende Anpassungen müssen bei einem Upgrade auf dem FirstSpirit-Server bzw. in Projekten vorgenommen werden:

- Wurde in einer früheren FirstSpirit-Version das **Content Highlighting** im JavaClient und / oder **Easy-Edit** im WebClient genutzt und soll mindestens eine dieser Funktionalitäten weiterhin genutzt werden, müssen in Version 5.0 in jedem Fall die entsprechenden Vorlagen vor der redaktionellen Arbeit im Projekt angepasst werden. Siehe dazu Kapitel [7.2](#page-110-0) Seite [110.](#page-110-0)
- Einige Eingabekomponenten werden in Version 5.0 durch die **neuen FS\_- Eingabekomponenten** ersetzt:
	- o CMS\_INPUT\_CONTENTAREALIST
	- o CMS\_INPUT\_CONTENTLIST
	- o CMS\_INPUT\_FILE
	- o CMS\_INPUT\_LINKLIST
	- o CMS\_INPUT\_OBJECTCHOOSER
	- o CMS\_INPUT\_PAGEREF
	- o CMS\_INPUT\_PICTURE
	- o CMS\_INPUT\_SECTIONLIST
	- o CMS\_INPUT\_TABLIST

Da die aufgelisteten Eingabekomponenten im WebClient 5.0 nicht funktionieren und für den JavaClient in Version 5.0 deprecated sind, sollten sie noch vor der Umstellung auf 5.0 auf dem 4.2R4-Server vorgenommen werden. Zur Umstellung auf die neuen Eingabekomponenten siehe Kapitel [7.3.1](#page-111-1) Seite [111](#page-111-1) sowie *FirstSpirit Release-Notes Version 4.2R4*, Kapitel 5.1.

- Für **Verweisvorlagen** gibt es seit FirstSpirit Version 4.2 ein neues Format. Sollten Verweisvorlagen noch nicht auf dieses Format umgestellt worden sein, muss dies noch in Version 4.2 vorgenommen werden, und zwar über die Kontextmenüfunktion "Verweisvorlage konvertieren" auf den betreffenden Verweisvorlagen. In Version 5.0 steht diese Funktion nicht mehr zur Verfügung. Zur Umstellung auf das neue Verweisvorlagen-Format siehe auch *FirstSpirit Release-Notes 4.2*, Stichwort "Generische Link-Editoren".
- Es kann zu **Deprecation-Warnungen** z. B. bei Verwendung "alter" Eingabekomponenten, "alter" Verweisvorlagen-Typen oder API-Aufrufen kommen. Log-Dateien sollten auf diese Warnungen geprüft und die Ursache/n behoben werden.
- Aufgrund des großen Versionssprungs bei der Aktualisierung des internen Application-Server **Eclipse Jetty** von Version 6 auf 8 kann es potenziell zu Problemen mit ggf. in der Vorschau bzw. im Staging konfigurierten Web-

Komponenten (Web-Applikationen) kommen. In diesem Fall muss die Konfiguration des Jetty bzw. der Web-Applikation angepasst werden.

- Bei jeder Aktualisierung eines FirstSpirit-Servers wird empfohlen, alle selbsterzeugten **Module** gegen die aktuelle FirstSpirit-Version neu zu erzeugen. Darüber hinaus sollten auch immer alle installierten Module, die von e-Spirit ausgeliefert werden, und alle Web-Anwendungen aktualisiert werden!
- In wenigen Fällen kann es notwendig sein, **Passwörter** für Systemverbindungen bzw. einzelne Benutzer, die **nicht** aus einem externen Authentifizierungssytem wie Active Directory oder LDAP kommen, neu zu vergeben (siehe Kapitel [5.2](#page-36-0) Seite [36\)](#page-36-0).
- Die Unterstützung für **Apache FOP** (Formatting Objects Processor) in FirstSpirit, mit dem z. B. eine Ausgabe von FirstSpirit-Inhalten in PDF-Format ermöglicht wird, wird über ein Modul realisiert. Mit FirstSpirit Version 5.0 wird die bisher unterstützte Version FOP 0.20.5 deprecated. Das Modul "Apache FOP v0\_20\_5" wird damit nicht mehr mit installiert und es erfolgen keine Bugfixes dafür mehr. Stattdessen kann das Modul "Apache FOP" verwendet werden (siehe auch Kapitel [10.1,](#page-181-1) Eintrag ["FirstSpirit Module –](#page-187-1) Apache FOP"). Diese Umstellung erfordert ggf. Anpassungen der Vorlagen für den PDF-Ausgabekanal.
- Sowohl die **Oberfläche** des FirstSpirit JavaClient als auch des FirstSpirit WebClient hat sich teilweise stark verändert. Zwar wurde bei der Entwicklung auf hohe Benutzerfreundlichkeit geachtet, trotzdem können aber Redakteursschulungen erforderlich werden.

## <span id="page-34-0"></span>**4.4 Downgrade**

*Downgrades von Version 5.0 auf ältere Versionen sind NICHT möglich!*

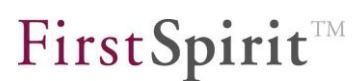

# <span id="page-35-0"></span>**5 Neue/geänderte Funktionen für alle Benutzergruppen**

## <span id="page-35-1"></span>**5.1 WebClient 5.0**

Folgende Dokumentation steht für den WebClient zur Verfügung:

- WebClient-Dokumentation für **Redakteure**:
	- o Online: erreichbar über das Icon **im Preifichten im WebClient**
	- o Offline (PDF): *FirstSpirit Online Dokumentation* / "Dokumentation" / "Für Redakteure" / "FirstSpirit Handbuch für Redakteure (WebClient)"
- WebClient-Dokumentation für **Entwickler / Administratoren**:
	- o Systemvoraussetzungen: *FirstSpirit Technisches Datenblatt 5*
	- o Voraussetzungen, Funktionsumfang und Einschränkungen ggü. JavaClient: *FirstSpirit Online Dokumentation* / "WebClient 5.0", Unterkapitel "Voraussetzungen", "Funktionsumfang" und "Einschränkungen"
	- o Konfiguration: *FirstSpirit Dokumentation für Administratoren*, Kapitel "Konfiguration des WebClients", " WebEdit-Einstellungen"
	- o Plugin-Entwicklung: *FirstSpirit Online Dokumentation* / "WebClient 5.0", Unterkapitel "Plugin-Entwicklung" (nur EN)
- Hinweise zur **Migration** von FirstSpirit Version 4.2R4 nach 5.0:
	- o allgemein: Kapitel [7.1](#page-108-1) Seite [108](#page-108-1)
	- o EasyEdit: Kapitel [7.2](#page-110-0) Seite [110](#page-110-0)
	- o Eingabekomponenten: Kapitel [7.3](#page-111-0) Seite [111](#page-111-0)
	- o Dynamische Formulare: Kapitel [7.4](#page-114-0) Seite [114](#page-114-0)

Für weitere Informationen siehe auch:

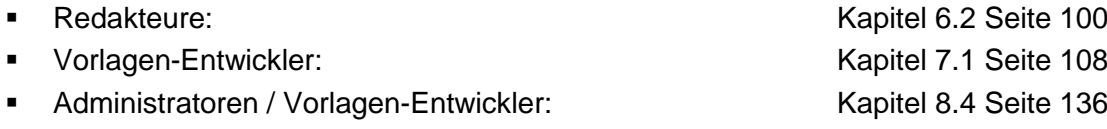
# **5.2 Verbesserung der Passwortsicherheit**

Im Rahmen der Passwörter, die für FirstSpirit eingesetzt und auch in FirstSpirit gespeichert werden, wurden die Sicherheitsvorkehrungen erhöht. Sie werden nun mit einem neuen Verfahren (Sha384<sup>1</sup> mit Salt<sup>2</sup>) gespeichert.

Passwörter, die in früheren Versionen angelegt und in FirstSpirit gespeichert sind, werden bei der ersten Anmeldung des Benutzers am FirstSpirit-5-Server in das neue Format konvertiert.

*Bei externer Authentifizierung z. B. über LDAP oder Active Directory werden Passwörter nicht in FirstSpirit gespeichert und sind daher nicht betroffen.*

Bei der Konvertierung eines Passwortes wird eine Log-Meldung mit dem betroffenen Benutzer ausgegeben, z. B.

```
INFO 14.08.2012 09:19:31.486 
(de.espirit.firstspirit.server.usermanagement.UserDTO): Converted 
old password hash for user 'editor'
```
Im Falle einer folgenden Exception müssen betroffene Paasswörter vom Administrator in den Server-Eigenschaften durch erneutes Eingeben korrigiert werden.

```
IllegalStateException("Deprecated password hash for user '" + 
loginName + "'. Please re-enter passwords.") 
IllegalArgumentException("Deprecated password hash argument for 
user '" + loginName + "'. Please re-enter passwords.")
```
Zu welchen Benutzer noch Passwörter im alten Format (SHA1) vorliegen, kann in der Anwendung zur Server- und Projektkonfiguration (z. B. "Benutzer" / "Bearbeiten" oder "Projekt" / "Eigenschaften" / "Benutzer" / "Hinzufügen") geprüft werden: In Benutzerlisten werden Benutzer, deren Passwort noch nach der alten Methode gespeichert ist, mit einem einen gelben Hintergrund angezeigt.

-

<sup>1</sup> <http://en.wikipedia.org/wiki/SHA-2>

<sup>&</sup>lt;sup>2</sup> [http://en.wikipedia.org/wiki/Salt\\_%28cryptography%29](http://en.wikipedia.org/wiki/Salt_%28cryptography%29)

Durch folgenden Eintrag in der Datei fs-server.conf kann verhindert werden, dass sich Benutzer, deren Passwort noch nach dem alten Verfahren verschlüsselt wurde, am FirstSpirit-Server anmelden können:

allowSha1PasswordHashes=false

*Es wird empfohlen, diesen Wert so bald wie möglich zu setzen.*

# **5.3 Neuer Kompressionsmodus: Snappy**

Mit FirstSpirit 5.0 steht ein neuer Kompressionsalgorithmus für die Kommunikation zwischen FirstSpirit-Clients und -Server über Snappy zur Verfügung, und zwar für folgende Betriebssysteme (32 und 64 Bit):

- Microsoft Windows
- Linux
- Mac OS

Dieser Kompressionsmodus kann über die FirstSpirit-Startseite ausgewählt werden und ist für neu installierte FirstSpirit-Server standardmäßig voreingestellt. Als Fallback (z. B. auf nicht-unterstützten Betriebssystemen) wird der Kompressionsmodus "Deflate speed" verwendet.

Bei einem Update von früheren FirstSpirit-Versionen wird die Einstellung auf den Standard zurückgesetzt. Daher sollte die Kompressions-Einstellung in den Webstart-Einstellungen in der Anwendung zur Server- und Projektkonfiguration / Server / Eigenschaften / Webstart / "Kompression" bzw. Startseite / Projekt / "Kompression" geprüft werden.

Weitere Informationen über Snappy siehe [http://code.google.com/p/snappy/.](http://code.google.com/p/snappy/)

# **6 Neue/geänderte Funktionen für Redakteure**

# **6.1 Neue Funktionen im JavaClient**

# **6.1.1 Linker Bereich: Search, Explore, Organize**

Der linke Bereich des JavaClients beinhaltet seit jeher die Baumstruktur des Projekts, über die zu den gewünschten Elementen navigiert werden kann. Mit Version 5.0 wird hier nicht mehr nur die Baumstruktur des Projekts, unterteilt nach Verwaltungen, angezeigt, sondern weitere Navigationsmöglichkeiten:

- Suchergebnisse und Filtermöglichkeiten (siehe Kapitel [6.1.2](#page-39-0) Seite [39\)](#page-39-0) Zwischenablage **(State 1)** (siehe Kapitel [6.1.3](#page-52-0) Seite [52\)](#page-52-0) Lesezeichen **(Staatsberger)** (siehe Kapitel [6.1.4](#page-55-0) Seite [55\)](#page-55-0) Arbeitsabläufe ("Aufgabenliste") (siehe Kapitel [6.1.5](#page-61-0) Seite [61\)](#page-61-0) Skripte ("Aktionen") Informationen zu CorporateContent  $\frac{\mathbf{B}^2}{\mathbf{B}^2}$  (siehe Kapitel [9.1](#page-177-0) Seite [177\)](#page-177-0) Informationen zu Content Transport (siehe Kapitel [6.1.16](#page-93-0) Seite [93\)](#page-93-0)
- projektspezifische Informationen

Diese Icons befinden sich in der sogenannten "vertikalen Icon-Leiste". Ein Klick auf das jeweilige Icon führt zu den Informationen des jeweiligen Bereichs. Mit einem weiteren Klick auf dasselbe Icon kann der linke Bereich zu- bzw. wieder aufgeklappt werden.

Die Navigationsfunktionen werden in unterschiedlichen Gruppen zusammengefasst:

Search / Suche

Explore / Baumansicht

First Spirit<sup>TM</sup>

Organize / Benutzerdefinierte Ansicht

### <span id="page-39-0"></span>**6.1.2 Suche**

Q

د ا

Anders als in vorherigen FirstSpirit-Versionen zeigt die Suche, die über das Suchfenster in der Hauptansicht gestartet wird die Suchergebnisse direkt im linken Bereich des JavaClients an, in dem auch die Baumstruktur des Projekts dargestellt wird:

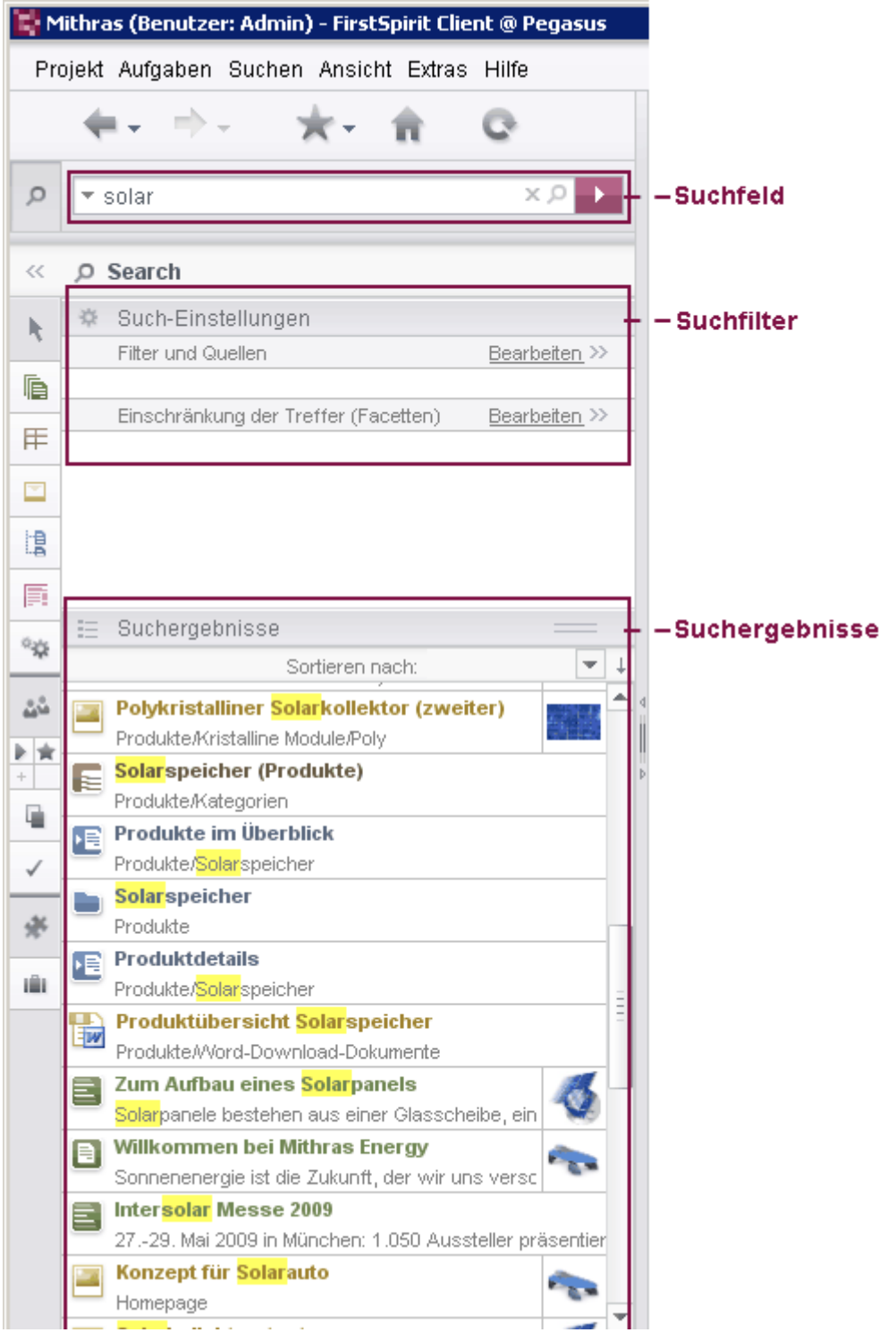

#### **Abbildung 6-1: Neue Suche**

n.

# <span id="page-41-0"></span>6.1.2.1 Suchfeld

Der Begriff, nach dem gesucht werden soll, wird in das Suchfeld eingegeben.

Bereits während der Eingabe der ersten Zeichen in das Eingabefeld beginnt die Suche und zeigt Begriffe, die mit den eingegebenen Zeichen beginnen und im Projekt vorhanden sind (Auto-Vervollständigung). In Klammern wird die Anzahl der Suchtreffer zu dem Begriffsvorschlag angezeigt. Mit einem Klick auf einen Vorschlag wird der Begriff in die Suche übernommen und die entsprechenden Suchtreffer werden in der Ergebnisliste (siehe Kapitel [6.1.2.3](#page-43-0) Seite [43\)](#page-43-0) angezeigt.

Es wird eine Volltextsuche ausgeführt, die Groß- und Kleinschreibung nicht berücksichtigt. Suchbegriffe können also in Groß- oder Kleinschreibung eingegeben werden. Werden mehrere Suchbegriffe eingegeben, wird bei der Suche nach diesen Begriffen eine UND-Verknüpfung zugrunde gelegt, es werden nur Objekte in der Ergebnisliste angezeigt, die alle eingegebenen Suchbegriffe enthalten. Dabei ist zu beachten, dass aufgrund der eingesetzten Suchtechnologie keine Suchbegriffe mit Bindestrich (-) verwendet werden können. Stattdessen sollten die durch Bindestriche verbundenen Worte getrennt eingegeben werden, z. B. statt *photovoltaik-anlage photovoltaik anlage* oder auch *photo anl*.

Dabei werden sowohl Objektnamen als auch Inhalte (z. B. von Seiten, Datensätzen oder Medien) durchsucht, im Falle von Medien auch Texte aus dem Feld "Beschreibung".

Darüber hinaus sind auch Suchen möglich, die nicht den Volltext betreffen, z. B. Suchen nach Eingabekomponenten, die nicht befüllt sind, oder auch Suchen nach Zahlen oder Datumsangaben. Siehe dazu Kapitel [7.5.2](#page-116-0) Seite [116.](#page-116-0)

*Bislang berücksichtigte die Volltext-Suche nicht die Datenquellen-Verwaltung. Datensätze konnten nur mit einer speziellen Suche in der Datenquellen-Verwaltung selbst durchsucht werden. Mit FirstSpirit Version 5.0 wurde die Suche in der Datenquellen-Verwaltung vollständig in die FirstSpirit-Suche integriert, so dass in den Such-/Auswahldialogen, in denen auf die Datenquellen-Verwaltung zugegriffen werden kann, nun auch die Datenquellen-Verwaltung durchsucht werden kann. Damit sind nun auch wie in den anderen Verwaltungen Suchen unabhängig von der Groß- /Kleinschreibung sowie über mehrere Tabellen möglich.*

Soll nach dem Begriff gesucht werden, wie er eingegeben wurde, ohne einen Vorschlag zu nutzen, kann die Suche über ENTER oder dieses Icon gestartet

'n

werden.

Werden zu einer Suche mehr als 500 Treffer gefunden, wird ein entsprechender Hinweis angezeigt: "Die Suche liefert mindestens 500 Treffer. Möchten Sie dennoch fortfahren?" Wird **Ja** gewählt, wird die Suche weiter ausgeführt. Bei **Nein** wird die Suche abgebrochen, die ersten 500 Treffer stehen dann in der Ergebnisliste zur Verfügung. Auf diese beziehen sich dann auch nur die im Folgenden beschriebenen Facetten (siehe Kapitel [6.1.2.5](#page-46-0) Seite [46\)](#page-46-0).

Wurde die Suche gestartet, kann sie über dieses Icon gestoppt werden.

Ist die Suche beendet, wird dies in der Statusleiste angezeigt.

Über dieses Icon kann der Suchbegriff aus dem Eingabefeld gelöscht werden.

Über dieses Icon im Suchfeld können Suchbegriffe, nach denen zuletzt gesucht worden ist (auch vor der aktuellen Sitzung), in einer Liste angezeigt werden. Durch Auswahl eines Suchbegriffes aus der Liste wird eine Suche nach diesem Begriff durchgeführt. Über **Letzte Suchen löschen** kann die Liste gelöscht werden.

### 6.1.2.2 Nicht-textuelle Suche

Alternativ können FirstSpirit-Objekte auch per Drag & Drop in das Suchfeld gezogen werden (zu Drag & Drop-Funktionalitäten siehe auch Kapitel [6.1.10](#page-69-0) Seite [69](#page-69-0) ff.), beispielsweise

- Knoten aus der Baumstruktur (Seiten, Absätze, Medien, Vorlagen usw.)
- **Arbeitsbereich-Register**
- einzelne Eingabekomponenten mit Inhalten oder nur deren Inhalte aus einem geöffneten Arbeitsbereich
- Elemente aus der Integrierten Vorschau

Die Suche liefert dann je nach Objekt beispielsweise folgendes:

- Verwendungen des gedroppten **Objekts** im Projekt, z. B.:
	- o Wo im Projekt wird ein Medium aus der Integrierten Vorschau verwendet bzw. gepflegt?)
	- o Wo überall im Projekt wird ein Medium aus der Baumstruktur, einem Arbeitsbereich oder der Integrierten Vorschau noch verwendet?
- Verwendungen von in **Eingabekomponenten** gespeicherten Werten, z. B.:
	- o Wo überall werden rechts ausgerichtete Bilder verwendet?
	- o Wird eine Überschrift bzw. anderer Text noch an anderer Stelle

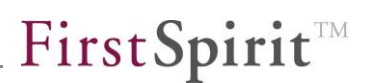

verwendet?

o Welche anderen Datensätze gehören noch zu einer Kategorie?

#### <span id="page-43-0"></span>6.1.2.3 Suchergebnisse

Die Suchtreffer werden unterhalb des Eingabefeldes (siehe Kapitel [6.1.2.1](#page-41-0) Seite [41\)](#page-41-0) und der Such-Einstellungen (siehe Kapitel [6.1.2.4](#page-45-0) Seite [45](#page-45-0) ff.) angezeigt.

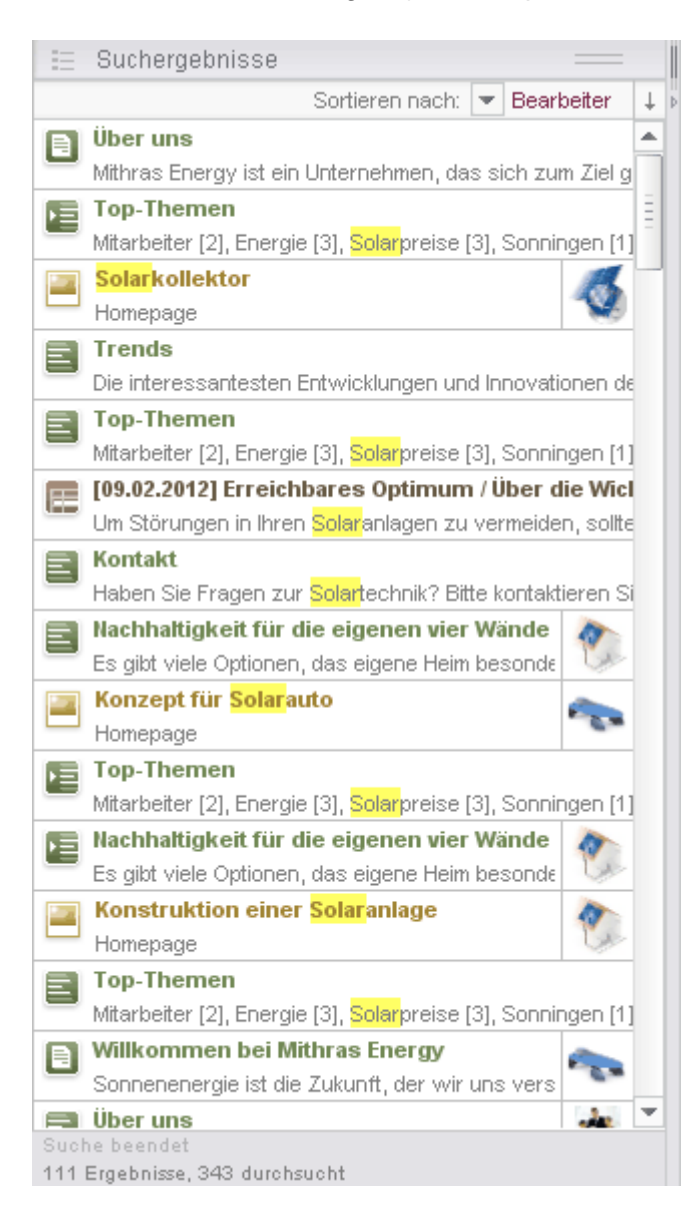

#### **Abbildung 6-2: Suchergebnisse**

'n.

Sie werden mit dem Objekt-Icon, Titel und einer zweiten Textzeile in der linken Spalte aufgelistet. Beim Titel handelt es sich standardmäßig um den Namen des Objekts, bei der zweiten Zeile um den Pfad zum Objekt, es können aber auch

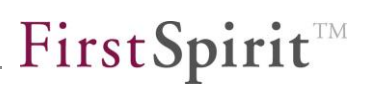

Textteile des jeweiligen Objektes sein. Weitere Informationen zum Objekt können in einer dritten Textzeile eingeblendet werden, indem über **Sortieren nach** ein Sortierkriterium ausgewählt wird (siehe [unten\)](#page-44-0). Handelt es sich bei einem Suchtreffer um ein Bild aus der Medien-Verwaltung, wird dieses rechts als Vorschaubild angezeigt. Es wird vergrößert dargestellt, wenn der Mauszeiger über das Sucherergebnis gehalten wird. Je nach Projektkonfiguration können auch für andere Objekttypen (Seiten, Absätze und Datensätze) Bilder angezeigt werden (siehe dazu Kapitel [7.5.3](#page-118-0) Seite [118\)](#page-118-0).

Der Suchbegriff wird farbig hervorgehoben.

Standardmäßig werden die Ergebnisse nach Relevanz angezeigt. Sie können folgendermaßen sortiert werden:

<span id="page-44-0"></span>**Sortieren nach:** Über dieses Icon kann das Suchergebnis nach folgenden Kriterien sortiert angezeigt werden:

- **Bearbeiter (alphabetisch)**
- Ort (alphabetisch, inkl. Verwaltungsname)
- Änderungsdatum
- unter "Einschränkung der Treffer" (siehe Kapitel [6.1.2.5](#page-46-0) Seite [46\)](#page-46-0) ausgewählte Kriterien

Wurde ein Kriterium ausgewählt, wird der entsprechende Wert in einer dritten Textzeile des jeweiligen Objekts angezeigt.

Über den Eintrag "Standard" kann die ursprüngliche Sortierung wieder hergestellt werden.

**Absteigend / Aufsteigend:** Über dieses Icon kann das Suchergebnis in umgekehrter Reihenfolge angezeigt werden.

Eine Einschränkung der Suchergebnisse auf bestimmte Kriterien ist im Bereich "Such-Einstellungen" (siehe Kapitel [6.1.2.4](#page-45-0) Seite [45](#page-45-0) und Kapitel [6.1.2.5](#page-46-0) Seite [46\)](#page-46-0) möglich.

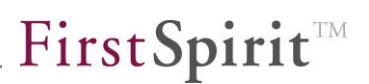

Der Suchdialog kann geöffnet bleiben, ohne die weitere Arbeit im JavaClient einzuschränken. Auf diese Weise wird beispielsweise ein Drag & Drop der Suchergebnisse in den JavaClient möglich, z. B. kann der Redakteur ein Medium direkt aus den Suchergebnissen in die Bildeingabekomponente eines Arbeitsbereichs ziehen (siehe Kapitel [6.1.10](#page-69-0) Seite [69\)](#page-69-0). Die Suchergebnisse werden so lange angezeigt, bis eine neue Suche durchgeführt wird. Auch nach einem Wechsel über die Icons im linken Bereich zu einer Verwaltung oder einem anderen

Q Bereich kann mit einem Klick auf das Such-Icon wieder zum Suchergebnis zurückgewechselt werden.

#### <span id="page-45-0"></span>6.1.2.4 Such-Einstellungen (Filter und Quellen)

#### Über den Eintrag **Filter und Quellen / Bearbeiten >>**

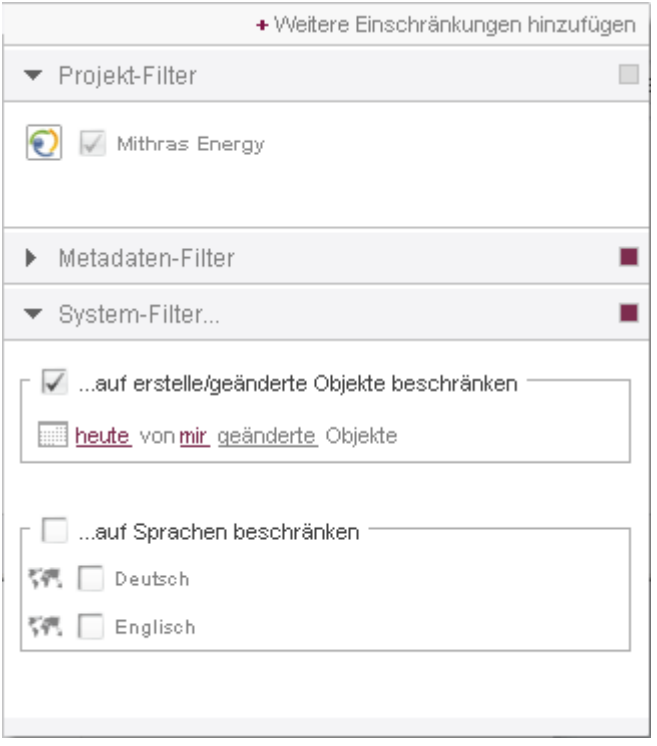

#### **Abbildung 6-3: Such-Einstellungen – "Filter und Quellen"**

können die Suchergebnisse gefiltert werden und zwar u.a. nach

#### **Projekt-Filter**

y.

In diesem Bereich kann ausgewählt werden, ob die Suche im aktuellen oder in einem Remote-Projekt ausgeführt werden soll.

#### **Metadaten ("Metadaten-Filter")**

In diesem Bereich können die Metadaten des Projektes nach einem bestimmten Text durchsucht werden. Die Suche funktioniert ähnlich wie die "Editor Suche" der "Metadaten Suche" im Menü "Suchen". Für weitere Informationen dazu siehe *FirstSpirit Handbuch für Redakteure (JavaClient)*, Kapitel "Metadaten Suche".

#### **Bearbeiter / Änderungsdatum**

In diesem Bereich können spezielle Filter angewendet werden: Unter **"auf erstellte/geänderte Objekte beschränken"** kann ausgewählt werden, ob das Suchergebnis nach Objekten gefiltert werden sollen, die

- o in einem bestimmten Zeitraum ("heute", "diese Woche", "letzte Woche" usw.)
- o von einem bestimmten Benutzer des Projekts (z. B. "Admin")
- o erstellt oder geändert ("erstellte" oder "geänderte")

worden sind.

#### **Sprachen**

Unter **"auf Sprachen beschränken"** können Suchergebnisse nach Projektsprache gefiltert werden.

Aktive Filter werden durch ein brombeerfarbenes Kästchen rechts neben dem Filter dargestellt. Die ausgewählten Filter werden darüber hinaus im Bereich "Such-Einstellungen" visualisiert. Jeder Filter kann durch das X neben dem Filter wieder deaktiviert werden.

<span id="page-46-0"></span>6.1.2.5 Such-Einstellungen (Einschränkung der Treffer ("Facetten"))

Über den Eintrag **Einschränkung der Treffer ("Facetten") / Bearbeiten >>**

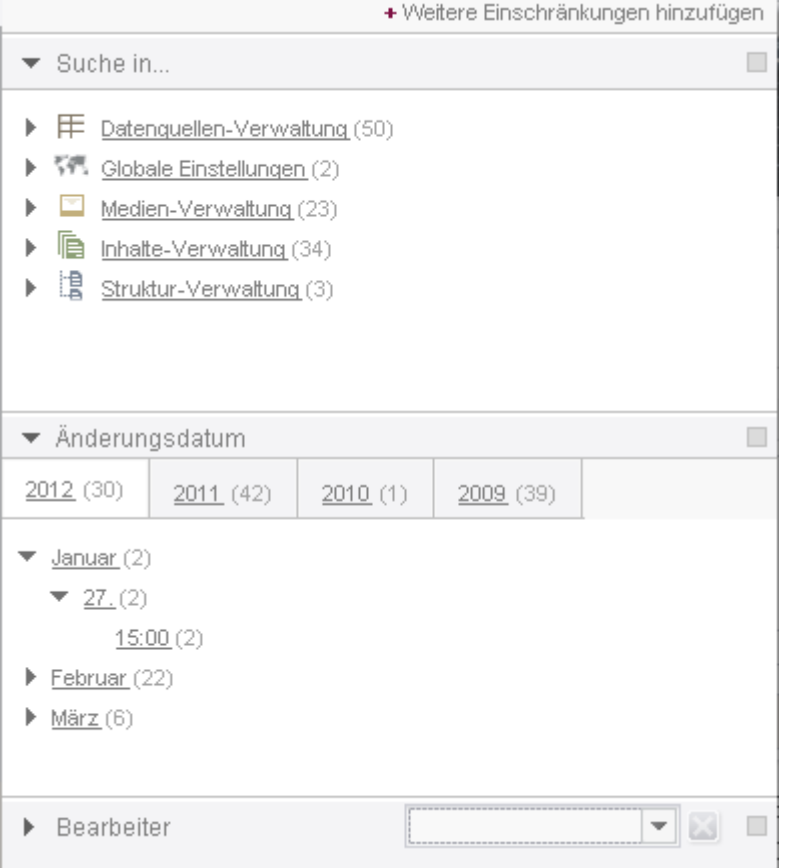

**Abbildung 6-4: Such-Einstellungen – "Facetten"**

können die Suchergebnisse gefiltert werden und zwar nach

**Ort ("Suche in...")**

In diesem Bereich kann das Suchergebnis auf einen Verwaltungsbereich und in dem Verwaltungsbereich vorhandene Ordner beschränkt werden.

**Änderungsdatum**

In diesem Bereich kann das Suchergebnis nach Änderungsdatum gefiltert werden, also nach dem Datum, an dem das Objekt zuletzt bearbeitet wurde. Dabei wird erst das Jahr, dann Monat, Datum und Uhrzeit ausgewählt. Bei der Uhrzeit kann bis auf die Stunde eingeschränkt werden.

**Bearbeiter** 

'n

Aus diesem Dropdown-Menü kann der gewünschte Benutzer ausgewählt werden. Es werden dann nur noch Suchtreffer berücksichtigt, die von dem gewählten Benutzer bearbeitet worden sind.

Bei allen Ergebnisanzeigen wird jeweils in Klammern die Anzahl der Suchtreffer angezeigt.

FirstSpirit™

Aktive Filter werden durch ein brombeerfarbenes Kästchen rechts neben dem Filter dargestellt. Die ausgewählten Filter werden darüber hinaus im Bereich "Such-Einstellungen" visualisiert. Jeder Filter kann durch das X neben dem Filter wieder deaktiviert werden.

Über **Weitere Einschränkungen hinzufügen** sind darüber hinaus folgende Filter möglich:

# **Erstellt durch**

Aus diesem Dropdown-Menü kann der gewünschte Benutzer ausgewählt werden. Es werden dann nur noch Objekte berücksichtigt, die vom gewählten Benutzer erstellt worden sind. (Diese Information ist bei Projekten, die aus älteren FirstSpirit-Versionen stammen, möglicherweise nicht komplett verfügbar.)

**Typ**

In diesem Bereich kann das Suchergebnis nach FirstSpirit-Objekttyp gefiltert werden, z. B. nach

- o Datenquellen
- o Datensätzen
- o Dateien
- o Medien
- o Seiten
- o Seitenreferenzen
- o Menüebenen ("Struktur-Ordner")
- o Bildern
- o Absätzen
- o Absatzreferenzen
- o Seitenvorlagen
- o Tabellenvorlagen
- o Projekteinstellungen

# **Freigabe durch**

Aus diesem Dropdown-Menü kann der gewünschte Benutzer ausgewählt werden. Es werden dann nur noch Objekte berücksichtigt, die vom gewählten Benutzer freigegeben wurden.

#### <span id="page-48-0"></span>**Dateityp**

Handelt es sich bei einem Suchtreffer um ein Medium, kann hier der MIME-Type (*Multipurpose Internet Mail Extensions*) ausgewählt werden (z. B. "text/plain", "image/jpeg", "application/msword" usw.).

#### **Schema**

٠.

Handelt es sich bei einem Suchtreffer um einen Treffer aus der Datenquellen-Verwaltung, kann in diesem Bereich das zugrundeliegende Datenbank-Schema ausgewählt werden.

# **Übersetzt / Nicht übersetzt ("translated" / "not translated")**

Über diese Optionen können Seiten und Absätze der Inhalte-Verwaltung herausgefiltert werden, bei denen die Option "Seite für diese Sprache vollständig übersetzt" bzw. "diesen Absatz in der Ausgabe generieren" aktiviert ("translated") bzw. deaktiviert (not translated") sind.

#### **Erstellungsdatum**

In diesem Bereich kann das Suchergebnis nach Erstellungsdatum gefiltert werden, also nach dem Datum, an dem das Objekt erstellt wurde. Dabei wird erst das Jahr, dann Monat, Datum und Uhrzeit ausgewählt.

#### **Freigabedatum**

In diesem Bereich kann das Suchergebnis nach Freigabedatum gefiltert werden, also nach dem Datum, an dem das Objekt zuletzt freigegeben wurde. Dabei wird erst das Jahr, dann Monat, Datum und Uhrzeit ausgewählt.

#### **Dateigröße**

Handelt es sich bei einem Suchtreffer um ein Medium, kann hier die Dateigröße ausgewählt werden. Zur Auswahl stehen die Werte

- o EMPTY (keine Datei hinterlegt)
- o KB100 (Dateien bis zu einer Größe von 100 KB)
- o MB (Dateien bis zu einer Größe von 1 MB)
- o MB10 (Dateien bis zu einer Größe von 10 MB)
- o MB100 (Dateien bis zu einer Größe von 100 MB)

# **Freigabestatus**

In diesem Bereich kann das Suchergebnis nach Freigabestatus gefiltert werden. Zur Auswahl stehen die Werte

- o freigegeben
- o nicht freigegeben
- o in Arbeitsablauf

#### **Tabelle**

Handelt es sich bei einem Suchtreffer um einen Treffer aus der Datenquellen-Verwaltung, kann in diesem Bereich die zugrundeliegende Tabelle ausgewählt werden.

#### **Dateinamen-Erweiterung**

Handelt es sich bei einem Suchtreffer um ein Medium, kann hier die Dateinamen-Erweiterung ausgewählt werden (z. B. png, jpg, pdf, doc, swf usw.) Die Dateinamen-Erweiterung gibt dabei nicht zwangsläufig den Dateityp wieder. Für eine Filterung nach Dateityp sollte daher der Filter ["Dateityp"](#page-48-0) (siehe [oben\)](#page-48-0) gewählt werden.

#### **Metadaten**

In diesem Bereich kann ausgewählt werden, ob nur Suchtreffer, auf denen Metadaten ("Metadaten") oder auf denen keine Metadaten definiert sind ("keine Metadaten definiert"), angezeigt werden sollen.

#### **Element im Arbeitsablauf...**

In diesem Bereich kann ausgewählt werden, ob nur Suchtreffer angezeigt werden sollen,

- o die sich in einem Arbeitsablauf befinden ("...keinen Workflow-Lock"),
- o die sich in einem Arbeitsablauf befinden und gesperrt sind ("...mit Workflow-Lock") oder
- o die sich nicht in einem Arbeitsablauf befinden ("...nicht im Workflow").

Alle Kriterien können auch miteinander kombiniert werden. Mit jedem Kriterium wird die Ergebnismenge weiter eingeschränkt. Nach Auswahl der gewünschten Kriterien werden die Suchtreffer angezeigt, die alle Kriterien gleichzeitig erfüllen (Schnittmenge).

Dabei beziehen sich die gewählten Kriterien immer nur auf die aktuell geladenen Suchergebnisse. Liegen also mehr als 500 Treffer zu einem Suchbegriff vor und wurde der Dialog "Die Suche liefert mindestens 500 Treffer. Möchten Sie dennoch fortfahren?" mit **Nein** beantwortet, werden die gewählten Kriterien nur auf diese 00 Treffer angewendet. Die Ergebnismenge wird erst vollständig, wenn alle Treffer geladen worden sind (**Ja** im Dialog "Die Suche liefert mindestens 500 Treffer. Möchten Sie dennoch fortfahren?") oder Filter verwendet werden (siehe Kapitel [6.1.2.4](#page-45-0) Seite [45\)](#page-45-0).

Die Einstellungen können durch die Icons ein- bzw. wieder ausgeklappt werden.

Wurden Filter-Einstellungen geändert, die sich auf ein bereits angezeigtes Suchergebnis auswirken, können die Filter über den Verweis "Suche erneut ausführen" angewendet werden.

FirstSpirit™

#### 6.1.2.6 Suche in Auswahldialogen

Einige Eingabekomponenten erlauben die Auswahl von Referenzen aus dem Projekt, z. B.

- **FS\_REFERENCE**
- **FS** LIST
- FS\_DATASET
- CMS\_INPUT\_LINK bzw.
- Verweisauswahl in CMS\_INPUT\_DOM

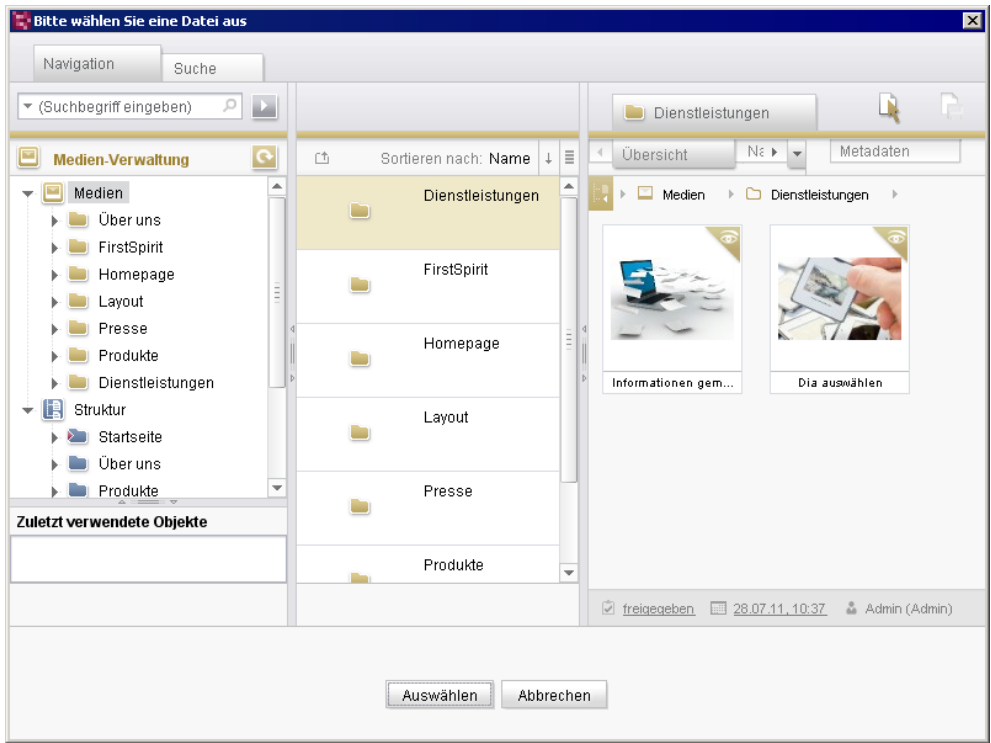

#### **Abbildung 6-5: Auswahldialog**

٠.

Auch hier wurden einige neue Funktionalitäten des Suchfelds (siehe Kapitel [6.1.2.1](#page-41-0) Seite [41\)](#page-41-0) übernommen, z. B.

- werden bereits bei der Eingabe der ersten Zeichen Suchergebnisse angezeigt, die zu den eingegebenen Zeichen passen,
- **Können die zuletzt eingegebenen Suchbegriffe angezeigt werden (Icon**  $\overline{*}$ **).**

Die Suchergebnisse werden weiterhin auf dem Register "Suche" in der mittleren Spalte angezeigt.

# 6.1.2.7 Menü "Suchen"

Die Such-Funktionen im Menü "Suchen" sind mit der neu eingeführten Suche teilweise redundant, sie werden aber aus Kompatibilitätsgründen zunächst beibehalten. Prinzipiell sollte aber die neue Suche, wie sie im aktuellen Kapitel [6.1.2](#page-39-0) beschrieben ist, den Such-Funktionen des Menüs "Suchen" vorgezogen werden.

### <span id="page-52-0"></span>**6.1.3 Zwischenablage**

v.

Über die neue Zwischenablage können Objekte abgelegt werden, um sie zu einem späteren Zeitpunkt an anderer Stelle wieder verwenden zu können, und zwar sowohl FirstSpirit-Objekte, z. B. Seiten, Seitenreferenzen, Bilder, aber auch Datensätze, Absätze, einzelne Eingabekomponenten oder Texte, als auch Dateien vom lokalen Arbeitsplatzrechner, z. B. Bilder und Office-Dateien. Sie dient dem Redakteur als "Sammelbecken", in dem Materialien und Inhalte zentral und übersichtlich erfasst werden können, die für die nächsten Arbeitsschritte benötigt werden.

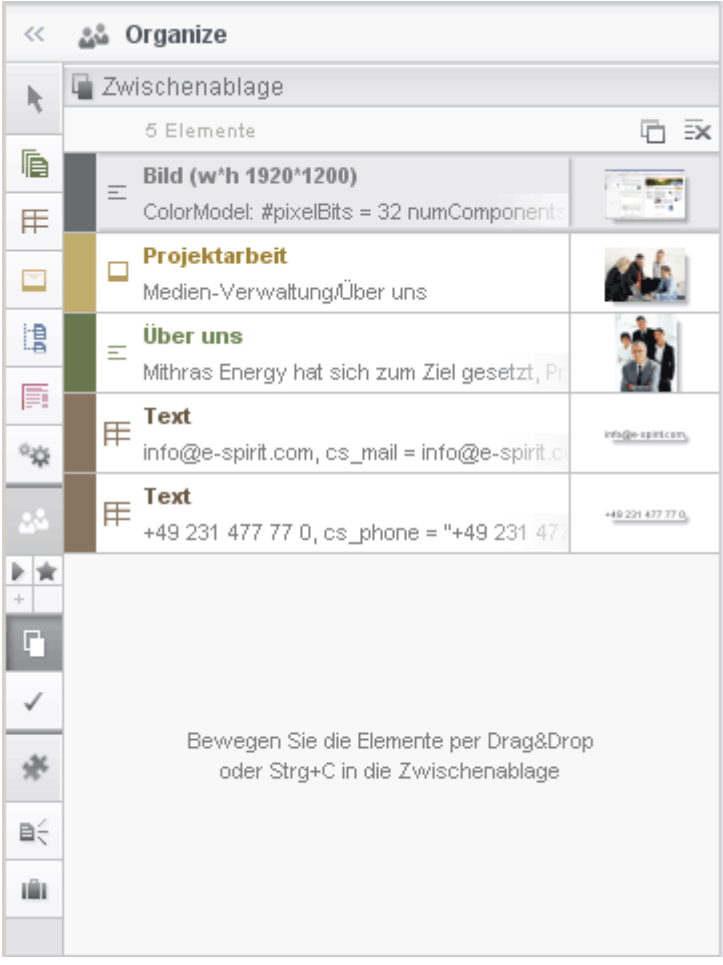

#### **Abbildung 6-6: Zwischenablage**

a,

Die Zwischenablage bleibt so lange im linken Bereich geöffnet, bis über die vertikale Icon-Leiste ein anderer Bereich gewählt wird oder die Spalte über das Icon Doder die Trennleiste zugeklappt wird. Die Inhalte der Zwischenablage werden dadurch allerdings nicht gelöscht und stehen auch noch nach einem Wechsel zu einem anderen Bereich weiterhin zur Verfügung, und zwar bis zum Beenden des JavaClients oder bis sie manuell gelöscht werden.

In der Zwischenablage werden die Objekte mit Beschreibungstext, einem Vorschaubild und ggf. Icon und Farbe der jeweiligen Verwaltung aufgelistet. Sie werden durch STRG + C bzw. die entsprechende (Kontext-)Menüfunktion im FirstSpirit JavaClient oder in einer Fremdsoftware, oder per Drag & Drop in die Liste aufgenommen. Per Drag & Drop können beispielsweise Knoten aus der Baumstruktur, Eingabekomponenten und deren Inhalte aus einem geöffneten Arbeitsbereich, Elemente aus der Integrierten Vorschau usw. in die Zwischenablage übernommen werden. In der Regel können auch mehrere Objekte mit gedrückter STRG- bzw. UMSCHALT-Taste ausgewählt und in die Zwischenablage gezogen

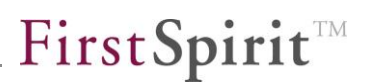

werden. Das Einfüge-Icon **X** zeigt dabei an, dass das bzw. die Objekte in der Zwischenablage fallengelassen werden können. Auch ein Fallenlassen auf das Zwischenablage-Icon in der vertikalen Icon-Leiste ist möglich. Ein Aufblinken des Zwischenablage-Icons in der vertikalen Icon-Leiste zeigt an, dass ein Objekt in die Zwischenablage aufgenommen wurde, und zwar auch dann, wenn die Zwischenablage selbst nicht geöffnet ist.

Einige Objekte können dabei in der Zwischenablage mehrere Einträge umfassen, z. B. kann kopierter Text aus einer Eingabekomponente als Text und als Bild repräsentiert sein. Darüber hinaus gibt es Über das Icon D an der linken Seite können die Einträge aufgeklappt werden. Wie viele Objekte sich in der Zwischenablage befinden, wird oberhalb der Liste angezeigt (z. B. "2 Elemente").

Wird der Mauszeiger über einen Eintrag gehalten, öffnet sich nach kurzer Zeit ein Ausklappfenster mit einer vergrößerten Darstellung des Objekts.

- $\blacksquare$  (STRG + UMSCHALT + V): Über dieses Icon kann die Zwischenablage in einem eigenen Fenster geöffnet werden, das immer im Vordergrund bleibt.
- (STRG + ALT + UMSCHALT + C): Über dieses Icon können alle Einträge der Zwischenablage gelöscht werden.
- **EX:** Über dieses Icon kann der jeweilige Eintrag aus der Zwischenablage entfernt werden.
- **E:** Handelt es sich bei dem Eintrag um ein FirstSpirit-Objekt, kann über dieses Icon direkt zum Objekt gewechselt werden. Es öffnet sich in einem Register im Arbeitsbereich und kann dort weiterbearbeitet werden.

Der Inhalt eines Eintrags kann auch wieder per Drag & Drop an anderen Stellen des JavaClients verwendet werden.

### <span id="page-55-0"></span>**6.1.4 Lesezeichen**

Lesezeichen (engl. "Bookmarks") sind vor allem aus dem Umgang mit Internet-Browsern bekannt und ein bewährtes Mittel, dem Benutzer einen schnelleren Zugriff auf für ihn wichtige und häufig besuchte Webseiten zu ermöglichen.

Lesezeichen werden seit FirstSpirit Version 4.1 auch im FirstSpirit JavaClient genutzt und wurden in der Version 5.0 weiter ausgebaut: Durch die Strukturierung in Gruppen wurde nun die Handhabung verbessert. So kann der Benutzer sich seine eigene Arbeitsumgebung zusammenstellen und muss nicht mehr so häufig zwischen den Verwaltungen wechseln.

Lesezeichen können zumeist auch als sogenannte **Kopiervorlage** ausgezeichnet werden. Mithilfe von Kopiervorlagen können schnell Kopien von häufig verwendeten FirstSpirit-Objekten erstellt werden, inklusive aller untergeordneten Elemente und eingegebenen Inhalte.

<span id="page-55-1"></span>6.1.4.1 Lesezeichen und Kopiervorlagen erstellen

w Lesezeichen werden wie bisher über dieses Icon der JavaClient-Symbolleiste angelegt. Auch Kopiervorlagen werden über dieses Icon angelegt. Ist das Icon nicht sichtbar, kann es durch ein Verbreitern der linken Spalte (Baumstruktur) oder das

Icon **am linken Rand der Symbolleiste wieder eingeblendet werden. Prinzipiell** können alle Objekt-Typen mit Lesezeichen versehen werden. Im Falle von Ordnern können später in der linken Spalte des JavaClient auch untergeordnete Objekte aufgerufen werden, allerdings nur Objekte, die eine Ebene unterhalb dieses Ordners liegen (siehe Kapitel [6.1.4.3](#page-57-0) Seite [57,](#page-57-0) Abschnitt zur [vertikalen Symbolleiste\)](#page-59-0). Kopiervorlagen können nur für bestimmte FirstSpirit-Objekt-Typen erstellt werden.

Auf Datensätzen können Lesezeichen bzw. Kopiervorlagen über den Kontextmenü-Eintrag "Neues Lesezeichen" auf einem Datensatz angelegt werden.

Es öffnet sich folgender Dialog:

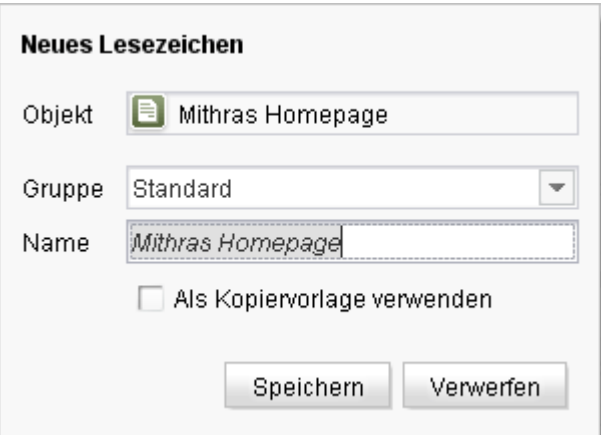

#### <span id="page-56-1"></span>**Abbildung 6-7: Neues Lesezeichen erstellen**

- **Objekt:** In diesem Feld wird das gewählte Objekt, auf dem das Lesezeichen bzw. die Kopiervorlage erstellt werden soll, mit Name und Objekt-Icon angezeigt.
- **Gruppe:** Lesezeichen und Kopiervorlagen können in benutzerdefinierten Gruppen angelegt werden, die zuvor angelegt worden sein müssen (siehe Kapitel [6.1.4.2](#page-57-1) Seite [57\)](#page-57-1). Über diese Drop-Down-Liste kann die gewünschte Gruppe ausgewählt werden. Standardmäßig ist die Gruppe "Standard" vorhanden, diese kann nicht gelöscht werden. Ein Lesezeichen bzw. eine Kopiervorlage kann immer nur einer Gruppe zugeordnet werden. Die Gruppenzugehörigkeit kann später bei Bedarf geändert werden (siehe Kapitel [6.1.4.4](#page-59-1) Seite [59\)](#page-59-1).
- **Name:** Über dieses Feld kann ein Name für das Lesezeichen bzw. die Kopiervorlage vergeben werden, anhand dessen es bzw. sie später wieder aufgefunden werden kann. Vorausgefüllt ist es mit dem Namen des gewählten Objekts. Dieser Name kann aber in diesem Dialog oder auch später noch (siehe Kapitel [6.1.4.3](#page-57-0) Seite [57,](#page-57-0) Punkt ["vertikalen Symbolleiste"](#page-59-0) und Kapitel [6.1.4.4](#page-59-1) Seite [59\)](#page-59-1) geändert werden. Ein Name kann mehrfach verwendet werden.

<span id="page-56-0"></span>**Als Kopiervorlage verwenden:** Wird diese Checkbox aktiviert, können neue Objekte auf der Basis des aktuellen Objekts ("Kopiervorlage") erstellt werden. Auf die auf diese Weise erstellten Kopiervorlagen kann später im JavaClient über das Kontextmenü "Neu" zugegriffen werden (siehe dazu auch Kapitel [6.1.4.5](#page-60-0) Seite [60\)](#page-60-0). Im WebClient können Kopiervorlagen ebenfalls verwendet werden (siehe auch *WebClient Handbuch für Redakteure*. Nicht alle Objekttypen können als Kopiervorlage verwendet werden, die Checkbox ist ggf. ausgegraut.

V.

#### **FirstSpirit™ Release Notes**

FirstSpirit™

Über **Speichern** wird das Lesezeichen zum gewählten Objekt mit Name und Gruppenzugehörigkeit gespeichert. Es ist dann über den Pfeil neben dem Lesezeichen-Icon in der Symbolleiste und das entsprechende Icon in der vertikalen Symbolleiste erreichbar.

Wird die Schaltfläche **Verwerfen** angeklickt, wird kein Lesezeichen zu dem gewählten Objekt angelegt und der Dialog schließt sich wieder.

Zu einem Objekt können mehrere Lesezeichen angelegt werden.

#### <span id="page-57-1"></span>6.1.4.2 Gruppen anlegen und löschen

Mithilfe von Gruppen lassen sich Lesezeichen in den FirstSpirit-Clients auf einfache Weise strukturieren.

Lesezeichen-Gruppe erstellen, Über dieses Icon können neue Gruppen angelegt werden. Die Combobox wird zum Textfeld:

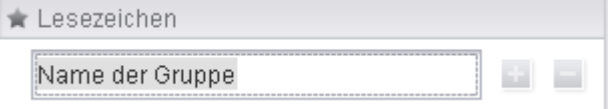

#### **Abbildung 6-8: Lesezeichen-Gruppe erstellen**

In dieses Feld kann ein geeigneter Name für die Lesezeichen-Gruppe eingegeben werden. Die Gruppe wird mit ENTER in die Liste der Gruppen aufgenommen.

Lesezeichen-Gruppe löschen, Über dieses Icon kann die aktuell in der Drop-Down-Liste angezeigte Gruppe wieder entfernt werden. Dabei werden auch alle Lesezeichen, die in dieser Gruppe enthalten waren, ebenfalls gelöscht. Die Gruppe "Standard" kann nicht gelöscht werden.

<span id="page-57-0"></span>6.1.4.3 Lesezeichen und Kopiervorlagen anzeigen und öffnen

An folgenden Stellen im JavaClient können Lesezeichen bzw. Kopiervorlagen und die betreffenden Objekte aufgerufen und im Arbeitsbereich geöffnet werden:

Über den Pfeil neben dem Lesezeichen-Icon in der Symbolleiste:

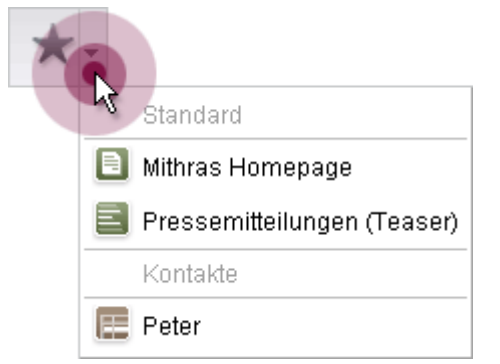

**Abbildung 6-9: Lesezeichen / Symbolleiste**

Hier werden die Lesezeichen und Kopiervorlagen nach Gruppen unterteilt aufgelistet. Wurde ein Ordner mit einem Lesezeichen versehen, wird immer nur der Ordner angezeigt, nicht aber ggf. darunter liegende Ordner und Objekte. Mit einem Klick auf ein Lesezeichen wird das entsprechende Objekt im Arbeitsbereich angezeigt.

Unter "Meine Lesezeichen" auf der Projekteinstiegsseite (Icon ):

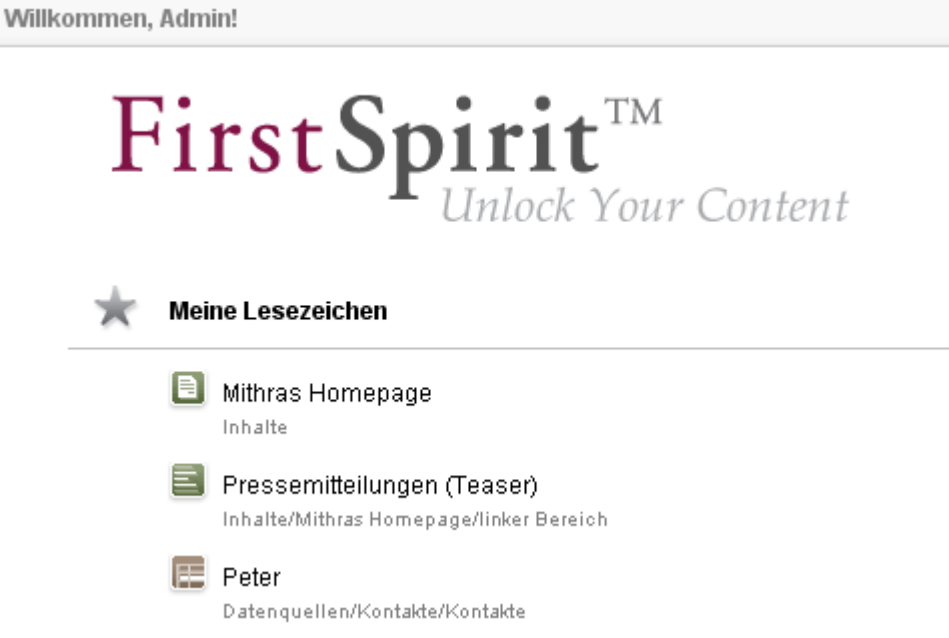

**Abbildung 6-10; Lesezeichen / Projekteinstiegsseite**

Wurde ein Ordner mit einem Lesezeichen versehen, wird immer nur der Ordner angezeigt, nicht aber ggf. darunter liegende Ordner und Objekte. Mit einem Klick auf ein Lesezeichen wird das entsprechende Objekt im Arbeitsbereich angezeigt.

Über das entsprechende Icon in der vertikalen Symbolleiste :

<span id="page-59-0"></span>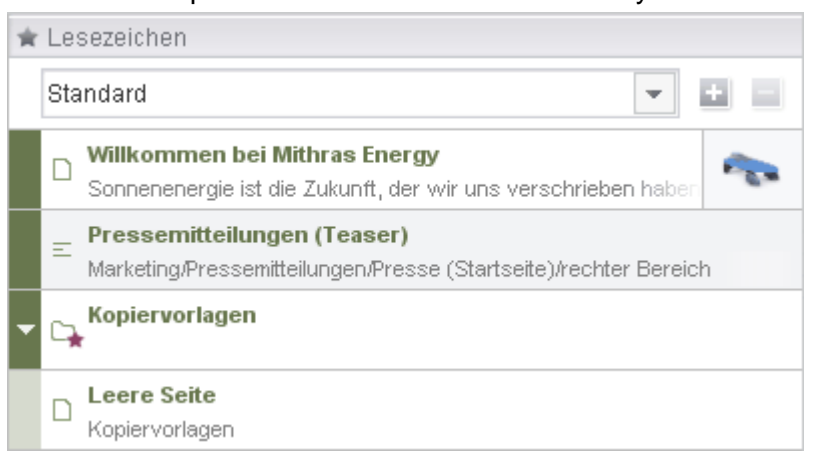

**Abbildung 6-11: Lesezeichen / vertikale Symbolleiste**

<span id="page-59-2"></span>Hier werden die Lesezeichen mit Name, Pfad bzw. ergänzendem Text und ggf. einem Vorschaubild ("Schnipsel", siehe Kapitel [7.5.3](#page-118-0) Seite [118\)](#page-118-0) nach Gruppen sortiert angezeigt. Kopiervorlagen (siehe Kapitel [6.1.4.1](#page-55-1) Seite [55,](#page-55-1) Option ["Als](#page-56-0)  [Kopiervorlage verwenden"](#page-56-0)) werden mit einem Stern am Objekt-Icon gekennzeichnet. Mit einem Klick auf einen Eintrag kann das entsprechende Objekt im Arbeitsbereich geöffnet werden.

Um Lesezeichen oder Kopiervorlagen einer anderen Gruppen anzusehen, muss die gewünschte Gruppe aus der Drop-Down-Liste ausgewählt werden.

Wurde ein Ordner mit einem Lesezeichen versehen, werden hier auch untergeordnete Objekte angezeigt, allerdings nur Objekte, die **eine** Ebene unterhalb dieses Ordners liegen. Auch die untergeordneten Elemente können per Klick im Arbeitsbereich angezeigt werden.

In dieser Ansicht kann der Name der Lesezeichen bzw. Kopiervorlagen durch Doppelklick auf den Namen geändert werden.

Standardmäßig werden die Lesezeichen und Kopiervorlagen in der Reihenfolge aufgelistet, in der sie erstellt wurden, per Drag & Drop kann die Reihenfolge aber verändert werden.

Beim Überfahren eines Lesezeichens oder einer Kopiervorlage mit dem Mauszeiger werden Icons sichtbar, die in Kapitel [6.1.4.4](#page-59-1) Seite [59](#page-59-1) beschrieben werden.

# <span id="page-59-1"></span>6.1.4.4 Lesezeichen und Kopiervorlagen bearbeiten und löschen

Über folgende Icons können die Lesezeichen und Kopiervorlagen, die über die vertikale Symbolleiste eingeblendet werden (siehe [Abbildung 6-11\)](#page-59-2), bearbeitet werden:

'n.

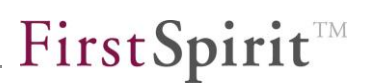

Löschen, Über dieses Icon kann das Lesezeichen oder die Kopiervorlage gelöscht werden. Diese Funktion steht nur auf Objekten zur Verfügung, die direkt als Lesezeichen oder Kopiervorlage ausgezeichnet wurden, nicht auf untergeordneten Objekten. Wurde z. B. ein Ordner als Lesezeichen oder Kopiervorlage ausgezeichnet, kann die Auszeichnung über dieses Icon nur auf dem Ordner selbst und nicht auf untergeordneten Ordnern oder Objekten entfernt werden.

Bearbeiten, Über dieses Icon öffnet sich ein Dialog analog zu [Abbildung 6-7.](#page-56-1) In diesem Dialog kann der Name, die Gruppenzugehörigkeit sowie die Option ["Als](#page-56-0)  [Kopiervorlage verwenden"](#page-56-0) verändert werden. Diese Funktion steht nur auf Objekten zur Verfügung, die direkt als Lesezeichen oder Kopiervorlage ausgezeichnet wurden, nicht auf untergeordneten Objekten. Wurde z. B. ein Ordner als Lesezeichen oder Kopiervorlage ausgezeichnet, kann die Auszeichnung über dieses Icon nur auf dem Ordner selbst und nicht auf untergeordneten Ordnern oder Objekten bearbeitet werden. Der Dialog kann über "Verwerfen" geschlossen werden, ohne dass Änderungen übernommen werden.

#### <span id="page-60-0"></span>6.1.4.5 Kopiervorlagen verwenden

Lesezeichen mit aktivierter Option "als Kopiervorlage verwenden" (siehe Kapitel [6.1.4.1](#page-55-1) Seite [55\)](#page-55-1) können

über den Eintrag "Neu" im Kontextmenü einiger Knoten in der Baumstruktur

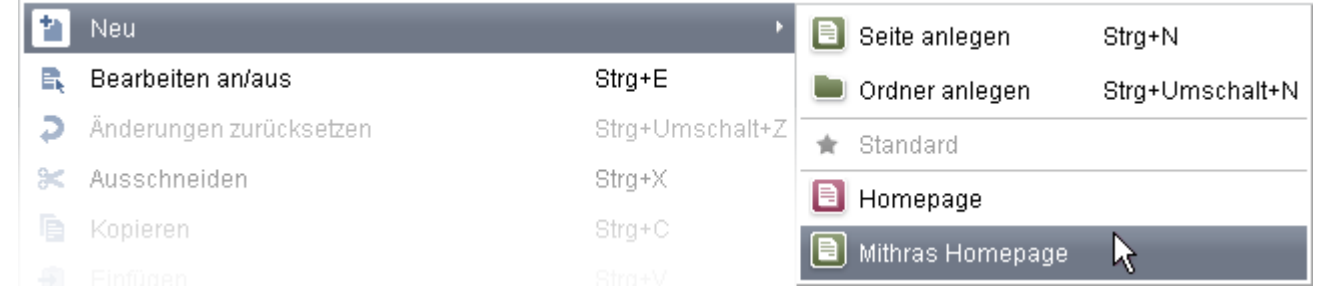

**Abbildung 6-12: Funktion "Neu" im Kontextmenü auf Knoten der Baumstruktur**

 im Dialog "Neu" / "Absatz einfügen" bzw. "Neu" / "Seite einfügen" (siehe Kapitel [6.1.6](#page-63-0) Seite [63\)](#page-63-0)

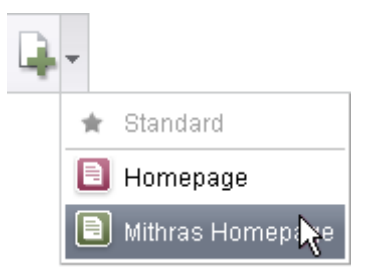

#### **Abbildung 6-13: Funktion "Neu" in der horizontalen Symbolleiste**

#### genutzt werden

Welche Kopiervorlagen angezeigt werden, hängt immer davon ab, in welchem Verwaltungsbereich bzw. auf welchem Knoten man sich gerade befindet. Befindet man sich z. B. in der **Inhalte-Verwaltung** auf einer Seite, werden z. B. als Kopiervorlage ausgezeichnete Ordner und Seiten der Inhalte-Verwaltung, Seitenvorlagen und Seiten der "Globalen Inhalte" angezeigt. Auf Inhaltsbereichen von Seiten werden nur Absätze als Kopiervorlagen angezeigt, die für die jeweilige Seite erlaubt sind. Befindet man sich in der **Struktur-Verwaltung** auf einer Menüebene, werden mit Lesezeichen versehene Menüebenen und Seitenreferenzen angezeigt.

Wird eine Kopiervorlage gewählt, wird eine genaue Kopie des als Kopiervorlage gekennzeichneten Objekts an der gewählten Position in der Baumstruktur neu angelegt, inklusive aller untergeordneten Elemente und eingegebener Inhalte. Wurde ein Ordner der Inhalte-Verwaltung als Kopiervorlage ausgezeichnet, wird beispielsweise über die "Neu"-Funktion in der Inhalte-Verwaltung ein Ordner mit allen Unterordnern und -Objekten als Kopie angelegt. Bei der Auswahl von Seiten-Vorlagen (aus der Vorlagen-Verwaltung) wird über die "Neu"-Funktion eine neue Seite auf Basis der als Kopiervorlage ausgezeichneten Seitenvorlage angelegt.

Für neue Objekte, die auf Kopiervorlagen basieren, wird als Name in der Regel jeweils der **Anzeigename** des als Kopiervorlage fungierenden Objekts verwendet. Für Seiten und Absätze, die auf Kopiervorlagen aus der Vorlagen-Verwaltung stammen, wird der **Referenzname** der Vorlage verwendet.

# <span id="page-61-0"></span>**6.1.5 Aufgabenliste und Arbeitsabläufe**

Die anstehenden Aufgaben können in FirstSpirit 5.0 nun auch im Organize-Bereich dargestellt werden:

FirstSpirit™

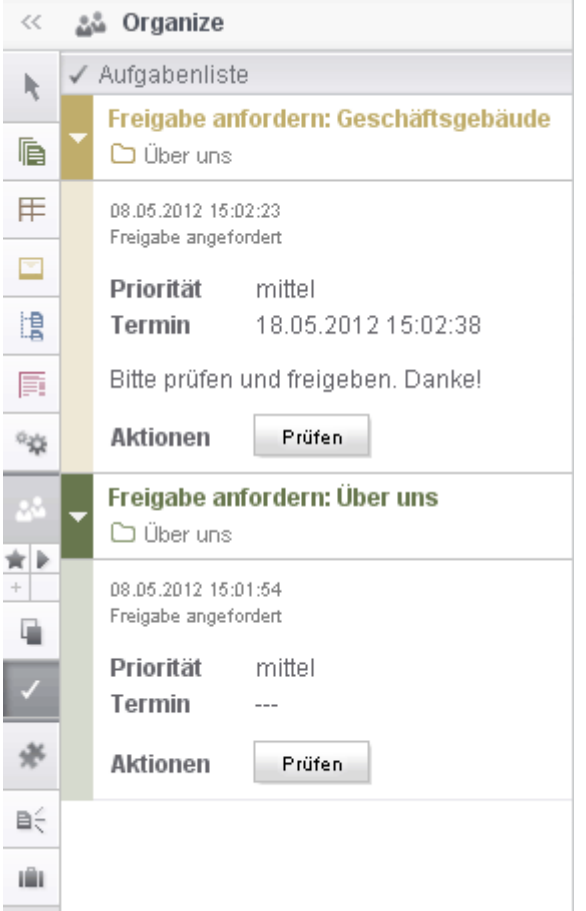

#### **Abbildung 6-14: Aufgabenliste**

Hier werden sie nach Zeitpunkt des Startens bzw. der Schaltung mit folgenden Informationen aufgelistet:

- **Name des Arbeitsablaufs**
- **Name des Elements**
- Objekt-Farbe
- Pfad

Mit einem Doppelklick auf einen Eintrag wird das entsprechende Objekt im Arbeitsbereich geöffnet.

Bei Aufklappen der Aufgabe stehen darüber hinaus folgende Informationen zur Verfügung:

- **Startzeitpunkt**
- **Status**
- Priorität
- **-** Termin
- o,
- Kommentar
- Aktionsschaltfläche / nächste Transition

Auch die Dialoge beim Starten und Schalten von Arbeitsabläufen sind optisch etwas überarbeitet worden.

*Zu weiteren Informationen über Aufgaben im JavaClient siehe auch "FirstSpirit Dokumentation für Redakteure (JavaClient)", Kapitel "Aufgabenliste" und "Arbeitsabläufe im FirstSpirit JavaClient".*

#### <span id="page-63-0"></span>**6.1.6 Überarbeiteter "Neu"-Dialog**

Mit FirstSpirit Version wurde der Dialog, mit dem neue Seiten und Absätze in der Inhalte-Verwaltung erstellt werden können, überarbeitet.

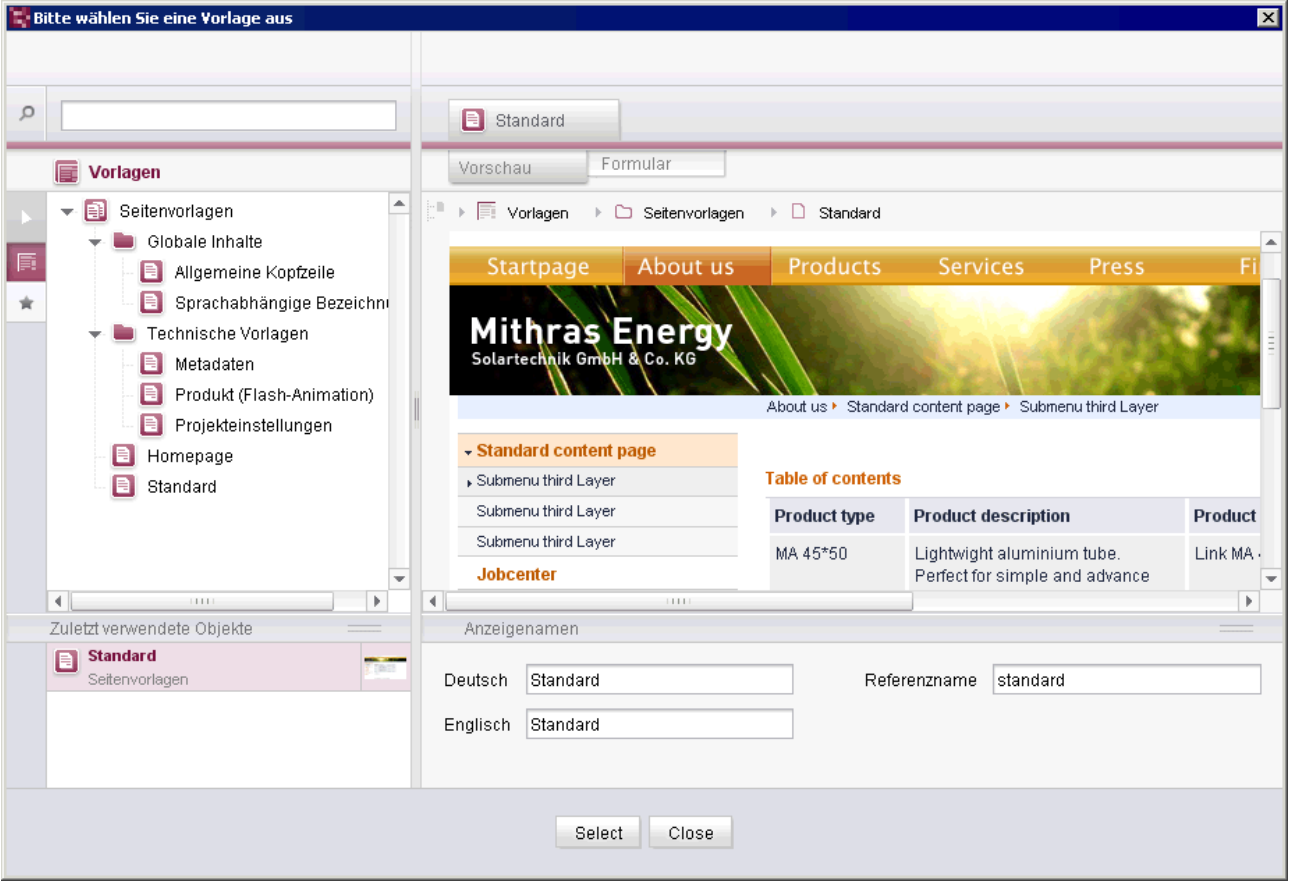

**Abbildung 6-15: Neue Seite anlegen**

'n

# First Spirit<sup>TM</sup>

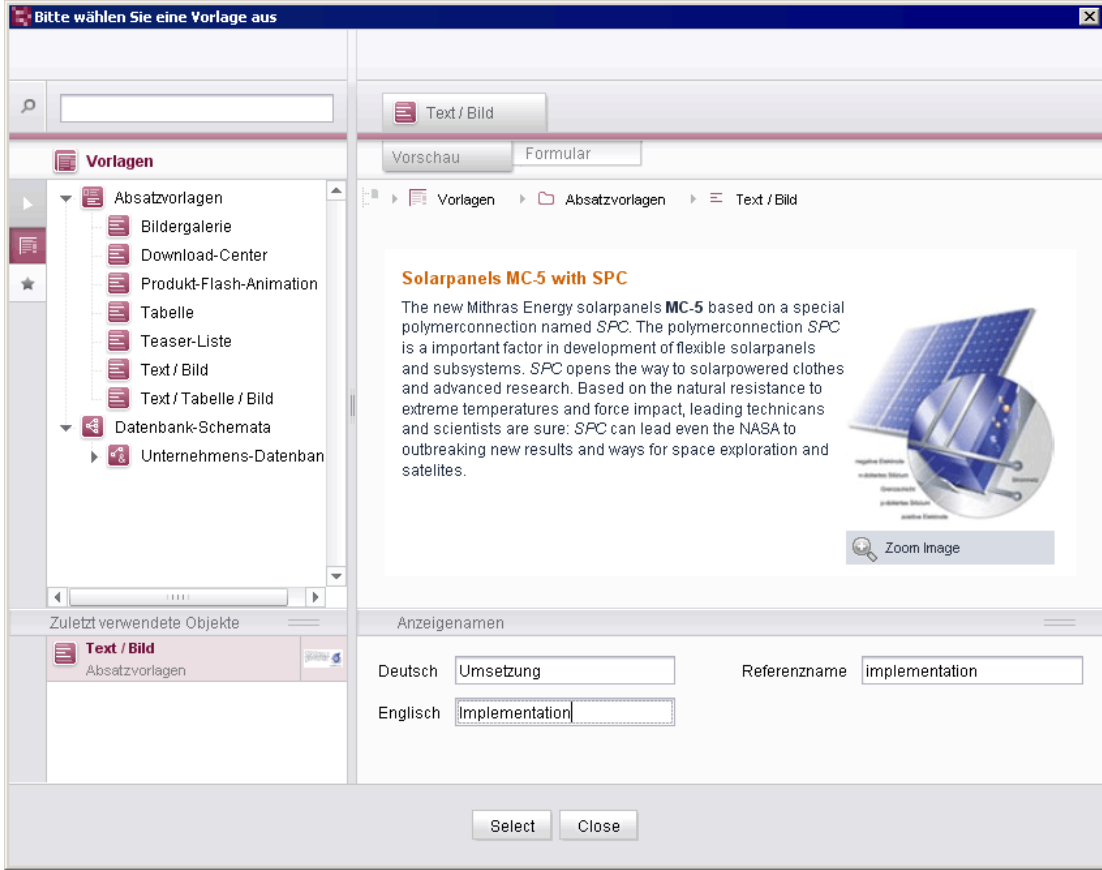

#### **Abbildung 6-16: Neuen Absatz einfügen**

Waren zuvor für die Auswahl der gewünschten Vorlage und dem Vergeben eines Anzeigenamens noch zwei Schritte notwendig, werden diese Schritte jetzt in einem Dialog zusammengefasst (siehe dazu auch *FirstSpirit Handbuch für Redakteure (JavaClient)*, Kapitel "Inhalte-Verwaltung des JavaClient" / "Allgemeine Kontextmenüs der Inhalte-Verwaltung" / "Neu"). Der Dialog wurde um folgende Funtionalitäten ergänzt:

- $\Omega$ Suche nach Anzeigenamen der gewünschten Vorlage
- Vorschau der vorhandenen Eingabekomponenten
- Verwendung von Kopiervorlagen (siehe dazu Kapitel [6.1.4](#page-55-0) Seite [55\)](#page-55-0)

# **6.1.7 Neue Browser-Engine**

Für die integrierte Vorschau wurde bislang der Mozilla Firefox in der Version 3.6 verwendet. Mit FirstSpirit 5.0 steht nun zusätzlich der Mozilla Firefox in Version 15 Beta zur Verfügung. Dieser kann – falls vom Projekt-Administrator zugelassen – wie bisher über das Menü "Ansicht" / "Browser Engine" ausgewählt werden:

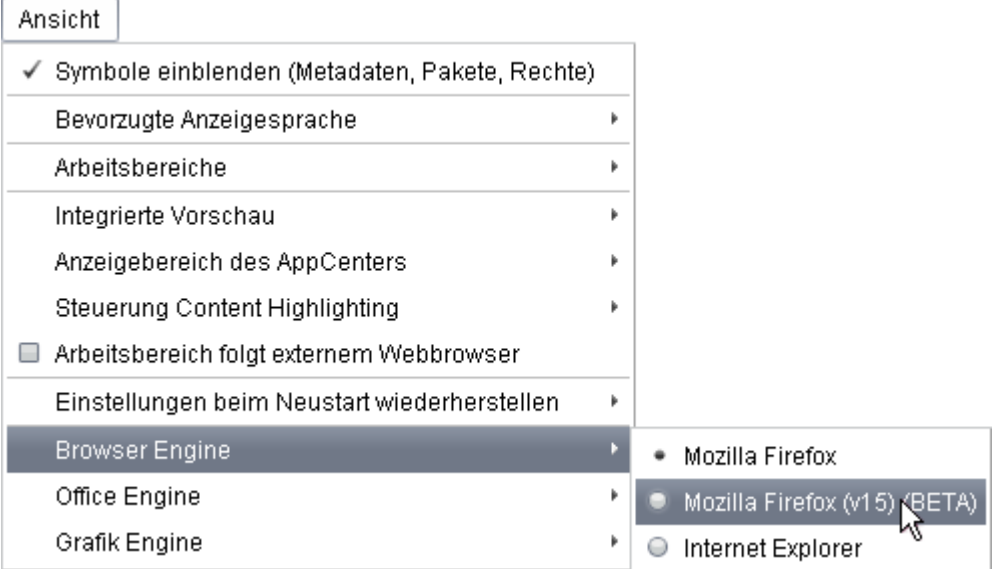

#### **Abbildung 6-17: Neue Browser-Engine**

*Diese Engine befindet sich bis auf Weiteres im Status BETA und ist daher nicht offiziell freigegeben. Aktuell kann zwischen den beiden Mozilla-Engines nur mit Neustart des JavaClients gewechselt werden.*

#### **6.1.8 Exklusive Bearbeitung von Datensätzen in Datenquellen**

Anders als von anderen Verwaltungen gewohnt, wurden vor FirstSpirit Version 5.0 Datenquellen-Knoten beim Bearbeiten von Datensätzen nicht gesperrt. Auf diese Weise konnten mehrere Redakteure in einer Datenquelle gleichzeitig neue Datensätze anlegen, bearbeiten usw. Das parallele Arbeiten innerhalb einer Datenbanksicht ist somit vorteilhaft für den Multi-User-Betrieb, kann aber zu Konflikten führen, wenn zwei Redakteure zeitgleich versuchen, denselben Datensatz zu ändern. In diesem Fall wird folgender Hinweis angezeigt: "Der Datensatz wurde zwischenzeitlich von einem anderen Benutzer bearbeitet. Ihre Änderungen konnten daher nicht gespeichert werden!". Der Benutzer kann dann wählen, ob seine

Änderungen trotzdem gespeichert werden sollen oder nicht (siehe dazu *FirstSpirit Handbuch für Redakteure (JavaClient)*, Kapitel "Datenerfassung").

Mit Version 5.0 kann ein Datensatz in den Bearbeitungsmodus versetzt werden, so dass kein anderer Redakteur Änderungen an diesem Datensatz durchführen kann. Der Bearbeitungsmodus kann durch

- das Icon der FirstSpirit Symbolleiste,
- das Icon **der Datenquellen-Symbolleiste**
- den Eintrag "Bearbeiten an/aus" im Kontextmenü oder
- STRG + E auf einem Datensatz

aktiviert werden. ID und Texte des sich im Bearbeitungsmodus befindlichen Datensatzes werden in fetter Schrift dargestellt. Es kann sich immer nur ein

Datensatz im Bearbeitungsmodus befinden. Wird per Mauszeiger oder die Icons

**ED** oder **Zulter anderen Datensatz** (Datensatz 2) gewechselt, wird der Bearbeitungsmodus für den ersten Datensatz (Datensatz 1) deaktiviert. Wurden Änderungen an Datensatz 1 vorgenommen, die nicht gespeichert wurden, erfolgt die Abfrage "Sollen die Änderungen gespeichert werden?" Soll der neue Datensatz (Datensatz 2) bearbeitet werden, muss er erneut in den Bearbeitungsmodus versetzt werden. Dadurch ist keine Reihenbearbeitung mehrerer Datensätze mehr möglich.

Wird ein Datensatz gerade durch einen anderen Redakteur bearbeitet, erhält man eine entsprechende Information und der Datensatz kann nicht bearbeitet werden.

Die Option ist abhängig von den Einstellungen des Administrators (siehe Kapitel [8.3](#page-134-0) Seite [134\)](#page-134-0).

# **6.1.9 Mehrfachselektionen**

Die Funktionalitäten hinsichtlich Mehrfachselektionen im JavaClient wurden in Version 5.0 erweitert, um so z. B. für mehrere Elemente gleichzeitig eine Funktion durchführen zu können.

So können nun mehrere Knoten in der Baumstruktur gleichzeitig einfach per Mauszeiger ausgewählt werden. Dazu muss gleichzeitig die linke Maustaste gedrückt gehalten werden:

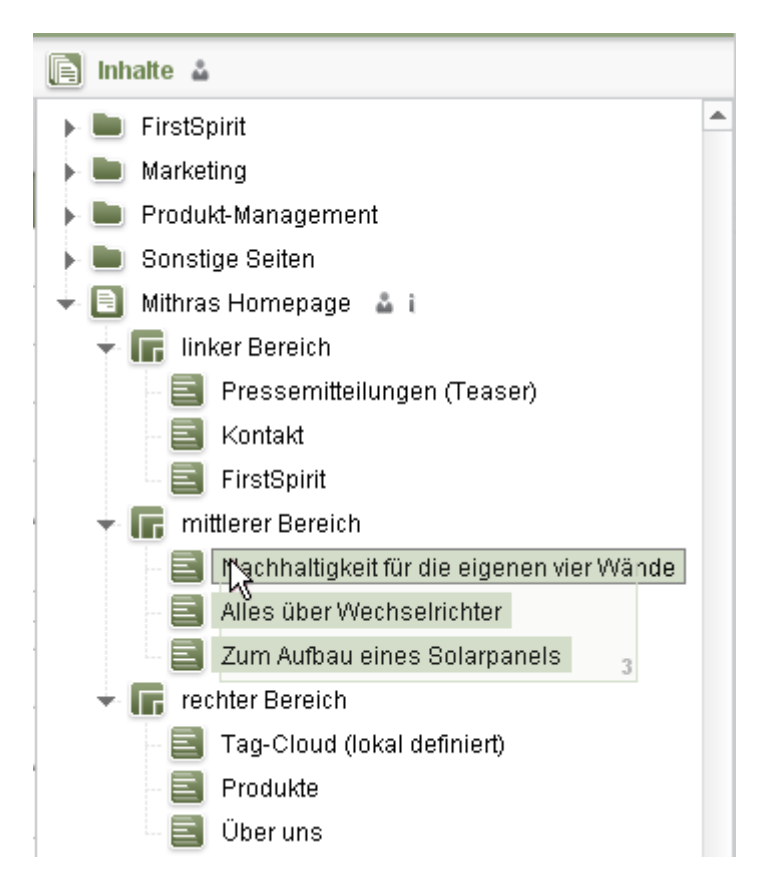

#### **Abbildung 6-18: Multiselektion im Baum**

Ein Rahmen zeigt an, welcher Bereich ausgewählt ist, und eine Nummer die Anzahl der gewählten Elemente. Am besten beginnt man dazu mit der Auswahl rechts, ohne direkt auf einen Knoten zu klicken. Die ausgewählten Elemente können dann z. B. – in Abhängigkeit vom Element-Typ – verschoben oder gelöscht werden.

Dieses Verfahren ist in jeder Verwaltung möglich.

In der **Medien-Verwaltung** können darüber hinaus mehrere Elemente gleichzeitig mit Mauszeiger und gedrückter linker Maustaste auch auf dem Register "Übersicht" ausgewählt werden:

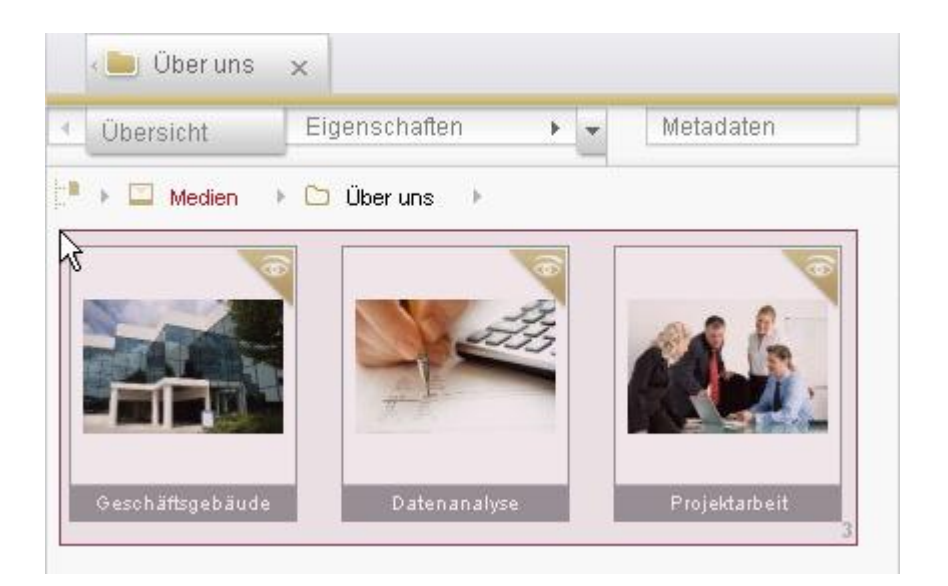

#### **Abbildung 6-19: Mehrfachselektion in der Medien-Verwaltung**

Beim **Löschen** von mehreren Elementen, die gleichzeitig markiert sind (z. B. durch das oben beschriebene Verfahren), wird nun nicht mehr wie bisher eine Sicherheitsabfrage für jedes einzelne Element der Mehrfachselektion ausgegeben, sondern mithilfe folgendem Dialog können entweder alle Elemente der Mehrfachselektion auf einmal oder jedes Element der Mehrfachselektion einzeln gelöscht werden:

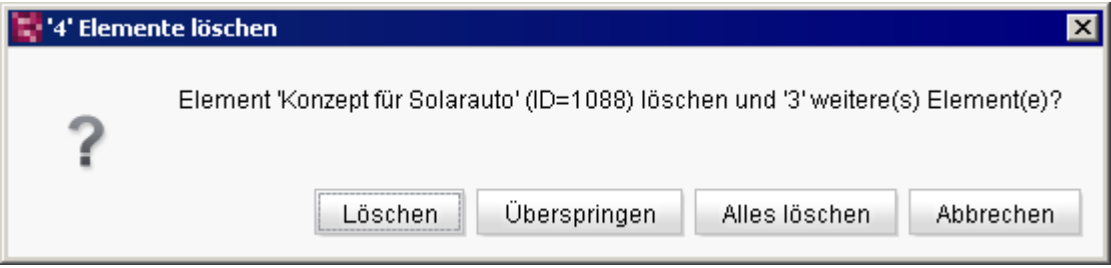

#### **Abbildung 6-20: Löschen einer Mehrfachselektion**

Dieser Dialog zeigt dabei an, wie viele Elemente sich in der Mehrfachselektion befinden sowie den Namen und die ID des Elementes, das aktuell gelöscht werden soll.

**Löschen:** Nur das aktuelle Element wird gelöscht.

**Überspringen:** Das aktuelle Element wird nicht gelöscht.

**Alles löschen:** Alle ausgewählten Elemente werden gelöscht.

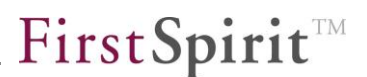

**Abbrechen:** Es wird nichts gelöscht und der Dialog wird geschlossen.

Soll ein Element, das untergeordnete Elemente enthält (z. B. in der Inhalte-Verwaltung: Ordner mit Seiten, Inhaltsbereichen und Absätzen), gelöscht werden, werden auch alle untergeordneten Elemente gelöscht.

*"Löschen" und "Alles löschen" können nur dann durchgeführt werden, wenn das oder die betreffenden Elemente im Projekt nicht verwendet ("referenziert") werden. Wird eines der zu löschenden Elemente noch verwendet, wird ein entsprechender Dialog angezeigt.*

#### <span id="page-69-0"></span>**6.1.10 Drag & Drop**

FirstSpirit unterstützt bereits eine Vielzahl an Einsatzmöglichkeiten, Elemente per Drag & Drop in den JavaClient hinein oder innerhalb des JavaClient zu bewegen. Diese intuitive und häufig auch zeitsparende Möglichkeit wurde in Version 5.0 weiter ausgebaut. Ob ein Element per Drag & Drop auf eine bestimmte Stelle bewegt werden darf, ist dabei selbstverständlich immer abhängig von den Rechten des jeweiligen Benutzers und eventuell vom Vorlagenentwickler vorgegebenen Einschränkungen (z. B. für Eingabekomponenten).

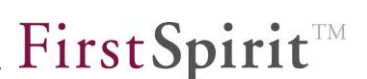

Folgende Drag & Drop-Möglichkeiten sind in FirstSpirit Version 5.0 u.a. hinzugekommen:

#### **Drag & Drop von Suchergebnissen**

Aus der neuen Suche (siehe Kapitel [6.1.2](#page-39-0) Seite [39\)](#page-39-0) können Suchergebnisse je nach Objekt-Typ per Drag & Drop an unterschiedliche Stellen im JavaClient kopiert werden, z. B. in die Baumansicht des JavaClients, die Thumbnail-Ansicht für Medien, einen Arbeitsbereich oder eine Eingabekomponente.

#### **Drag & Drop von Eingabekomponenten**

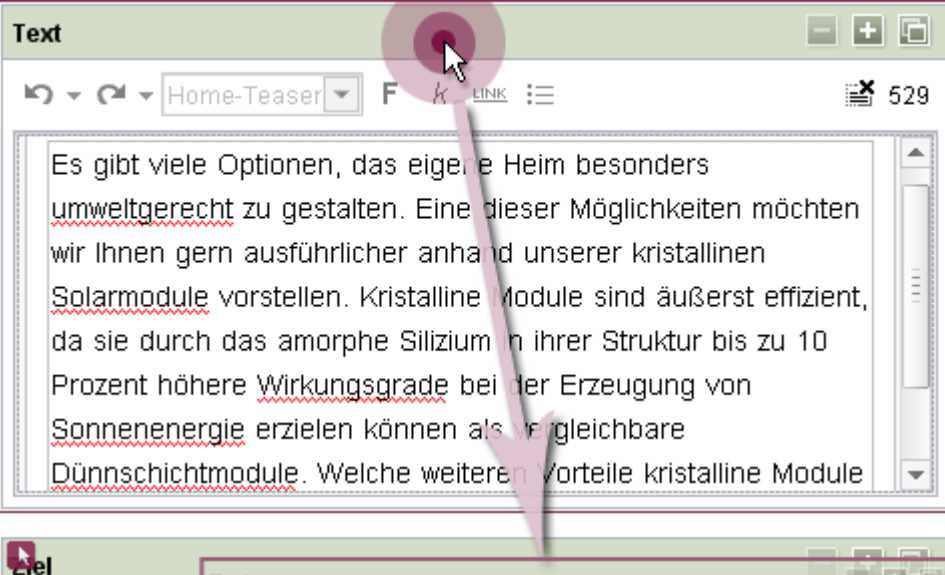

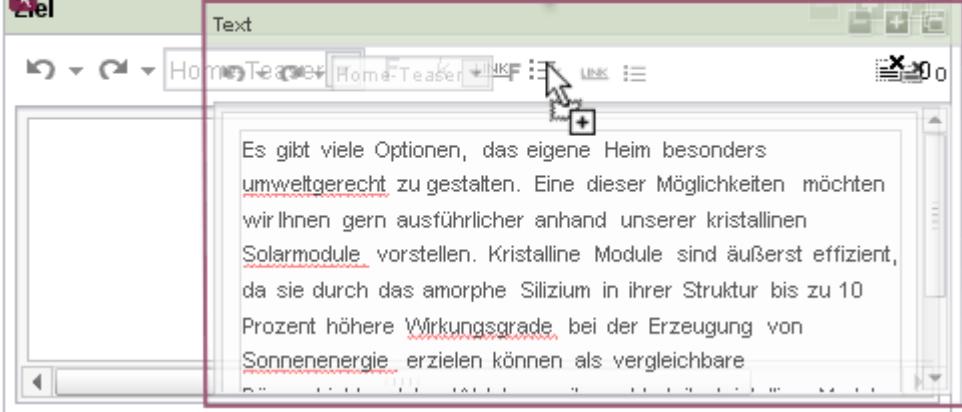

#### **Abbildung 6-21: Drag & Drop von Eingabekomponenten**

Es können nun auch Eingabekomponenten im Ganzen per Drag & Drop verschoben werden. Dabei werden auch die Werte von Eingabekomponente zu Eingabekomponente mit kopiert. Am besten wird dazu der farblich hinterlegte Titel einer Eingabekomponente angeklickt und mit gehaltener Maustaste zur gewünschten Ziel-Eingabekomponente gezogen. Bei Eingabekomponenten ohne farblich hinterlegtem Titel kann z. B. auf den Titel geklickt werden. Wo die Eingabekomponente wieder fallengelassen werden kann, wird durch eine brombeerfarbene Einfügemarke kenntlich gemacht.

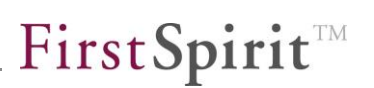

Dies ist prinzipiell möglich bei Eingabekomponenten vom gleichen Typ. Ist das Ziel eine Eingabekomponente, die Text aufnehmen kann (z. B. CMS\_INPUT\_DOM, CMS\_INPUT\_TEXT, CMS\_INPUT\_TEXTAREA), wird versucht, die Informationen des zu droppenden Elements in Text umzuwandeln und einzufügen, z. B. der Name eines Mediums, der Text einer gewählten Option usw. Ist das Ziel ebenfalls eine Eingabekomponente (Drop auf den Titel), wird ein ggf. bereits bestehender Wert überschrieben, ist das Ziel z. B. ein Textfeld, wird der Wert ergänzt. Im Falle von CMS\_INPUT\_DOM werden Formatierungen mit kopiert, sofern die Konfiguration dies zulässt. Auch andere Eingabekomponenten wie z. B. CMS\_INPUT\_NUMBER oder CMS\_INPUT\_DATE können inklusive Inhalt per Drag & Drop kopiert und eingefügt werden.

Diese Drag & Drop-Operationen können auch über

- o Kontextmenü oder Tastaturkürzel (Kapitel [6.1.11](#page-72-0) Seite [72\)](#page-72-0) oder
- o Zwischenablage (Kapitel [6.1.3](#page-52-0) Seite [52\)](#page-52-0)

vorgenommen werden.

# **Drag & Drop von Inhalten (Texte)**

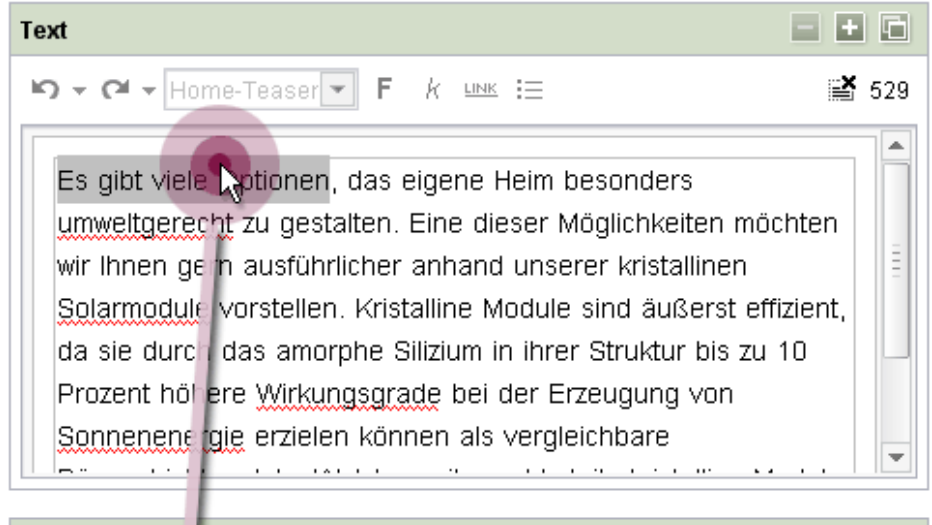

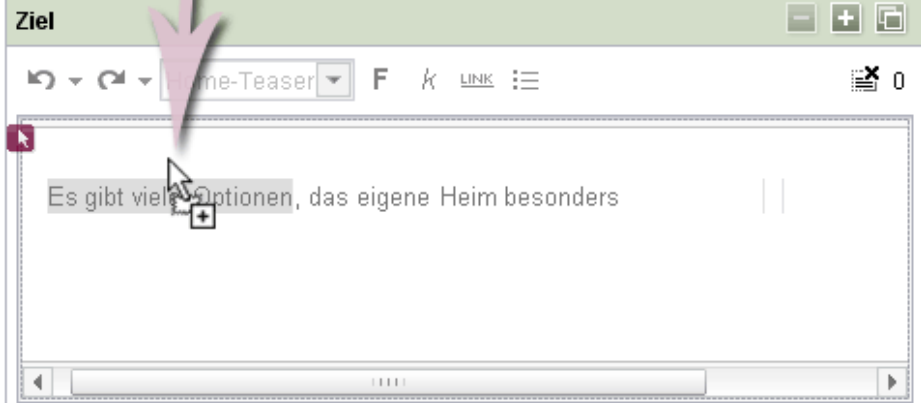

**Abbildung 6-22: Drag & Drop von Inhalten**
Text z. B. in einem Textfeld kann per Maus markiert und dann ebenfalls in andere Textfelder oder Eingabekomponenten verschoben bzw. kopiert werden. Bei Text aus CMS\_INPUT\_DOM werden dabei Formatierungen mit verschoben bzw. kopiert, sofern die Konfiguration dies zulässt. Auch diese Drag & Drop-Operationen können über

- o Kontextmenü oder Tastaturkürzel (Kapitel [6.1.11](#page-72-0) Seite [72\)](#page-72-0) oder
- o Zwischenablage (Kapitel [6.1.3](#page-52-0) Seite [52\)](#page-52-0)

vorgenommen werden.

*Eine detailliertere Dokumentation der Drag & Drop-Funktionalitäten im FirstSpirit JavaClient findet sich im FirstSpirit Handbuch für Redakteure (JavaClient), Kapitel "Drag & Drop Funktionalitäten von FirstSpirit".*

### <span id="page-72-0"></span>**6.1.11 Erweiterte Funktionalitäten in Eingabekomponenten**

Für ein komfortableres Arbeiten mit den in FirstSpirit zur Verfügung stehenden Eingabekomponenten wurden einige Funktionalitäten ergänzt, die über ein Kontextmenü erreichbar sind.

Zum einfachen Transfer von Inhalten verfügen nun alle Eingabekomponenten über ein Kontextmenü, über das die Inhalte der Eingabekomponente ausgeschnitten, kopiert und wieder eingefügt werden können. Es kann über einen Rechtsklick auf den Titel bzw. den Rahmen der Eingabekomponente aufgerufen werden.

- **■** Kopieren (Strg+C)
- <sup>3</sup> Ausschneiden (Strq+X)
- $\overline{+}$  Einfügen (Strg+V)

#### **Abbildung 6-23: Kontextmenü auf Eingabekomponenten**

Alternativ können diese Funktionen auch über die Tastaturkürzel

- $STRG + X$  (Ausschneiden)
- **STRG + C (Kopieren)**
- STRG + V (Einfügen)

ausgeführt werden. Lassen sich Werte aufgrund von Inkompatibilitäten nicht von einer zur anderen Eingabekomponente kopieren, ist der Eintrag "Einfügen (STRG + V)" deaktiviert.

Bei textbasierten Eingabekomponenten wie CMS\_INPUT\_TEXTAREA, CMS\_INPUT\_TEXT, CMS\_INPUT\_NUMBER, CMS\_INPUT\_DATE und CMS\_INPUT\_LINK stehen darüber hinaus nun folgende Funktionen zur Verfügung, und zwar über einen Rechtsklick in das Textfeld:

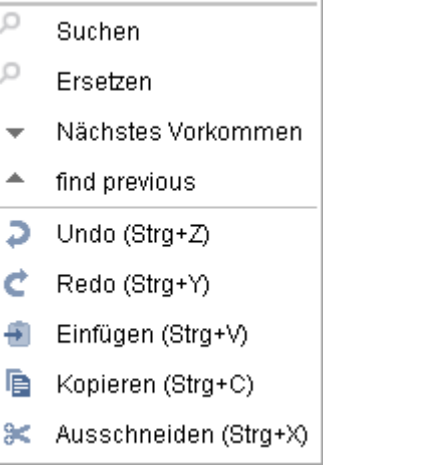

#### **Abbildung 6-24: Erweitertes Kontextmenü auf Eingabekomponenten**

- **Suchen:** Öffnet einen Dialog, über den die Eingabekomponente nach einem bestimmten Text durchsucht werden kann.
- **Ersetzen:** Öffnet einen Dialog, über den die Eingabekomponente nach einem bestimmten Text durchsucht und Text ersetzt werden kann.
- **Nächstes Vorkommen:** Wurde eine Suche nach einem bestimmten Text durchgeführt, kann über diesen Eintrag zum nächsten Suchtreffer in der Eingabekomponente gewechselt werden. Die Suche endet nicht am Ende der Eingabekomponente.
- **Find previous:** Wurde eine Suche nach einem bestimmten Text durchgeführt, kann über diesen Eintrag zum vorherigen Suchtreffer in der Eingabekomponente gewechselt werden. Die Suche endet nicht am Anfang der Eingabekomponente.
- **Undo:** Setzt alle Änderungen seit Aktivierung des Bearbeitungs-Modus in der Eingabekomponente zurück.
- **Redo:** Stellt über Undo zurückgesetzte Änderungen wieder her.
- **Einfügen:** Fügt Inhalt aus der Zwischenablage an der Cursorposition ein.
- **Kopieren:** Kopiert markierten Inhalt in die Zwischenablage.
- **Ausschneiden:** Entfernt markierten Inhalt und überträgt ihn in die Zwischenablage.

Im DOM-Editor (CMS\_INPUT\_DOM) können mit FirstSpirit 5.0 darüber hinaus folgende Tastaturkürzel verwendet werden (sowie die entsprechenden Funktionen in der jeweiligen Eingabekomponente zur Verfügung stehen):

'n

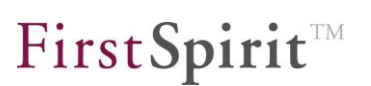

- STRG + B: Fett-Formatierung
- **STRG + I: Kursiv-Formatierung**
- STRG + UMSCHALT + R: Dialog zum Einfügen eines Verweises
- STRG + UMSCHALT + L: Dialog zum Einfügen von Listen
- STRG + UMSCHALT + P: Fokus auf Auswahlliste mit Absatzformaten, Auswahl der gewünschten Absatzformatvorlage per Cursor-Tasten
- STRG + UMSCHALT + T: Fokus auf Auswahlliste mit Zeichenformaten, Auswahl der gewünschten Absatzformatvorlage per Cursor-Tasten

## **6.1.12 Neue Darstellung der Verweiseingabe (CMS\_INPUT\_LINK)**

Für die Eingabekomponente zur Verweiseingabe (CMS\_INPUT\_LINK) ist in Version 5.0 eine neue Darstellungsform im JavaClient eingeführt worden: Mussten für eine Anzeige der gespeicherten Informationen zu einem Verweis (z. B. Verweisziel und Verweistext) Dialoge geöffnet werden:

V.

#### **FirstSpirit™ Release Notes**

## Verweiseingabe รุ์∣×l Referenz zur FirstSpirit-Seite  $\overline{\mathscr{S}}$  $\overline{\phantom{a}}$ **Link: interner Link**  $\overline{\mathbf{x}}$ Verweisziel  $\boldsymbol{\varepsilon}$   $\blacksquare$   $\boldsymbol{\times}$ Referenz **E** Umsetzung mit FirstSpirit Absatz  $\overline{\phantom{a}}$ Status: Freigegeben (Admin) 28.07.2011 10:26:30 Letzte Veränderung: (Admin) Verweistext zur FirstSpirit-Seite 0K Abbrechen

#### **Abbildung 6-25: CMS\_INPUT\_LINK (Dialog)**

können sie nun auch direkt im Absatz, in der Seite oder im Datensatz dargestellt werden:

First SpiritTM

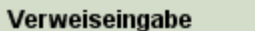

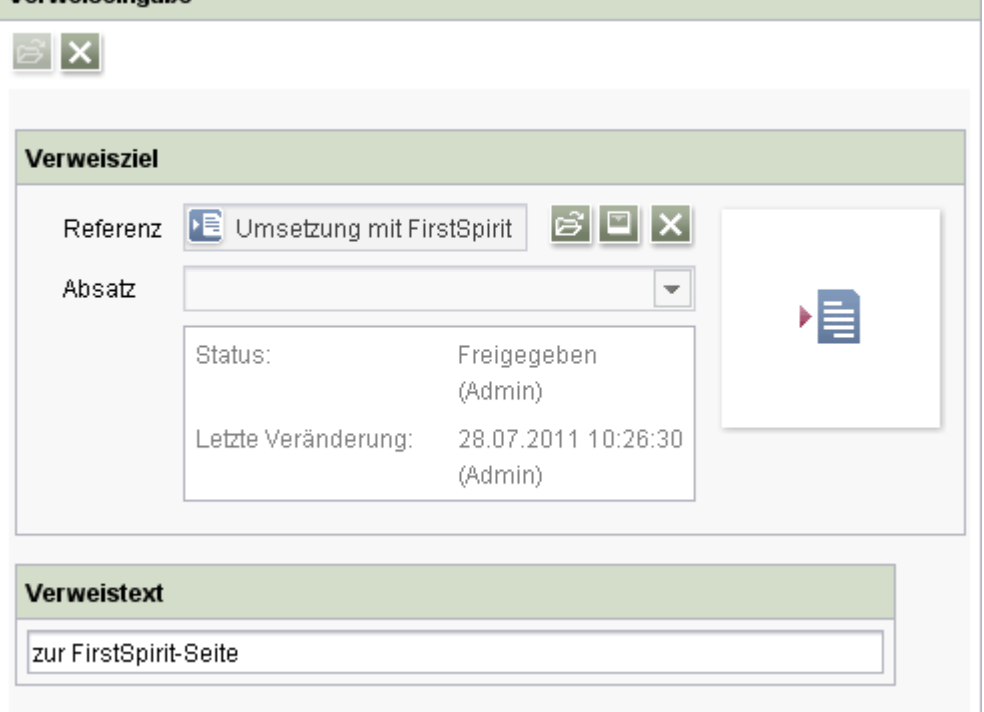

#### **Abbildung 6-26: CMS\_INPUT\_LINK (Inline)**

Um einen anderen Verweistyp auswählen zu können, muss zunächst das Icon X betätigt werden.

## **6.1.13 Neue Darstellung von Datensätzen (FS\_DATASET)**

Für die Eingabekomponente zur Auswahl von Datensätzen (FS\_DATASET) ist in Version 5.0 eine neue Darstellungsform im JavaClient eingeführt worden:

Während standardmäßig alle Informationen eines Datensatzes jeweils in Textfeldern in der Eingabekomponente angezeigt werden:

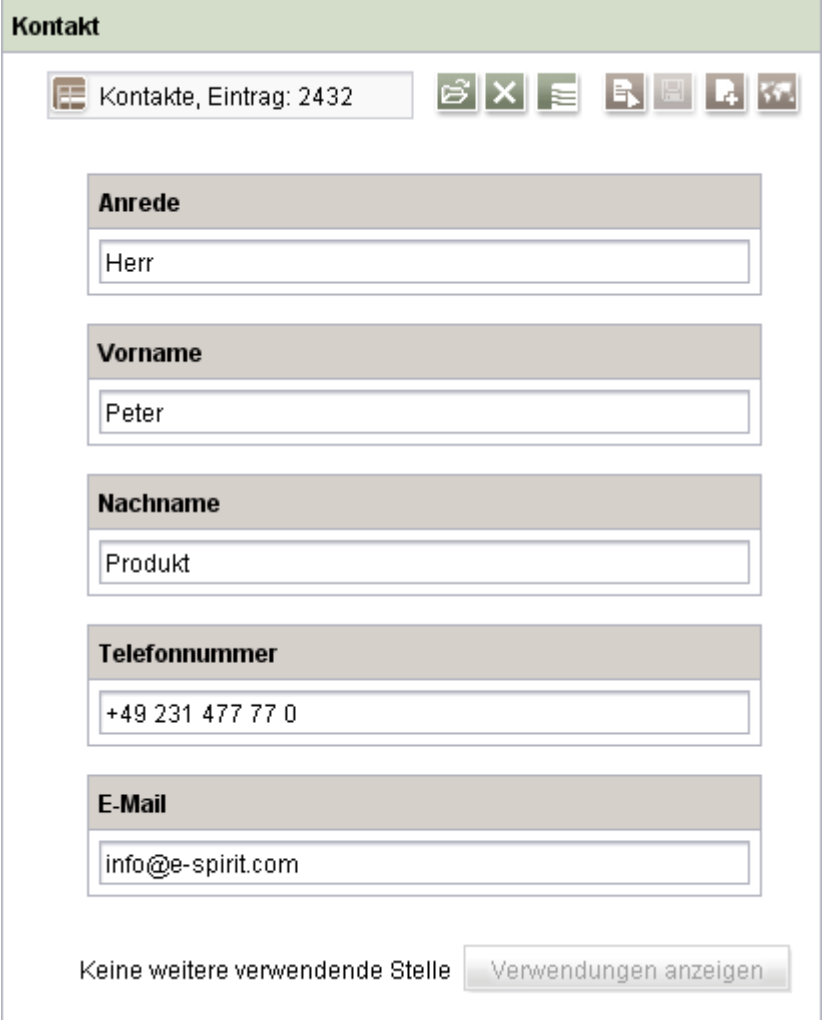

#### **Abbildung 6-27: FS\_DATASET, Standard-Darstellung**

können die Informationen je nach Vorgaben des Vorlagenentwicklers verkürzt dargestellt werden, z. B. nur mit dem Namen der Datenquelle, der ID des Datensatzes und dem Pfad:

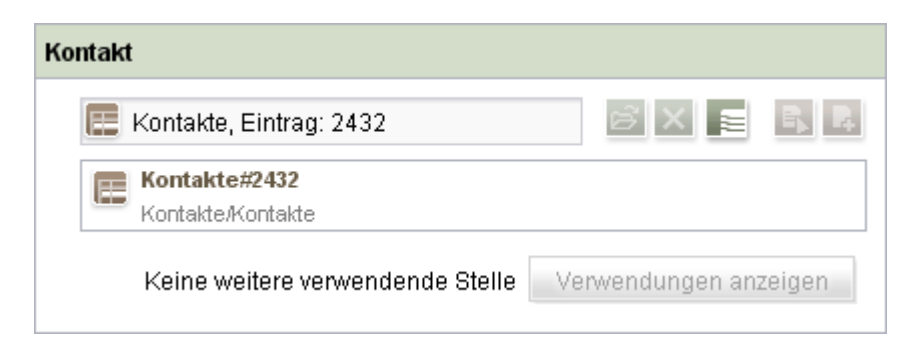

**Abbildung 6-28: FS\_DATASET, verkürzte Darstellung des Datensatzes**

'n.

oder mit ausgewählten Informationen in zwei Zeilen:

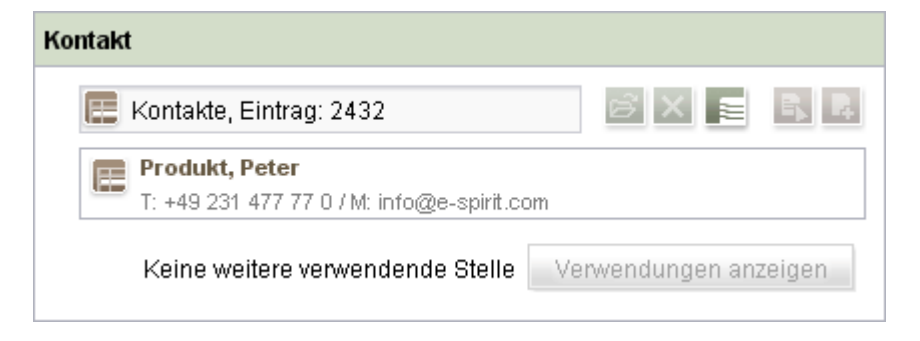

#### **Abbildung 6-29: FS\_DATASET, verkürzte Darstellung des Datensatzes**

#### **6.1.14 Optimierte Verwaltung und Darstellung von Medien**

#### 6.1.14.1 Exif-Daten

In der FirstSpirit Medien-Verwaltung können Bilder und Dateien in unterschiedlichen Formaten abgelegt und verwaltet werden. Mit FirstSpirit 5.0 wurde neue Infrastruktur für eine Mime-Type-Erkennung sowie eine Exif-Bibliothek ("Exchangeable Image File Format") eingeführt. Ziel ist es, Medien zu kategorisieren und flexibler auf Dateien mit falscher Datei-Endung reagieren zu können.

Diese Exif-Daten von importierten Bildern können je nach Konfiguration durch den Projektentwickler auf dem Reiter "Metadaten" eines Bildes angezeigt und ggf. auch verändert werden, z. B. Kamerahersteller und -Modell, Aufnahmedatum und -uhrzeit, Brennweite, Belichtungszeit).

#### **FirstSpirit™ Release Notes**

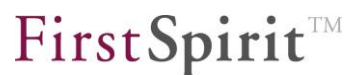

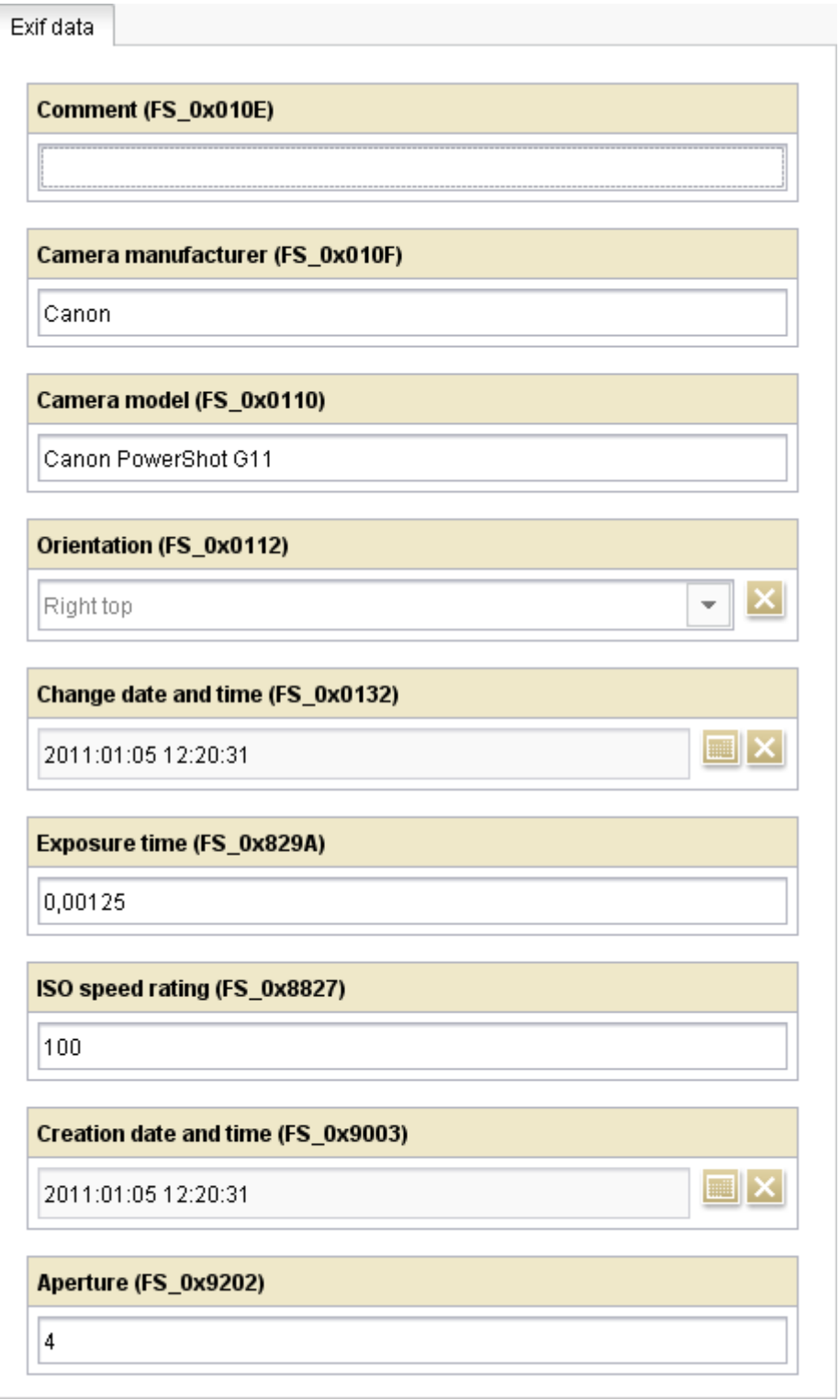

#### **Abbildung 6-30: Exif-Daten zu einem Bild in der Medien-Verwaltung**

Welche Daten angezeigt bzw. erfasst werden, ist abhängig von der Konfiguration durch den Projektentwickler.

n.

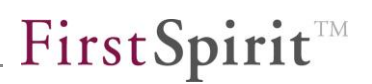

Darüber hinaus können Medien in der Medien-Verwaltung nun vom System automatisch nach ihrem MIME-Typ ("Multipurpose Internet Mail Extensions") bestimmt werden. Das bedeutet, auch wenn eine Datei beim Hochladen in die Medien-Verwaltung eine falsche Dateinamen-Erweiterung hat (z. B. "\*.jpg" statt "\*.png"), wird das Format trotzdem richtig erkannt ("\*.png") und mit dem Bild abgespeichert. Nach diesen MIME-Typen kann auch in der Suche gefiltert werden (siehe Kapitel [6.1.2.4](#page-45-0) Seite [45\)](#page-45-0).

#### 6.1.14.2 Darstellung von Medien in der Medien-Verwaltung

Konnten bisher nur Vorschaubilder (verkleinerte Ansicht) von Bildern dargestellt werden, können nun auch **Vorschaubilder** von Dateien wie PDF oder Microsoft Word dargestellt werden. Dies ist abhängig von den Einstellungen des Projektentwicklers.

Medien auf dem Register "Übersicht" (Ordner-Ebene) werden nun umrahmt, solange der Mauszeiger über sie gehalten wird. Selektionen erhalten einen dauerhaft angezeigten Rahmen.

Für einen schnelleren Überblick über die Daten eines Mediums wird nun bereits auf dem Register "Übersicht" (Ordner-Ebene) für Medien ein erweiterter **Tooltip** angezeigt. Er enthält folgende Informationen zum betreffenden Medium an (soweit vorhanden):

- Dateityp-Icon
- Pfad
- Name
- Beschreibung
- Breite, Höhe
- Dateinamen-Erweiterung
- **Dateigröße**
- **-** Dateityp

y.

# First Spirit<sup>™</sup>

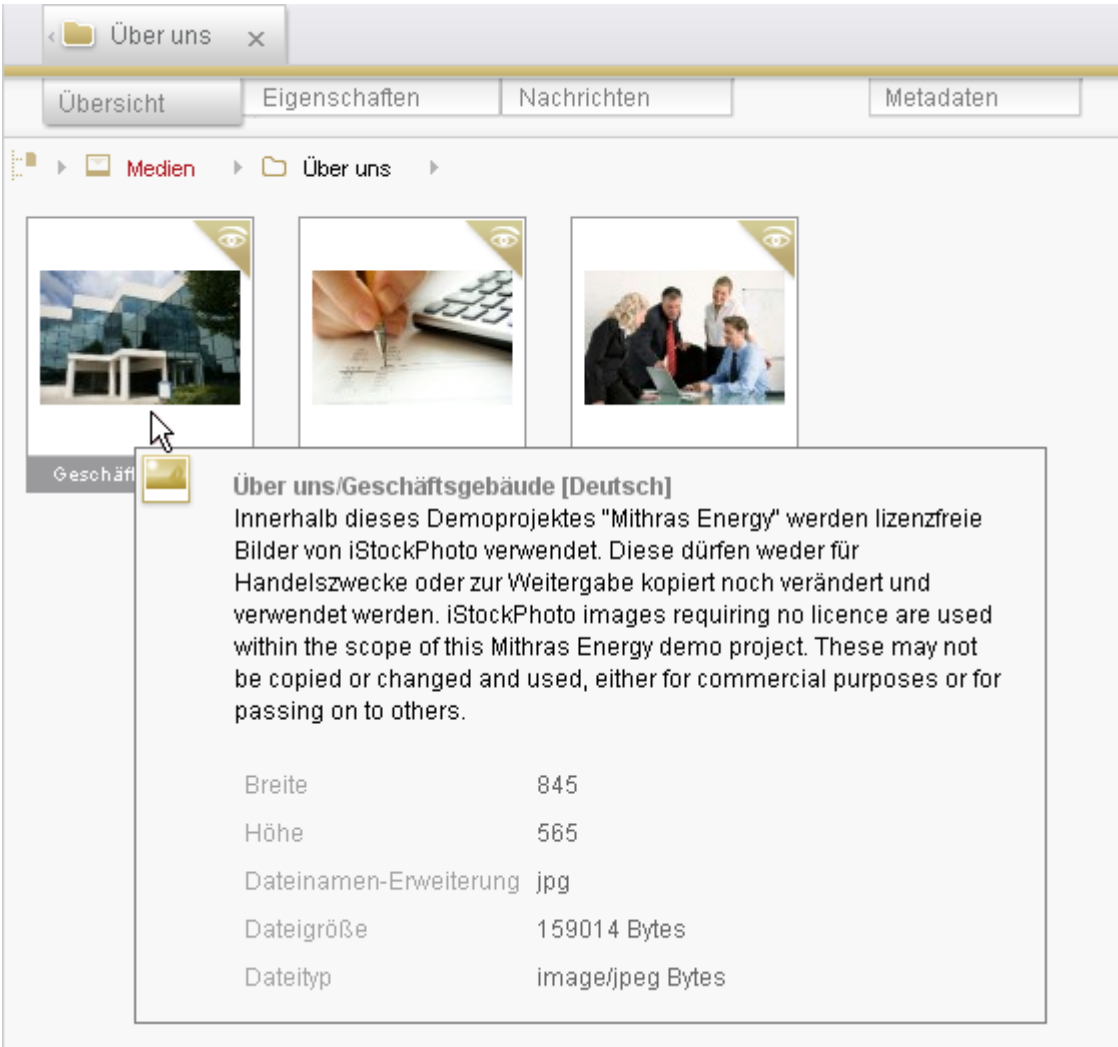

## **Abbildung 6-31: Tooltips zu Medien in der Übersicht**

Ŧ

## **6.1.15 Einflussnahme auf die URL-Erzeugung (Suchmaschinenoptimierung)**

*Die im Folgenden beschriebenen Funktionen erfordern tiefergehendes Wissen über die Generierung in FirstSpirit und URLs und richtet sich somit eher an Projekt-Administratoren. ACHTUNG: Durch die Veränderung der URL-Erzeugungsstrategie kann es (speziell in einem bestehenden Projekt) notwendig sein, die nachgelagerten Prozesse (z. B. die Veröffentlichung) entsprechend anzupassen. Siehe auch Kapitel [8.5.4](#page-146-0) Seite [146.](#page-146-0)*

FirstSpirit unterscheidet bei der Benennung von Objekten strikt zwischen Anzeigennamen (nicht eindeutig, optional mehrsprachig pflegbar, mit Unicode-Unterstützung) und Referenznamen (eindeutig innerhalb des Namensraumes, eingeschränkt auf Buchstaben und Zahlen, d.h. kein Unicode-Support). Während die Anzeigenamen für die redaktionelle Arbeit relevant sind und jederzeit durch den Redakteur verändert werden können, werden Referenznamen in der Regel nur vom Vorlagenentwickler oder für systeminterne Aktionen benötigt und können nicht (oder nur mit großem Aufwand) verändert werden.

Diese zweischichtige Benennung hat sich in der Praxis bewährt, führt aber dazu, dass an einigen Stellen auf Referenznamen zurückgegriffen werden muss. So dürfen beispielsweise URLs laut Spezifikation keine Unicode-Zeichen enthalten. Diese Strukturen basieren daher in FirstSpirit auf Referenznamen und können aus diesem Grund vom Redakteur nicht vollständig beeinflusst werden.

Mit FirstSpirit Version 5.0 wurde infolgedessen eine Möglichkeit implementiert, mit der URLs stärker als bisher beeinflusst werden können, z. B. zur Suchmaschinenoptimierung.

Folgende Konzepte hinsichtlich der Erzeugung von URLs werden ab FirstSpirit Version 5.0 verfolgt:

#### **SEO-URLs**

Mit diesem Konzept können URLs, die bisher in FirstSpirit einsprachig aus der Ordner-Struktur des Projekts und den Dateinamen von Seitenreferenzen gebildet wurden, für jeden Knoten (Menüebenen und Seitenreferenzen) frei definiert werden. Dabei können nicht nur Ordner / Verzeichnisse und Dateien umbenannt, sondern auch eine Verzeichnisstruktur für den Webserver angelegt werden, die komplett von der Struktur der Website bzw. vom Projekt abweicht. So könnte aus

http://domain.de/de/events/cebit.html und http://domain.de/en/events/cebit.html

```
http://domain.de/veranstaltungen/cebit.html und
http://domain.de/events/cebit.html
```
werden.

#### **Kurz-URLs**

Bei Kurz-URLs handelt es sich um kurze, einprägsame, "sprechende" URLs, z. B. für sogenannte "Landing Pages". Darunter versteht man speziell eingerichtete Einzel-Webseiten, auf der ein bestimmtes Thema oder Angebot kompakt dargestellt wird und für eine bestimmte Zielgruppe und das Thema der Seite optimiert sind. Häufig sind dies Zielseiten von verlinkten Werbemitteln auf anderen Internetseiten. Sie sind meist nicht über die Navigation der Website erreichbar. Kurz-URLs werden zusätzlich zu den "normalen" URLs erzeugt. Aus

http://mithrasenergy.com/content/de/ueberuns/unternehmen/Unternehmen.html

würde beispielsweise

http://mithrasenergy.com/Unternehmen.html

Zu einer Seitenreferenz können dabei mehrere, alternative Kurz-URLs angelegt werden.

Um die URL-Erzeugung zu beeinflussen, gibt es dazu nun im JavaClient in den "Globalen Einstellungen" den Knoten "URL-Einstellungen".

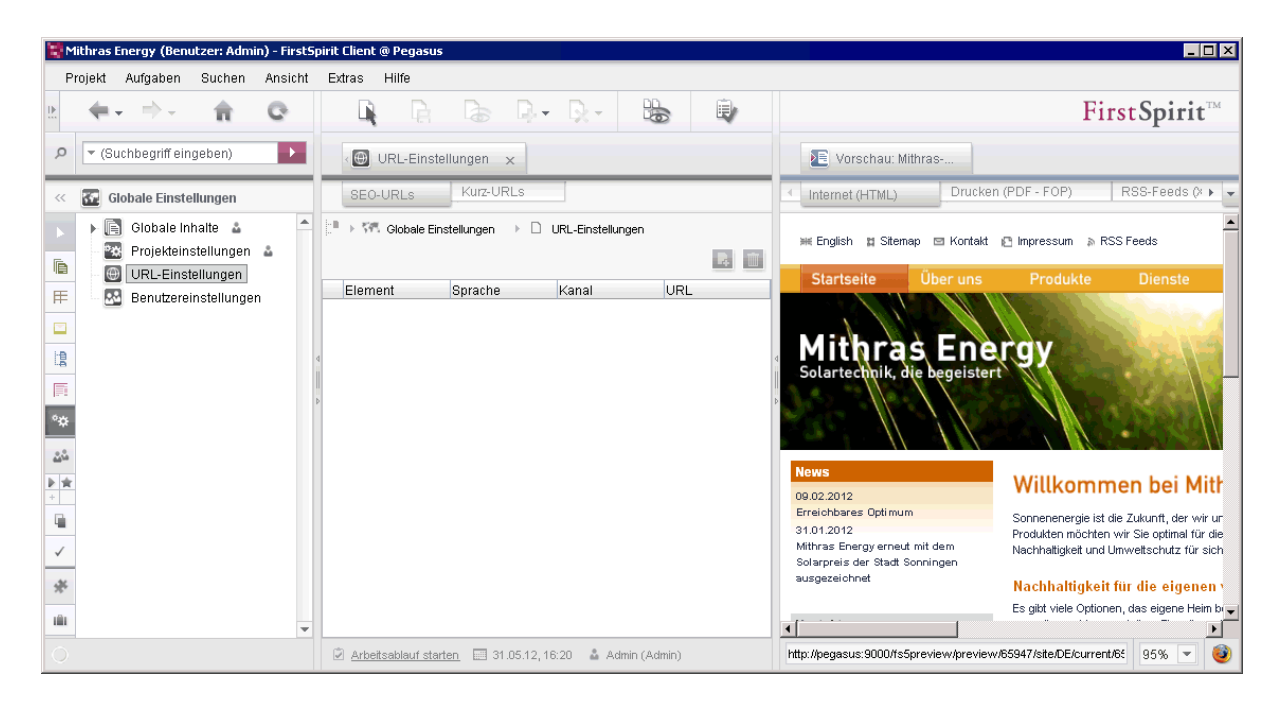

<span id="page-83-0"></span>**Abbildung 6-32: Globale Einstellungen – Übersicht URL-Einstellungen**

FirstSpirit™

Dort stehen die beiden Hänge-Register

- "SEO-URLs" (siehe Kapitel [6.1.15.1](#page-85-0) Seite [85\)](#page-85-0) und
- "Kurz-URLs" (siehe Kapitel [6.1.15.2](#page-90-0) Seite [90\)](#page-90-0)

zur Verfügung, über die die URLs beeinflusst werden können. Jede dieser Übersichten kann mehrere Einträge enthalten.

IJ *Für die Bearbeitung der Register sind Projekt-Administratoren-Rechte erforderlich.*

- **Element:** gibt den Pfad und das Element an, für das eine bearbeitete URL vorliegt. Es kann sich um Seitenreferenzen oder Menüebenen handeln.
- **Sprache:** gibt die Sprache an, für die die bearbeitete URL gilt

**Vorlagensatz:** gibt den Vorlagensatz an, für die die bearbeitete URL gilt

**URL:** gibt die URL an, die für das jeweilige Element bei der Generierung erzeugt wird

v.

### <span id="page-85-0"></span>6.1.15.1 Register "SEO-URLs"

<span id="page-85-1"></span>Hinzufügen, Über dieses Icon wird eine Menüebene oder eine Seitenreferenz aus der Struktur-Verwaltung ausgewählt, für die eine URL manuell angegeben werden soll. Im 1. Schritt öffnet sich der Auswahldialog:

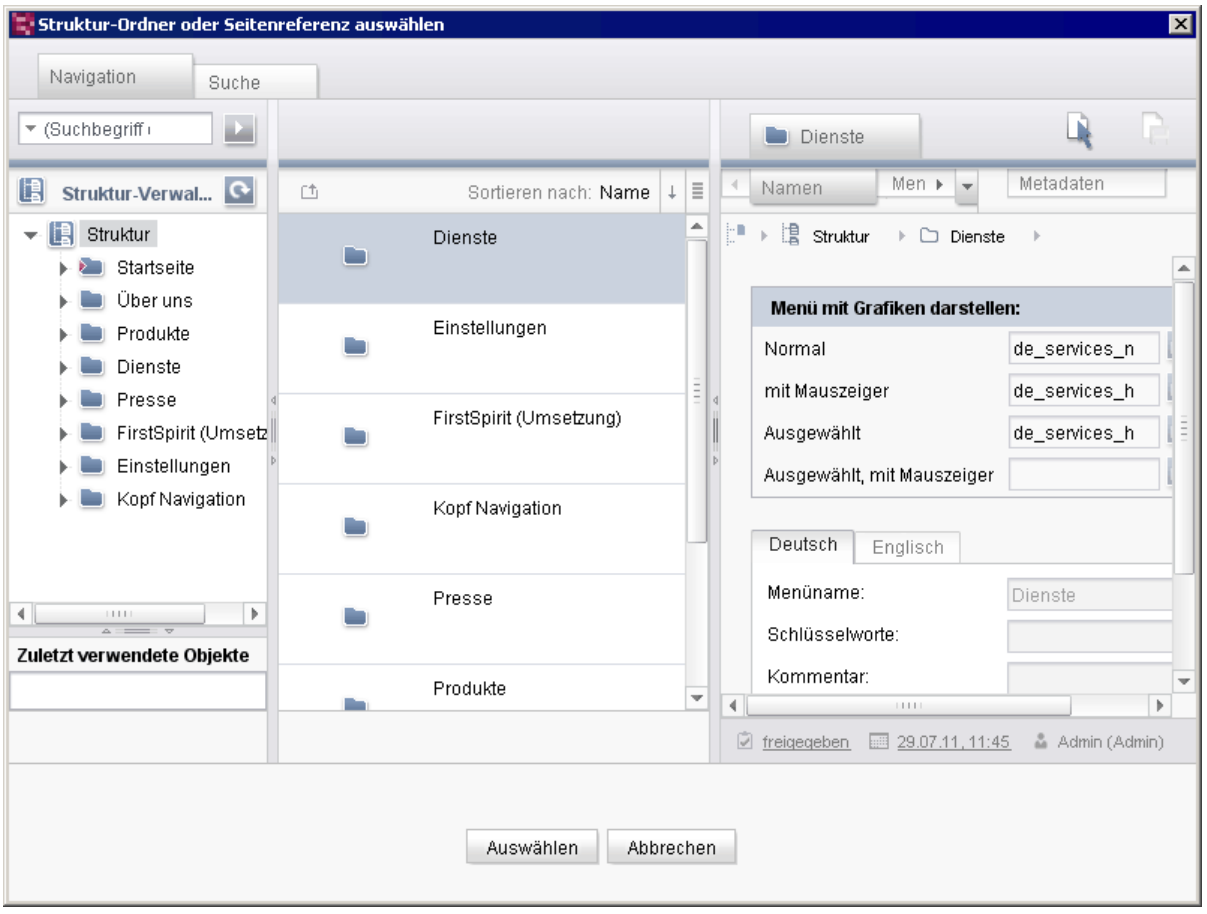

#### **Abbildung 6-33: URLs bearbeiten – Menüebene oder Seitenreferenz auswählen**

Hier können entweder Menüebenen (siehe ["Anwendungsbeispiele für URLs von](#page-87-0)  [Menüebenen"](#page-87-0)) oder Seitenreferenzen (siehe ["Anwendungsbeispiele für URLs von](#page-88-0)  [Seitenreferenzen"](#page-88-0)) ausgewählt werden, für die URLs definiert werden sollen. Da aus Menüebenen bei der Generierung Ordner und aus Seitenreferenzen Dateien einer Verzeichnisstruktur gebildet werden, die anschließend z. B. auf einen Webserver übertragen wird, kann über die Funktion "URL-Einstellungen" auf Menüebenen der Verzeichnis-/Ordnerpfad, auf Seitenreferenzen auch der Dateiname beeinflusst werden. Unterverzeichnisse werden dabei durch Einfügen von Slashes ("/") erzeugt / dargestellt.

Zu weiteren Informationen zur Arbeit mit diesem Dialog siehe *FirstSpirit Handbuch* 

a,

*für Redakteure (JavaClient)*, Kapitel "Suche in Auswahldialogen".

Nach "Auswählen" öffnet sich folgender Dialog:

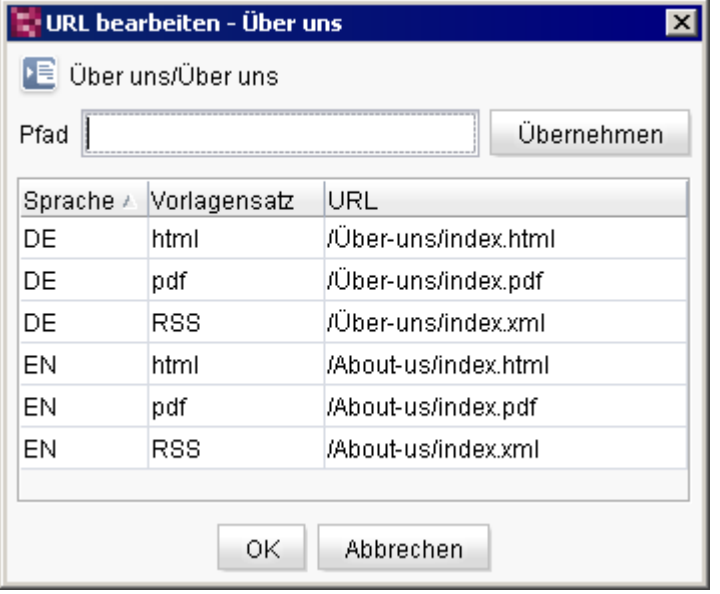

#### <span id="page-86-0"></span>**Abbildung 6-34: URLs bearbeiten**

V.

In diesem Dialog können die Verzeichnispfade, aus der sich die URLs für den gewählten Knoten ergeben, für die im Projekt zur Verfügung stehenden Sprachen und Vorlagensätze geändert werden.

Durch die Tabelle kann folgendermaßen per Tastaturkürzel navigiert werden:

- **ENTER** oder **Cursor-Taste nach unten**: Eine Zeile vor / nach unten
- **ENTER + UMSCHALT** oder **Cursor-Taste nach oben**: Eine Zeile zurück / nach oben
- **F2:** Eingabe in das Feld "URL" in der markierten Zeile

Wird die Funktion "URL-Einstellungen" auf Menüebenen aufgerufen, können nur die Namen von Pfaden / Verzeichnissen beeinflusst werden. Diese wirken sich auf alle darunter liegenden Objekte aus, soweit für diese keine eigene SEO-URL-Definition vorliegt. Wird sie auf Seitenreferenzen aufgerufen, kann für jede Sprache und jeden Vorlagensatz ein Pfad mit eindeutigem Dateinamen angegeben werden.

**URL:** Im Feld "URL" der Tabelle wird zunächst die aktuell gespeicherte URL des Knotens für jede Sprache und jeden Vorlagensatz angezeigt. Die Einträge können durch einen Klick auf den Spaltenkopf sortiert werden. Durch einen Doppelklick in die Felder oder ENTER + STRG können die URLs bearbeitet werden. Slashes am Anfang eines

**FirstSpirit™ V 5.0** RELN50DE\_FirstSpirit\_Releasenotes 1.2 RELEASED 2012-09-20 86

Eintrags werden sowohl für Menüebenen als auch für Seitenreferenzen automatisch ergänzt.

Jede URL (Pfad plus Dateiname) darf dabei nur einmal im Projekt definiert werden.

Veränderte Einträge werden in kursiver Schrift dargestellt. Handelt es sich um eine sogenannte Mehrfachseite (Seite mit einem Datensatz aus einer Datenquelle, "Content-Projektion"), wirkt sich die URL-Einstellung immer nur auf die erste Seite aus.

Das Feld kann auch leer gelassen werden.

Um Pfadangaben für alle Sprachen und Vorlagensätze zu übernehmen, können diese in das Feld "URL" oberhalb der Tabelle eingetragen und über die Schaltfläche "Übernehmen" für alle Einträge der Tabelle übernommen werden. Bleibt das Feld "URL" leer, können mit "Übernehmen" alle Einträge in der Spalte "URL" gelöscht werden. Es werden nur gefüllte Einträge übernommen. Um den Pfad nur für bestimmte Einträge zu übernehmen, muss zuvor der entsprechende Eintrag markiert werden, mehrere Einträge können mit gleichzeitig gedrückter STRG- oder UMSCHALT-Taste ausgewählt werden. Die Pfadangaben können anschließend noch angepasst werden. Dabei wird automatisch ein Slash an den Anfang der Einträge gesetzt.

Die hier vorgenommenen Einträge werden auch für den Aufbau der Verzeichnisstruktur, in der das Ergebnis der Generierung abgelegt wird, verwendet (siehe Kapitel [8.5.1](#page-137-0) Seite [137\)](#page-137-0).

#### <span id="page-87-0"></span>**Anwendungsbeispiele für URLs von Menüebenen**

Bei Menüebenen können, z. B.

 von den Anzeigenamen in der Baumstruktur **abweichende Namen** vergeben werden.

Z. B. könnte aus

../Startseite

durch die Angabe von "/Willkommen" auf dem Knoten "Startseite"

../Willkommen

werden,

**Pfade verkürzt** werden.

#### Z. B. würde aus

```
../Pressemitteilungen/Presse/Mithras Energy erhält Solarpreis der 
Stadt Sonningen.html
```
durch die Definition von "/Pressemitteilungen" auf dem Knoten "Presse"

```
../Pressemitteilungen/Mithras Energy erhält Solarpreis der Stadt 
Sonningen.html
```
oder **zusätzliche Unterverzeichnisse** eingeführt werden:

../Pressemitteilungen/PDF

../Pressemitteilungen/RSS

#### <span id="page-88-0"></span>**Anwendungsbeispiele für URLs von Seitenreferenzen**

*Die Beispiele beziehen sich auf das Demo-Projekt "Mithras Energy", Generierungsmodus "Advanced URLs" (siehe Kapitel [8.5.4](#page-146-0) Seite [146\)](#page-146-0).*

Für Seitenreferenzen wird standardmäßig eine Datei index.\* erzeugt, mit der Dateiendung des jeweiligen Vorlagensatzes (\*.html, \*.pdf, \*.xml usw.).

Für Seitenreferenzen können

- durch das Ändern des Dateinamens abweichende (Datei-)Namen vergeben werden,
- der Pfad zu einer Datei durch Entfernen oder Hinzufügen von Verzeichnissen (mit "/") verkürzt oder erweitert werden.

*Dabei müssen immer passende Dateiendungen vergeben werden.*

0K. Über diese Schaltfläche werden die Einstellungen in die Übersicht übernommen (siehe [Abbildung 6-32\)](#page-83-0).

Wurden URLs (Pfad plus Dateiname) mehrfach vergeben (andere Sprache und / oder anderer Vorlagensatz), wird eine entsprechende Meldung ausgegeben ("Die URL '...' wird doppelt benutzt!").

Wird eine manuell eingetragene URL bereits für einen anderen Knoten im Projekt verwendet, werden die doppelten URLs in der Übersicht in roter Schrift dargestellt. Beim Speichern oder Beenden des Bearbeitungs-Modus über STRG + S bzw. STRG + E, die entsprechenden Icons in der JavaClient-Symbolleiste oder den Kontextmenü-Eintrag "Bearbeiten an/aus" erfolgt die Meldung "Bitte korrigieren Sie zuerst die doppelt vergebenen URLs."

Es werden nur veränderte URL-Einstellungen übernommen, d.h. die von den aktuell gespeicherten und im Dialog [Abbildung 6-34](#page-86-0) (Seite [86\)](#page-86-0) angezeigten URLs abweichen.

Zum Anzeigen von Seitenreferenzen und entsprechenden Einstellungen in der Übersicht [\(Abbildung 6-32\)](#page-83-0) das Icon verwenden.

Bereits in der Übersicht vorhandene URLs können per Doppelklick in das jeweilige Feld in der Spalte "URL" geändert werden. Ist ein Element nicht in der Sprache und / oder dem Vorlagensatz in der Übersicht vorhanden, für die die URL geändert

werden soll, kann der Eintrag für den gewünschten Knoten über das Icon (siehe [Anfang dieses Kapitels\)](#page-85-1) hinzugefügt werden.

 $\blacksquare$ Entfernen, Über dieses Icon kann eine Zeile eines Eintrags aus der Liste gelöscht und so die manuellen URL-Einstellungen für das Element zurückgesetzt werden.

Die vorgenommenen URL-Einstellungen bzw. -Änderungen müssen gespeichert (STRG + S oder "Speichern"-Icon in der JavaClient-Menüleiste) bzw. der Bearbeitungsmodus des Knotens wieder beendet werden (STRG + E, entsprechendes Icon in der JavaClient-Menüleiste oder Kontextmenü-Eintrag "Bearbeiten an/aus".

*Damit die hier vorgenommenen Einstellungen bei der Generierung berücksichtigt werden, muss ein entsprechender Auftrag ausgeführt werden. Dies wird in der Regel durch den Projekt-Administrator vorgenommen (siehe dazu Kapitel [8.5](#page-137-1) Seite [137\)](#page-137-1).*

*Welche automatisch vergebenen URLs auf einem Knoten gespeichert sind, können in den Objekt-Informationen eingesehen werden (über ALT + P oder Kontextmenü "Extras" / "Eigenschaften anzeigen").*

#### <span id="page-90-0"></span>6.1.15.2 Register "Kurz-URLs"

<span id="page-90-1"></span>Hinzufügen, Über dieses Icon wird eine Seitenreferenz aus der Struktur-Verwaltung ausgewählt, für die eine Kurz-URL definiert werden soll. Im 1. Schritt öffnet sich folgender Dialog:

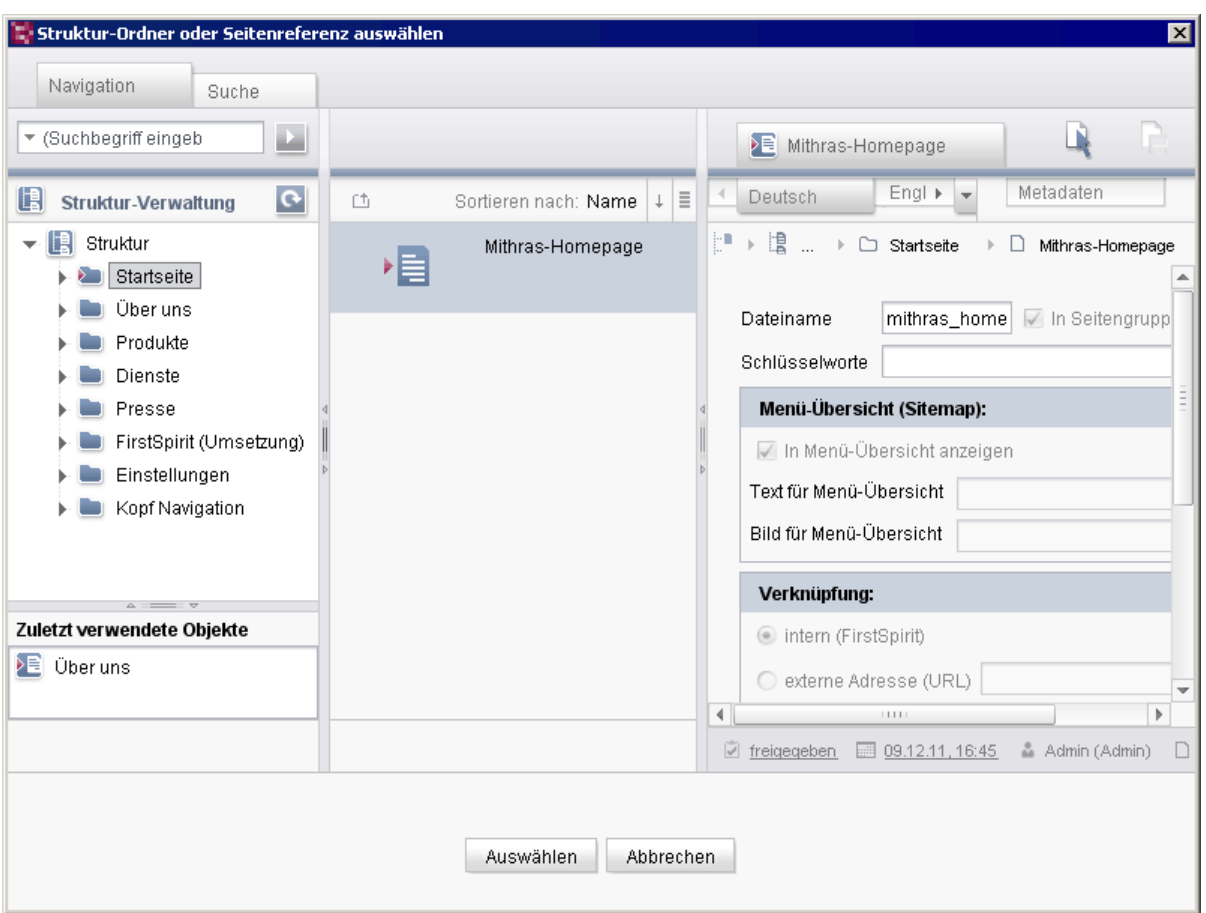

#### **Abbildung 6-35: Kurz-URLs definieren – Seitenreferenz auswählen**

Es können mehrere, alternative Kurz-URLs zu einer Seitenreferenz definiert werden.

Die Definition erfolgt analog zu den SEO-URLs (siehe Kapitel [6.1.15.1](#page-85-0) Seite [85\)](#page-85-0), für Kurz-URLs können jedoch keine Menüebenen ausgewählt werden.

V.

First Spirit<sup>TM</sup>

#### **Anwendungsbeispiele**

Beispielsweise kann eine Kurz-URL auf einem **Produktnamen oder -kategorien** basieren, nach denen Kunden und Interessenten direkt suchen, z. B.

www.mithras-energy.com/solarspeicher

oder auf einen **speziellen Thema**, das über Werbemittel verbreitet wird, z. B.

www.mithras-energy.com/cebit

oder

www.mithras-energy.com/angebot

Um beispielsweise eine Kurz-URL für eine **Produktseite** zu erzeugen, die auf einer Content-Projektion basiert (Seite mit einem Datensatz aus einer Datenquelle), muss dazu in der Inhalte-Verwaltung eine Seite mit einem datenquellen-basierten Absatz angelegt werden. Es ist eine Datenbank-Abfrage notwendig, die genau den Datensatz als Ergebnis hat, der auf der Seite dargestellt werden soll. In der Repräsentation dieser Seite in der Struktur-Verwaltung (Seitenreferenz mit Register "Daten") kann dann diese Datenbank-Abfrage ausgewählt werden. Zu dieser Seitenreferenz kann dann in den URL-Einstellungen die gewünschte Kurz-URL hinterlegt werden:

## **FirstSpirit**

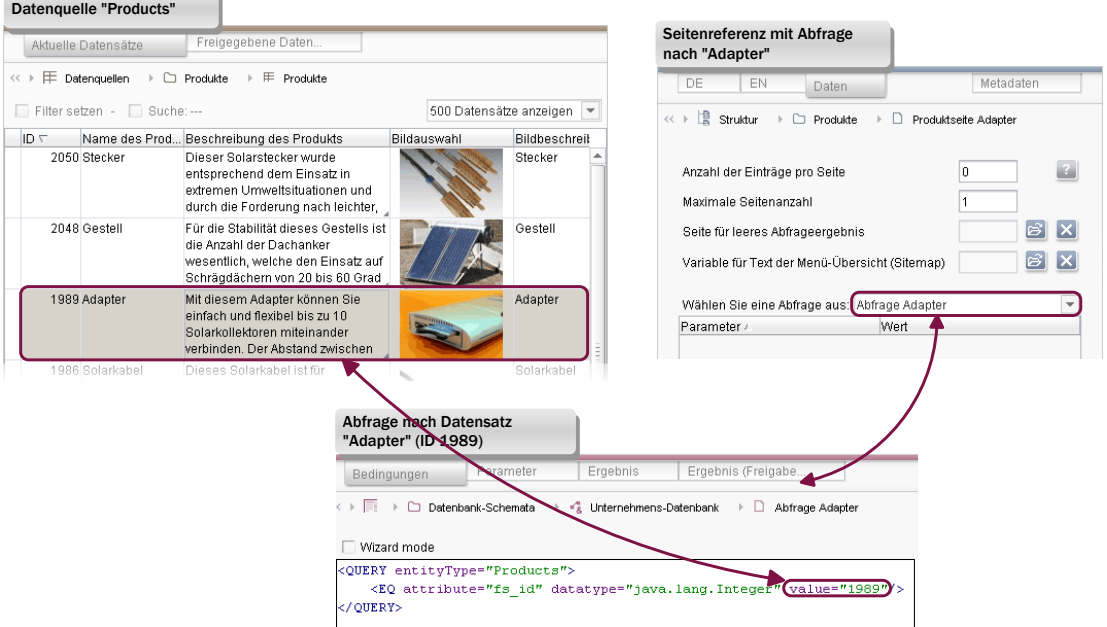

**Abbildung 6-36: Seitenreferenz für Produktseite**

ΟK Über diese Schaltfläche werden die Einstellungen in die Übersicht übernommen (siehe [Abbildung 6-32\)](#page-83-0).

Wurden URLs (Pfad plus Dateiname) mehrfach vergeben (andere Sprache und / oder anderer Vorlagensatz), wird eine entsprechende Meldung ausgegeben ("Die URL '...' wird doppelt benutzt!").

Wird eine manuell eingetragene URL bereits für einen anderen Knoten im Projekt verwendet, werden die doppelten URLs in der Übersicht in roter Schrift dargestellt. Beim Speichern oder Beenden des Bearbeitungs-Modus über STRG + S bzw. STRG + E, die entsprechenden Icons in der JavaClient-Symbolleiste oder den Kontextmenü-Eintrag "Bearbeiten an/aus" erfolgt die Meldung "Bitte korrigieren Sie zuerst die doppelt vergebenen URLs."

Es können aber mehrere unterschiedliche URLs für eine Seitenreferenz definiert werden.

Zum Anzeigen von Seitenreferenzen und entsprechenden Einstellungen in der Übersicht (Abbildung 6-32) das Icon  $\mathbb{R}$  verwenden.

Bereits in der Übersicht vorhandene URLs können per Doppelklick in das jeweilige Feld in der Spalte "URL" geändert werden. Ist ein Element nicht in der Sprache und / oder dem Vorlagensatz in der Übersicht vorhanden, für die die URL geändert werden soll, kann der Eintrag für den gewünschten Knoten über das Icon (siehe

a,

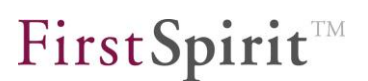

[Anfang dieses Kapitels\)](#page-90-1) [hinzugefügt](#page-90-1) werden.

 $\mathbb{H}$ Entfernen, Über dieses Icon kann eine Zeile eines Eintrags aus der Liste gelöscht und so die manuellen URL-Einstellungen für das Element zurückgesetzt werden.

Die vorgenommenen URL-Einstellungen bzw. -Änderungen müssen gespeichert (STRG + S oder "Speichern"-Icon in der JavaClient-Menüleiste) bzw. der Bearbeitungsmodus des Knotens wieder beendet werden (STRG + E, entsprechendes Icon in der JavaClient-Menüleiste oder Kontextmenü-Eintrag "Bearbeiten an/aus".

*Damit die hier vorgenommenen Einstellungen bei der Generierung berücksichtigt werden, muss ein entsprechender Auftrag ausgeführt werden (siehe dazu Kapitel [8.5](#page-137-1) Seite [137\)](#page-137-1).*

### **6.1.16 Content Transport ("Zum Content Transport-Feature hinzufügen")**

Die aus Version 4.x bekannte Funktion "Vorlagen-Aktualisierung" (auch "Template-Aktualisierung") wurde in Version 5.0 vollständig neu implementiert und bietet als neue Funktion mit dem Namen "Content Transport" ein deutlich umfangreicheres Spektrum an Möglichkeiten mit dem Schwerpunkt der Realisierung von Szenarien, die den Einsatz von Entwicklungs-, Test- und Produktiv-Systemen (DQP) vorsehen.

Content Transport-Features können im linken Bereich des JavaClients über das Icon

10 I erstellt und bearbeitet werden.

V.

Um Objekte aus der Baumstruktur zu einem Content Transport-Feature hinzuzufügen, gibt es im Kontextmenü Content Transport-fähiger Knoten einen neuen Eintrag: "Zum Content Transport-Feature hinzufügen".

*Detaillierte Informationen zu Funktionsweise und Bedienung siehe Kapitel [9.1](#page-177-0) Seite [177](#page-177-0) und Modul-Dokumentation FirstSpirit CoporateContent.* 

#### <span id="page-93-0"></span>**6.1.17 Vergleichsansicht in der Integrierten Vorschau**

Mit FirstSpirit 5.0 kann – in Abhängigkeit von den Einstellungen des Projektentwicklers / Administrators – in der Inhalte- und Datenquellen-Verwaltung sowie in den Globalen Inhalten der Arbeitsbereich eines Knotens in der Integrierten Vorschau geöffnet werden. Auf diese Weise können in der Vorschau Absätze, Seiten und Datensätze in ihrer Formularansicht dauerhaft dargestellt werden, um die Inhalte ihrer Eingabekomponenten mit anderen zu vergleichen (z. B. beim Überarbeiten von Seiten, Absätzen oder Datensätzen) oder Inhalte aus diesen Eingabekomponenten in Eingabekomponenten, die sich im Arbeitsbereich befinden, zu übernehmen.

Dazu wird auf dem Knoten, von dem eine Ansicht in der Integrierten Vorschau geöffnet werden soll (Absätze und Seiten in der Inhalte-Verwaltung und in den Globalen Inhalten, Datensätze, Datenquellen), über das Kontextmenü "Plug-ins" den Eintrag "Formular in neuem Tab anzeigen" aufgerufen. Es öffnet sich ein neues Register in der Integrierten Vorschau, das die Eingabekomponenten des gewählten Knotens zeigt. Auf diesem Register können keine Inhalte bearbeitet werden.

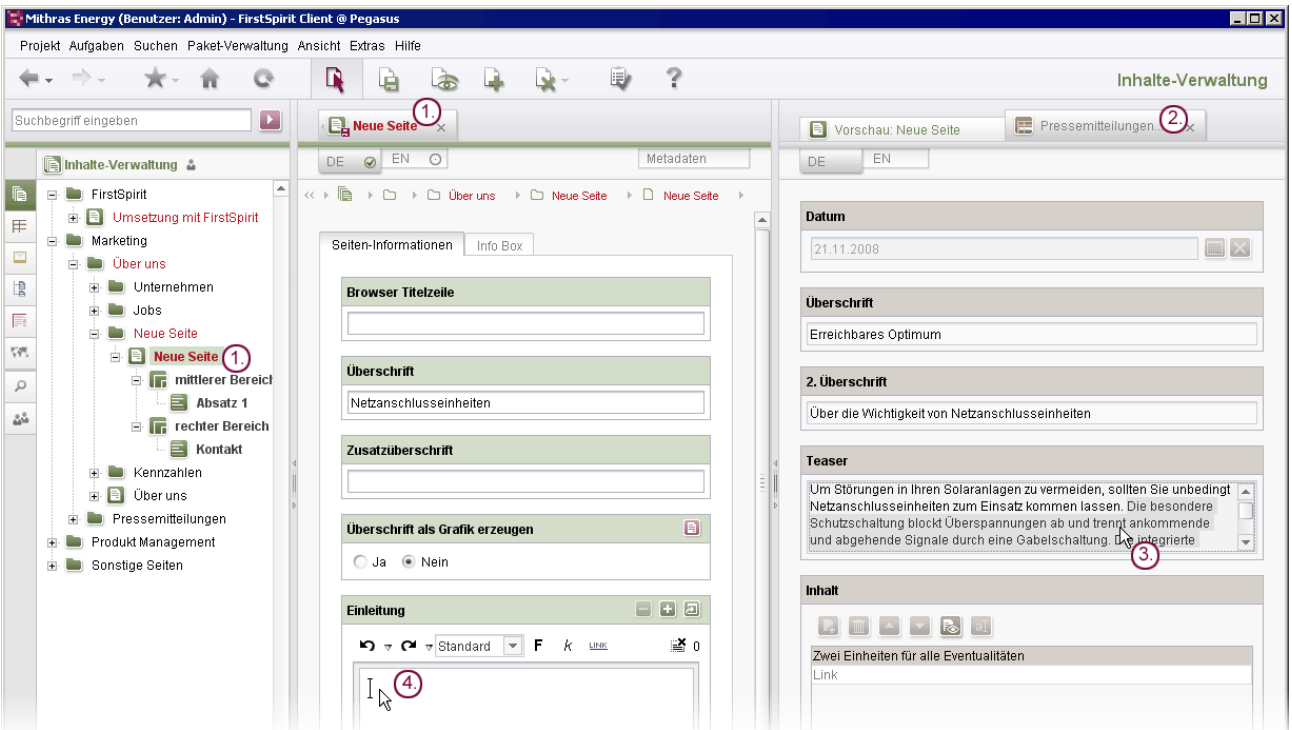

#### **Abbildung 6-37: Öffnen eines Datensatzes in der Integrierten Vorschau**

Im dargestellten Beispiel würde eine Seite mit ihren zur Verfügung stehenden Eingabekomponenten zunächst im Arbeitsbereich in den Bearbeitungs-Modus versetzt (1.). Für die Eingabe von Inhalten können die Inhalte eines Datensatzes verwendet werden, der über das Skript auf dem Datensatz in der Integrierten Vorschau angezeigt wird (2.). Aus den dort zur Verfügung stehenden Eingabekomponenten können per Copy & Paste (3.) Inhalte in die Eingabekomponenten im Arbeitsbereich übernommen werden (4.). Denkbar wäre auch, die Inhalte eines Elements in zwei unterschiedlichen Sprachen quasi

'n.

nebeneinander darzustellen.

Das so geöffnete Register bleibt so lange erhalten, bis es über das X am rechten Register-Rand oder die Kontextmenü-Einträge "Vorschaubereich schließen" bzw. "Andere Vorschaubereiche schließen" geschlossen wird.

Į *Inhalte mehrerer Arbeitsbereiche können ab Version 5.0 auch über die erweiterte Arbeitsbereichs-Ansicht ("TabView") einander gegenüber gestellt werden (siehe Kapitel [6.1.18](#page-95-0) Seite [95\)](#page-95-0).* 

### <span id="page-95-0"></span>**6.1.18 Erweiterte Arbeitsbereichs-Ansicht ("TabView")**

Je nach Einstellungen im Menü "Ansicht" / "Arbeitsbereiche" und individueller Arbeitsweise können mit der Zeit recht viele Arbeitsbereich-Register im JavaClient geöffnet sein. Für eine einfachere Bedienung der Arbeitsbereiche können diese jetzt in einer übersichtlicheren Ansicht dargestellt und komfortabel gesteuert werden.

Über dieses Icon in der Symbolleiste des JavaClient kann eine Übersicht der Arbeitsbereiche im AppCenter-Bereich angezeigt werden:

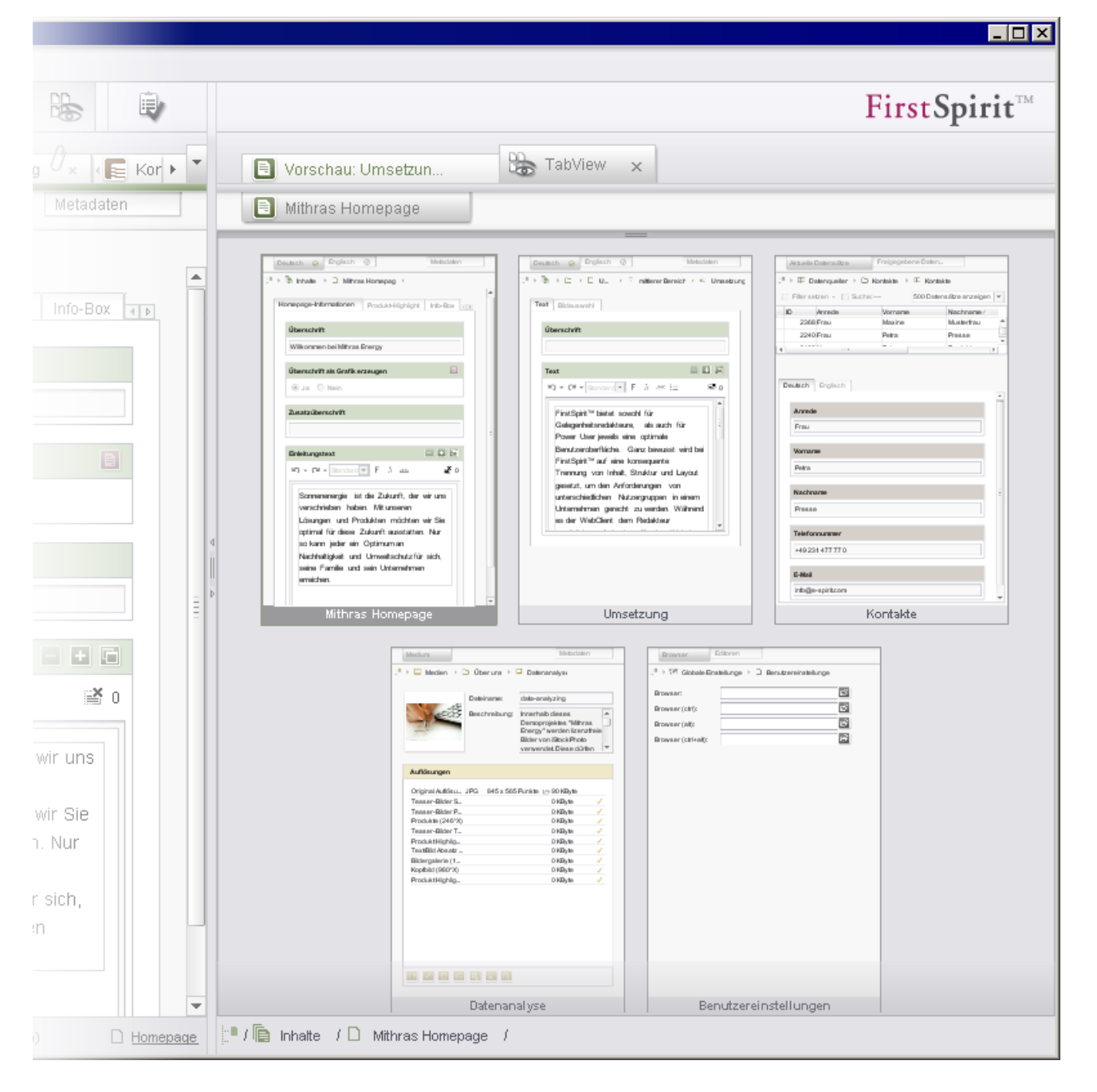

#### <span id="page-96-0"></span>**Abbildung 6-38: Arbeitsbereichsübersicht im AppCenter-Bereich**

In dieser Ansicht werden alle aktuell geöffneten Arbeitsbereiche in einer verkleinerten Vorschau angezeigt. Unter der Vorschau wird der Anzeigename des Objekts angezeigt. Der jeweils aktuell aktive Arbeitsbereich ist mit einem Rahmen markiert. In der Statusleiste wird der zugehörige Pfad angezeigt. Dieser kann auch zum Wechseln zu anderen Knoten verwendet werden.

Per Klick auf eine Vorschauansicht kann schnell zum gewünschten Arbeitsbereich im mittleren Bereich des JavaClients gewechselt werden, um die Inhalte dort

٠.

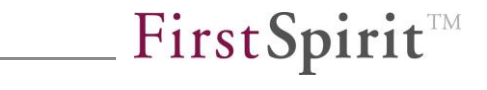

bearbeiten zu können. Um schnell die Inhalte eines Arbeitsbereichs einsehen zu können, kann mittels Strg + Mausklick eine vergrößerte Ansicht geöffnet [\(Abbildung](#page-99-0)  [6-40\)](#page-99-0) und mit einem weiteren Strg + Mausklick wieder zur ursprünglichen Ansicht [\(Abbildung 6-41\)](#page-99-1) zurückgewechselt werden.

Per Drag & Drop können die Arbeitsbereiche innerhalb des AppCenter-Bereichs verschoben und damit die Reihenfolge der zugehörigen Register im mittleren Bereich des JavaClients geändert werden.

Über die Funktionsleiste am oberen Rand des AppCenter-Bereichs kann die Anzeige der Arbeitsbereiche zusätzlich gesteuert werden. Die Leiste wird eingeblendet, wenn der Mauszeiger über den oberen Rand gehalten wird:

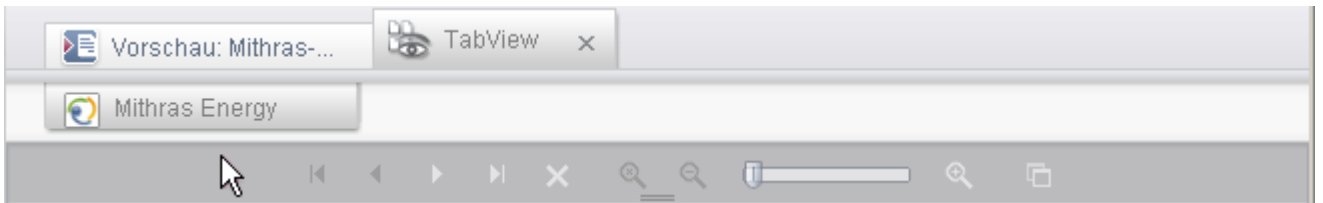

#### **Abbildung 6-39: Funktionsleiste**

Über die Pfeil-Icons kann zum

- $\blacksquare$  ersten  $(AIt + A)$
- **vorherigen**  $(AIt + Q)$
- $\blacksquare$  nächsten (Alt + W)
- $\blacksquare$  letzten  $(Alt + S)$

Arbeitsbereich navigiert werden.

Darüber hinaus stehen folgende Funktionen zur Verfügung:

aktiven Arbeitsbereich schließen (Alt + Esc)

wurden alle Arbeitsbereiche geschlossen, können sie über das Icon erneut angezeigt werden

rechten Arbeitsbereich vom aktuell aktiven Arbeitsbereich aktivieren

(Strg + Tab)

dazu öffnen sich die Arbeitsbereiche zunächst in einer horizontalen Leiste:

## FirstSpirit™

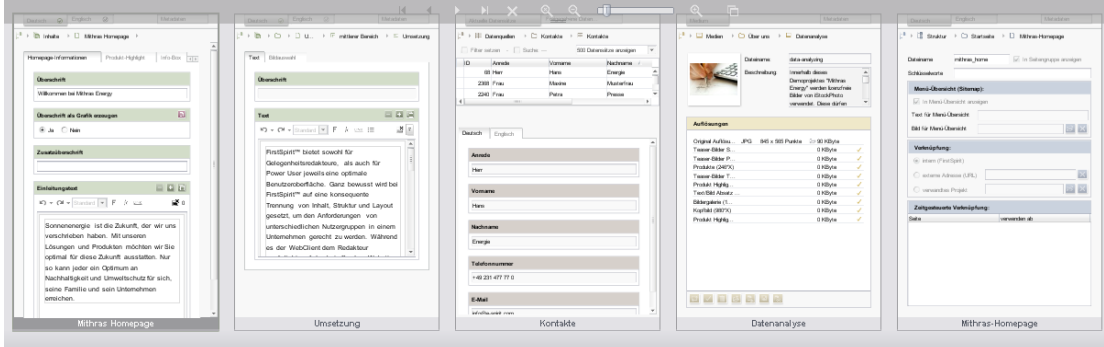

Diese kann mit Esc oder Loslassen von Strg wieder geschlossen werden.

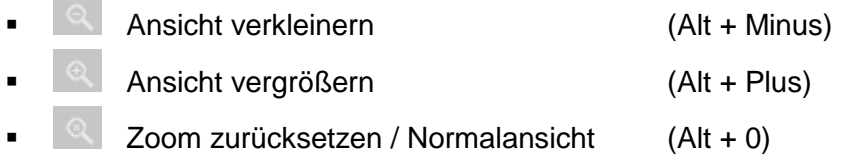

*Das Tastaturkürzel Strg + Tab bzw. Strg + Umschalt + Tab kann auch unabhängig vom "TabView"-Modus zur Navigation durch die geöffneten Arbeitsbereiche verwendet werden. D.h., für diese Tastaturkürzel muss nicht* 

das *Icon* **angeklickt** worden sein.

Je nach Inhalt der Arbeitsbereiche (z. B. Seiten und Absätze der Inhalte-Verwaltung) können sie im AppCenter-Bereich in Normalansicht geöffnet werden. Auf diese Weise können einfach zwei Arbeitsbereiche in einer Vergleichsansicht gegenüber gestellt werden. Inhalte im AppCenter-Bereich sind dabei nur im Ansichtsmodus verfügbar, und können nicht bearbeitet werden! Jedoch können Inhalte aus einem Register im AppCenter-Bereich in Arbeitsbereichen per Copy & Paste oder Drag & Drop wiederverwendet werden (zu Drag & Drop bzw. Copy & Paste-Funktionalitäten im JavaClient siehe auch Kapitel [6.1.10](#page-69-0) Seite [69](#page-69-0) und Kapitel [6.1.11](#page-72-0) Seite [72\)](#page-72-0).

Dazu stehen folgende Funktionen in der rechten oberen Ecke der Thumbnail-Ansicht zur Verfügung:

 Inline-Ansicht (Alt + V) Das Thumbnail des aktiven Arbeitsbereichs wird im aktuellen Register des AppCenters geöffnet / vergrößert:

## First Spirit<sup>TM</sup>

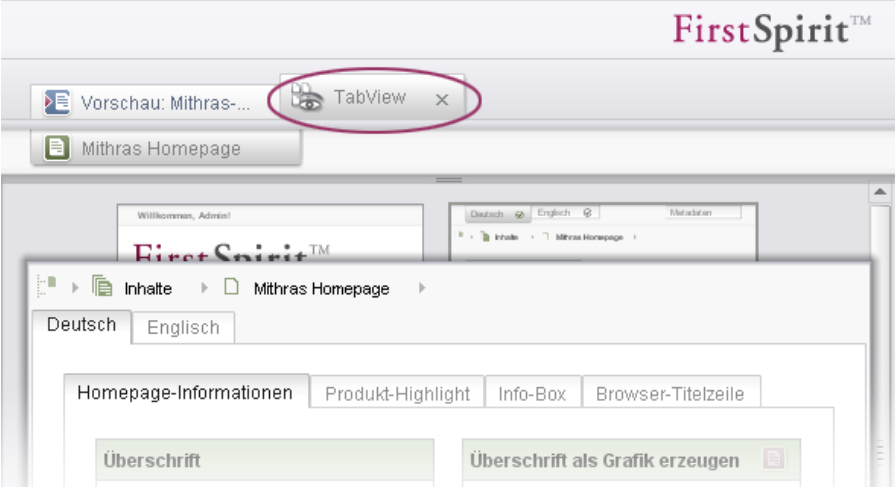

<span id="page-99-0"></span>**Abbildung 6-40: Inline-Ansicht**

In dieser Ansicht wird oberhalb wieder der Pfad zum betreffenden Objekt angezeigt. Es stehen folgende Funktionen zur Verfügung, wenn der Mauszeiger über den oberen Rand des Arbeitsbereichs gehalten wird:

- $\circ$  Wechsel zur vorherigen Inline-Ansicht (Alt + Q)
- o Wechsel zur nächsten Inline-Ansicht (Alt + W)
- $\circ$  **x** aktive Inline-Ansicht schließen (Alt + Esc)

Diese Ansicht kann auch mit Strg + Mausklick erreicht und mit einem weiteren Strg + Mausklick wieder zur ursprünglichen Ansicht [\(Abbildung](#page-96-0)  [6-38\)](#page-96-0) gewechselt werden.

Arbeitsbereich in neuem Register öffnen (Alt + N)

Das Thumbnail des aktiven Arbeitsbereichs wird in einem eigenen Register des AppCenters geöffnet / vergrößert:

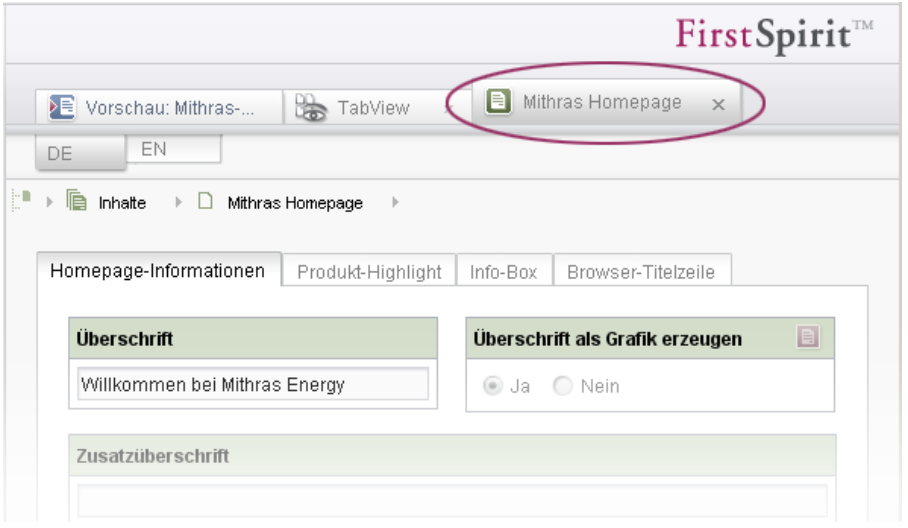

**Abbildung 6-41: Neues Register**

<span id="page-99-1"></span>'n.

*Inhalte mehrerer Arbeitsbereiche können ab Version 5.0 auch über die Vergleichsansicht in der Integrierten Vorschau (Kontextmenü "Plug-ins" / "Formular in neuem Tab anzeigen") einander gegenüber gestellt werden (siehe Kapitel [6.1.17](#page-93-0) Seite [93\)](#page-93-0).*

## **6.2 Neue/geänderte Funktionen im WebClient**

Der WebClient (auch "WebEdit" genannt) stellt eine einfach und intuitiv zu bedienende Autoren-Oberfläche bereit, die das Bearbeiten von Inhalten direkt auf der Webseite im Browser ermöglicht. Dadurch kann der Redakteur sofort sehen, wie sich Änderungen später auf der Webseite auswirken.

Die Arbeit erfolgt auf so genannten "Vorschauseiten", die jedoch weitgehend ohne störende Bedienelemente und Popup-Fenster auskommen. Bedienelemente auf der Seite sind nicht dauerhaft sichtbar, sondern werden erst eingeblendet, wenn der Redakteur die Maus über einen Bereich bewegt, den er bearbeiten kann.

An wichtigen Stellen wird die Pflege der Seite hingegen durch Assistenten (auch "Wizard" genannt) unterstützt. Diese sollen den Benutzer durch die einzelnen Pflegeschritte begleiten und direkt über erfolgte und noch nötige Eingaben informieren. Im Idealfall ist dabei vieles passend vorgegeben und es müssen nur noch wenige weitere Eingaben vom Redakteur selbst gemacht werden.

In Version 5.0 wartet der WebClient mit einer völlig neuartigen Oberfläche auf. Dabei sind einige Funktionen im Vergleich zu früheren FirstSpirit-Versionen weggefallen. Dies ist aber im Sinne der Komplexitätsreduktion genau so beabsichtigt und kein Bug! Sollten spezielle Funktionen benötigt werden, kann es sein, dass eine projektspezifische Lösung dazu realisiert werden muss. Zwar ist die Überarbeitung des WebClient 5.0 für Gelegenheitsanwender optimiert, es können aber dennoch Schulungsaufwände entstehen.

Im Folgenden einige neue Funktionalitäten des WebClient 5.0:

 **Seiten-Status:** Mithilfe des Seiten-Status oben links auf jeder Seite erkennt der Redakteur schnell, in welchem Zustand sich die Seite befindet (freigegeben, verändert, zu korrigieren ("Validierungsproblem"), schreibgeschützt usw.) und ob sie einer Aktion bedarf ("Freigabe anfordern"):

FirstSpirit™

## First SpiritTM

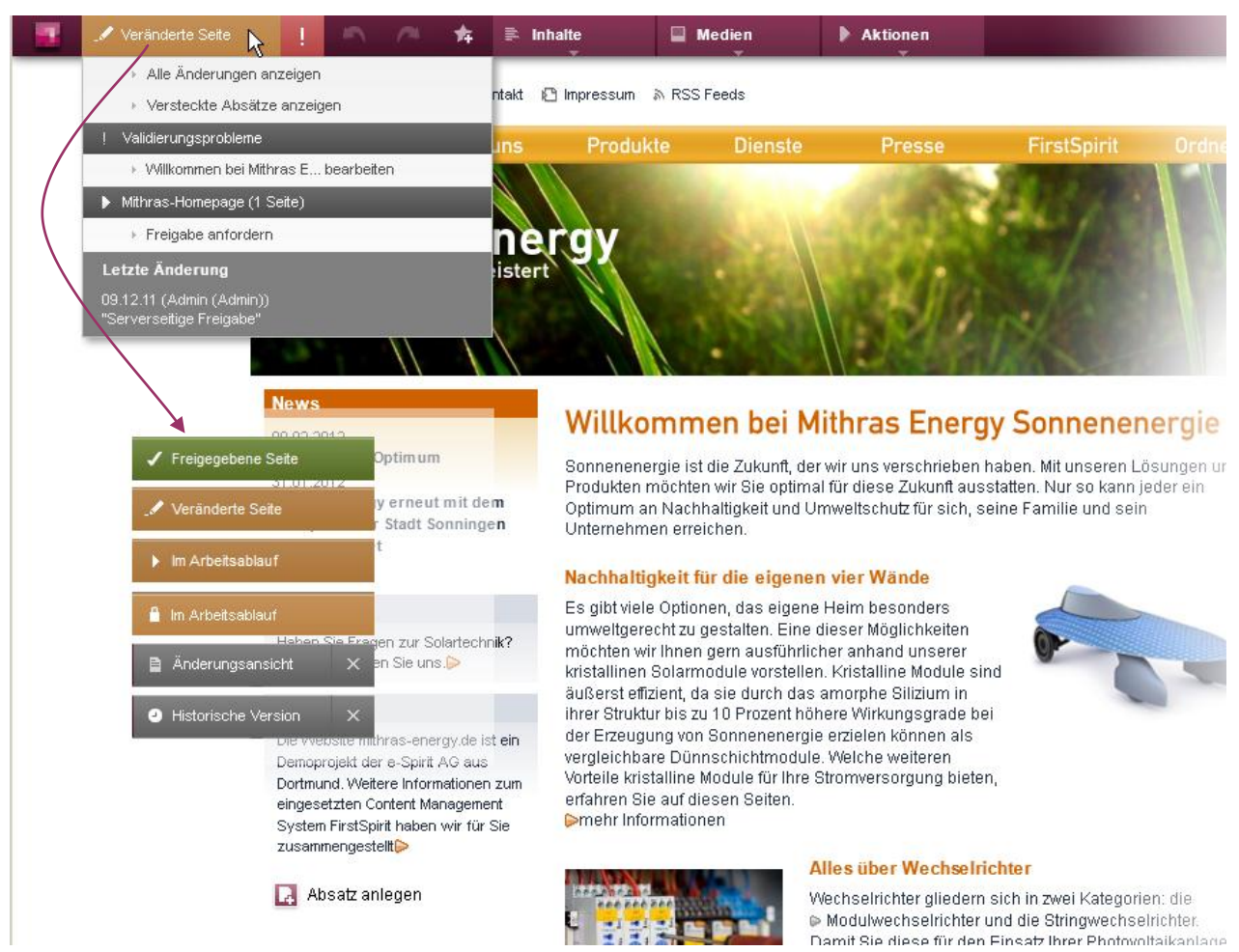

**Abbildung 6-42: Seitenstatus im WebClient**

Hier können auch ältere Versionen der Seite geprüft werden ("Alle Änderungen anzeigen").

 **Reports:** Die so genannten Reports stellen eine wichtige, zentrale Informationsquelle im Projekt dar. Sie können über den rechten Rand erreicht werden:

# First SpiritTM

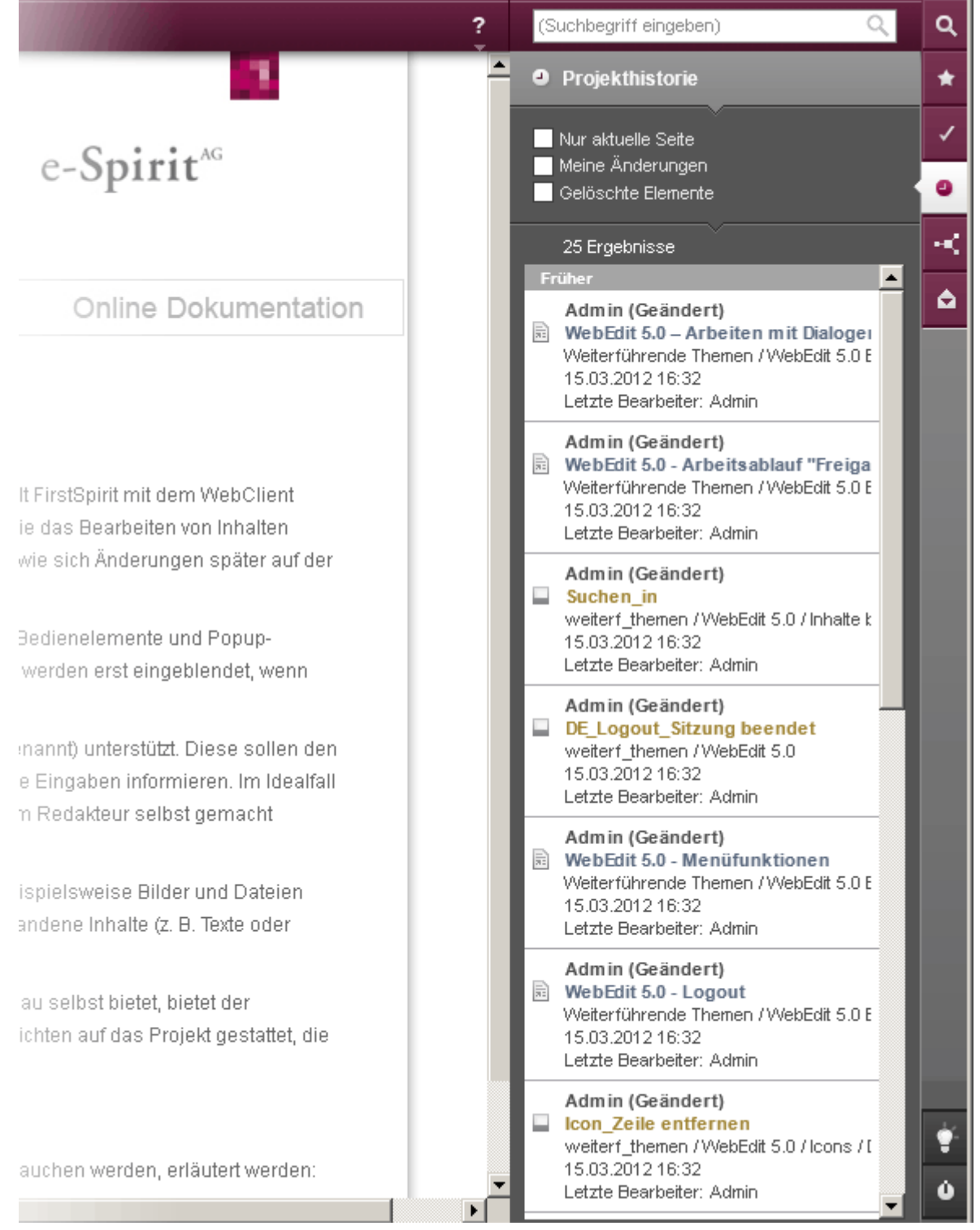

#### **Abbildung 6-43: Report "Projekthistorie"**

 **Bildzuschnitt:** Der Redakteur kann nun in der Vorschau, direkt am Bild, einen Ausschnitt wählen, der dann auf der Webseite angezeigt wird. Darüber hinaus kann er das Bild außerdem drehen und spiegeln und es damit optimal an den Inhalt und die Gegebenheiten der aktuellen Seite anpassen.

## FirstSpirit™

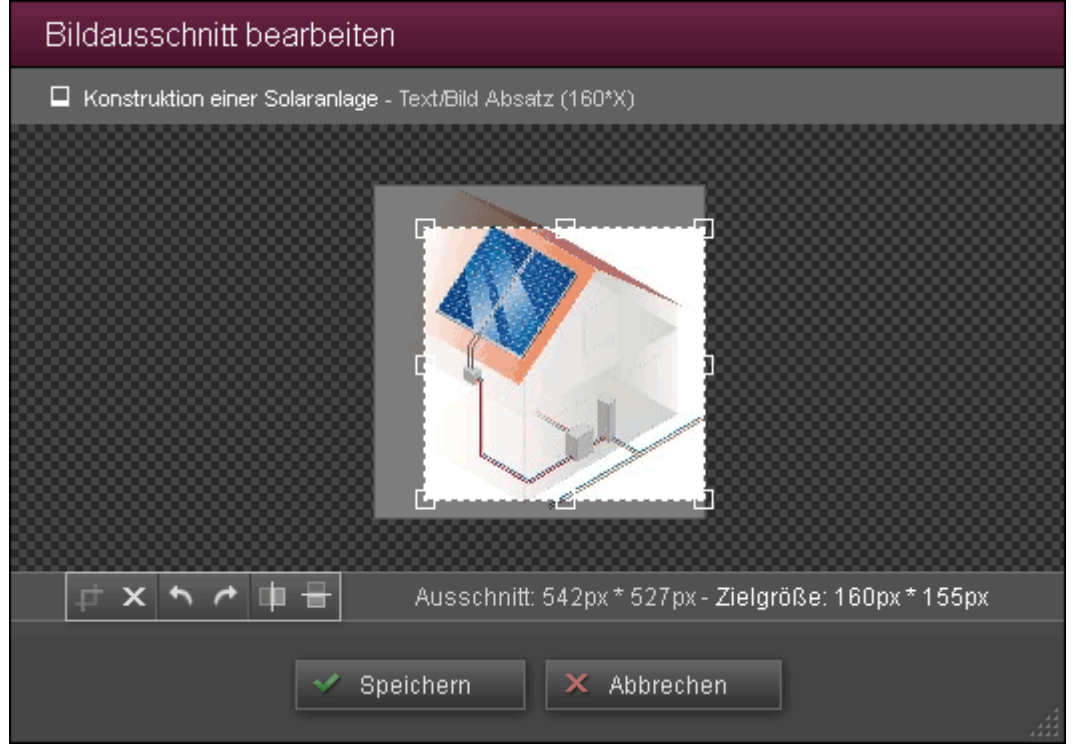

**Abbildung 6-44: Bildzuschnitt** 

- **Drag & Drop:** Mit FirstSpirit 5.0 wurde auch im WebClient Drag & Drop eingeführt. So können nun z. B. Medien über den entsprechenden Dialog per Drag & Drop ins Projekt hochgeladen werden. Darüber hinaus können Objekte, die im Report-Bereich (z. B. über die Suche) angezeigt werden, in die Vorschau-Seite gezogen werden. Bereits vorhandene Inhalte (z. B. Texte oder Bilder) können ebenfalls per Mausklick verschoben werden. Bereiche, in denen zu verschiebende Objekte verwendet ("gedropped") werden können, werden entsprechend markiert.
- **Online-Hilfe:** Die Benutzer-Dokumentation für den WebClient beschränkt sich nun nicht mehr nur auf ein Handbuch in PDF-Format, sondern liegt nun auch online vor. Darüber hinaus sind alle wichtigen Icons und Schaltflächen mit Tooltips versehen. Diese öffnen sich, wenn der Mauszeiger einige Zeit über den entsprechenden Stellen im WebClient gehalten wird:

Die angesehenen Tooltips werden in einer Liste ("Letzte Hilfethemen") im

Report-Bereich (Icon ) gesammelt. Von hier aus gelangt der Redakteur per Klick direkt in die WebClient-Online-Dokumentation. Dort kann er sich im Umfeld ähnlicher und verwandter Themen weiter informieren.

Für den schellen Einstieg in den WebClient 5.0 kann die "WebClient-Einführungstour" verwendet werden, die kurz die wichtigsten Bedienelemente des WebClients erklärt. Sie richtet sich sowohl an FirstSpirit Neulinge wie auch an Umsteiger von älteren Versionen oder JavaClient-Nutzer und soll helfen, die ersten Einstiegshürden zu überwinden.

 **Inline-Tabellen:** Neu in Version 5.0 ist auch, dass nun auch im WebClient Zelleigenschaften in den so genannten "Inline-Tabellen" verändert werden können.

Im Folgenden einige Funktionen, die im Vergleich zu früheren FirstSpirit-Versionen ersetzt wurden oder anders als im JavaClient umgesetzt sind:

- Einige **Eingabekomponenten**, die im JavaClient noch vorhanden sind, werden im WebClient 5.0 nicht mehr unterstützt. Die in 5.0 deprecateten Eingabekomponenten sollten aber auch für den JavaClient mit Version 5.0 geeignet ersetzt werden. Lesen Sie in Kapitel [7.3.1](#page-111-0) Seite [111](#page-111-0) nach, welchen Ersatz, und in Kapitel [7.1](#page-108-0) Seite [108,](#page-108-0) welche Einschränkungen es gibt.
- Der WebClient 5.0 unterstützt keine Projekte, die nicht mit **Freigaben** arbeiten (Anwendung zur Server- und Projektkonfiguration, Bereich "Optionen", deaktivierte Option "Freigabe nutzen"). Auch für den JavaClient wird der Support für Projekte, die nicht mit Freigaben arbeiten, in der Versionslinie 5.x auslaufen.
- Aus Gründen der Usability werden im WebClient 5.0 keine **sprachabhängigen Medien** mehr unterstützt und es gibt keine Möglichkeit mehr, **Referenznamen** zu vergeben, einzusehen oder zu ändern.
- Eine **Navigation** durch ein Projekt über eine Baumstruktur ist in Version 5.0 nur noch bei der Auswahl von internen Referenzen möglich (z. B. Medien, Seiten, Datensätze). Der aus 4.x-Versionen bekannte Dialog mit der kompletten Baumstruktur, der über das Menü "Extras" erreichbar war, ist nicht mehr verfügbar. Neben der Navigation durch die zu bearbeitende Website über die Navigation, die die Vorschau selbst bietet, bietet der WebClient am rechten Bildschirmrand dafür jetzt den Report-Bereich, der themen- und anwenderbezogenen Sichten auf das Projekt gestattet.

*Weitere Informationen zu neuen und geänderten Funktionen siehe auch das WebClient Handbuch für Redakteure.*

## **6.3 Neue/geänderte Funktionen im JavaClient und WebClient**

## **6.3.1 Prüfung von Eingaben ("Dynamische Formulare")**

Mit FirstSpirit 5.0 wurden Funktionalitäten implementiert, mit denen Eingaben, die in Eingabekomponenten vorgenommen werden, geprüft werden können. Auf diese Weise wird auch eine stärkere Interaktion mit dem Benutzer möglich.

Eingabekomponenten nehmen nun nicht mehr nur "passiv" Daten entgegen, sondern können Eingaben prüfen und sogar ändern und sich damit je nach Eingabe anpassen. Die Folge kann sein, dass eine Seite, ein Absatz oder ein Datensatz nicht gespeichert oder freigegeben werden können, wenn eine bzw. mehrere enthaltene Eingabekomponente/n nicht korrekt befüllt wurden. Die Ursache wird bei der Eingabekomponente angezeigt, eine nicht richtig befüllte Eingabekomponente wird zudem farblich markiert. Diese Funktionalität wird auch "Dynamische Formulare" genannt, die Regeln dazu erstellt der Vorlagenentwickler (siehe dazu Kapitel [7.4](#page-114-0) Seite [114\)](#page-114-0).

Dynamische Formulare ermöglichen:

a,

- Die **Erkennung von inhaltlich ungültigen Zuständen**. So kann beispielsweise nicht nur geprüft werden, ob ein Datum im richtigen Format eingegeben wurde, sondern auch, ob es – je nach Anforderung der jeweiligen Eingabekomponente – in der Zukunft (z. B. kommende Termine) oder in der Vergangenheit (z. B. Pressemitteilungen) liegen muss.
- Das **Ausblenden einzelner Eingabefelder** unter bestimmten Bedingungen. Auf diese Weise kann beispielsweise die Anzeige oder Bearbeitung durch bestimmte Benutzergruppen unterbunden oder die Bearbeitung von einzelnen Feldern nur noch in bestimmten Verwaltungen und unabhängig von den Rechten eines Benutzers zugelassen werden.
- Das **Herstellen logischer Beziehungen zwischen einzelnen Feldern**, die zu einer automatischen Veränderung eines abhängigen Feldes führen. So kann z. B. die Auswahl zwischen den zwei Lieferanten über eine Checkbox eine abhängige Combobox beeinflussen, die je nach Wahl nur bestimmte Produkte anzeigt.

Die Prüfung erfolgt direkt während der redaktionellen Arbeit. Fehleingaben werden für alle Eingabekomponenten einheitlich visualisiert. Die Darstellung unterscheidet sich dabei klar vom sonstigen Layout des Arbeitsbereichs, um fehlerhafte Eingaben deutlich hervorzuheben. Der Vorlagenentwickler kann festlegen, wie mit solchen ungültigen Elemente weiter verfahren wird, z. B. ob sie freigegeben werden können,

bei einer Generierung berücksichtigt werden oder nicht. Auf diese Weise können auch Bedienkonzepte früherer FirstSpirit-Versionen modifiziert werden, so dass z. B. unter Version 5.0 Seiten mit ungültigen Referenzen nicht mehr freigegeben werden können, was in früheren FirstSpirit-Versionen noch möglich war.

Werden Gruppierungen verwendet, werden Fehleingaben auch über die Registerblätter visualisiert. Ebenso wird bei Verwendung mehrerer Sprachen visualisiert, in welcher Sprache eine ungültige Eingabe vorliegt:

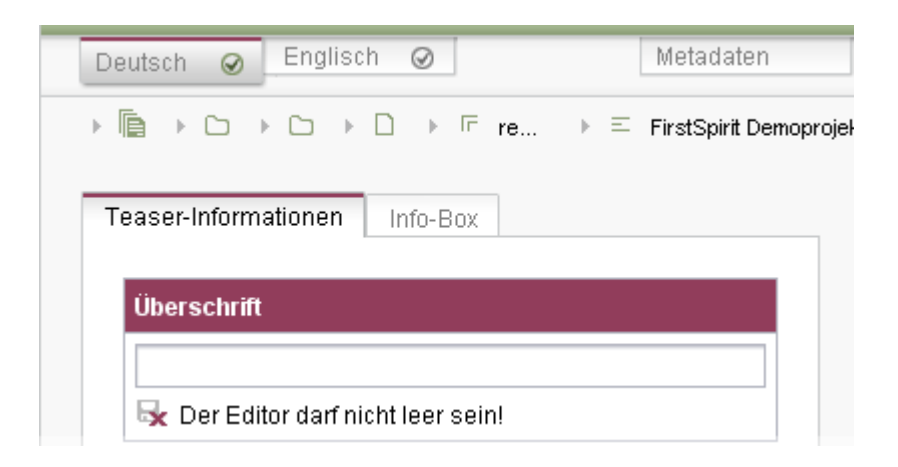

**Abbildung 6-45: Visualisierung von ungültige Eingaben im JavaClient**

#### **FirstSpirit**

Inhalte

≡ Ven

Tea

Übe

Bild

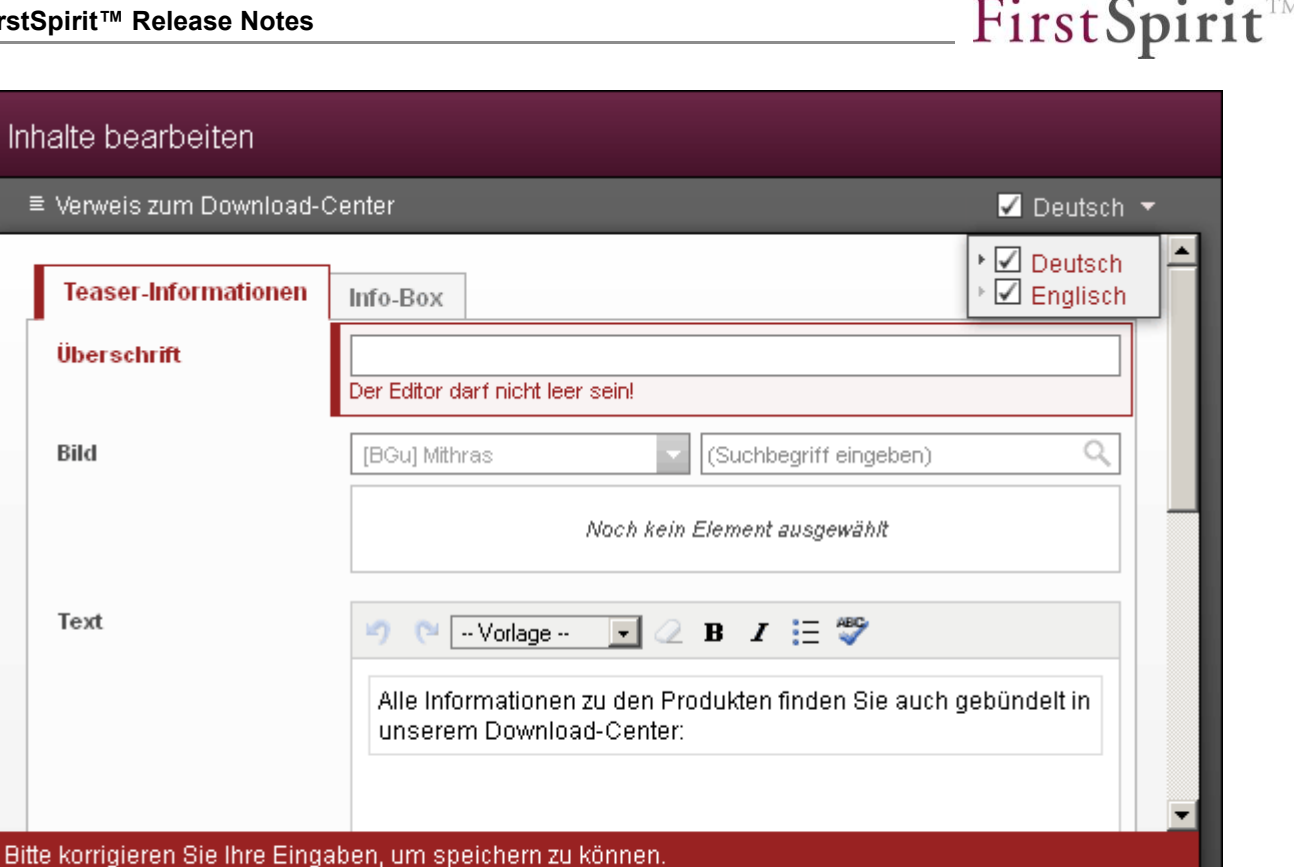

X Abbrechen

#### **Abbildung 6-46: Visualisierung von ungültige Eingaben im WebClient**

Neben einer farblichen Kennzeichnung umfasst die Visualisierung auch eine textuelle, sprachabhängige Begründung, warum der Zustand ungültig ist. Gibt es mehrere fehlerhafte Eingaben, wird die jeweilige Anzahl ebenfalls dargestellt, und zwar jeweils am unteren Ende des Dialogs. Im JavaClient kann der Redakteur mit einem Klick auf einen Eintrag direkt zur betreffenden Eingabekomponente springen, um dort die Eingabe zu korrigieren.

*Zu weiteren Informationen siehe FirstSpirit Handbuch für Redakteure (JavaClient) sowie FirstSpirit Online Dokumentation, Kapitel "Dynamische Formulare".*
## **7 Neue Funktionen für Vorlagenentwickler**

## **7.1 WebClient 5.0**

Projektaufwände sind bei der Einführung des WebClient 5.0 unumgänglich (siehe dazu Kapitel [7.2](#page-110-0) Seite [110\)](#page-110-0), erforderliche Vorlagenänderungen ("Migration") werden nicht automatisch bei einem Upgrade vollzogen. Speziell zu beachten ist, dass einige Eingabekomponenten im Vergleich zu FirstSpirit 4 hinsichtlich ihrer Funktionalität bedeutend erweitert wurden (z. B. FS\_LIST), "alte" Komponenten jedoch dafür weggefallen sind (siehe Kapitel [7.3.1](#page-111-0) Seite [111\)](#page-111-0). Bei der Gestaltung der Eingabekomponenten im WebClient wurde darüber hinaus in Version 5.0 nicht mehr die Idee verfolgt, sie möglichst identisch wie im JavaClient nachzubilden, sondern die Vereinfachungsphilosophie wurde auch auf der Komponentenebene angewendet. Das führt z. B. konkret dazu, dass FS\_LIST im WebClient **nicht** alle Funktionen von FS\_LIST im JavaClient bietet. Dies ist genau so beabsichtigt und kein Bug!

- **Objektanzeige beeinflussen:** Über die so genannten "Schnipsel" kann u.a. die Anzeige
	- o von Suchergebnissen (globale Suche und Suche in Auswahldialogen)
	- o der Auswahlen von Referenzen und Vorlagen
	- o von Lesezeichen
	- o der Projekthistorie
	- o der Reports

beeinflusst werden. Siehe dazu auch Kapitel [7.5.3](#page-118-0) Seite [118.](#page-118-0)

- **Verwenden von Tabellenvorlagen:** Ob bestimmte Tabellenvorlagen im WebClient verwendet werden sollen können (siehe dazu *FirstSpirit Handbuch für Redakteure (WebClient)*, Kapitel "Arbeiten mit Datensätzen" u.a.), kann nun für jede Tabellenvorlage vorgegeben werden, und zwar mithilfe der Checkbox "In WebEdit verwendbar" auf dem Register "Eigenschaften". Zuvor wurden alle Datenquellen in einer Baumdarstellung angezeigt.
- **Pflichtfelder** müssen im WebClient 5.0 mithilfe der ebenfalls in FirstSpirit 5.0 neu eingeführten "Dynamischen Formulare" abgebildet werden (siehe Kapitel [7.4](#page-114-0) Seite [114\)](#page-114-0).
- Die **Parameter** einiger Eingabekomponenten werden im WebClient 5.0 werden im Vergleich zum JavaClient und / oder früheren FirstSpirit-Versionen nicht (mehr) unterstützt, z. B.
	- o CMS INPUT DATE: Der Parameter allowInput, der statt einer Auswahl des Datums per Dialog die manuelle Eingabe von Daten

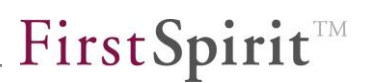

ermöglicht, wird im WebClient 5.0 nicht unterstützt.

- o CMS\_INPUT\_DATE: Für den Parameter format, über den festgelegt werden kann, wie Zeit- und Datumsangaben innerhalb der Eingabekomponente dargestellt werden, werden für den WebClient die Formatierungen w (Kalenderwoche), W (Woche im Monat), D (Tag im Jahr) und F (Tag der Woche im Monat) nicht unterstützt. Die Anzeige von sprachlichen Werten (z, M, E) richtet sich nach der Sprache des Clients, die über die Startseite eingestellt wird.
- o FS\_DATASET: Der Parameter allowDelete hat in WebEdit keine Auswirkung: Es können keine Datensätze über diese Eingabekomponente gelöscht werden, es kann nur die Referenz auf einen Datensatz entfernt werden.

*Weitere Informationen zu neuen und geänderten Funktionen siehe auch das WebClient Handbuch für Redakteure.*

v.

## <span id="page-110-0"></span>**7.2 Vorlagenanpassung für Content Highlighting und Easy-Edit**

In FirstSpirit Version 4.2 wurden die Funktionalitäten "Content Highlighting" im JavaClient und "Easy-Edit" im WebClient eingeführt, mit denen jeweils eine engere Verknüpfung zwischen der redaktionellen Pflege und der Ausgabe in der Vorschau bzw. auf der generierte Seite ermöglicht wird. Unter anderem werden bestehende Inhalte dazu in der Vorschau durch einen Rahmen hervorgehoben. Im WebClient kommen noch die Icons zum Bearbeiten von Absatz- und Datensatz-Inhalten hinzu.

Um diese Funktionalität in FirstSpirit 5.0 nutzen zu können, müssen die Vorlagen angepasst werden.

ų *Dabei kann sie jedoch immer nur für beide Clients (Content Highlighting im JavaClient und Easy-Edit im WebClient 5.0) gleichzeitig implementiert werden, da für beides dieselben Auszeichnungsmechanismen in den Vorlagen verwendet werden.* 

So können in der Regel mit nur einer Auszeichnung beide Aspekte realisiert werden. Wenn der WebClient 5.0 eingesetzt wird, ist allerdings zu prüfen, ob die gewünschten Eingabekomponenten vom WebClient 5.0 unterstützt werden, da es für einige Legacy-Komponenten keinen Support mehr gibt. Pflichtfelder müssen im WebClient 5.0 mithilfe der sogenannten "Dynamischen Formulare" (siehe Kapitel [7.4](#page-114-0) Seite [114\)](#page-114-0) abgebildet werden.

Im JavaClient kann das Content Highlighting bei Bedarf über das Menü "Ansicht" / "Steuerung Content Highlighting" / "deaktivieren" ausgeschaltet werden. Die Vorlagenanpassung muss aber nicht zwingend vorgenommen werden, da es sich um eine zusätzliche Funktionalität handelt, d.h. bestehende Projekte können auch ohne Anpassungen wie gewohnt weiterverwendet werden.

Sollen das Content Highlighting und / oder Easy-Edit in bestehenden Projekten aus Version 4.2.x, in denen die Vorlagen bereits vor Version 5.0 für die Verwendung von Easy-Edit und / oder Content Highlighting angepasst wurden, verwendet werden, müssen diese Anpassungen aus Version 4.2.x im HTML-Ausgabekanal wieder entfernt werden. Darüber hinaus werden die seit Version 4.2 mit ausgelieferten Formatvorlagen für Easy-Edit und Content Highlighting (unter "Vorlagen-Verwaltung" / "Formatvorlagen" / Ordner "WebClient Formatvorlagen (EasyEdit)") nicht mehr benötigt und können ebenfalls entfernt werden. Ab Version 5.0 werden diese Formatvorlagen auch nicht mehr mit FirstSpirit ausgeliefert.

v.

In FirstSpirit 5.0 erfolgt die Auszeichnung von hervorzuhebenden Inhalten in der Ausgabe nun über den Parameter editorId in den Vorlagensätzen.

*Eine ausführliche Dokumentation der erforderlichen Vorlagenanpassungen für den Einsatz von Content Highlighting und Easy-Edit in Projekten findet sich in der FirstSpirit Online Dokumentation (ODFS), Kapitel "Weiterführende Themen" / "Content Highlighting und EasyEdit".*

## **7.3 Eingabekomponenten**

#### <span id="page-111-0"></span>**7.3.1 Freigabe der neuen Eingabekomponenten**

Mit FirstSpirit Version 4.2 hat eine grundlegende Überarbeitung und Konsolidierung des Eingabekomponenten-Modells von FirstSpirit begonnen, die in Version 5.0 abgeschlossen ist. Die in diesem Rahmen neu eingeführten Eingabekomponenten mit dem Präfix *FS\_* haben dabei die Funktionen bereits bestehender Eingabekomponenten übernommen. Die Vorteile der neuen Eingabekomponenten sind, dass nun oft nur noch eine Eingabekomponente für mehrere Anwendungsfälle eingesetzt werden kann, die Zahl der unterschiedlichen Seiten- und Absatzvorlagen im Projekt kann dadurch verringert werden. Soll dem Redakteur z. B. die Auswahl von Bildern **und** PDF-Dateien ermöglicht werden, ist nun statt zweier Eingabekomponenten CMS\_INPUT\_PICTURE und CMS\_INPUT\_FILE nur noch FS\_REFERENCE erforderlich.

Die Eingabekomponenten-Typen, die durch die neuen "FS\_"-Eingabekomponenten ersetzt werden, werden in Version 5.0 **nicht mehr unterstützt**. Diese "alten" Eingabekomponenten können in der initial freigegebenen Version von FirstSpirit 5.0 im JavaClient zwar noch weiterhin verwendet werden, sie werden aber nicht mehr weiterentwickelt und gewartet (es werden keine Bugfixes mehr vorgenommen) und werden in einer späteren Version ganz entfallen. Im WebClient gibt es diese Eingabekomponenten in FirstSpirit Version 5.0 nicht mehr

*Ein Wechsel zu den neuen Eingabekomponenten in FirstSpirit 5.0 wird daher empfohlen!*

'n.

Dabei handelt es sich um folgende Eingabekomponenten:

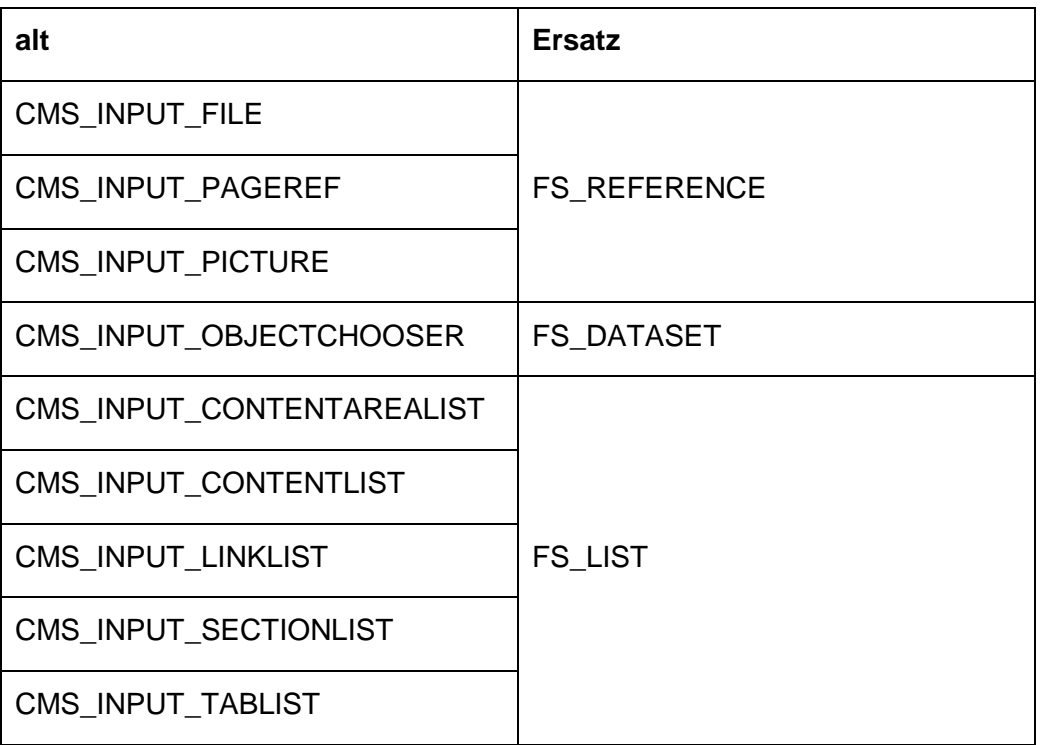

Sollen Verwendungen dieser alten Eingabekomponenten in einem Projekt durch die neuen "FS\_"-Eingabekomponenten ersetzt werden, ist dazu eine Migration der betreffenden Formulare und Ausgabekanäle erforderlich. Wie dabei vorzugehen ist, kann in den *FirstSpirit Release-Notes zu 4.2R4***, Kapitel 5.1 ff.** nachgelesen werden.

Darüber hinaus wurde in FirstSpirit Version 4.2R4 die Eingabekomponente FS BUTTON neu eingeführt. Auch diese wird erst mit Version 5.0 offiziell freigegeben.

#### **7.3.2 FS\_DATASET: Neuer Parameter**

٠.

Mit dem Parameter mode kann für die Eingabekomponente FS\_DATASET der Auswahl- und Anzeigemodus beeinflusst werden. In Version 5.0 ist der Modus sheet hinzugekommen. Während standardmäßig (mode="dialog") alle Informationen eines Datensatzes jeweils in Textfeldern in der Eingabekomponente angezeigt werden (siehe [Abbildung 6-27\)](#page-77-0), können über mode="sheet" die Informationen verkürzt dargestellt werden. Standardmäßig werden der Name der Datenquelle, ID des Datensatzes sowie der Pfad dargestellt (siehe [Abbildung 6-28\)](#page-77-1).

Wurden für die Eingabekomponente Definitionen auf dem Register "Schnipsel" der

jeweiligen Tabellenvorlage, auf der der ausgewählte Datensatz basiert, hinterlegt (siehe Kapitel [7.5.3](#page-118-0) Seite [118\)](#page-118-0), werden diese für die Anzeige der Informationen des Datensatzes herangezogen (siehe [Abbildung 6-29\)](#page-78-0).

#### **7.3.3 CMS\_INPUT\_LINK: Neuer Parameter**

Für die Eingabekomponente CMS\_INPUT\_LINK ist in Version 5.0 der Parameter mode eingeführt worden. Mit diesem kann die Darstellung der Komponente beeinflusst werden. Mögliche Werte sind:

mode="dialog": Über diese Konfiguration wird die bisherige Darstellung der Eingabekomponente erreicht. Um gespeicherte Informationen zum Verweis (z. B. Verweisziel und Verweistext) einzusehen, muss ein Dialog geöffnet werden. In der Eingabekomponente selbst wird nur der Verweistext angezeigt (siehe [Abbildung](#page-75-0)  [6-25\)](#page-75-0). Dies ist auch die Standardeinstellung, wenn mode nicht gesetzt wird.

mode="inline": Über diese Konfiguration werden alle gespeicherten Informationen zum Verweis (z. B. Verweisziel und Verweistext) direkt im Formular angezeigt, es muss nicht extra ein Dialog dafür geöffnet werden (siehe [Abbildung](#page-76-0)  [6-26\)](#page-76-0).

## <span id="page-114-0"></span>**7.4 Dynamische Formulare (Register "Regeln")**

Mit FirstSpirit 5.0 wurden Funktionalitäten implementiert, mit denen Eingaben, die in Eingabekomponenten vorgenommen werden, geprüft werden können. Auf diese Weise wird auch eine stärkere Interaktion mit dem Benutzer möglich.

Eingabekomponenten nehmen nun nicht mehr nur "passiv" Daten entgegen, sondern können Eingaben prüfen und sogar ändern und sich damit je nach Eingabe anpassen. Die Folge kann sein, dass eine Seite, ein Absatz oder ein Datensatz nicht gespeichert oder freigegeben werden können, wenn eine bzw. mehrere enthaltene Eingabekomponente/n nicht korrekt befüllt wurden. Die Ursache wird bei der Eingabekomponente angezeigt, eine nicht richtig befüllte Eingabekomponente wird zudem farblich markiert. Diese Funktionalität wird auch "Dynamische Formulare" genannt, die Regeln dazu erstellt der Vorlagenentwickler.

Dynamische Formulare ermöglichen:

- Die **Erkennung von inhaltlich ungültigen Zuständen**. So kann beispielsweise nicht nur geprüft werden, ob ein Datum im richtigen Format eingegeben wurde, sondern auch, ob es – je nach Anforderung der jeweiligen Eingabekomponente – in der Zukunft (z. B. kommende Termine) oder in der Vergangenheit (z. B. Pressemitteilungen) liegen muss.
- Das **Ausblenden einzelner Eingabefelder** unter bestimmten Bedingungen. Auf diese Weise kann beispielsweise die Anzeige oder Bearbeitung durch bestimmte Benutzergruppen unterbunden oder die Bearbeitung von einzelnen Feldern nur noch in bestimmten Verwaltungen und unabhängig von den Rechten eines Benutzers zugelassen werden.
- Das **Herstellen logischer Beziehungen zwischen einzelnen Feldern**, die zu einer automatischen Veränderung eines abhängigen Feldes führen. So kann z. B. die Auswahl zwischen den zwei Lieferanten über eine Checkbox eine abhängige Combobox beeinflussen, die je nach Wahl nur bestimmte Produkte anzeigt.

Die Prüfung erfolgt direkt während der redaktionellen Arbeit. Fehleingaben werden für alle Eingabekomponenten einheitlich visualisiert. Die Darstellung unterscheidet sich dabei klar vom sonstigen Layout des Arbeitsbereichs, um fehlerhafte Eingaben deutlich hervorzuheben. Der Vorlagenentwickler kann festlegen, wie mit solchen ungültigen Elemente weiter verfahren wird, z. B. ob sie freigegeben werden können, bei einer Generierung berücksichtigt werden oder nicht. Auf diese Weise können auch Bedienkonzepte früherer FirstSpirit-Versionen modifiziert werden, so dass z. B. unter Version 5.0 Seiten mit ungültigen Referenzen nicht mehr freigegeben werden

٠.

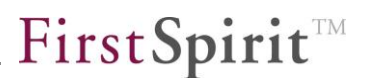

können, was in früheren FirstSpirit-Versionen noch möglich war.

*Eine ausführliche Dokumentation der verwendbaren Syntax befindet sich dazu auch in der FirstSpirit Online Dokumentation, Kapitel "Dynamische Formulare".*

## **7.5 Suche**

Mit FirstSpirit Version 5.0 gibt es neue Such-Funktionalitäten, die durch den Vorlagenentwickler beeinflusst werden können.

#### **7.5.1 Globale Suche**

Die globale Suche, die über das Suchfenster in der Hauptansicht gestartet wird (siehe [Abbildung 6-1\)](#page-40-0), wird nicht mehr in einem eigenen Dialog dargestellt, sondern direkt im linken Bereich des JavaClients (siehe auch Kapitel [6.1.2](#page-39-0) Seite [39\)](#page-39-0).

Die Darstellung der Suchergebnisse kann vom Vorlagenentwickler für

- Seiten, Seitenreferenzen, Absätze, Datensätze über die jeweilige Vorlage (Register "Schnipsel", siehe Kapitel [7.5.3](#page-118-0) Seite [118\)](#page-118-0) und
- Skripte über das Feld "Kommentar"

beeinflusst werden.

V.

#### **7.5.2 Suchsyntax**

Mithilfe der folgenden Suchsyntax kann nicht nur der Volltext durchsucht, sondern auch nach nicht-textuellen Informationen gesucht werden, z. B. wo in der Inhalte-Verwaltung oder Datenquellen-Verwaltung Eingabekomponenten mit einem bestimmten Bezeichner nicht befüllt sind. Die Suchsyntax erlaubt auch die Suche nach Datumsangaben sowie die Verwendung von Vergleichsoperatoren.

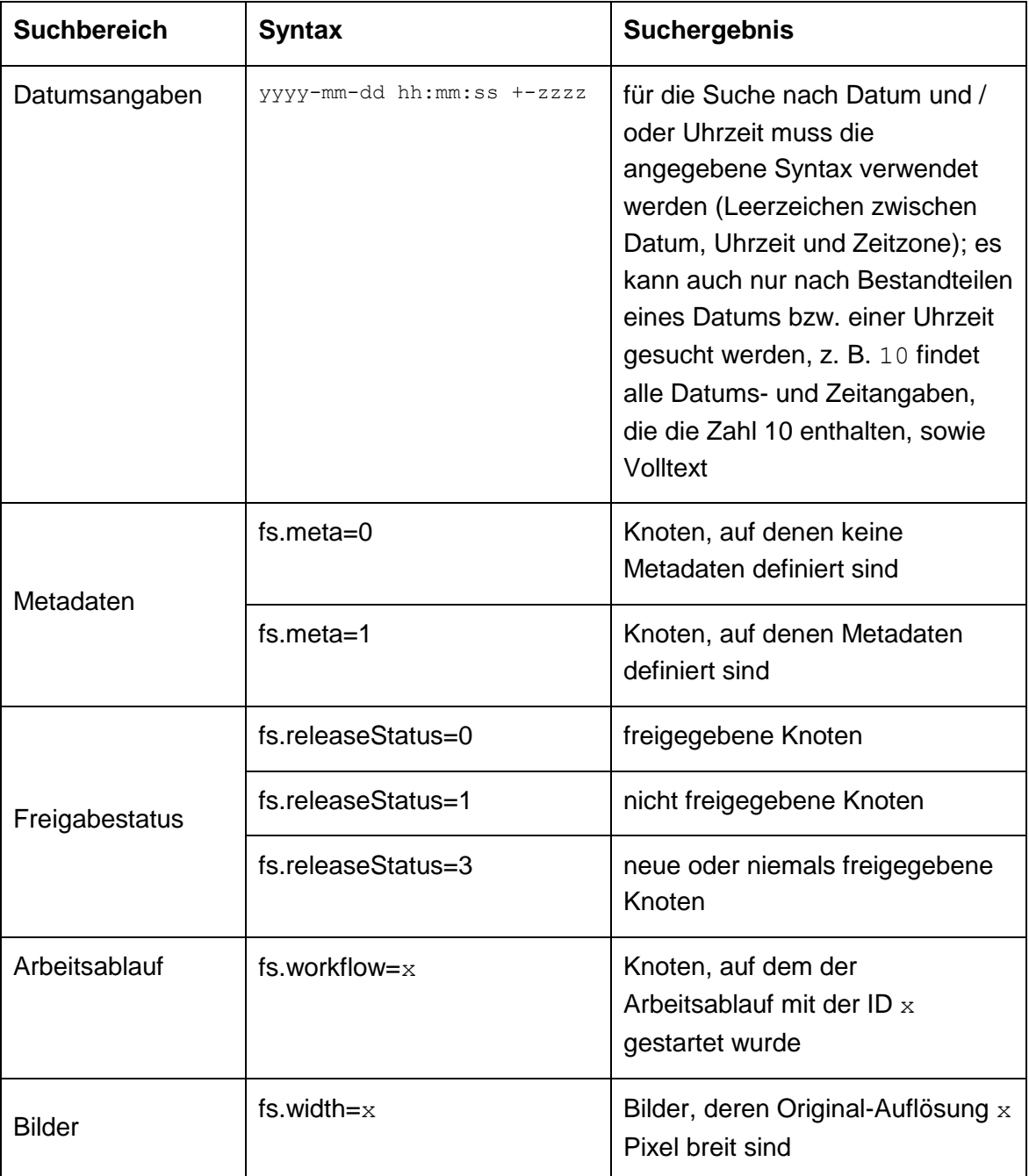

T.

# First Spirit<sup>TM</sup>

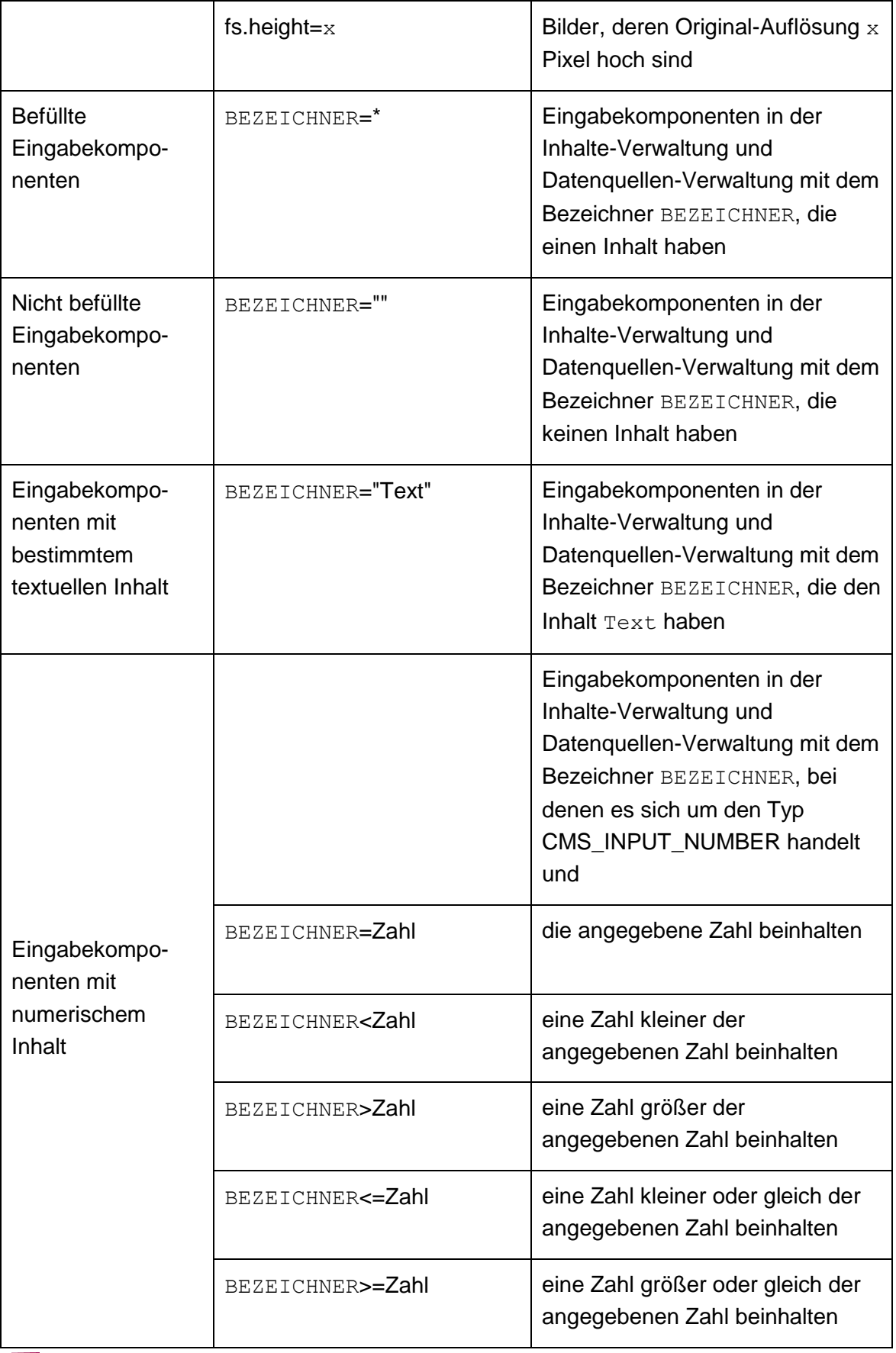

n,

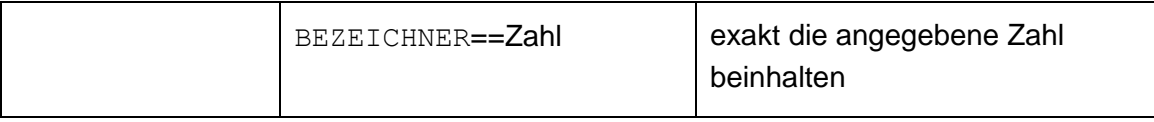

#### <span id="page-118-0"></span>**7.5.3 Gestaltung von Suchtreffern (Register "Schnipsel")**

Über das Register "Schnipsel" kann für einige Vorlagentypen bestimmt werden, wie Suchergebnisse dargestellt werden sollen, die auf diesen Vorlagen basieren (z. B. Seiten, Absätze, Datensätze). Dazu wird auf die Variablennamen der Eingabekomponenten der Vorlage zurückgegriffen.

Ziel ist es, Suchtreffer nicht nur mit dem Objektnamen (also je nach Treffer Seitenname, Absatzname, Datensatz-ID usw.) darzustellen, sondern mit

einem Bild,

v.

- einem Titel und
- einem Textausschnitt,

die das jeweilige Objekt möglichst treffend widerspiegeln. Auf diese Weise soll der Redakteur eine klare Vorstellung vom Inhalt des Suchtreffers erhalten, um so den relevantesten Treffer besser ausmachen zu können und schneller zum gesuchten Objekt zu gelangen. Die über das Register "Schnipsel" definierten Auszeichnungen wirken sich dabei sowohl im JavaClient als auch im WebClient aus.

*Detaillierte Informationen zur verwendbaren Syntax und den Auswirkungen im Projekt siehe auch FirstSpirit Online Dokumentation, Kapitel "Schnipsel".*

*Angaben auf dem Register "Schnipsel" von Metadaten- oder Projekteinstellungs-Vorlagen haben keinen Einfluss auf die Gestaltung von Suchtreffern.*

## **7.6 Code-Vervollständigung für Formulare**

Um Vorlagenentwickler stärker bei der Erstellung von Formularen zu unterstützen, wurde mit Version 5.0 eine Code-Vervollständigung auf dem Formular-Register eingeführt. Über diese Code-Vervollständigung können alle verfügbaren FirstSpirit-Eingabekomponenten sowie alle zugehörigen Parameter mit den zur Verfügung stehenden Werten per Tastendruck angezeigt und an der Einfügemarke auf dem Formular-Register eingefügt werden, z. B.

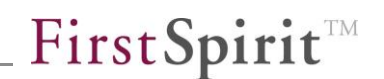

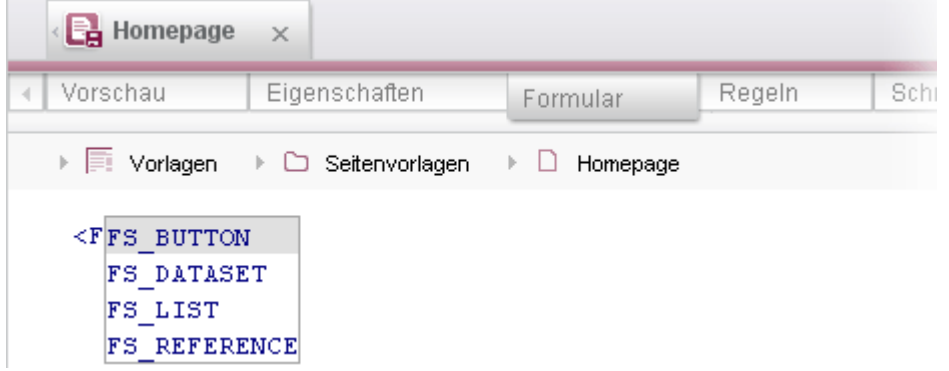

#### **Abbildung 7-1: Auto-Vervollständigung auf dem Formular-Register**

Dazu muss die Einfügemarke innerhalb eines <CMS\_MODULE>-Tag positioniert sein.

П *Tags und Parameter zu den Eingabekomponenten, Daten- und Gestaltungselementen mit den jeweiligen Werten sowie deren Syntax und Bedeutung können in der FirstSpirit Online Dokumentation, Kapitel "Vorlagenentwicklung" / "Formulare", nachgeschlagen werden.*

V.

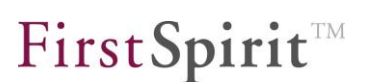

#### **7.6.1 Einfügen der Eingabekomponenten-Tags**

Um die Eingabekomponenten-Tags (FS ... bzw. CMS ...) zu ermitteln, muss eine spitze Klammer geöffnet (<) und die Einfügemarke dahinter positioniert werden. Die Tags werden dann in einer Liste angezeigt, wenn STRG und Leertaste gleichzeitig gedrückt werden. Das gewünschte Tag kann dann per Tastatur (Cursor-Taste nach oben bzw. nach unten und ENTER) oder Maus (doppelter Mausklick oder Mausklick und ENTER) auf das Formular-Register übernommen werden. Dabei werden das öffnende und schließende Tag sowie Pflichtparameter (in der Regel name) eingefügt, z. B. bei Auswahl von FS\_BUTTON:

```
<FS_BUTTON name=""></FS_BUTTON>
```
Die Einfügemarke befindet sich dann zwischen den Anführungszeichen des Parameters name.

Die Anzahl der eingeblendeten Tags kann durch die Eingabe des oder der ersten Buchstaben der gewünschten Eingabekomponente hinter der spitzen Klammer eingeschränkt werden, z. B. <C für die mit "CMS\_" beginnenden oder <F für die mit "FS\_" beginnenden Eingabekomponenten.

*Durchgestrichene Einträge in der Liste sind veraltet und sollten nicht verwendet werden.*

#### **7.6.2 Einfügen von Tags, Parametern und Schlüsselbegriffen**

Um die zur Verfügung stehenden Tags, Parameter und Schlüsselbegriffe einer Eingabekomponente anzuzeigen und auswählen zu können, muss die Einfügemarke je nach Formular-Syntax folgendermaßen positioniert sein:

- **in öffnenden Tags:** Um Parameter innerhalb eines öffnenden Tags anzuzeigen, muss vor der Einfügemarke ein Leerzeichen vorhanden sein.
- **zwischen öffnendem und schließendem Tag:** Um Tags zwischen öffnendem und schließendem Tag anzuzeigen, muss vor der Einfügemarke eine spitze Klammer geöffnet werden (<).
- **innerhalb von Anführungszeichen:** Um von FirstSpirit vorgegebene Werte ("Schlüsselbegriffe") zu einem Parameter anzuzeigen, muss die Einfügemarke innerhalb der Anführungszeichen positioniert werden.

Es werden immer nur die Tags, Parameter und Schlüsselbegriffe angezeigt, die zum

gewählten Tag oder Parameter verfügbar sind. Bereits für das Formular verwendete Tags oder Parameter, die nur einmal verwendet werden können, werden nicht mehr in der Liste angezeigt.

Sind die gewünschten Tags, Parameter und Schlüsselbegriffe bereits bekannt, können auch der oder die ersten Buchstaben eingegeben werden. Mit STRG + Leertaste wird dann die Anzahl der auszuwählenden Einträge reduziert bzw. der Eintrag direkt eingefügt. Soweit möglich, werden auch Pflichtparameter direkt mit eingefügt.

*Durchgestrichene Einträge in der Liste sind veraltet und sollten nicht verwendet werden.*

## **7.7 Optimierte Verwaltung von Medien (Exif-Daten)**

In der FirstSpirit Medien-Verwaltung können Bilder und Dateien in unterschiedlichen Formaten abgelegt und verwaltet werden. Mit FirstSpirit 5.0 wurde neue Infrastruktur für eine Mime-Type-Erkennung sowie eine Exif-Bibliothek ("Exchangeable Image File Format") eingeführt. Ziel ist es, Medien zu kategorisieren und flexibler auf Dateien mit falscher Datei-Endung reagieren zu können.

Diese Exif-Daten von importierten Bildern können je nach Konfiguration durch den Projektentwickler auf dem Reiter "Metadaten" eines Bildes angezeigt und ggf. auch verändert werden, z. B. Kamerahersteller und -Modell, Aufnahmedatum und -uhrzeit, Brennweite, Belichtungszeit) (vgl. [Abbildung 6-30\)](#page-79-0).

## **7.7.1 Formular und Ausgabe**

Dazu kann eine Metadaten-Vorlage erstellt oder erweitert werden (siehe dazu *FirstSpirit Online Dokumentation (ODFS)*, Kapitel "Vorlagenentwicklung" / "Variablen" / "Definition und Ausgabe" / "in Metadaten"). Auf dem Formular-Register werden dazu Eingabekomponenten definiert, die zur Aufnahme der Exif-Daten geeignet sind, z. B.

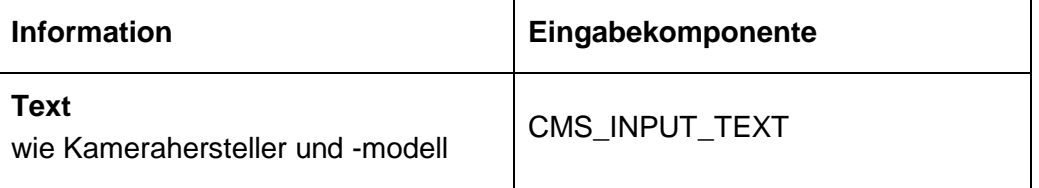

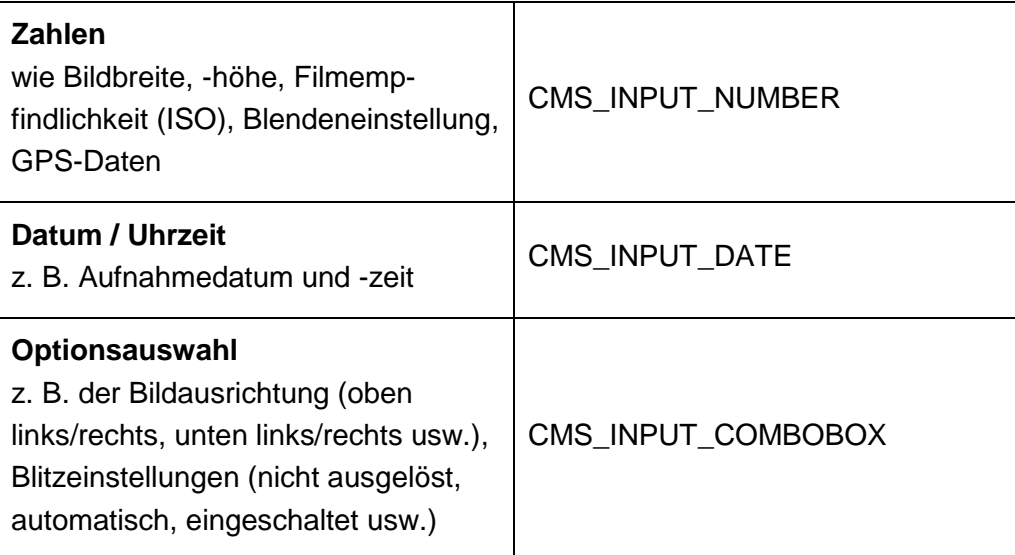

Für diese Eingabekomponenten müssen als Bezeichner (Parameter name) die entsprechenden Tags als Hexadezimalwert, die über den Exif-Standard definiert sind (siehe dazu<http://www.exif.org/Exif2-2.PDF> bzw. Angaben des Kameraherstellers), verwendet werden. Jeder Hexadezimalwert muss zur Verarbeitung durch FirstSpirit zusätzlich mit dem Präfix FS\_ versehen werden, z. B.

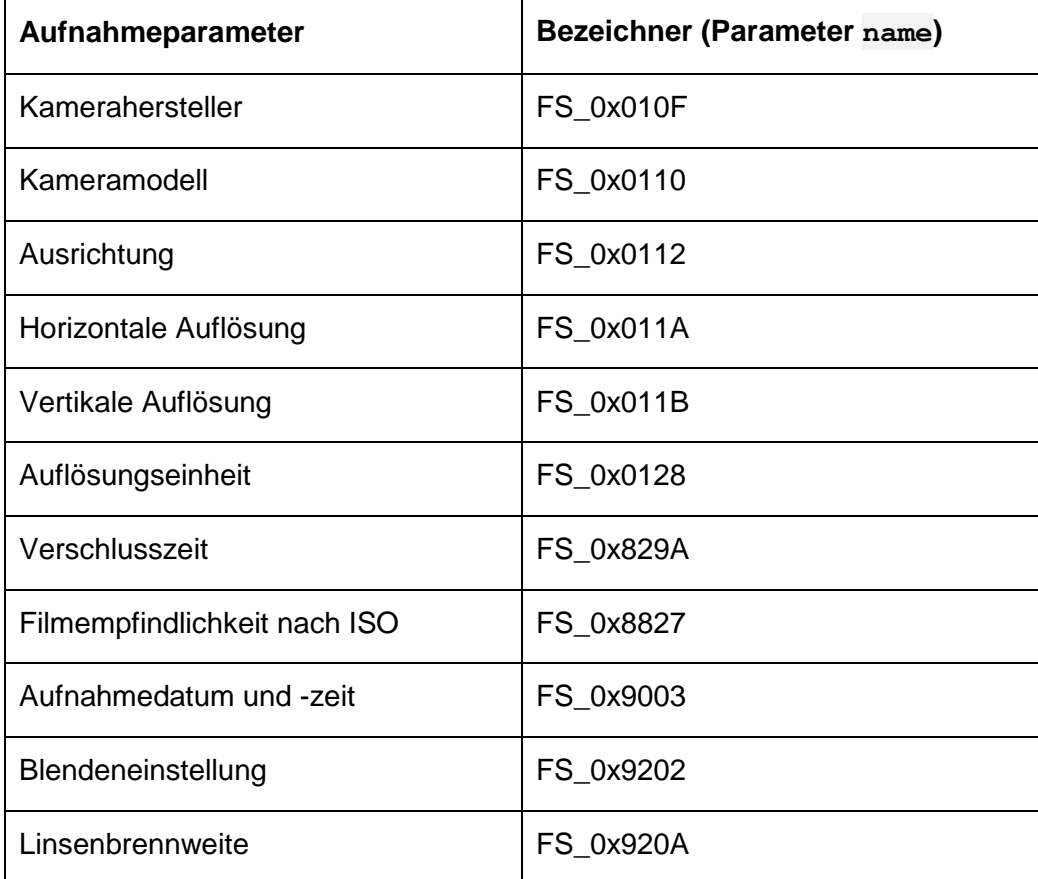

٩.

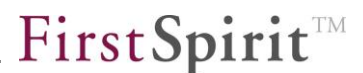

Beispiel-Code für das Metadaten-Formular:

```
<CMS_INPUT_TEXT name="FS_0x010F" hFill="yes" singleLine="yes"
              useLanguages="no">
   <LANGINFOS>
      <LANGINFO lang="*" label="Camera manufacturer (FS_0x010F)"/>
       <LANGINFO lang="DE" label="Kamerahersteller (FS_0x010F)"/>
   </LANGINFOS>
</CMS_INPUT_TEXT>
<CMS_INPUT_TEXT name="FS_0x0110" hFill="yes" singleLine="yes" 
              useLanguages="no">
   <LANGINFOS>
       <LANGINFO lang="*" label="Camera model (FS_0x0110)"/>
       <LANGINFO lang="DE" label="Kameramodell (FS_0x0110)"/>
   </LANGINFOS>
</CMS_INPUT_TEXT>
<CMS_INPUT_COMBOBOX name="FS_0x0112" hFill="yes" singleLine="yes"
              useLanguages="no">
  \angleENTRIES>
      <ENTRY value="0">
          \langleLANGINFOS>
              <LANGINFO lang="*" label="Unknown"/>
              <LANGINFO lang="DE" label="Unbekannt"/>
          \langle/LANGINFOS>
       </ENTRY>
       <ENTRY value="1">
           <LANGINFOS>
              <LANGINFO lang="*" label="Top left"/>
              <LANGINFO lang="DE" label="Oben links"/>
           </LANGINFOS>
       </ENTRY>
       <ENTRY value="2">
           <LANGINFOS>
              <LANGINFO lang="*" label="Top right"/>
              <LANGINFO lang="DE" label="Oben rechts"/> 
           </LANGINFOS>
       </ENTRY>
       <ENTRY value="3">
           <LANGINFOS>
              <LANGINFO lang="*" label="Bottom right"/>
              <LANGINFO lang="DE" label="Unten rechts"/>
          \langle/LANGINFOS>
      \langle/ENTRY>
       <ENTRY value="4">
          \langleLANGINFOS>
              <LANGINFO lang="*" label="Bottom left"/>
              <LANGINFO lang="DE" label="Unten links"/>
           </LANGINFOS>
      \angle/FNTPV
       <ENTRY value="5">
           <LANGINFOS>
               <LANGINFO lang="*" label="Left top"/>
               <LANGINFO lang="DE" label="Links oben"/>
           </LANGINFOS>
       </ENTRY>
```
## First Spirit<sup>™</sup>

```
\n  <b>ENTRY</b>\n  <b>Value="6"></b> <LANGINFOS>
              <LANGINFO lang="*" label="Right top"/>
              <LANGINFO lang="DE" label="Rechts oben"/>
           </LANGINFOS>
       </ENTRY>
       <ENTRY value="7">
           <LANGINFOS>
              <LANGINFO lang="*" label="Right bottom"/>
              <LANGINFO lang="DE" label="Rechts unten"/>
          \langle/LANGINFOS>
       </ENTRY>
       <ENTRY value="8">
           <LANGINFOS>
              <LANGINFO lang="*" label="Left bottom"/>
              <LANGINFO lang="DE" label="Links unten"/>
           </LANGINFOS>
      \langle/ENTRY>
  \langle/ENTRIES>
       <LANGINFOS>
           <LANGINFO lang="*" label="Orientation (FS_0x0112)"/>
           <LANGINFO lang="DE" label="Ausrichtung (FS_0x0112)"/>
       </LANGINFOS>
</CMS_INPUT_COMBOBOX>
<CMS_INPUT_NUMBER name="FS_0x011A" type="long" hFill="yes"
             singleLine="yes" useLanguages="no">
  <LANGINFOS>
      <LANGINFO lang="*" label="Horizontal resolution 
              (FS_0x011A)"/>
      <LANGINFO lang="DE" label="Horizontale Auflösung 
              (FS_0x011A)"/>
   </LANGINFOS>
</CMS_INPUT_NUMBER>
<CMS_INPUT_NUMBER name="FS_0x011B" type="long" hFill="yes"
             singleLine="yes" useLanguages="no">
  \langleLANGINFOS>
      <LANGINFO lang="*" label="Vertical resolution (FS_0x011B)"/>
       <LANGINFO lang="DE" label="Vertikale Auflösung 
              (FS_0x011B)"/>
  </LANGINFOS>
</CMS_INPUT_NUMBER>
<CMS_INPUT_COMBOBOX name="FS_0x0128" hFill="yes" singleLine="yes"
              useLanguages="no">
  <ENTRIES>
       <ENTRY value="0">
           <LANGINFOS>
              <LANGINFO lang="*" label="Unknown"/>
              <LANGINFO lang="DE" label="Unbekannt"/>
           </LANGINFOS>
       </ENTRY>
       <ENTRY value="1">
           <LANGINFOS>
              <LANGINFO lang="*" label="No-unit"/>
              <LANGINFO lang="DE" label="Keine Einheit"/>
           </LANGINFOS>
```
## First Spirit<sup>™</sup>

```
\langle/ENTRY>
       <ENTRY value="2">
           <LANGINFOS>
              <LANGINFO lang="*" label="Inch"/>
              <LANGINFO lang="DE" label="Zoll"/>
           </LANGINFOS>
       </ENTRY>
       <ENTRY value="3">
          <LANGINFOS>
              <LANGINFO lang="*" label="Centimeter"/>
              <LANGINFO lang="DE" label="Zentimeter"/>
           </LANGINFOS>
       </ENTRY>
  </ENTRIES>
       <LANGINFOS>
           <LANGINFO lang="*" label="Resolution unit (FS_0x0128)"/>
           <LANGINFO lang="DE" label="Auflösungseinheit 
              (FS_0x0128)"/>
      \langle/LANGINFOS>
</CMS_INPUT_COMBOBOX>
<CMS_INPUT_DATE name="FS_0x0132" hFill="yes" singleLine="yes"
             useLanguages="no">
  <LANGINFOS>
      <LANGINFO lang="*" label="Change date and time (FS_0x0132)"
              format="yyyy:MM:dd HH:mm:ss"/>
       <LANGINFO lang="DE" label="Änderungsdatum und -zeit 
              (FS_0x0132)" format="yyyy:MM:dd HH:mm:ss"/>
  </LANGINFOS>
</CMS_INPUT_DATE>
<CMS_INPUT_NUMBER name="FS_0x829A" type="double" hFill="yes"
             singleLine="yes" useLanguages="no">
  \langleLANGINFOS>
      <LANGINFO lang="*" label="Exposure time (FS_0x829A)"
             format="#.#######################"/>
      <LANGINFO lang="DE" label="Verschlusszeit (FS_0x829A)"
             format="#.#######################"/>
  \langle/LANGINFOS>
</CMS_INPUT_NUMBER>
<CMS_INPUT_NUMBER name="FS_0x8827" type="double" hFill="yes"
              singleLine="yes" useLanguages="no">
  \langleLANGINFOS>
       <LANGINFO lang="*" label="ISO speed rating (FS_0x8827)"
              format="#.#######################"/>
       <LANGINFO lang="DE" label="Filmempfindlichkeit nach ISO 
             (FS_0x8827)" format="#.#######################"/>
  </LANGINFOS>
</CMS_INPUT_NUMBER>
<CMS_INPUT_DATE name="FS_0x9003" hFill="yes" singleLine="yes"
              useLanguages="no">
  <LANGINFOS>
      <LANGINFO lang="*" label="Creation date and time 
             (FS_0x9003)" format="yyyy:MM:dd HH:mm:ss"/>
      <LANGINFO lang="DE" label="Aufnahmedatum und -zeit 
             (FS_0x9003)" format="yyyy:MM:dd HH:mm:ss"/>
```

```
 </LANGINFOS>
</CMS_INPUT_DATE>
<CMS_INPUT_NUMBER name="FS_0x9202" type="double" hFill="yes"
              singleLine="yes" useLanguages="no">
  <LANGINFOS>
      <LANGINFO lang="*" label="Aperture (FS_0x9202)"
             format="#.#######################"/>
       <LANGINFO lang="DE" label="Blendeneinstellung (FS_0x9202)"
              format="#.#######################"/>
  \langle/LANGINFOS>
</CMS_INPUT_NUMBER>
<CMS_INPUT_NUMBER name="FS_0x920A" type="double" hFill="yes"
              singleLine="yes" useLanguages="no">
   <LANGINFOS>
     <LANGINFO lang="*" label="Lens focal length (FS_0x920A)"
             format="#.#######################"/>
      <LANGINFO lang="DE" label="Linsenbrennweite (FS_0x920A)"
              format="#.#######################"/>
  </LANGINFOS>
</CMS_INPUT_NUMBER>
```
Die Exif-Syntax inklusive Beispiel wird unter <http://www.w3.org/2003/12/exif/> beschrieben.

*Weitere Informationen zu API-Erweiterungen im Bereich Medien-Verwaltung siehe auch Kapitel [7.9](#page-127-0) Seite [127.](#page-127-0)*

#### **7.7.2 Bedingte Anzeige**

Es bietet sich an, die Eingabekomponenten für Exif-Daten auf der Metadaten-Vorlage nur dann anzuzeigen, wenn es sich um ein Bild mit Exif-Daten handelt bzw. wenn Werte für diese Eingabekomponente vorhanden sind.

Dazu kann auf dem Register "Regeln" (siehe dazu auch Kapitel [7.4](#page-114-0) Seite [114\)](#page-114-0) der Metadaten-Vorlage mittels des PROPERTY-Tags in Verbindung mit der Eigenschaft EMPTY geprüft werden, ob die jeweilige Eingabekomponente leer ist. Diese kann dann über die Eigenschaft VISIBLE ausgeblendet werden.

Beispiel für das FS\_0x010F- Feld (Kamerahersteller):

```
<!-- hide empty Exif field 0x010F -->
<ON_EVENT>
  <sub>WITH</sub></sub>
      <NOT>
          <PROPERTY source="FS_0x010F" name="EMPTY"/>
      \langle/NOT>
  </WITH><DO><PROPERTY source="FS_0x010F" name="VISIBLE"/>
```
FirstSpirit™

 $<$ /DO $>$ </ON\_EVENT>

## **7.8 Vorlagensyntax**

Einige Methoden, die in FirstSpirit 4.x als deprecated markiert waren, sind in FirstSpirit 5.0 entfallen:

#### Funktionen im Header

- o CMSFont
- o genericHTMLTable
- o genericMenuGroup
- o GenericNavigation
- o genericPageGroup
- o include
- o legacyContains
- o legacyIf
- Funktionen in Anweisungen
	- o legacyCompare(...)

## <span id="page-127-0"></span>**7.9 API-Erweiterungen**

Die FirstSpirit-API-Dokumentationen beschreiben die Schnittstellen zu FirstSpirit, über die in den Vorlagen und Skripten auf die unterschiedlichsten Werte, Funktionen usw. zugegriffen werden kann.

#### **7.9.1 FirstSpirit Access-API**

'n.

Da es sich bei FirstSpirit Version 5.0 um ein Major-Release handelt, sind einige Methoden entfallen, die in früheren FirstSpirit Versionen auf den Status "deprecated" gesetzt waren. Insgesamt wurde bei FirstSpirit 5.0 darauf geachtet, diese API-Änderungen so minimal wie möglich zu halten.

Und auch in Version 5.0 selbst können Methoden auf diesen Status gesetzt werden. Der FirstSpirit Access-API kann jeweils entnommen werden, um welche Methoden es sich handelt und welche Methoden als Ersatz verwendet werden sollen. Methoden mit diesem Status können zwar verwendet werden, da sie aber mit FirstSpirit Version 5.1 entfallen werden, wird von der Verwendung abgeraten.

FirstSpirit™

Darüber hinaus wurden u.a. folgende API-Erweiterungen vorgenommen:

 Über die Methode setPreviewImage(byte[] bytes) im Interface Picture bzw. File im Package

de.espirit.firstspirit.access.store.mediastore kann für Bilder bzw. Dateien ein **Vorschaubild** gesetzt werden.

#### **7.9.2 FirstSpirit Developer-API**

Die FirstSpirit Developer-API ist innerhalb einer Minor-Versionslinie stabil, d.h. dass in Version 5.0 vorhandene Methoden sich beim nächsten Minor-Versionswechsel (zu 5.1) ändern können. Siehe auch Hinweis zur nicht freigegebenen API in Kapitel [10.3](#page-190-0) Seite [190.](#page-190-0)

Es wurden u.a. folgende API-Erweiterungen vorgenommen:

#### 7.9.2.1 WebClient

Über die APIist es möglich, sowohl Erweiterungen der WebClient-Benutzeroberfläche als auch administrative Erweiterungen einzubinden.

Die Benutzeroberfläche kann wie folgt mittels Plugins erweitert werden:

#### **Einträge im Menü "Aktionen"**

ermöglichen die Ausführung von Aktionen wie z. B. Anzeige von Dialogen, Abfrage von Benutzereingaben und Verwendung von API-Methoden. Die Aktion arbeitet im Kontext der Seitenreferenz, die in der Vorschau angezeigt wird.

#### **Buttons in EasyEdit- und InEdit-Rahmen**

ermöglichen die Ausführung von Aktionen wie z. B. Anzeige von Dialogen, Abfrage von Benutzereingaben und Verwendung von API-Methoden. Die Aktion arbeitet im Kontext des Store-Elements, an dem der Button angefügt wurde.

#### **Reports**

ermöglichen die Anzeige von Projektdaten oder Daten aus anderen Quellen (z.B. Web Services) und die Verwendung von Filtermöglichkeiten zur Einschränkung des angezeigten Datenbestands. Daten können per Drag-and-Drop aus der Ergebnisanzeige auf eine FS\_BUTTON-Instanz (siehe Punkt "FS\_BUTTON" weiter unten) gezogen und so weiterverarbeitet werden.

#### **FS\_BUTTON**

٠.

erlauben die Referenzierung von Java-Klassen als Handler für Klick- und Dragand-Drop-Aktionen. In Zusammenarbeit mit Report-Plugins können FS\_BUTTON-Instanzen dazu verwendet werden, Reportdaten weiterzuverarbeiten und in auf Vorlagen basierenden Elementen zu

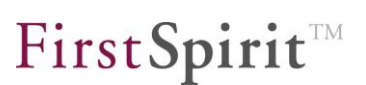

übernehmen.

#### **Seitenstatus- und Arbeitsablaufanzeigen**

bieten die Möglichkeit, eine auf ein Projekt zugeschnittene Logik zur Anzeige der Seitenstatus "Freigegeben", "Bearbeitet" und "Im Arbeitsablauf" umzusetzen. Ebenso kann diese Erweiterung FirstSpirit-Elemente zu Gruppen zusammenfassen, die WebClient-Benutzer zusammen in Arbeitsabläufe versetzen bzw. in einem schon gestarteten Arbeitsablauf weiterschalten können.

Administrative Erweiterungen:

#### **Storesynchronisierung**

beeinflusst das Seitenmanagement des WebClient, indem bei Erstellung oder Verschieben eines Seiten/Seitenreferenz-Paares anhand der Position der Seitenreferenz in der Struktur-Verwaltung ein geeigneter Ordner der Inhalte-Verwaltung zur Speicherung des Seiten-Elements ermittelt wird.

#### **Java-Klassen für Arbeitsablauf-Aktivitäten** ermöglichen die Verwendung von Java-Klassen mit vollem Zugriff auf die FirstSpirit-APIs bei Ausführen einer Arbeitsablauf-Aktivität.

*Die WebClient-Erweiterungen sowie WebClient-spezifischen API-Funktionalitäten werden in der Online-Dokumentation für FirstSpirit detailliert beschrieben, Bereich "WebClient 5.0" / "Plug-In Development".*

#### 7.9.2.2 Suche

'n

Alle projektbezogenen Datenstrukturen (Medien, Seiten, Vorlagen usw.) werden von FirstSpirit in einem Content-Repository verwaltet, wobei jedes FirstSpirit-Projekt ein eigenes, in sich abgeschlossenes Content-Repository besitzt. Das Interface QueryAgent stellt Methoden bereit, um Suchanfragen auf diesen Content-Repositories zu definieren. Dabei werden sowohl Objektnamen als auch Inhalte (z. B. von Seiten, Datensätzen oder Medien) durchsucht, im Falle von Medien auch Texte aus dem Feld "Beschreibung" (Volltextsuche ohne Berücksichtigung von Groß- und Kleinschreibung). Außerdem berücksichtigen Suchanfragen Inhalte aus der FirstSpirit-Datenquellen-Verwaltung.

Zur Definition einer Suchanfrage wird eine Instanz vom Typ QueryAgent benötigt. Eine Instanz vom Typ QueryAgent kann über einen SpecialistsBroker mithilfe der Methode requireSpecialist (QueryAgent.TYPE) angefordert werden.

*Zu weiteren Informationen siehe auch FirstSpirit Entwicklerhandbuch für Komponenten 5.0, Kapitel "Das Interface QueryAgent (Suchanfragen definieren)".*

**FirstSpirit™ V 5.0** RELN50DE\_FirstSpirit\_Releasenotes 1.2 RELEASED 2012-09-20 129

#### 7.9.2.3 URL-Erzeugung

Mit FirstSpirit 5.0 wurden Schnittstellen und eine neue Referenz-Implementierung eingeführt, die die Möglichkeit bieten, unterschiedliche Pfadstrategien zur URL-Erzeugung in FirstSpirit einzubinden.

Neben der Standardfunktionalität zur Verbesserung der URL-Erzeugung (siehe Kapitel [8.5](#page-137-0) Seite [137\)](#page-137-0), können diese Schnittstellen verwendet werden, um neue kundenspezifische Pfadstrategien zu implementieren und als Modul in FirstSpirit zu integrieren.

Die Referenz-Implementierung AdvancedUrlFactory, die im Lieferumfang von FirstSpirit 5.0 enthalten ist und als Vorlage für die Implementierung kundenspezifischer Module dient, liest die URLs aus einer Persistenzstruktur (UrlRegistry) bzw. speichert neu erzeugte URLs dort. Die Erzeugung der URLs wird an das Interface UrlFactory (im Package de.espirit.firstspirit.generate) delegiert. Der berechnete Wert wird anschließend in der UrlRegistry gespeichert.

Mit der neuen Methode getStoredUrl im Interface

de.espirit.firstspirit.access.store.ContentProducer können die erzeugten URLs auf den entsprechenden Projektinhalten ausgelesen werden.

Das Interface UrlFactory löst das Interface UrlCreator ab, UrlCreator erhält in FirstSpirit Version 5.0 den Status "deprecated".

Informationen zum Interface UrlFactory und zu weiteren siehe FirstSpirit Entwicklerhandbuch für Komponenten 5.0, Kapitel "Einflussnahme auf die URL-Erzeugung".

#### 7.9.2.4 Applikationsbereich des JavaClient

Über das Interface de.espirit.firstspirit.agency.ServerInformationAgent kann ab FirstSpirit 5.0 die **Version des FirstSpirit Servers** ermittelt werden. Über die Methoden

- getMajor()
- getMinor()
- getBuild()
- getBranch()

können die Einzeldaten (Major-, Minor-, Build- und Branch-Version) ermittelt werden, über

'n

getFullVersionString()

die komplette Versionsangabe, also z. B. 5.0\_BETA.31.51560.

Über die neu eingeführte Methode getEngineType() im Interface BrowserApplication kann im Rahmen der FirstSpirit ApplicationIntegration der **Engine-Typ des aktuell verwendeten Browsers** ermittelt werden. Über BrowserApplication.getEngineVersion() wird die Version des aktuell verwendeten Browsers als String zurückgeliefert. Siehe dazu auch die Entwickler-Dokumentation *FirstSpirit AppCenter*, Kapitel "Interface: BrowserApplication"*.*

#### 7.9.2.5 Sonstiges

 Es wurden neue Möglichkeiten geschaffen, per API zur **Steuerung des JavaClient und des WebClient** innerhalb der Redaktionsumgebung Elemente anzuspringen und zur Bearbeitung zu öffnen bzw. Formulare zur Anzeige sowie zum Bearbeiten von Daten eines Elements oder von Daten aus anderer Quelle zu öffnen.

Siehe dazu z. B. folgende Pakete und Interfaces:

- o Paket de.espirit.firstspirit.ui.operations
- o Interface FormsAgent (Paket de.espirit.firstspirit.agency)
- o Interface SelectStoreElementOperation

(Paket de.espirit.firstspirit.ui.gadgets.aspects.operations)

- o Über die Klasse DeploymentUtil im Paket de.espirit.firstspirit.access.schedule kann ermittelt werden, welche Projektinhalte neu generiert werden sollten.
- Für das Auslesen und Bearbeiten von **Exif-Daten von Medien** wurden folgende Interfaces geschaffen:
	- o ExifData
	- o ExifTag
	- o ExifTags
	- o ExifUploadHook
	- o ExifValue
	- o ExifValueFormatter<T>
	- o ExifValueFormatter.ComplexExifValueFormatter<S,C>
	- o (alle im Paket

de.espirit.firstspirit.server.mediamanagement.exif)

## **8 Neue/geänderte Funktionen für Administratoren**

## **8.1 Neue und geänderte Java-VM- und Wrapper-Parameter (fs-**

#### **wrapper.conf)**

Die Konfigurationsdatei fs-wrapper.conf im Verzeichnis conf ist zuständig für Start und Stopp des Java-Prozesses. Mit FirstSpirit 5.0 sind einige Parameter neu hinzugekommen bzw. geändert worden. Bei Neu-Installationen werden diese Parameter selbstverständlich direkt verwendet, bei einem **Upgrade** von bestehenden Installationen müssen die neuen Parameter in die bestehende Konfiguration übernommen werden. Das Gleiche gilt für die Konfigurationsdatei fswrapper-slave.conf.

Dabei muss so vorgegangen werden, dass die bestehende Datei fswrapper.conf des zu aktualisierenden FirstSpirit-Server gesichert wird, und nur kundenspezifische Anpassungen bezüglich der Heapsize-Parameter initmemory, maxmemory, Xmn und PermGen aus der gesicherten Datei manuell in die Datei fswrapper.conf des neu installierten FirstSpirit-5-Servers übernommen werden. Zu weiteren Informationen über Inplace-Upgrades siehe auch Kapitel [4.2](#page-30-0) Seite [30.](#page-30-0)

Werden manuelle Erweiterungen in der Datei fs-wrapper.conf vorgenommen, muss die Nummerierung der Wrapper-Parameter seit FirstSpirit Version 5.0 (Java Service Wrapper Version 3.3.6) nicht mehr fortlaufend sein (Parameter wrapper.ignore sequence gaps=true). Für eine bessere Übersichtlichkeit sollten Erweiterungen möglichst hinter den Standardparametern eingefügt werden.

Folgende Parameter sind in Version 5.0 in der Standardkonfiguration neu hinzugekommen:

wrapper.ignore sequence gaps=true

V.

- wrapper.java.additional.auto bits.solaris=true
- wrapper.java.additional.X=-Djava.io.tmpdir=work
- wrapper.java.additional.X=#-XX:+UseCompressedOops
- wrapper.java.additional.X=-XX:+NeverTenure
- wrapper.java.additional.X=-XX:InitialCodeCacheSize=128M
- wrapper.java.additional.X=-XX:ReservedCodeCacheSize=128M

#### Folgende Parameter haben sich im Vergleich zu früheren FirstSpirit-Versionen

#### geändert:

v.

- wrapper.ping.timeout: Der Standardwert für diesen Parameter wurde von 300 auf 0 gesetzt.
- wrapper.java.additional.X=-verbose:gc wrapper.java.additional.X=-XX:+PrintGCTimeStamps wrapper.java.additional.X=-XX:+PrintGCDetails wrapper.java.additional.X=-XX:+PrintGCDateStamps wrapper.java.additional.X=-Xloggc:log/fs-gc.log Über diese Parameter kann das Protokollieren der Garbage-Collector-Aufrufe aktiviert werden. Mit FirstSpirit 5.0 wird dieses Protokollieren standardmäßig durchgeführt.
- wrapper.timer slow threshold=3: Der Standardwert für diesen Parameter wurde von 15 auf 3 gesetzt

Folgende Parameter sind aus der Standardkonfiguration gegenüber früheren FirstSpirit-Versionen weggefallen:

- wrapper.java.additional.X=\*.jmxremote.\*
- (z. B. wrapper.java.additional.X=-Dcom.sun.management.jmxremote)
- wrapper.java.additional.X=-Dsun.rmi.dgc.server.gcInterval=3600000
- wrapper.java.additional.X=-Dsun.rmi.dgc.client.gcInterval=3600000
- wrapper.java.additional.X=-XX:+CMSIncrementalMode

Das X in wrapper.java.additional.X= ist dabei immer ein Platzhalter für eine eindeutige Zahl.

Eine vollständige Beschreibung der Parameter des Java-Wrappers und weiterführende Informationen finden Sie unter: [http://wrapper.tanukisoftware.org/doc/english/properties.html.](http://wrapper.tanukisoftware.org/doc/english/properties.html)

## **8.2 Neue Sicherheitsmechanismen für den Schutz generierter Projektinhalte**

Generierte Projektinhalte werden vom FirstSpirit-Server in den Standard-Generierungsverzeichnissen (fs5staging, fs5preview und fs5webedit) oder in projektlokalen Generierungsverzeichnissen abgelegt. Der Zugriff auf diese Generierungsverzeichnisse ist geschützt, das bedeutet, beim Aufrufen dieser Inhalte ist eine Benutzerauthentifizierung erforderlich, sofern dies konfiguriert ist. Diese Sicherheitsmechanismen wurden mit FirstSpirit-Version 4.2.466 erweitert und wirken sich nun auf alle globalen und projektlokalen Staging-Webapplikationen aus.

Die neuen Sicherheitsmechanismen werden bei einer Aktualisierung des FirstSpirit-Servers ab Version 4.2.466 automatisch für alle globalen FirstSpirit Standard-Webapplikationen übernommen.

Die automatische Aktualisierung der Standard-Webapplikationen greift nicht, wenn ein externer Applikationsserver eingesetzt wird, der keinen lesenden und schreibenden Zugriff auf das FirstSpirit-Serververzeichnis opt/firstspirit5/web besitzt. In diesem Fall müssen die globalen Webapplikationen – wie bei jedem FirstSpirit-Update – manuell aktualisiert werden, um die Staging-Erweiterung nutzen zu können.

Projektlokale Webanwendungen müssen nach der Aktualisierung des FirstSpirit-Servers ebenfalls manuell aktualisiert und veröffentlicht werden, um die Staging-Erweiterung zu übernehmen.

Die neuen Sicherheitseinstellungen können sich auch auf Module, wie z. B. das Modul "FirstSpirit BasicSearch" (ehemals "FirstSpirit Search") auswirken. So ist die Indizierung der generierten Projektinhalte durch eine Suchmaschine nicht mehr ohne Authentifizierungsinformationen möglich. In diesem Fall muss die Konfiguration des "BasicSearch"-Moduls angepasst und die erforderlichen Anmeldeinformationen ergänzt werden (weiterführende Informationen siehe Modul-Dokumentation zu *FirstSpirit BasicSearch*).

## **8.3 Exklusive Bearbeitung von Datensätzen in Datenquellen**

Anders als von anderen Verwaltungen gewohnt, wurden vor FirstSpirit Version 5.0 Datenquellen-Knoten beim Bearbeiten von Datensätzen nicht gesperrt. Auf diese Weise konnten mehrere Redakteure in einer Datenquelle gleichzeitig neue Datensätze anlegen, bearbeiten usw. Das parallele Arbeiten innerhalb einer Datenbanksicht ist somit vorteilhaft für den Multi-User-Betrieb, kann aber zu Konflikten führen, wenn zwei Redakteure zeitgleich versuchen, denselben Datensatz zu ändern. In diesem Fall wird folgender Hinweis angezeigt: "Der Datensatz wurde zwischenzeitlich von einem anderen Benutzer bearbeitet. Ihre Änderungen konnten daher nicht gespeichert werden!". Der Benutzer kann dann wählen, ob seine Änderungen trotzdem gespeichert werden sollen oder nicht (siehe dazu *FirstSpirit Handbuch für Redakteure (JavaClient)*, Kapitel "Datenerfassung").

Mit Version 5.0 kann ein Datensatz in den Bearbeitungsmodus versetzt werden, so dass kein anderer Redakteur Änderungen an diesem Datensatz durchführen kann.

v.

(Siehe dazu auch Kapitel [6.1.8](#page-65-0) Seite [65.](#page-65-0))

Diese Möglichkeit ist standardmäßig **nicht** aktiv und kann in den Projekteigenschaften für das entsprechende Projekt im Bereich "Optionen" über die Checkbox "Exklusive Bearbeitung in Datenquellen" aktiviert werden:

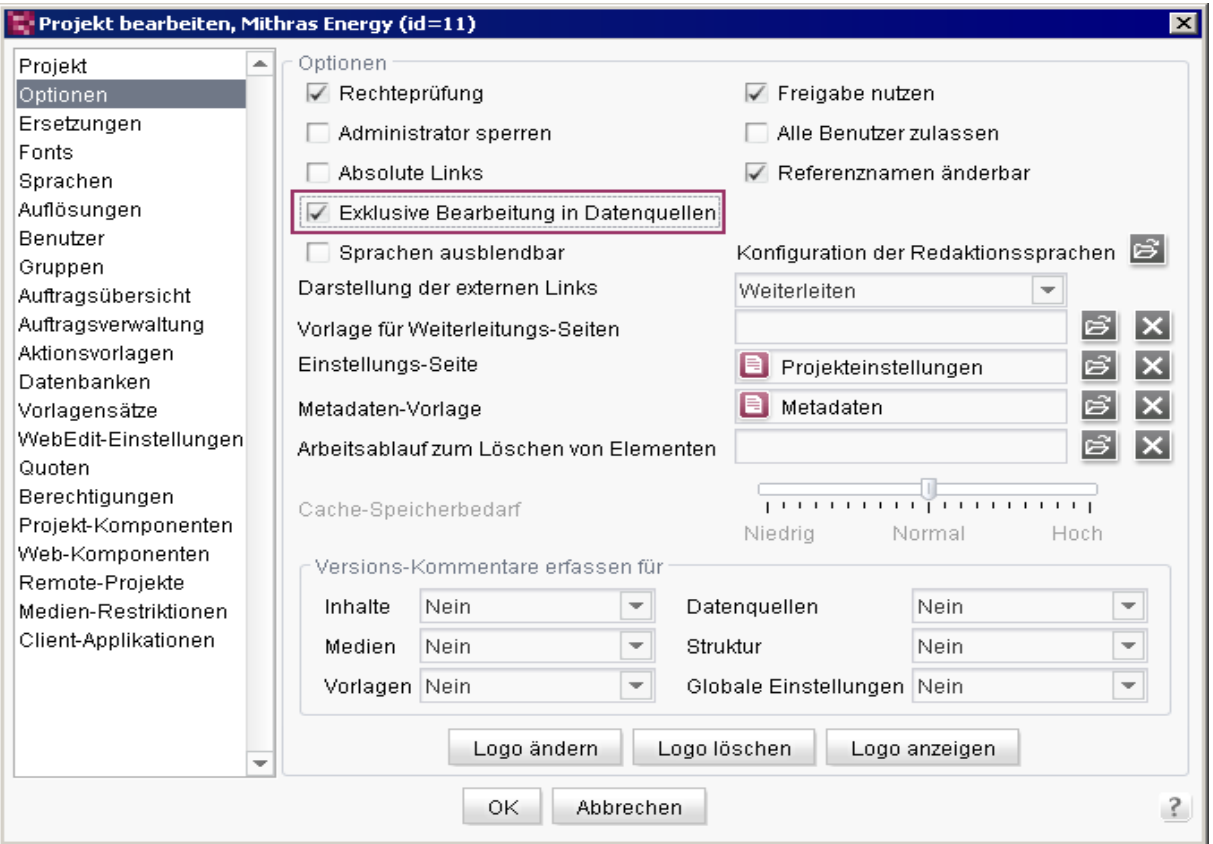

#### **Abbildung 8-1: Projekteigenschaften – Option "Exklusive Bearbeitung in Datenquellen"**

Wird die Option aktiviert, wirkt sie sich auf alle Datenquellen im betreffenden Projekt aus, sowohl im JavaClient als auch im WebClient.

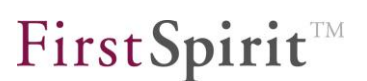

## **8.4 WebEdit-Einstellungen**

Der WebClient 5.0 unterstützt keine Projekte, die nicht mit **Freigaben** arbeiten (Anwendung zur Server- und Projektkonfiguration, Bereich "Optionen", deaktivierte Option "Freigabe nutzen").

Neue Felder in den Projekt-Eigenschaften:

- **System-Ordner**
- **Standard-Seitenvorlage**
- WorkflowAgent
- **-** Metadaten

'n.

*Zu weiteren Informationen zu diesen Optionen siehe auch FirstSpirit Dokumentation für Administratoren und FirstSpirit Online Dokumentation.*

## <span id="page-137-0"></span>**8.5 Einflussnahme auf die URL-Erzeugung (Suchmaschinenoptimierung)**

FirstSpirit unterscheidet bei der Benennung von Objekten strikt zwischen Anzeigennamen (nicht eindeutig, optional mehrsprachig pflegbar, mit Unicode-Unterstützung) und Referenznamen (eindeutig innerhalb des Namensraumes, eingeschränkt auf Buchstaben und Zahlen, d.h. kein Unicode-Support). Während die Anzeigenamen für die redaktionelle Arbeit relevant sind und jederzeit durch den Redakteur verändert werden können, werden Referenznamen in der Regel nur vom Vorlagenentwickler oder für systeminterne Aktionen benötigt und können nicht (oder nur mit großem Aufwand) verändert werden.

Diese zweischichtige Benennung hat sich in der Praxis bewährt, führt aber dazu, dass an einigen Stellen auf Referenznamen zurückgegriffen werden muss. So dürfen beispielsweise URLs laut Spezifikation keine Unicode-Zeichen enthalten. Diese Strukturen basieren daher in FirstSpirit auf Referenznamen und können aus diesem Grund vom Redakteur nicht vollständig beeinflusst werden.

Mit FirstSpirit Version 5.0 wurde infolgedessen eine Möglichkeit implementiert, mit der URLs stärker als bisher beeinflusst werden können, z. B. zur Suchmaschinenoptimierung.

*Diese Funktionalität ist aus Kompatibilitätsgründen in FirstSpirit 5 standardmäßig nicht aktiv. Für die Nutzung dieser Funktionen sind ggf. projektseitige bzw. organisatorische Anpassungen erforderlich, die unter Umständen auch das Live-System betreffen können (z. B. Deployment-Szenarien, Zugriffschutz auf URL-Basis oder UTF-8 URLs). Hier ist also unbedingt eine detaillierte Einführungsplanung sicher zu stellen.*

#### **8.5.1 Allgemeines zur Generierung in FirstSpirit**

Das Ergebnis von Generierungen wird standardmäßig in der FirstSpirit-Verzeichnisstruktur abgelegt, und zwar unter

firstspirit5/web/fs5staging/[Projekt-ID]/[Auftrags-ID]\...

*Im Folgenden wird in Verzeichnisangaben für diesen Pfad .. als Platzhalter verwendet.*

Bei einer Generierung wird prinzipiell von der Struktur-Verwaltung eines Projekts, genauer gesagt von den Seitenreferenzen, ausgegangen. Aus diesen werden – je nach Vorlagensatz (auch "Kanal") im Projekt – bei der Generierung nach Vorgabe der jeweiligen Vorlage Dateien im oben dargestellten Verzeichnis erzeugt, z. B. HTML-Seiten oder PDF-Dokumente. Die Ordner-Struktur (Menüebenen) wird bei der Generierung ebenfalls abgebildet und zwar als Ordner in der Verzeichnisstruktur.

Werden auf den generierten Seiten Medien verwendet, werden auch diese bei der Generierung berücksichtigt und in Verzeichnissen abgelegt.

Wird in einem Projekt die Freigabe-Option verwendet, werden generell nur Knoten bei der Generierung berücksichtigt, die mindestens einmal freigegeben worden sind. Es werden dann standardmäßig immer nur freigegebene Inhalte generiert, daher ist darauf zu achten, dass vor einer Generierung alle geänderten Knoten freigegeben werden, deren neue Inhalte auf der generierten Seite dargestellt werden sollen.

Standardmäßig wird mit jedem Projekt jeweils ein Auftrag angelegt, mit dem eine Vollgenerierung (Auftrag "generate full") und eine Teilgenerierung (Auftrag "generate partly") durchgeführt werden kann. Diese Aufträge können wie jeder Auftrag über die Projekteigenschaften ("Auftragsverwaltung") gesteuert werden. Auch aus dem JavaClient heraus können diese Aufträge interaktiv gestartet werden (Menü "Projekt" / "Projekt generieren" bzw. "Teilprojekt generieren"), wenn entsprechende Rechte dazu vorhanden sind. Darüber hinaus können in der Auftragsverwaltung auch individuelle Generierungsaufträge eingerichtet werden. Diese können ebenfalls über die Anwendung zur Server- und Projektkonfiguration sowie – bei entsprechender Konfiguration – im JavaClient über den Menüeintrag "Auftrag ausführen" gestartet werden.

In diesen Generierungsaufträgen kann eingestellt werden, wie Pfade für FirstSpirit-Elemente erzeugt werden sollen. Aus den Pfaden ergeben sich wiederum URLs, über die die FirstSpirit-Inhalte später aufgerufen werden können. FirstSpirit bietet standardmäßig folgende Möglichkeiten der Pfaderzeugung:

Default URLs / Default URLs (SEO) (siehe Kapitel [8.5.3](#page-141-0) Seite [141\)](#page-141-0)

Advanced URLs (siehe Kapitel [8.5.4](#page-146-0) Seite [146\)](#page-146-0)

94

- **Infix URLs / Infix URLs (SEO)**
- Multiview URLs / Multiview URLs (SEO)

Je nach Bedarf und Anforderungen können aber auch kunden- und projektspezifische Pfaderzeugungs-Lösungen umgesetzt werden. Siehe dazu *FirstSpirit Dokumentation für Modul-Entwickler*.

Für ein besseres Verständnis wird im Folgenden der in FirstSpirit 5.0 neue

Pfaderzeugungs-Modus "Advanced URLs" dem bereits bekannten Modus "Default URLs" gegenübergestellt (Kapitel [8.5.3](#page-141-0) Seite [141](#page-141-0) bzw. [8.5.4](#page-146-0) Seite [146\)](#page-146-0).

#### **8.5.2 Speicherung und Zurücksetzen von URLs**

URLs sind ein Kriterium, das bei der Auflistung und Positionierung durch Suchmaschinen berücksichtigt wird, die richtige Gestaltung ist ein wichtiger Bestandteil der Suchmaschinenoptimierung (auch S*earch Engine Optimization,* oder kurz *SEO)*. Da sich nachträgliche Änderungen an URLs, die bereits bei Suchmaschinen indexiert sind, ggf. auf das Ranking der Seite bei Suchmaschinen auswirken und Seiten mit geänderten URLs eine Zeit lang nicht mehr gefunden werden, sollten URLs möglichst lange bestehen bleiben, auch wenn sich die Website-Struktur oder Seiten-Namen ändern.

Daher gibt es ab FirstSpirit 5.0 die Möglichkeit, einmal erzeugte URLs zu speichern. D.h. die bei einer Generierung erzeugten URLs bleiben gültig, auch wenn sich Werte ändern, die sich auf die URL-Erzeugung auswirken (je nach gewählter Pfad-Erzeugungsmethode z. B. durch Änderung von Anzeige- oder Referenznamen, Verschieben von Seiten oder Medien im Baum, Ändern von Datensätzen). Erst, nachdem erzeugte URLs manuell zurückgesetzt werden, schlagen sich die Änderungen auch in der URL nieder. Damit URLs gespeichert werden, muss in den Generierungseinstellungen jeweils die Variante "(SEO)" der gewünschten Methode ausgewählt werden. Die Varianten ohne den Zusatz "(SEO)" verhalten sich wie bisher: die URLs werden nicht gespeichert.

*Mit den Varianten mit dem Zusatz "(SEO)" werden darüber hinaus auch Einstellungen auf dem Register "URL-Einstellungen" / "Kurz-URLs" (siehe Kapitel [6.1.15.2](#page-90-0) Seite [90\)](#page-90-0) bei der Generierung berücksichtigt.*

Sollen sich Änderungen von Anzeigenamen oder der Struktur an Knoten auf gespeicherte URLs auswirken, muss im JavaClient auf dem jeweiligen Knoten vor der Generierung daher der Menüpunkt "Gespeicherte URLs zurücksetzen" im Kontextmenü unter "Extras" aufgerufen werden. Dieses ist auf folgenden Objekten vorhanden:

- Medien
- Ordnern der Medien-Verwaltung
- Seitenreferenzen und
- Menüebenen

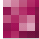

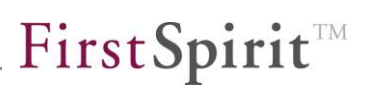

Wurden also Medien, Seitenreferenzen oder Menüebenen in der Baumstruktur verschoben oder umbenannt, und sollen sich diese in der URL niederschlagen, wenn bereits eine Generierung vorgenommen worden ist, werden diese Änderungen erst wirksam, wenn diese Objekte freigegeben und die Funktion "Gespeicherte URLs zurücksetzen" auf ihnen durchgeführt wurde. Damit sich Änderungen an Datensatz-Inhalten in der URL niederschlagen, muss die Funktion auf der Seitenreferenz durchgeführt werden, auf der die zugehörige Content-Projektion vorhanden ist. Alle anderen Änderungen an Inhalten, die nicht die URL betreffen, werden selbstverständlich wie gewohnt nach Freigabe beim nächsten Generierungsprozess berücksichtigt.

Die Funktion wirkt sich auch auf Elemente aus, die in der Baumstruktur unterhalb des Elementes hängen, auf dem die Funktion "Gespeicherte URLs zurücksetzen" aufgerufen wird. So können z. B. alle gespeicherten URLs eines Teilbaums zurückgesetzt werden, indem die Funktion auf der obersten Menüebene, ab der das Zurücksetzen der URLs gewünscht ist, aufgerufen wird. Es werden dann die gespeicherten URLs aller unter dieser Menüebene hängenden Seitenreferenzen und Menüebenen zurückgesetzt.

Nach erfolgreicher Ausführung der Funktion wird folgende Meldung ausgegeben:

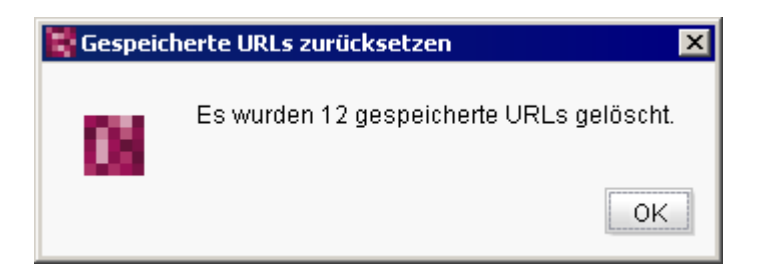

#### **Abbildung 8-2: Gespeicherte URLs wurden gelöscht**

*Zur Ausführung dieser Funktion werden Projekt-Administratorrechte benötigt.*

*Befindet sich der Knoten "URL-Einstellungen" im Bereich "Globale Inhalte" im Bearbeitungs-Modus, ist der Kontextmenü-Eintrag "Gespeicherte URLs zurücksetzen" auf allen Knoten ausgegraut. Die gespeicherte URL für den gewünschten Knoten kann erst zurückgesetzt werden, wenn der Bearbeitungs-Modus des Knotens "URL-Einstellungen" beendet wird.*

First SpiritTM

Ob und welche URL/s auf einem Knoten gespeichert sind, kann über das Kontextmenü "Extras" / "Eigenschaften anzeigen" oder Alt + P auf dem jeweiligen Knoten angezeigt werden.

#### <span id="page-141-0"></span>**8.5.3 Standard-URL-Erzeugung**

In diesem Kapitel wird das Generierungsergebnis einer Generierung im Modus "Default URLs" beschrieben.

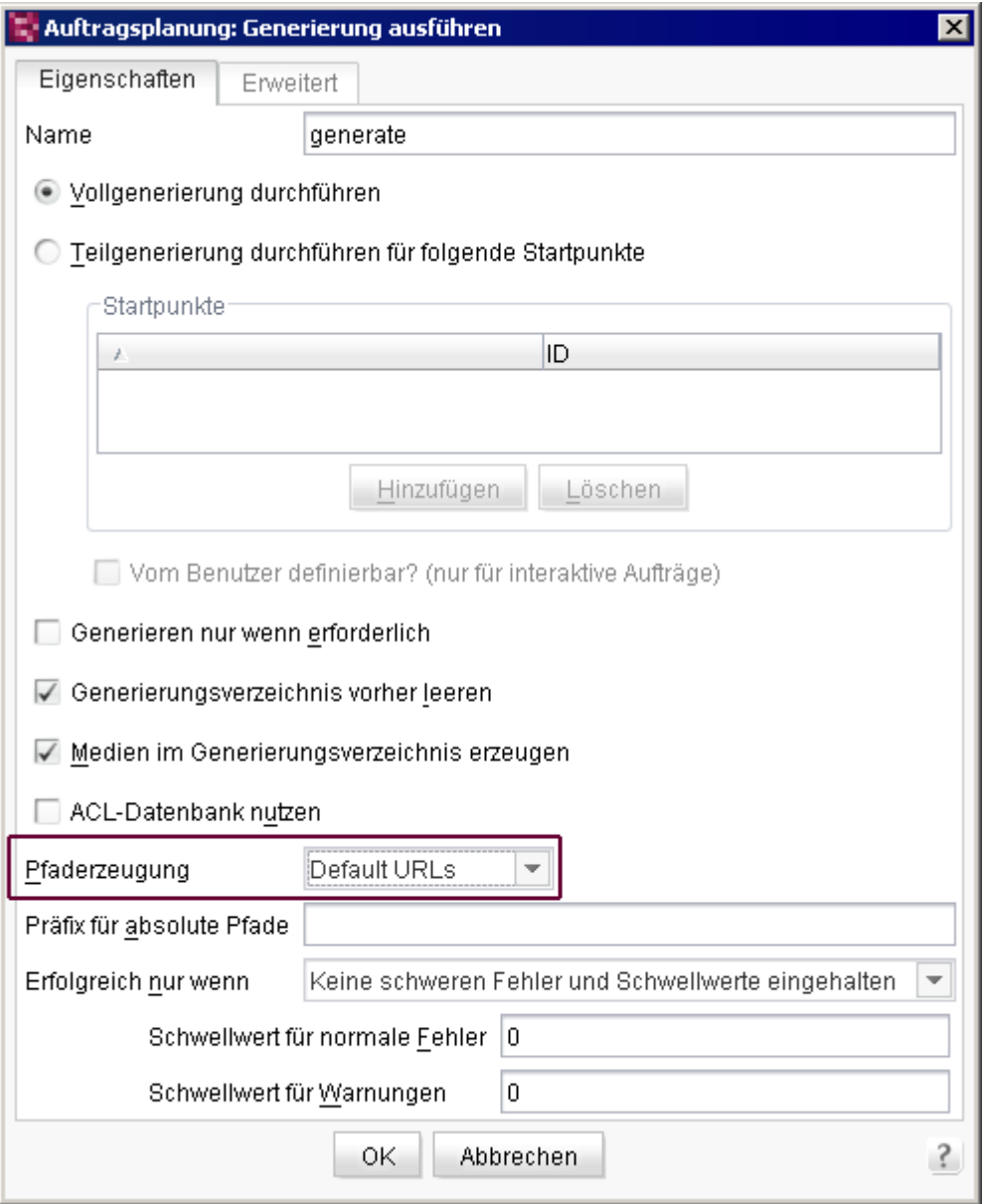

**Abbildung 8-3: Generierung – Pfaderzeugung "Default URLs"**

٠.

Für jede Sprache und jeden Vorlagensatz gibt es ein Verzeichnis, das auf oberster Ebene angeordnet ist, z. B.

../de/...

und

 $\ldots$ /de  $1/\ldots$ 

für zwei Präsentationskanäle (z. B. HTML und PDF) in der Sprache DE und

../en/...

und

 $\ldots$ /en  $1/\ldots$ 

für zwei Präsentationskanäle (z. B. HTML und PDF) in der Sprache EN.

#### 8.5.3.1 Menüebenen und Seitenreferenzen

Innerhalb der Sprach-Verzeichnisse werden die zu berücksichtigenden Objekte der Struktur-Verwaltung hierarchisch abgelegt. D. h. jede freigegebene **Seitenreferenz** wird samt Ordner-Pfad (**Menüebenen**) generiert. Menüebenen ohne Seitenreferenz werden bei der Generierung nicht berücksichtigt, sofern sie keine weitere/n Menüebene/n mit freigegebenen Seitenreferenzen enthalten. Für den Namen wird der in der Struktur-Verwaltung für die Seitenreferenz vergebene Dateiname herangezogen, für Ordner der Referenzname. Sowohl Dateinamen als auch Referenznamen sind sprachunabhängig, die URLs können daher nicht komplett mehrsprachig erzeugt werden, z. B.

../de/startpage/mithras home.html

und

../en/startpage/mithras home.html

*Referenz- und Dateinamen in der Struktur-Verwaltung bilden sich aufgrund des Erzeugen von Menüebenen und Seitenreferenzen per Drag & Drop aus der Inhalte-Verwaltung häufig aus den Referenznamen von Ordner und Seite aus der Inhalte-Verwaltung.*

#### 8.5.3.2 Seitengruppen

Werden **Seitengruppen** verwendet, werden die enthaltenen Seitenreferenzen innerhalb eines Ordners unterhalb des jeweiligen Sprachordners angelegt. Dabei wird auf den Referenznamen zurückgegriffen, z. B.

```
../de/seitengruppe/pressemitteilung_1.html
../de/seitengruppe/pressemitteilung_2.html
```
../de/seitengruppe/pressemitteilung\_3.html

bzw.

```
../en/seitengruppe/pressemitteilung_1.html
```

```
../en/seitengruppe/pressemitteilung_2.html
```

```
../en/seitengruppe/pressemitteilung_3.html
```
#### 8.5.3.3 Datensätze

Werden über eine Content-Projektion **Datensätze** auf mehreren Seiten verteilt ausgegeben (Register "Daten" auf Menüebenen), wird an den Dateinamen der Seitenreferenz, auf der die Content-Projektion ausgegeben wird, eine Nummer angehängt. Wird pro Seite ein Datensatz ausgegeben, handelt es sich dabei um die ID des Datensatzes, z. B.

```
../de/press/pressreleases/press_releases_details_128.html
```
bzw.

../en/press/pressreleases/press\_releases\_details**\_128**.html

Werden mehrere Datensätze auf einer Seite ausgegeben, wird eine fortlaufende Nummerierung angehängt, z. B.

```
../de/press/pressreleases/pressreleases.html
```
FirstSpirit™
FirstSpirit

```
../de/press/pressreleases/pressreleases_1.html
```

```
../de/press/pressreleases/pressreleases_2.html
```
bzw.

```
../en/press/pressreleases/pressreleases.html
```

```
../en/press/pressreleases/pressreleases_1.html
```
../en/press/pressreleases/pressreleases\_2.html

### 8.5.3.4 Medien

Werden **Medien** bei der Generierung berücksichtigt (aktivierte Option "Medien im Generierungsverzeichnis erzeugen" im Generierungsauftrag), werden diese ebenfalls in einem eigenen Verzeichnis auf oberster Ebene abgelegt:

../media/...

Unter diesem werden die zu berücksichtigenden Medien der Medien-Verwaltung hierarchisch abgelegt. Dabei werden Medien-Ordner in die Verzeichnis-Struktur mit übernommen, z. B.

../media/**products/powerinverter**/control-panel.jpg

Für Medien wird der Dateiname, für Medien-Ordner der Referenzname verwendet. Bilder werden darüber hinaus auch in den verwendeten Auflösungen abgelegt, an den Dateinamen des Bildes wird dabei jeweils der Namen der Auflösung angehängt, z. B.

../media/products/powerinverter/control-panel**\_Produktteaser**.jpg

Sprachabhängige Medien werden in eigenen Sprach-Verzeichnissen abgelegt, z. B.

../media/**de**/products/downloaddokumente/produktuebersicht.doc

und

Y.

../media/**en**/products/downloaddokumente/produktuebersicht.doc

Innerhalb dieser Sprach-Verzeichnisse wird wiederum die Struktur der Medien-Verwaltung berücksichtigt, d.h. es wird auch die Ordner-Struktur bis zum betreffenden Medium abgebildet.

Auch in der Medien-Verwaltung sind Dateinamen und Referenznamen

sprachunabhängig, sodass URLs nicht komplett mehrsprachig erzeugt werden können.

#### <span id="page-145-0"></span>8.5.3.5 Beispiele

T.

Die folgenden Beispiel sind angelehnt an das Demo-Projekt "Mithras Energy". Zum Vergleich mit Beispiel-URLs im Modus "Advanced URLs" siehe Kapitel [8.5.4.5](#page-155-0) Seite [155.](#page-155-0)

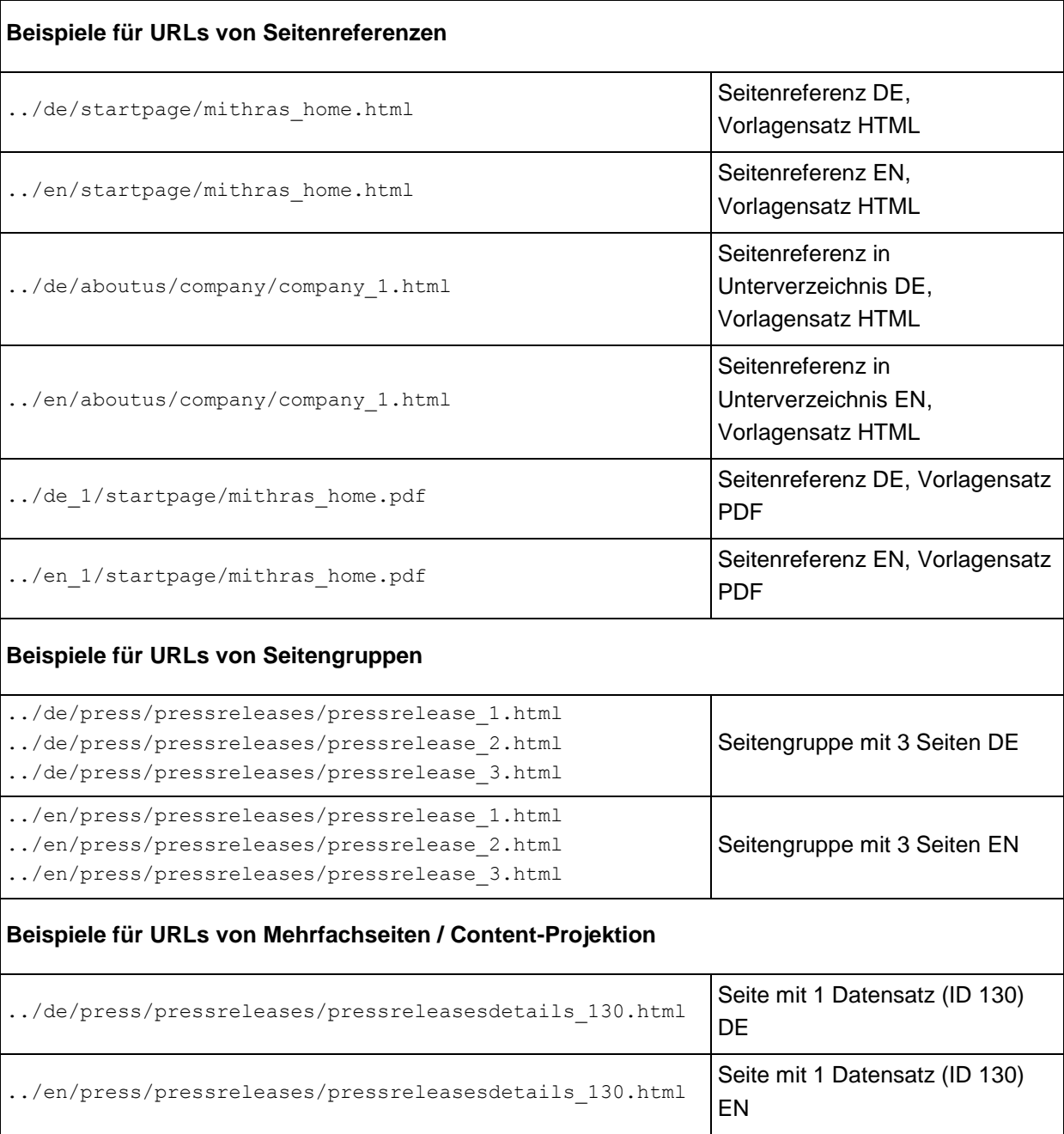

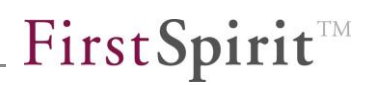

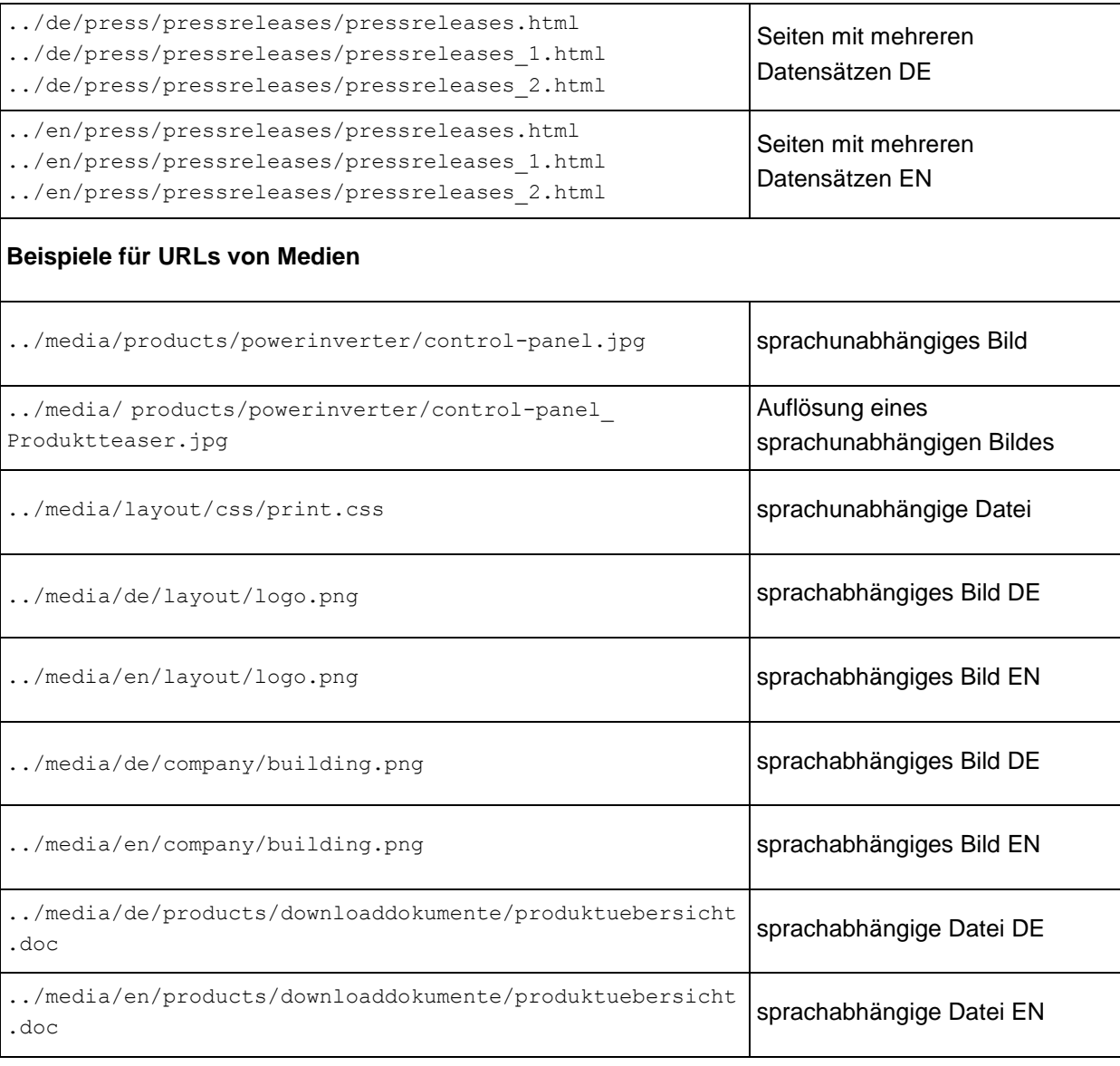

## **8.5.4 Individuelle URL-Erzeugung (z. B. "Advanced URLs")**

Mit FirstSpirit Version 5.0 wurde eine API-Schnittstelle geschaffen, über die eigene "URL-Erzeuger" (z. B. in Form von Modulen oder Skripten) erstellt werden können, mit denen URLs ganz nach Bedarf generiert werden können. Auf diese Weise kann z. B. Search Engine Optimization (SEO) betrieben werden, beispielsweise durch die Verwendung von "sprechenden" URLs, die von Besuchern der Website leichter verstanden und von Suchmaschinen möglicherweise besser bewertet werden. Zusätzlich können URLs komplett mehrsprachig erzeugt werden. In jedem Fall sollte frühzeitig mit der Planung der Struktur der URLs begonnen werden: nachträgliche Änderungen an URLs von bereits indexierten Seiten können den Rang (zumindest kurzfristig) negativ beeinflussen.

o.

Im Basis-Lieferumfang von FirstSpirit 5.0 ist ein neuer URL-Erzeuger enthalten, der "Advanced URL Creator". Hierbei handelt es sich nur um ein **Beispiel** für eine URL-Erzeugungsstrategie: Es erhebt damit NICHT den Anspruch, alle SEO-Strategien vollständig abbilden zu können (dies ist auch prinzipbedingt nicht möglich), sondern bildet eine Basis, mit der deutlich flexiblere URLs erzeugt werden können, als es in FirstSpirit Version 4 möglich war. Für die Anpassung an eigene Bedürfnisse ist Java-Programmierung erforderlich.

*Eine komplexe URL-Erzeugungs-Strategie macht es unmöglich vorherzusagen, ob durch Benutzeraktionen (z. B. Verschieben von Knoten in der Baumstruktur) Konflikte (identische Dateinamen) entstehen werden. Dies kann erst sehr spät (z. B. bei der Erzeugung der Datei oder erst bei der Veröffentlichung) erkannt werden. Das bedeutet, dass durch ungeschickte Implementierung und / oder ungeschickte Wahl der Anzeigenamen Probleme auftreten, die im Standard-URL-Erzeugungsmodus (siehe Kapitel [8.5.3](#page-141-0) Seite [141\)](#page-141-0) nicht auftreten können. Diese Probleme werden erkannt und durch die bekannten Vereindeutigungs-Mechanismen (Anhängen von einer fortlaufenden Nummer) behandelt.*

*Die Umstellung des URL-Creators hat Auswirkungen auf die nachgelagerten Veröffentlichungsprozesse und Live-Systemkonfiguration. Diese müssen ggf. an den modifizierten URL-Creator angepasst werden müssen.*

Die Verwendung des "Advanced URL Creator" kann in Generierungsaufträgen über die Combobox "Pfaderzeugung" aktiviert werden (standardmäßig ist aus Kompatibilitätsgründen mit älteren FirstSpirit-Versionen die Option "Default URLs", [Abbildung 8-3,](#page-141-1) eingestellt):

## First SpiritTM

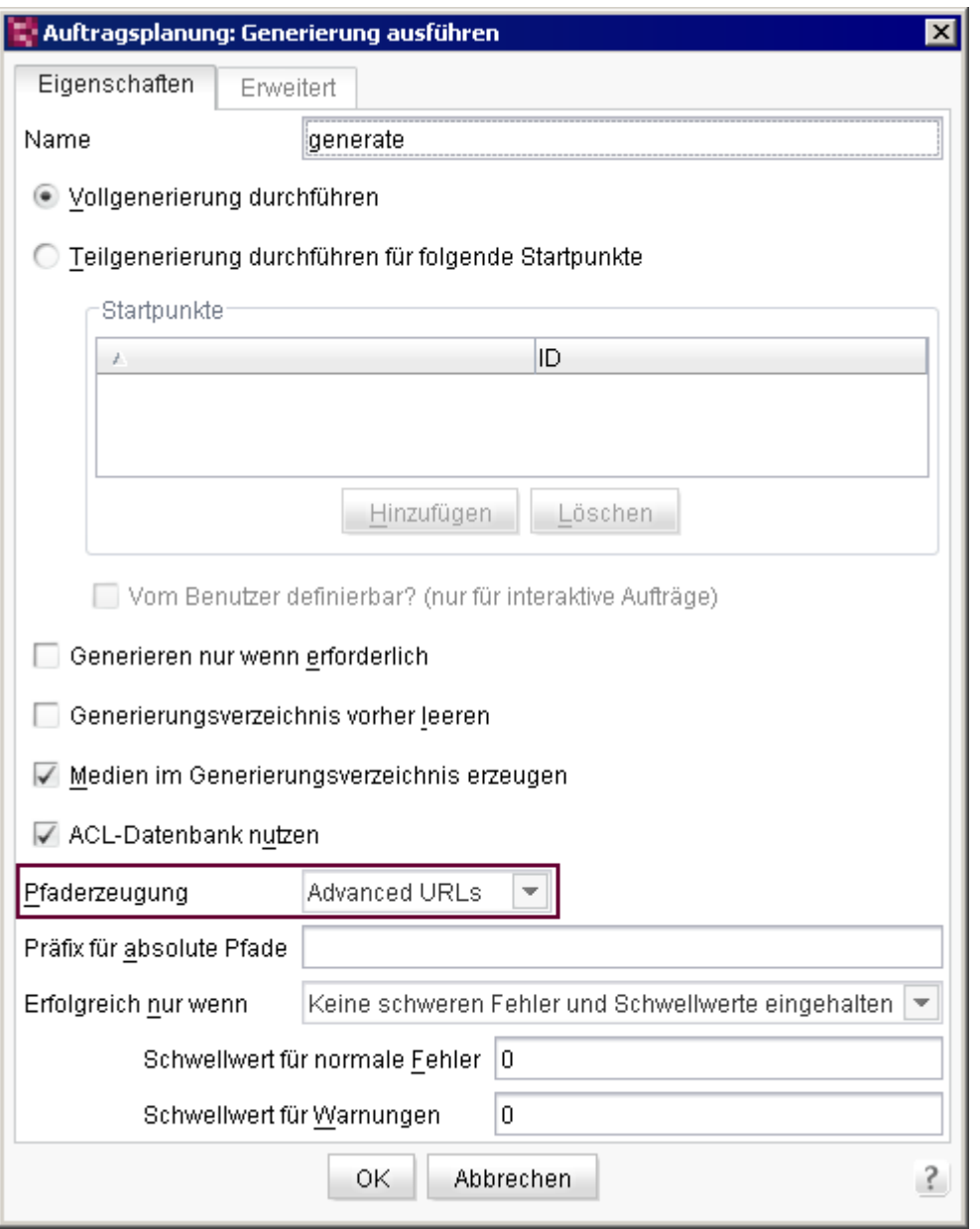

#### **Abbildung 8-4: Neue Methode der Pfaderzeugung – Advanced URLs**

Während bei der Standard-URL-Erzeugung (siehe Kapitel [8.5.3](#page-141-0) Seite [141\)](#page-141-0) die URLs auf Basis von Datei- und Referenznamen gebildet werden, werden bei der Advanced URL-Erzeugung die Anzeigenamen der FirstSpirit-Objekte zugrunde gelegt. Damit werden alle URLs in UTF-8, inklusive Leer- und Sonderzeichen erzeugt. Unter Windows kann dies auch u.a. dadurch zu Problemen führen, da im Dateisystem nicht zwischen Groß- und Kleinschreibung unterschieden wird. Allerdings werden bei der URL-Erzeugung führende und abschließende Leerzeichen entfernt und folgende Zeichen durch Minuszeichen (-) ersetzt:

٠.

\ / : \* ? " < > | #

Alle URLs eines Projekts können durchgehend mehrsprachig realisiert werden. Es gibt keine Einteilung in Sprach- und Vorlagensatz-Verzeichnisse mehr. URLs / Pfade, die nicht eindeutig sind, werden während der Generierung automatisch eindeutig und dadurch voneinander unterscheidbar gemacht (durch Anhängen einer Nummerierung).

Dieser URL-Erzeuger eignet sich damit in erster Linie für Projekte, in denen in allen zu generierenden Sprachen auch die entsprechenden Anzeigenamen in Strukturund Medien-Verwaltung durchgängig mehrsprachig gepflegt sind. Ist in einer Sprache kein Anzeigename gepflegt, wird der Anzeigename der Mastersprache oder, wenn auch in der Mastersprache kein Anzeigename vorhanden ist, der Referenzname verwendet.

*Für URLs mit Umlauten sollte im Modus AdvancedURLs bei Einsatz eines Tomcat Webservers eine Version ≥ 6.0.29 des Webservers verwendet werden, um eine korrekte Behandlung zu gewährleisten.*

#### <span id="page-149-0"></span>8.5.4.1 Menüebenen und Seitenreferenzen

Jede zu berücksichtigende **Seitenreferenz** wird samt Ordner-Pfad (**Menüebenen**) generiert. Menüebenen ohne Seitenreferenz werden bei der Generierung nicht berücksichtigt, sofern sie keine weitere/n Menüebene/n mit freigegebenen Seitenreferenzen enthalten. Sowohl für Seitenreferenzen als auch für Menüebenen werden die Anzeigenamen herangezogen, so dass alle URLs komplett mehrsprachig erzeugt werden können.

Aus

../de/startpage/mithras home.html

und

../en/startpage/mithras home.html

#### bei der Standard-URL-Erzeugung wird im Advanced-Modus

../Startseite/index.html

und

../Startpage/index.html

#### Diese Seiten können auch über

../Startseite/

bzw.

../Startpage/

aufgerufen werden.

Wurde in einer Sprache für eine Menüebene kein Anzeigename durch den Redakteur vergeben, wird das Verzeichnis der Mastersprache ("Fallback Mastersprache") bzw. ein Verzeichnis mit dem Referenznamen ("Fallback Referenzname") verwendet. Sollten auf diese Weise mehrere index.html-Dateien in einem Verzeichnis vorhanden sein, wird als Unterscheidungsmerkmal eine Nummer angehängt ("Fallback Eindeutigmachung"), z. B.

```
../Startseite/index.html
```

```
../Startseite/index.1.html
```
Dies ist auch der Fall, wenn Ordner in verschiedenen Sprachen denselben Anzeigenamen haben.

Über ein der Generierung vorgelagertes Skript (Auftragsverwaltung in den Projekteigenschaften) kann beispielsweise ermöglicht werden, dass statt der "index.\*"-Dateien Dateien auf Basis des Anzeigenamen der Seitenreferenz erzeugt werden, z. B.:

```
context.setProperty("#urlCreatorSettings", 
Collections.singletonMap("usewelcomefilenames", "false"));
```
#### 8.5.4.2 Seitengruppen

Werden **Seitengruppen** verwendet, erhält die Startseite standardmäßig den Dateinamen index.html. Die Dateinamen der anderen Seiten der Seitengruppe werden aus dem Anzeigenamen der Seite generiert. Ist kein Anzeigename gepflegt, wird der Referenzname verwendet. Die Vereindeutigung von Dateinamen in Ordnern wird analog zu den Seitenreferenzen vorgenommen (siehe Kapitel [8.5.4.1](#page-149-0) Seite [149\)](#page-149-0).

Aus

../de/seitengruppe/pressemitteilung\_1.html

../de/seitengruppe/pressemitteilung\_2.html

../de/seitengruppe/pressemitteilung\_3.html

bzw.

../en/seitengruppe/pressemitteilung\_1.html

../en/seitengruppe/pressemitteilung\_2.html

../en/seitengruppe/pressemitteilung\_3.html

im Standard-URL-Modus

würde dann beispielsweise im Advanced-URL-Modus

../Seitengruppe/index.html

```
../Seitengruppe/Pressemitteilung 2.html
```

```
../Seitengruppe/Pressemitteilung 3.html
```
bzw.

```
../Page group/index.html
../Page group/Press Release 2.html
../Page group/Press Release 3.html
```
Auch hier kann über das der Generierung vorgelagerte Skript (Auftragsverwaltung in den Projekteigenschaften)

 context.setProperty("#urlCreatorSettings", Collections.singletonMap("usewelcomefilenames", "false"));

ermöglicht werden, dass statt der "index.\*"-Dateien Dateien auf Basis des Anzeigenamen der Start-Seitenreferenz erzeugt werden.

#### 8.5.4.3 Datensätze

Werden über eine Content-Projektion **Datensätze** auf mehreren Seiten verteilt ausgegeben (Register "Daten" auf Menüebenen), wird an den Anzeigenamen der Seitenreferenz, auf der die Content-Projektion ausgegeben wird, eine Nummer

First Spirit<sup>™</sup>

angehängt. Wird pro Seite ein Datensatz ausgegeben, handelt es sich dabei um die ID des Datensatzes, z. B.

.../Presse/Pressemitteilungen/Pressemitteilungen Detailseite**\_128**.html

bzw.

.../Press/Press Releases/Press Releases Details**\_128**.html

Auch hier wird der gesamte Ordner-Pfad mit generiert. Analog zur URL-Erzeugung bei Seitenreferenzen (siehe Kapitel [8.5.4.1](#page-149-0) Seite [149\)](#page-149-0) werden auch hier für Seitenreferenzen und den Ordner-Pfad die Anzeigenamen herangezogen.

Ist im Feld "Variable für Text der Menü-Übersicht (Sitemap)" in einer Content-Projektion (Struktur-Verwaltung, Seitenreferenz mit Reiter "Daten") eine Spalte aus der Datenquelle ausgewählt, wird der Text dieser Spalte zur Namensbildung herangezogen, und zwar sprachabhängig. Auf diese Weise können auch für Mehrfachseiten "sprechende URLs" erzeugt werden, z. B.

```
../Presse/Pressemitteilungen/Neuer Geschäftsführer bei Mithras 
 Energy.html
```
bzw.

../Press/Press Releases/**New Director of Mithras Energy**.html

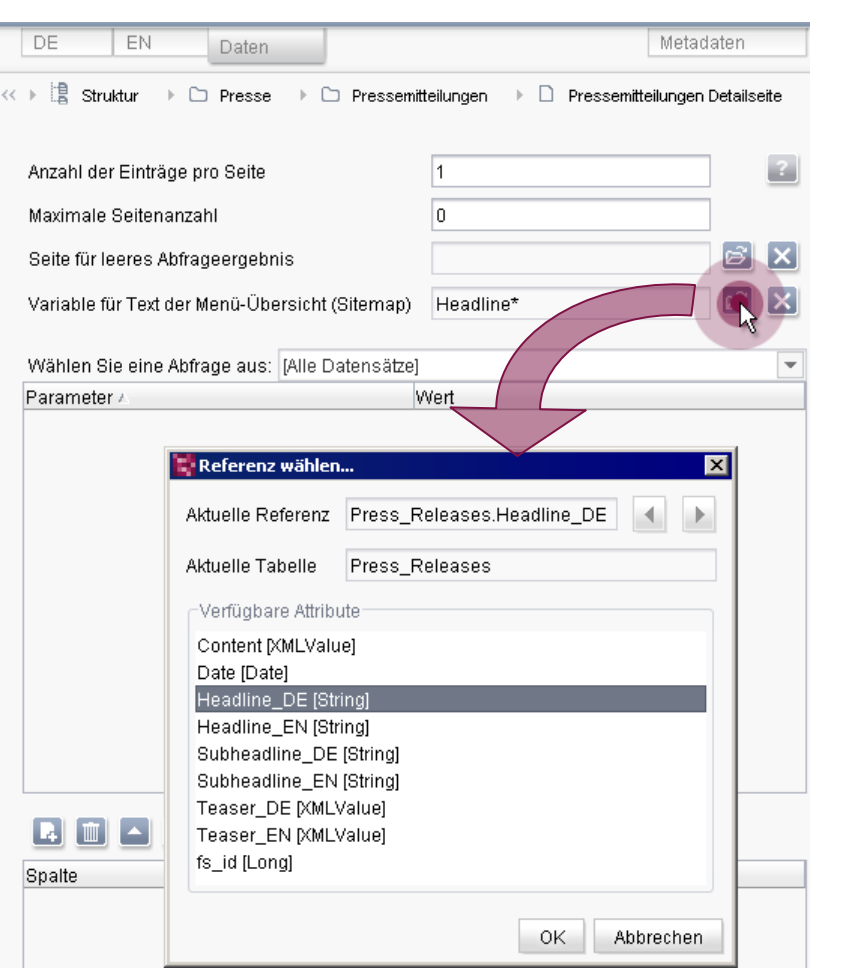

#### **Abbildung 8-5: URL für Mehrfachseiten beeinflussen**

Ist in einer oder mehreren Sprachen das über "Variable für Text der Menü-Übersicht (Sitemap)" gewählte Feld nicht gefüllt, wird die URL standardmäßig wieder per Anhängen der Datensatz-ID gebildet. Werden mehrere Datensätze auf einer Seite ausgegeben, wird eine fortlaufende Nummerierung angehängt, z. B.

```
../Presse/Pressemitteilungen/Pressemitteilungen Übersicht.html
../Presse/Pressemitteilungen/Pressemitteilungen Übersicht_1.html
../Presse/Pressemitteilungen/Pressemitteilungen Übersicht_2.html
```
bzw.

```
../en/Press/Press Releases/Press Releases Overview.html
../en/Press/Press Releases/Press Releases Overview_1.html
../en/Press/Press Releases/Press Releases Overview_2.html
```
**FirstSpirit** 

### 8.5.4.4 Medien

Anders als bei der Standard-URL-Erzeugung wird bei der Advanced URL-Erzeugung kein übergeordnetes Medien-Verzeichnis angelegt. Die zu berücksichtigenden **Medien** der Medien-Verwaltung werden in Ordnern hierarchisch abgelegt, Ordner bzw. Medien im Wurzelverzeichnis der Medien-Verwaltung werden auf oberster Ebene des Generierungsverzeichnisses abgelegt. Sowohl für Medien als auch für Medien-Ordner werden die Anzeigenamen herangezogen, so dass alle URLs komplett mehrsprachig erzeugt werden können. Dadurch kann es dazu kommen, dass Dateien der Struktur-Verwaltung (HTML-Seiten, PDF-Dokumente usw.) und Medien im selben Verzeichnis abgelegt werden, wenn der Anzeigename der Ordner in der Struktur- und in der Medien-Verwaltung identisch sind.

Aus

'n

1) ../media/products/powerinverter/control-panel.jpg

2) ../media/products/powerinverter/control-panel\_Produktteaser.jpg

3) ../media/de/products/downloaddokumente/produktuebersicht.doc

4) ../media/en/products/downloaddokumente/produktuebersicht.doc

### bei der Standard-URL-Erzeugung

#### wird im Advanced-Modus

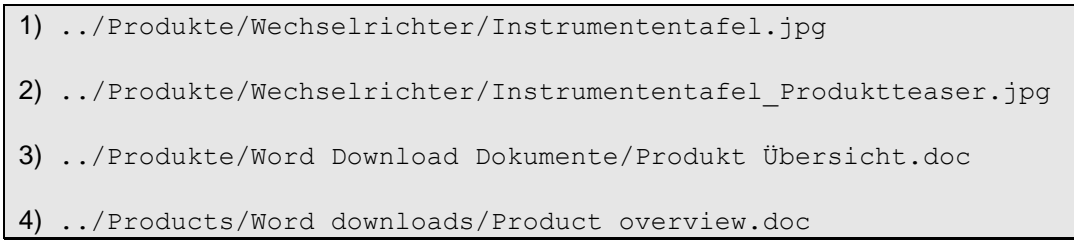

Bei sprachabhängigen Medien (für jede im Projekt vorhandene Sprache wird bei gleicher Referenz ein unterschiedliches Medium verwendet, Beispiele 3) und 4)) wird der Anzeigename der entsprechenden Sprache verwendet bzw. der Referenzname. Bei sprachunabhängigen Medien (es wird dasselbe Medium für alle Sprachen verwendet, Beispiele 1) und 2)) wird der Anzeigename der Mastersprache verwendet. Ist dieser nicht vergeben, wird der Referenzname verwendet.

Wurde in einer Sprache für ein Medium kein Anzeigename durch den Redakteur vergeben, wird der Anzeigename der Mastersprache ("Fallback Mastersprache") bzw. der Referenzname ("Fallback Referenzname") verwendet. Sollten auf diese Weise mehrere Dateien mit demselben Namen in einem Verzeichnis erzeugt

First SpiritTM

werden, wird als Unterscheidungsmerkmal eine Nummer angehängt ("Fallback Eindeutigmachung"), z. B.

../logo.png ../logo.1.png

Über die API können auch für Medien-Ordner URLs manuell vergeben werden, z. B. "media" für den Medien-Wurzelknoten.

#### <span id="page-155-0"></span>8.5.4.5 Beispiele

'n

Die folgenden Beispiel sind angelehnt an das Demo-Projekt "Mithras Energy". Zum Vergleich mit Beispiel-URLs im Modus "Default URLs" siehe Kapitel [8.5.3.5](#page-145-0) Seite [145.](#page-145-0)

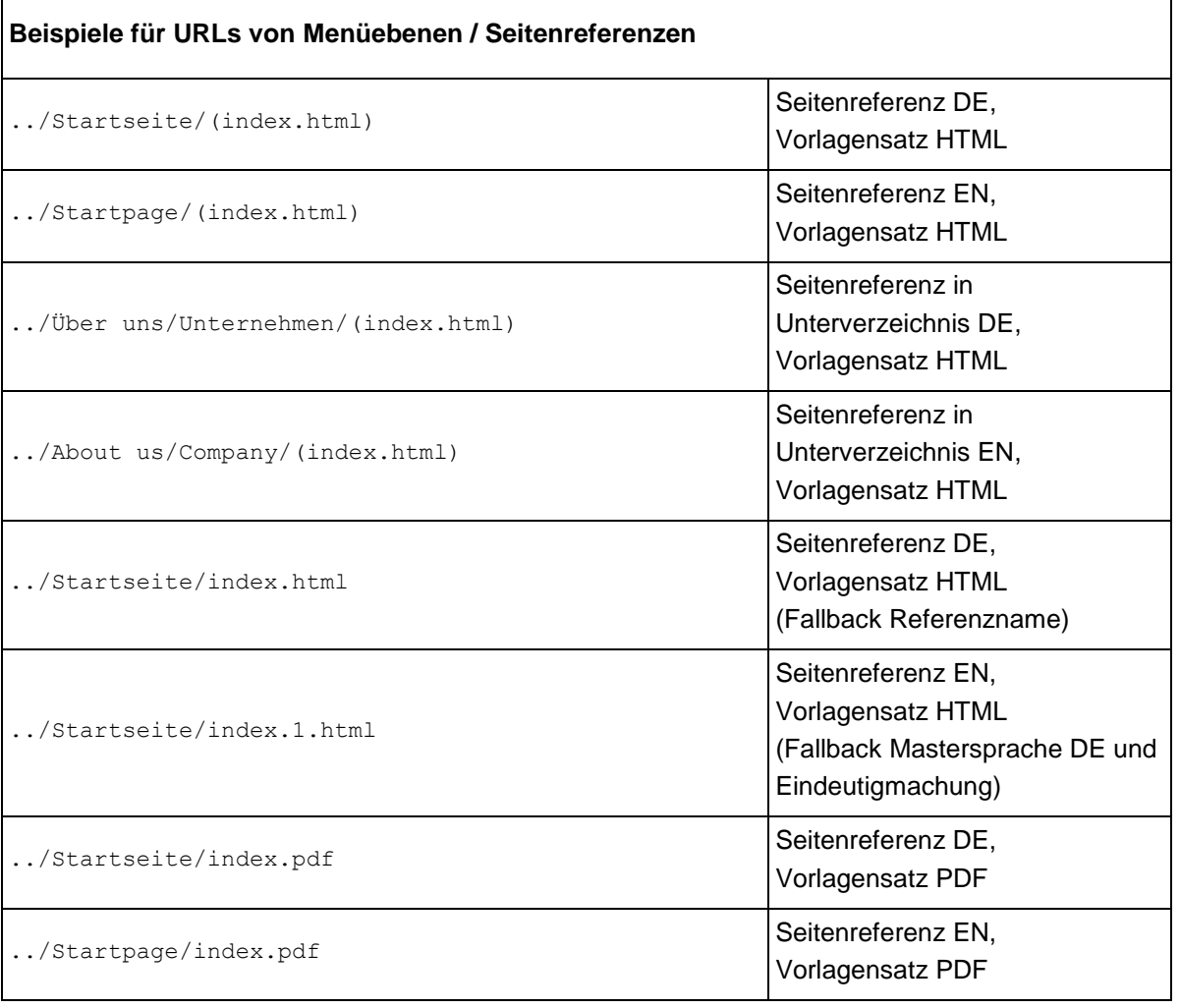

#### **Beispiele für URLs von Seitengruppen**

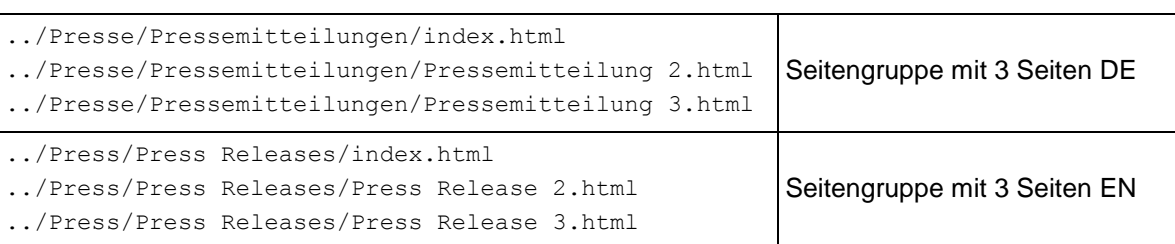

#### **Beispiele für URLs von Mehrfachseiten / Content-Projektion**

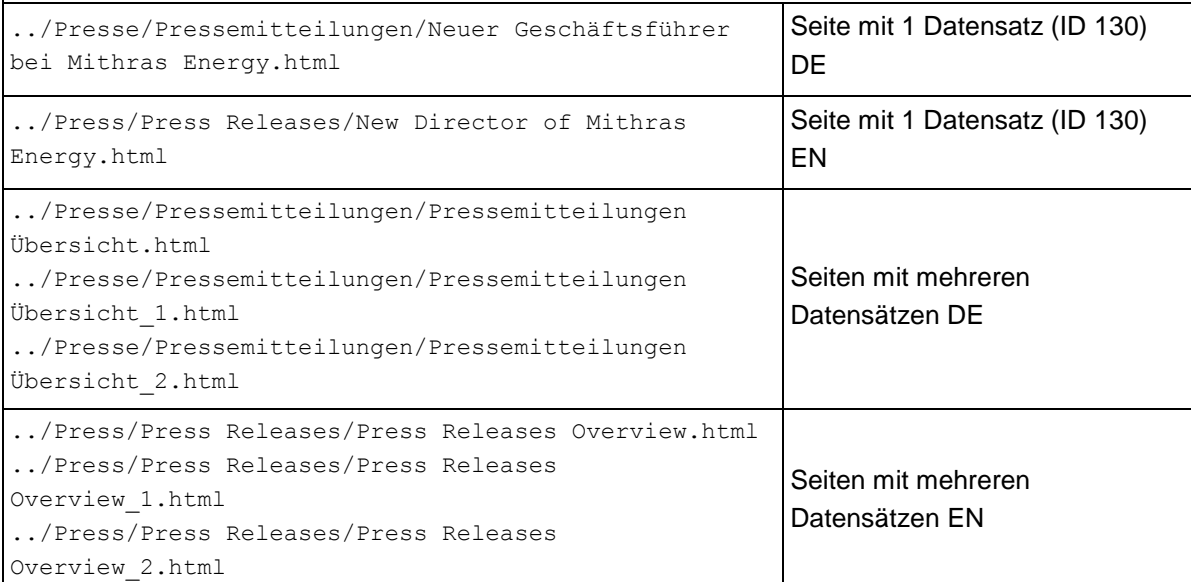

#### **Beispiele für URLs von Medien**

'n,

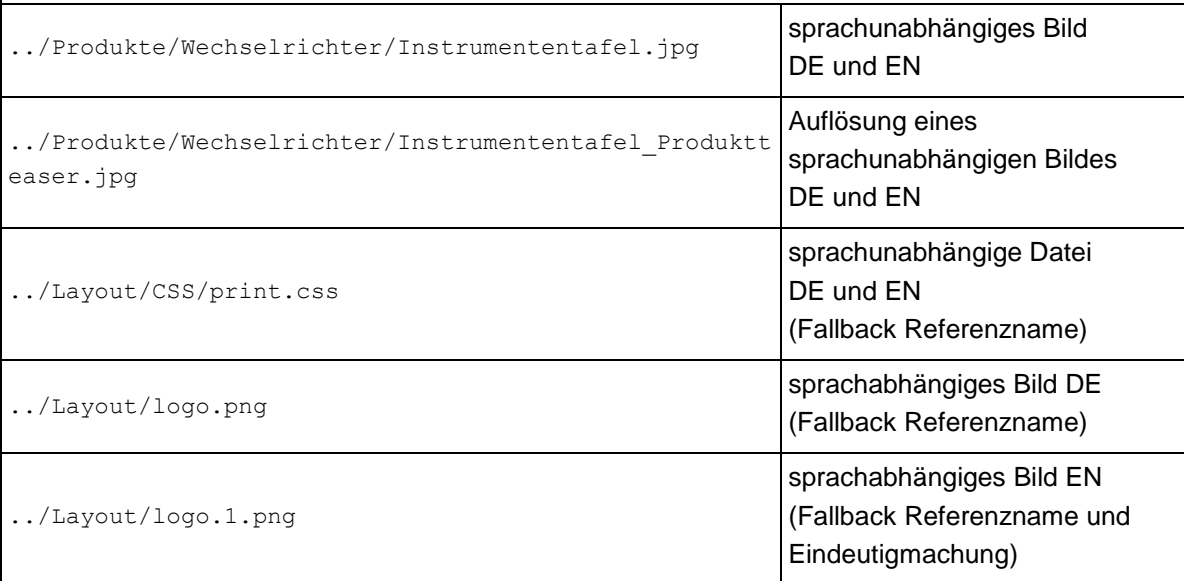

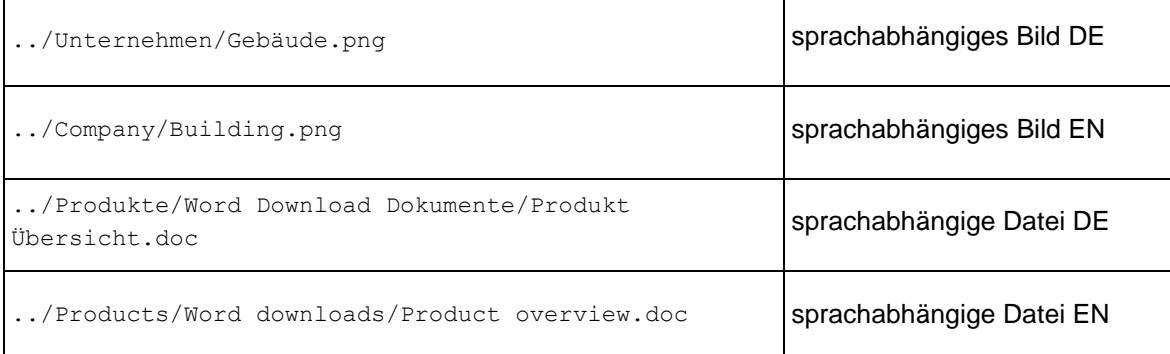

Die über den Advanced URL Creator erstellten Pfade können im JavaClient manuell angepasst werden (allerdings nicht für Medien). Siehe dazu auch Kapitel [6.1.15](#page-82-0) Seite [82.](#page-82-0)

'n,

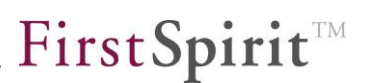

## **8.6 Automatische Archivierung von Log-Dateien des Java Garbage Collectors**

Die Log-Datei des Garbage-Collectors der Java-VM auf Seite des FirstSpirit-Servers 5.0 wird bei Erreichen einer bestimmten Größe automatisch archiviert und dabei jeweils die N-älteste Archivdatei gelöscht werden.

Der Name der Log-Datei wird automatisch aus der in der Datei fs-wrapper.conf enthaltenen Konfigurationszeile

```
wrapper.java.additional.X=-Xloggc:log/fs-gc.log bzw.
wrapper.java.additional.X=-Xverbosegclog beim IBM-JDK gelesen.
```
Wird die fest eingestellte Dateigröße (5 MB) erreicht, wird die aktuelle Log-Datei umbenannt. Sie erhält einen mit dem Datum des ersten Eintrags versehenen Zusatz, wird komprimiert und erhält dadurch die zusätzliche Endung .gz (z. B. fs-gc.20120227\_153639.log.gz).

Die folgenden Parameter der Datei fs-wrapper.conf müssen dazu aktiv (nicht durch # auskommentiert) sein (ist bereits bei einer Neuinstallation von FirstSpirit 5.0 so konfiguriert):

```
wrapper.java.additional.X=-verbose:gc 
wrapper.java.additional.X=-XX:+PrintGCTimeStamps 
wrapper.java.additional.X=-XX:+PrintGCDetails 
wrapper.java.additional.X=-XX:+PrintGCDateStamps 
wrapper.java.additional.X=-Xloggc:log/fs-gc.log
```
Das X in wrapper.java.additional.X= ist dabei immer ein Platzhalter für eine eindeutige Zahl.

Archivierte Dateien können mit dem Server-Auftrag "Clean up logs" gelöscht bzw. nach firstspirit5/backup verschoben werden.

## <span id="page-159-0"></span>**8.7 Server-Aktualisierung**

Mit FirstSpirit 5.0 können FirstSpirit-Server über das FirstSpirit Server-Monitoring auf neue Software-Versionen aktualisiert werden. Dies ist teilweise auch vollautomatisch möglich.

e-Spirit stellt auf zwei Wegen Softwareaktualisierungen zur Verfügung:

**manuelles Update** (siehe Kapitel [8.7.1](#page-160-0) Seite [160\)](#page-160-0)

Die für die Aktualisierung erforderliche/n Datei/en wird/werden heruntergeladen und dann die Aktualisierung über das FirstSpirit Server-Monitoring durchgeführt (manuelle Aktualisierung über lokale Dateien).

**zentrales Update**

Das zentrale Update kann nach der Aktivierung in der Server-Konfiguration ebenfalls über das FirstSpirit Server-Monitoring verwendet werden (manuelle Aktualisierung über den Update-Service). Die für die Aktualisierung erforderliche/n Datei/en wird/werden direkt vom zentralen Update-Service heruntergeladen und installiert. Dazu sind Zugangsdaten und eine Internetverbindung erforderlich. Dieser Vorgang kann auch über die Auftragsverwaltung automatisiert werden (automatische Aktualisierung über den Update-Service).

In Zukunft wird es auch eine Funktionen für das "Enterprise-Update" geben, mit der mehrere Server auf einmal aktualisiert werden können (manuelle Aktualisierung im Firmennetzwerk).

*Die Server-Aktualisierung über den zentralen Update-Service ist für die Benutzung durch Endkunden in Version 5.0 nicht freigegeben. Für Partner ist unter Umständen ein Zugriff für Beta-Tests möglich.*

*Für die in diesem Kapitel beschriebenen Funktionen sind spezielle Rechte notwendig. Standardmäßig steht sie Server-Administratoren zur Verfügung.*

*Vor einer Server-Aktualisierung sollten die Release-Notes zu der Version, auf die aktualisiert werden soll, gelesen werden.*

Bei jeder Software-Aktualisierung müssen auch alle Module, die mit FirstSpirit verwendet werden, sowie alle Web-Anwendungen aktualisiert werden. Darüber hinaus müssen die ggf. zu den installierten Modulen gehörenden Dienste und ggf. verwendete Web- und Slave-Server sowie auch der FirstSpirit-Server selbst neu gestartet werden. Diese Schritte werden größtenteils bei einer Server-Aktualisierung automatisch durchgeführt (siehe dazu auch *FirstSpirit Dokumentation für Administratoren*, Kapitel "Server-Monitoring" / "FirstSpirit – Steuerung"). Tomcat-Webserver müssen dazu korrekt in den Server-Eigenschaften konfiguriert sein (siehe Kapitel [8.8](#page-164-0) Seite [164\)](#page-164-0). Lediglich die Aktualisierung selbst erzeugter Module muss dann noch manuell vorgenommen werden.

Im Rahmen der automatischen Server-Aktualisierung wird der FirstSpirit-Server automatisch heruntergefahren und nach erfolgter Aktualisierung wieder neu gestartet. Der ebenfalls in FirstSpirit 5.0 neu implementierte Wartungsmodus kann genutzt werden, um z. B. eingeloggte Benutzer zu benachrichtigen und eine Anmeldung von Benutzern am Server zu unterbinden (siehe Kapitel [8.9](#page-166-0) Seite [166\)](#page-166-0).

### <span id="page-160-0"></span>**8.7.1 Manuelles Update**

Die Server-Aktualisierung findet über das FirstSpirit Server-Monitoring statt, und zwar über den Menüpunkt "Netzwerk" unterhalb von FirstSpirit / Steuerung oder über den Menüpunkt "Aktualisierung" (siehe [Abbildung 8-7\)](#page-162-0).

Über FirstSpirit / Steuerung / Netzwerk:

FirstSpirit™

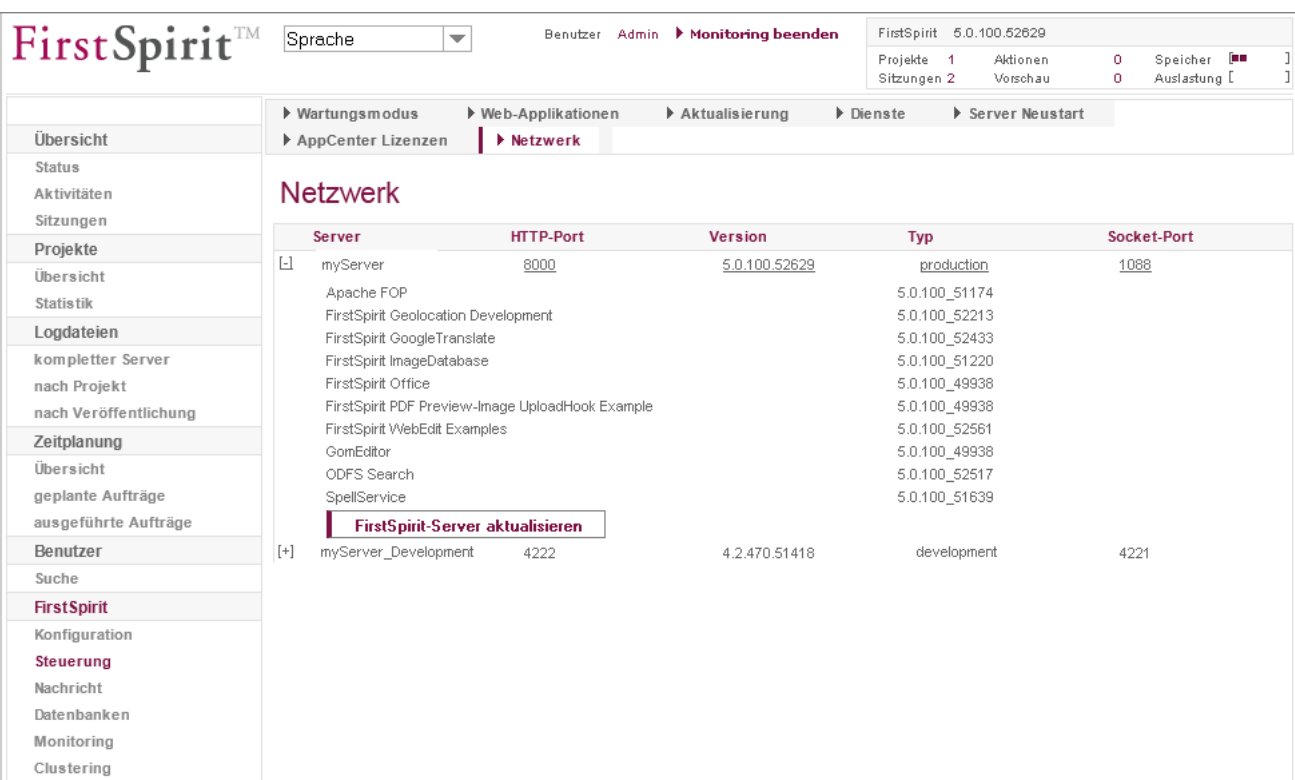

#### **Abbildung 8-6: Server-Monitoring – Steuerung – Netzwerk**

Hier werden alle FirstSpirit-Server eines Netzwerks angezeigt, mit Server-Name, Port-Nummern für HTTP und Socket, der verwendeten FirstSpirit-Version und Lizenz-Typ sowie alle installierten FirstSpirit-Module (soweit vorhanden), selbst erstellte Module werden **nicht** angezeigt.

Über die Schaltfläche "FirstSpirit-Server aktualisieren" kann der jeweilige Server aktualisiert werden.

'n

First SpiritTM

# First Spirit<sup>™</sup>

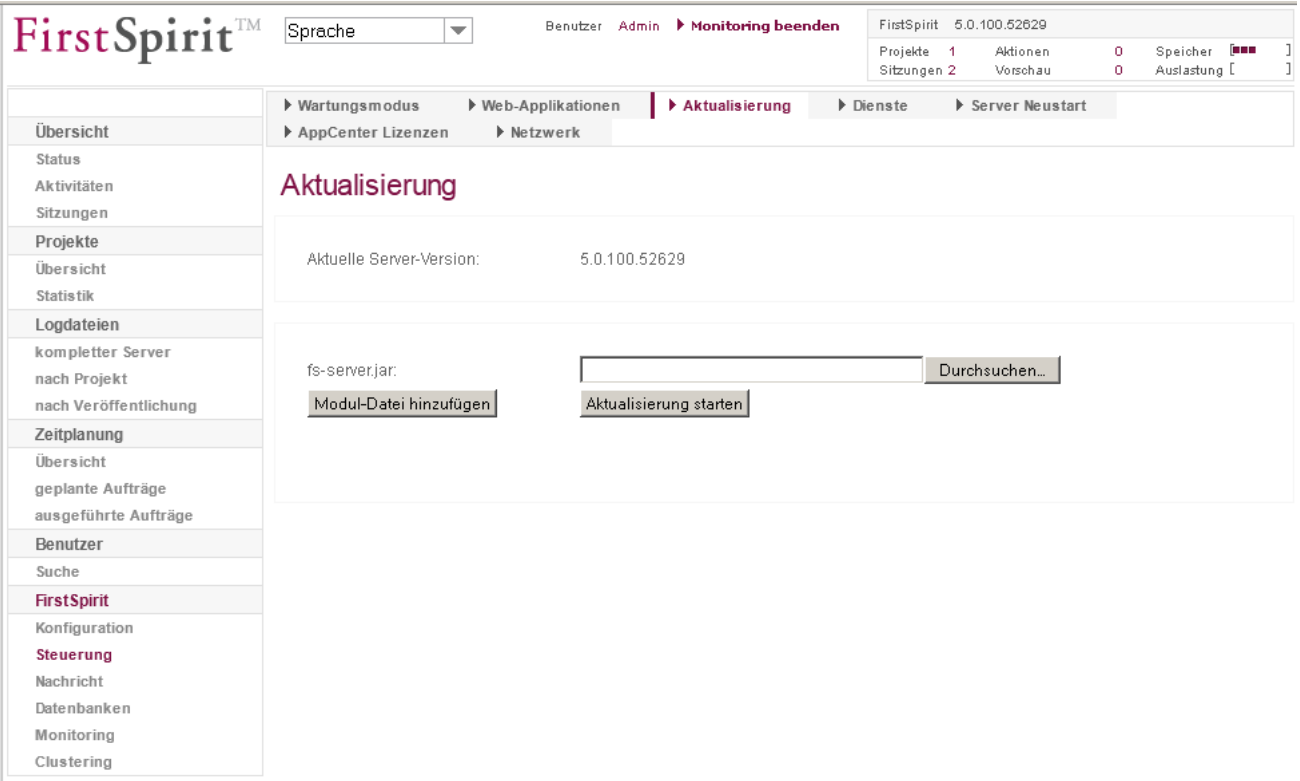

### <span id="page-162-0"></span>**Abbildung 8-7: Server-Monitoring – Steuerung – Aktualisierung**

Es öffnet sich eine Seite, über die die gewünschte fs-server.jar-Datei sowie gewünschte Modul-Dateien hochgeladen werden können.

v.

#### FirstSpirit™ FirstSpirit 5.0.100.52629 Benutzer Admin > Monitoring beenden Sprache  $\overline{\phantom{0}}$ Projekte 1  $\overline{a}$ Speicher Aldionen for Sitzungen 1 Vorschau .<br>Auslastung D  $\Omega$ ▶ Web-Applikationen ▶ Aktualisierung ▶ Server Neustart Wartungsmodus  $\blacktriangleright$  Dienste Übersicht AnnCenter Lizenzen **Netzwerk** Status Aktualisierung Aktivitäten Sitzunger Projekte Aktuelle Server-Version: 5.0.100.52629 Übersicht Statistik Logdateien kompletter Server fs-server.iar Durchsuchen... nach Projekt Modul-Dateia Durchsuchen... | löschen nach Veröffentlichung Zeitplanung Modul-Datei hinzufügen Aktualisierung starten Übersicht geplante Aufträge ausgeführte Aufträge Benutzer Suche **First Spirit** Konfiguration Steuerung Nachricht Datenbanken Monitoring Clustering

#### **Abbildung 8-8: Modul-Dateien hochladen**

Nach Auswahl der Dateien kann der Server über den Button "Aktualisierung starten" aktualisiert werden. Dazu werden nach einem Klick auf den Button zunächst die Dateien hochgeladen, der Server heruntergefahren und anschließend wieder automatisch gestartet.

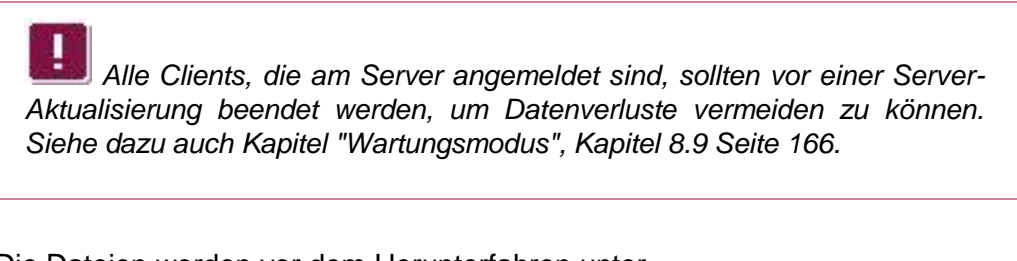

Die Dateien werden vor dem Herunterfahren unter

 $\sim\$ server\update\server\lib\ bzw.

~\server\update\data\modules\update\

gespeichert und beim Neustart von dort geladen.

Diese manuelle Server-Aktualisierung ist standardmäßig aktiv. Soll die Funktion deaktiviert werden, kann dies in der FirstSpirit-Serverkonfiguration (Datei fsserver.conf) über folgenden Parameter eingestellt werden:

**FirstSpirit** 

update.push.enabled: Über diesen Parameter kann die manuelle Server-Aktualisierung aktiviert (true) bzw. deaktiviert (false) werden. Wird der Parameter nicht angegeben, ist die Funktionalität aktiv.

## <span id="page-164-0"></span>**8.8 Erweiterte Unterstützung von Apache Tomcat-Webservern**

Wird für FirstSpirit als Webserver der Apache Tomcat eingesetzt, können FirstSpirit-Web-Applikationen nun einfach über die FirstSpirit-Oberfläche installiert und aktualisiert werden. Im Rahmen der ebenfalls in FirstSpirit 5.0 neu implementierten automatischen Server-Aktualisierung (siehe dazu Kapitel [8.7](#page-159-0) Seite [159\)](#page-159-0) ist damit auch eine automatische Aktualisierung der installierten Web-Applikationen möglich. Zuvor musste jedes Übertragen von Web-Applikationen von FirstSpirit auf den Tomcat-Webserver per WAR-Datei (*Web application archive*) bzw. Skripte erfolgen (vgl dazu u.a *FirstSpirit Dokumentation für Administratoren*, Kapitel "FirstSpirit Server- und Projektkonfiguration" / "Servereigenschaften" / "Web-Applikationen" und Kapitel "FirstSpirit Server- und Projektkonfiguration" / "Projekteigenschaften" / "Web-Komponenten").

In FirstSpirit 5.0 kann die Aktualisierungs-Konfiguration in den Server-Eigenschaften (Anwendung zur Server- und Projektkonfiguration / "Eigenschaften") eingestellt werden. Dazu im Bereich "Webserver" über die Schaltfläche "Hinzufügen" den Typ "Tomcat" auswählen und einen Namen für die Webserver-Steuerung vergeben:

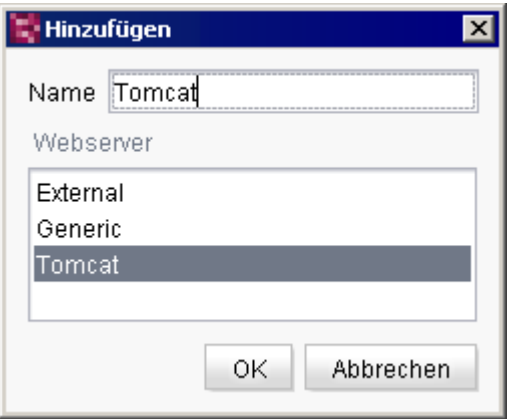

#### **Abbildung 8-9: Tomcat Webserver anlegen**

Über die Schaltfläche "Konfigurieren" in der Übersicht der Webserver-Steuerungen müssen folgende Parameter konfiguriert werden:

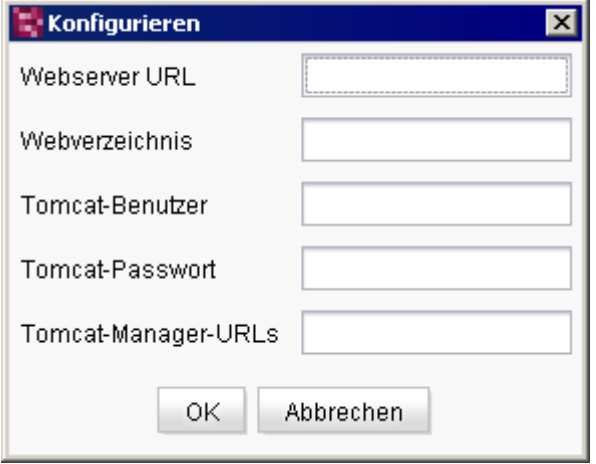

#### **Abbildung 8-10: Tomcat-Steuerung konfigurieren**

**Webserver URL**: In dieses Feld muss die URL, die beim Aufrufen voreingestellt wird, eingetragen werden, z. B. http://tomcat:123/fs5webedit. Diese URL wird beispielsweise benötigt, um die Verweise für die FirstSpirit-Webanwendungen auf der Startseite anzupassen

**Webverzeichnis**: In dieses Feld muss der Pfad zum Webverzeichnis des Tomcat-Webservers für die Nutzung der FirstSpirit-Webanwendungen (z. B. fs5staging) eingetragen werden. Wird der Tomcat-Webserver beispielsweise für die Webanwendung fs5staging verwendet, werden die Projektdateien in das angegebene Verzeichnis des Tomcat-Webservers generiert. Wenn noch nicht vorhanden, wird das hier eingetragene Webverzeichnis bei der Generierung angelegt.

**Tomcat-Benutzer**: In dieses Feld muss der Benutzername eingetragen werden, mit dem auf die URL des Tomcat-Managers (siehe unten) zugegriffen werden kann. Benutzername und Passwort werden bei der Installation des Tomcat-Servers angegeben und können in der Datei tomcat-users.xml im Verzeichnis conf des Tomcat-Webservers nachgeschlagen werden.

**Tomcat-Passwort**: In dieses Feld muss das Passwort zum zuvor angegebenen Benutzernamen eingetragen werden, mit dem Zugriff auf die URL des Tomcat-Managers (siehe unten) besteht. Benutzername und Passwort werden bei der Installation des Tomcat-Servers angegeben und können in der Datei tomcatusers.xml im Verzeichnis conf des Tomcat-Webservers nachgeschlagen werden.

**Tomcat-Manager-URLs**: Mit dem Tomcat Manager können die Web-Anwendungen eingesehen und verwaltet werden. Neben einer HTML-Oberfläche stellt er auch eine textuelle Oberfläche zur Verfügung. In dieses Feld muss die URL zur textuellen

a,

Oberfläche des Tomcat Managers eingetragen werden, z. B.

```
http://localhost:8080/manager/list für Tomcat 6
oder
http://localhost:8080/manager/text/list für Tomcat 7
```
Mehrere URLs können kommasepariert angegeben werden.

Dieser Tomcat-Webserver steht (analog zum internen, integrierten Jetty-Webserver "InternalJetty") im Bereich "Web-Applikationen" bzw. "Web-Komponenten" zur Verfügung:

- Server-Eigenschaften / Web-Applikationen
- Projekteigenschaften / Web-Komponenten

und muss dort für die gewünschten Web-Applikationen ausgewählt und über die entsprechenden Schaltflächen installiert und aktiviert werden.

Zu weiteren Informationen zur Funktion dieser Bereiche in der Anwendung zur Server- und Projektkonfiguration siehe auch *FirstSpirit Dokumentation für Administratoren*, Kapitel "FirstSpirit Server- und Projektkonfiguration" / "Servereigenschaften" / "Web-Applikationen" und Kapitel "FirstSpirit Server- und Projektkonfiguration" / "Projekteigenschaften" / "Web-Komponenten".

## <span id="page-166-0"></span>**8.9 Wartungsmodus**

v.

Der neu eingeführte Wartungsmodus dient folgenden Zwecken:

- zur Aktualisierung des FirstSpirit-Servers. Dafür muss der Server heruntergefahren werden. (Dies wird allerdings nicht automatisch von der Wartungsmodus-Funktionalität durchgeführt, sondern muss manuell während des Wartungsmodus oder in Verbindung mit dem Server-Aktualisierungs-Auftrag, siehe Kapitel [8.7](#page-159-0) Seite [159,](#page-159-0) vorgenommen werden)
- um den Zugriff, ggf. auch für bestimmte Benutzergruppen, auf Projekte zu beschränken (z. B. bei Umbauarbeiten, größeren Updates).

Wird der Wartungsmodus aktiviert, können sich je nach Konfiguration keine Benutzer am FirstSpirit-Server bzw. an ausgewählten Projekten anmelden, geöffnete Clients werden je nach Konfiguration automatisch beendet. Eingeloggte FirstSpirit-Benutzer werden benachrichtigt werden, dass der Server heruntergefahren wird, und erhalten so die Gelegenheit, aktuelle Änderungen zu speichern und sich abzumelden.

### <span id="page-167-0"></span>**8.9.1 Wartungsmodus-Auftrag**

Damit der Wartungsmodus aktiviert wird, ist ein entsprechender Server-Auftrag erforderlich. Dieser wird in der Anwendung zur Server- und Projektkonfiguration über "Server" / "Eigenschaften" / "Auftragsverwaltung" / "Hinzufügen" erstellt:

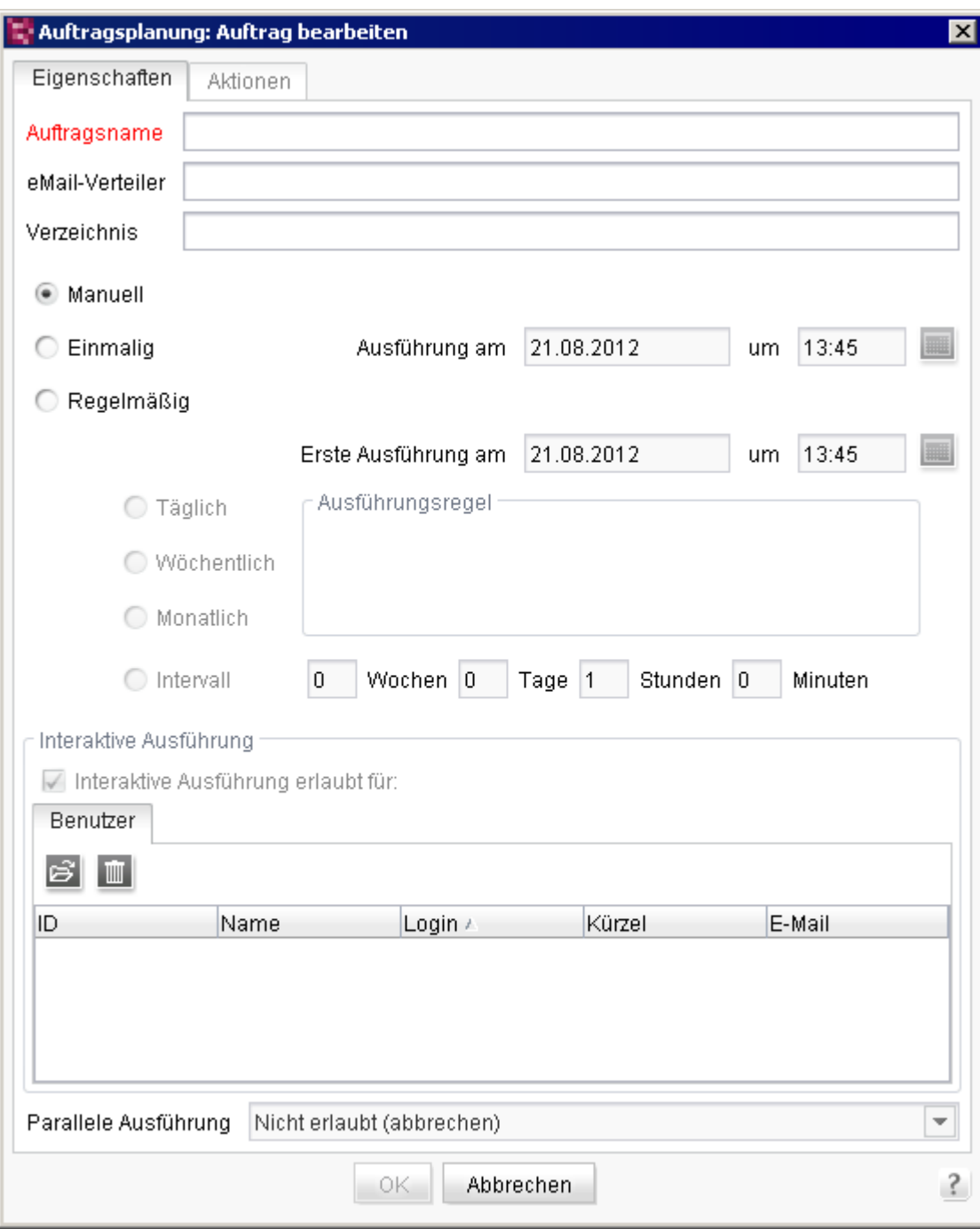

#### **Abbildung 8-11: Neuer Server-Auftrag**

'n

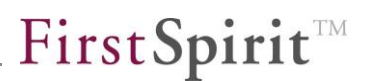

Soll der Server bzw. ausgewählte Projekte regelmäßig automatisch in den Wartungsmodus versetzt werden, muss die Option "Regelmäßig" ausgewählt und Start-Zeitpunkt und Intervall festgelegt werden. Aufträge mit der Option "Manuell" können bei Bedarf direkt über die Auftragsübersicht gestartet werden (Schaltfläche "Ausführen", siehe [Abbildung 8-13\)](#page-172-0).

Der "Auftragsname" wird später in der Auftragsübersicht (siehe [Abbildung 8-13\)](#page-172-0) und im Server-Monitoring (siehe [Abbildung 8-14\)](#page-173-0) verwendet.

*Für weitere Informationen zu Aufträgen in FirstSpirit siehe FirstSpirit Dokumentation für Administratoren, Kapitel "Servereigenschaften" / "Auftragsübersicht" ff.)*

Auf dem Register "Aktionen" / "Hinzufügen" wird die Aktivität "Wartungsmodus" ausgewählt. Es öffnet sich folgendes Fenster:

V.

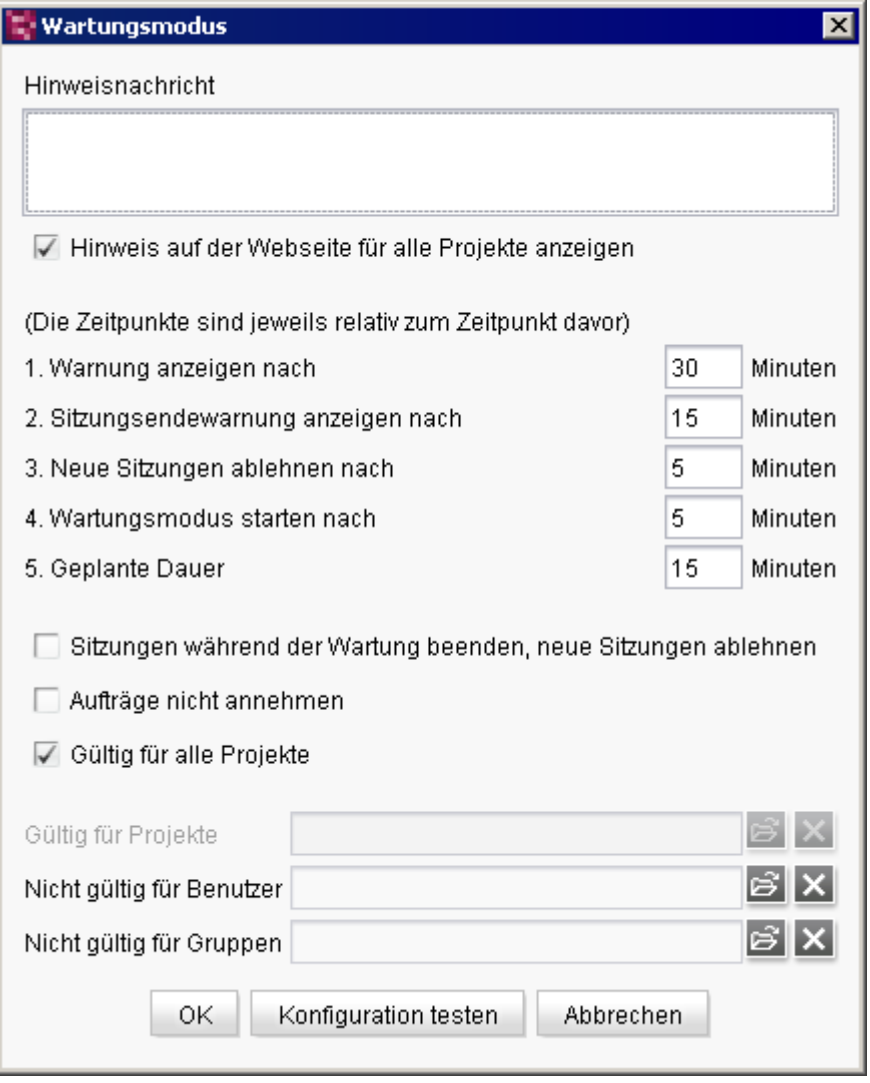

#### <span id="page-169-0"></span>**Abbildung 8-12: Auftrag anlegen – Wartungsmodus (Standard-Konfiguration)**

Alle Angaben bis auf die Werte für die Schritte [4.](#page-170-0) und [5.](#page-170-1) sind optional. Es sollte darauf geachtet werden, dass die gewählten Optionen zueinander passen.

**Hinweisnachricht:** In diesem Feld kann Text eingegeben werden, der zusätzlich zu den Systemmeldungen ausgegeben wird.

**Hinweis auf der Webseite für alle Projekte anzeigen:** Wird diese Option deaktiviert, werden die Systemmeldungen nicht auf der FirstSpirit-Startseite, sondern nur in den Clients angezeigt.

Der Wartungsmodus besteht aus mehreren Stufen, die immer automatisch in der unten angegebenen Reihenfolge abgearbeitet werden, sobald der Auftrag gestartet ist. Im Folgenden kann konfiguriert werden, welche Stufen durchgeführt werden sollen und zu welchem Zeitpunkt. Welche Werte standardmäßig voreingestellt sind,

٠.

## FirstSpirit™

zeigt [Abbildung 8-12.](#page-169-0) Die Minutenangaben beziehen sich dabei immer auf die vorangehende Aktion. Wird der Wert 0 eingegeben oder das Feld leer gelassen, wird die betreffende Stufe übersprungen. Die ausgegebenen Systemmeldungen richten sich danach, ob der Auftrag für den gesamten Server (Option ["Gültig für alle](#page-171-0)  [Projekte"](#page-171-0), siehe [unten\)](#page-171-0) oder nur für ein oder mehrere Projekte (Option ["Gültig für](#page-171-1)  [Projekte"](#page-171-1), siehe [unten\)](#page-171-1) gilt.

<span id="page-170-3"></span>**1. Warnung anzeigen nach:** Nach der hier angegebenen Zahl an Minuten wird als Vorwarnung, dass Wartungsarbeiten geplant sind, die Systemmeldung "In x Minuten werden Wartungsarbeiten am FirstSpirit-Server | an diesem Projekt durchgeführt. Geplante Dauer: ca. y Minuten." plus ggf. der im Feld "Hinweisnachricht" eingebene Text ausgegeben.  $x$  ist dabei die Zahl, die in diesem Feld eingetragen wird,  $y$  die Zahl, die bei der Option "Geplante Dauer" eingetragen wird.

<span id="page-170-4"></span>**2. Sitzungsendewarnung anzeigen nach:** Nach der hier angegebenen Zahl an Minuten wird die Systemmeldung "Der FirstSpirit-Server | Das Projekt ist wegen Wartungsarbeiten ab 21.08.2012 15:15:00 nicht verfügbar. Geplante Dauer: ca. y Minuten. Bitte beenden Sie Ihre Sitzung." plus ggf. der im Feld "Hinweisnachricht" eingebene Text ausgegeben. Eingeloggte Benutzer haben nun die Gelegenheit, ihre Arbeiten zu speichern und sich abzumelden. Datum und Uhrzeit ist dabei Startzeitpunkt des Wartungsmodus-Auftrags plus der Dauer der Stufen 1. bis 4.

<span id="page-170-2"></span>**3. Neue Sitzungen ablehnen nach:** Ist die Option ["Sitzungen beenden, neue](#page-171-2)  [Sitzungen ablehnen"](#page-171-2) (siehe [unten\)](#page-171-2) aktiviert, sind nach der hier angegebenen Zahl an Minuten keine neuen Anmeldungen am Server bzw. an den ausgewählten Projekten mehr möglich.

<span id="page-170-0"></span>**4. Wartungsmodus starten nach:** Nach der hier angegebenen Zahl an Minuten beginnt der Wartungszeitraum. Ist die Option ["Sitzungen beenden, neue Sitzungen](#page-171-2)  [ablehnen"](#page-171-2) (siehe [unten\)](#page-171-2) aktiviert, werden noch angemeldete Clients mit der Meldung "Der FirstSpirit-Server | Das Projekt ist wegen Wartungsarbeiten nicht verfügbar. Ihre Sitzung wurde beendet." beendet. Je nach Einstellung wird auf der Startseite und im Client die Systemmeldung "Der FirstSpirit-Server ist seit 21.08.2012 15:15:00 im Wartungsmodus. Geplante Dauer: ca. y Minuten." ausgegeben. Nun können die Wartungsarbeiten vorgenommen und bei Bedarf der FirstSpirit-Server heruntergefahren werden.

<span id="page-170-5"></span><span id="page-170-1"></span>**5. Geplante Dauer:** Hier kann angegeben werden, wie lange der Wartungszeitraum dauern soll (in Minuten). Nach Ablauf dieser Zeitspanne wird automatisch folgende Systemmeldung ausgegeben: "Die Wartungsarbeiten am FirstSpirit-Server | am Projekt wurden beendet." und ein Anmelden am Server ist wieder möglich. Sollte sich während eines laufenden Auftrags herausstellen, dass doch ein längerer Wartungsmodus erforderlich ist als hier eingestellt, sollte der Auftrag (vor Ablauf

ъ

dieser Stufe) manuell beendet werden (siehe Kapitel [8.9.2](#page-172-1) Seite [172\)](#page-172-1).

In welcher Stufe sich ein gestarteter Wartungsmodus-Auftrag befindet, kann im Server-Monitoring eingesehen werden (siehe Kapitel [8.9.2](#page-172-1) Seite [172\)](#page-172-1).

<span id="page-171-2"></span>**Sitzungen beenden, neue Sitzungen ablehnen:** Wird diese Option aktiviert, werden alle Sitzungen des Servers bzw. der ausgewählten Projekte während des Wartungszeitraums beendet. Wird die Option deaktiviert, werden keine Sitzungen beendet. Um neue Sitzungen zuzulassen, muss zusätzlich bei Stufe 3. ["Neue](#page-170-2)  [Sitzungen ablehnen nach"](#page-170-2) der Wert 0 gesetzt werden.

<span id="page-171-3"></span>**Aufträge nicht annehmen:** Wird diese Option aktiviert, werden Aufträge, die in den Wartungszeitraum fallen, abgebrochen.

<span id="page-171-0"></span>**Gültig für alle Projekte:** Ist diese Option aktiviert, gilt der Auftrag für alle Projekte auf dem Server. Wird die Option deaktiviert, können unter "Gültig für Projekte" das oder die gewünschten Projekte ausgewählt werden.

<span id="page-171-1"></span>**Gültig für Projekte:** Hier kann das oder die Projekte ausgewählt werden, für die der Auftrag gelten soll.

**Nicht gültig für Benutzer:** Hier kann ein Benutzer ausgewählt werden, der sich im Wartungsmodus am FirstSpirit-Server bzw. an den ausgewählten Projekten anmelden kann. Der Server-Administrator kann sich in jedem Fall anmelden.

**Nicht gültig für Gruppen:** Hier können Gruppen ausgewählt werden, die sich im Wartungsmodus am FirstSpirit-Server bzw. an den ausgewählten Projekten anmelden können.

Mit einem Klick auf "OK" wird der Auftrag gespeichert und erscheint dann in der Auftragsübersicht:

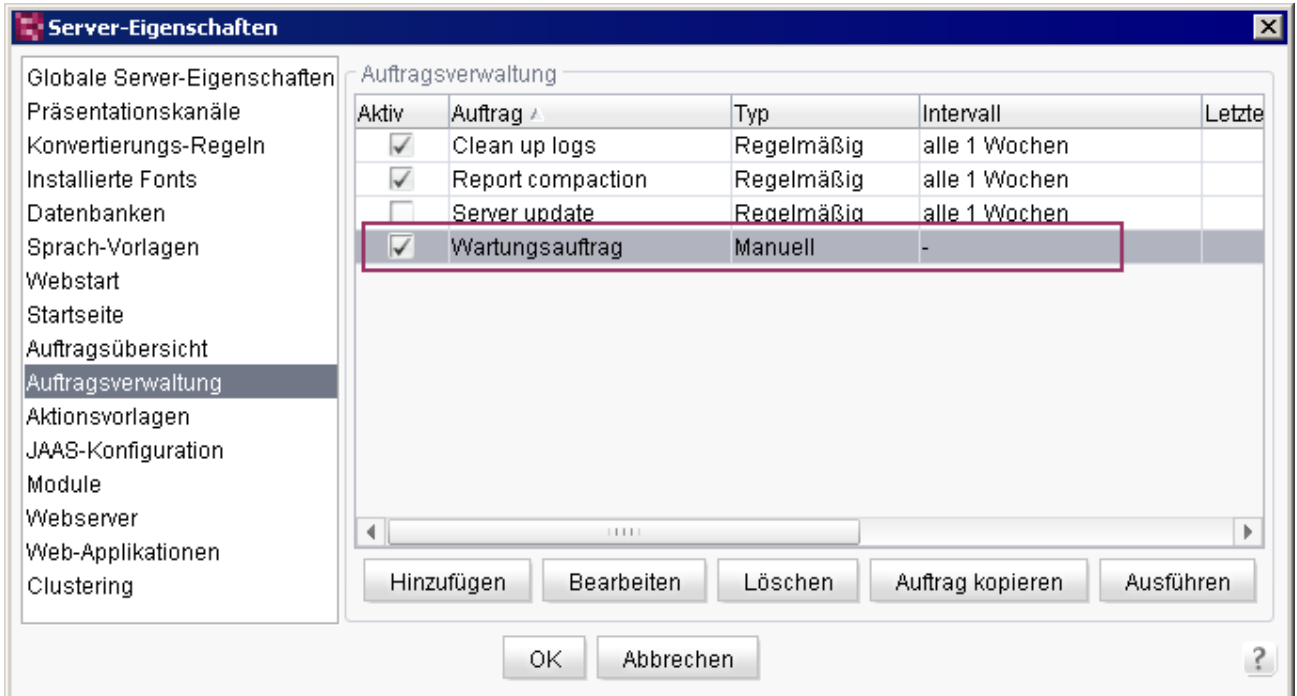

#### <span id="page-172-0"></span>**Abbildung 8-13: Auftragsübersicht**

Der Auftrag wird zur eingestellten Zeit gestartet bzw. er kann über die Schaltfläche "Ausführen" direkt gestartet werden. Bereits gestartete Wartungsmodus-Aufträge können über das FirstSpirit Server-Monitoring gestoppt werden (siehe Kapitel [8.9.2](#page-172-1) Seite [172\)](#page-172-1). Noch nicht gestartete Wartungsmodus-Aufträge können im Auftrag selbst durch Ändern auf "Manuell" gestoppt werden.

### <span id="page-172-1"></span>**8.9.2 Steuerung des Wartungsmodus über das Server-Monitoring**

Über das FirstSpirit Server-Monitoring (Bereich "FirstSpirit" / "Steuerung" / "Wartungsmodus") können

- vorhandene Wartungsmodus-Aufträge gestartet
- der aktuelle Status von Wartungsmodus-Aufträgen eingesehen und
- laufende Wartungsmodus-Aufträge gestoppt

werden:

v.

# First SpiritTM

## Wartungsmodus

Wartungsmodus-Auftrag: Projekterweiterung | ausführen

Geplante Wartungszeiträume

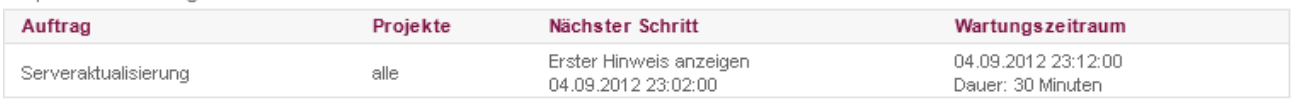

Aktive Wartungszeiträume

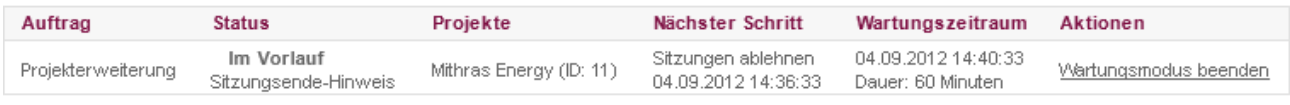

Aktualisieren

#### <span id="page-173-0"></span>**Abbildung 8-14: Wartungsmodus im Server-Monitoring**

**ausführen:** Wurde ein Wartungsmodus-Auftrag erstellt (siehe Kapitel [8.9.1](#page-167-0) Seite [167\)](#page-167-0), kann er aus der Drop-Down-Liste "Wartungsmodus-Auftrag" ausgewählt und über die Schaltfläche "ausführen" gestartet werden. Es wird die Nachricht "Wartungsmodus gestartet" ausgegeben. Über diese Schaltfläche kann ein Auftrag auch mehrfach gleichzeitig gestartet werden.

**Geplante Wartungszeiträume:** Hier werden geplante Wartungsmodus-Aufträge mit den Einstellungen, die in den Server-Eigenschaften vorgenommen wurden, angezeigt.

**Aktive Wartungszeiträume:** Hier werden laufende Wartungsmodus-Aufträge mit den Einstellungen, die in den Server-Eigenschaften vorgenommen wurden, angezeigt.

<span id="page-173-1"></span>**Status:** In dieser Spalte wird angezeigt, in welchem Status sich der Auftrag aktuell befindet (für eine aktuelle Anzeige die Schaltfläche "Aktualisieren" betätigen). Je nach Einstellungen im Auftrag werden dabei die Stati in folgender Reihenfolge angezeigt:

- *Im Vorlauf | Inaktiv:* Der Auftrag ist gestartet, aber es gibt noch keine Auswirkungen für die Benutzer.
- *Im Vorlauf | Erster Hinweis anzeigen:* In diesem Status wird als Vorwarnung die Meldung "In x Minuten werden Wartungsarbeiten am FirstSpirit-Server | an diesem Projekt durchgeführt. Geplante Dauer: ca. y Minuten." in den Clients und ggf. auf der Startseite angezeigt. Siehe Option ["Warnung anzeigen nach"](#page-170-3) im Auftrag (Kapitel [8.9.1](#page-167-0) Seite [167\)](#page-167-0).
- *Im Vorlauf | Sitzungsende-Hinweis:* In diesem Status wird die Meldung "Der FirstSpirit-Server | Das Projekt ist wegen Wartungsarbeiten ab 21.08.2012 15:15:00 nicht verfügbar. Geplante Dauer: ca. y Minuten. Bitte beenden Sie Ihre Sitzung." in den Clients und ggf. auf der Startseite angezeigt. Siehe Option ["Sitzungsendewarnung anzeigen nach"](#page-170-4) im Auftrag (Kapitel [8.9.1](#page-167-0) Seite [167\)](#page-167-0).
- *Im Vorlauf | Sitzungen ablehnen:* In diesem Status sind keine Anmeldungen mehr möglich. Siehe Option ["Neue Sitzungen ablehnen nach"](#page-170-4) im Auftrag (Kapitel [8.9.1](#page-167-0) Seite [167\)](#page-167-0).
- *Aktiv | Wartungsmodus:* In diesem Status ist der Wartungsmodus aktiv. Nun können die Wartungsarbeiten vorgenommen und bei Bedarf der FirstSpirit-Server heruntergefahren werden. Siehe Option ["Wartungsmodus starten nach"](#page-170-5) im Auftrag (Kapitel [8.9.1](#page-167-0) Seite [167\)](#page-167-0).
- *Ende:* In diesem Status ist wieder ein Anmelden am Server möglich. Siehe Option ["Geplante Dauer"](#page-170-1) im Auftrag (Kapitel [8.9.1](#page-167-0) Seite [167\)](#page-167-0).

**Projekte:** In dieser Spalte wird angezeigt, welche Projekte der Wartungsmodus-Auftrag betrifft (Option ["Gültig für Projekte"](#page-171-1) im Auftrag, siehe Kapitel [8.9.1](#page-167-0) Seite [167\)](#page-167-0).

**Nächster Schritt:** In dieser Spalte wird angezeigt, welche Stufe die nächste ist und wann sie beginnt. Die Stufen sind unter ["Status"](#page-173-1) (siehe [oben\)](#page-173-1) beschrieben.

**Wartungszeitraum:** In dieser Spalte wird angezeigt, wann der Wartungszeitraum beginnt (ergibt sich aus dem Startzeitpunkt des Auftrags und den Zeitangaben für die Stufen 1. bis 4.) und wie lange er dauert (Option ["Geplante Dauer"](#page-170-1) im Auftrag, siehe Kapitel [8.9.1](#page-167-0) Seite [167\)](#page-167-0). Je nach Konfiguration der Optionen ["Aufträge nicht](#page-171-3)  [annehmen"](#page-171-3) und ["Sitzungen beenden, neue Sitzungen ablehnen"](#page-171-2) werden Aufträge, die in den Wartungszeitraum fallen, abgebrochen und sind während des Wartungszeitraums keine Anmeldungen am Server bzw. an den ausgewählten Projekten möglich.

**Wartungsmodus beenden:** Mit einem Klick auf diesen Verweis wird der betreffende Auftrag beendet. Im Server-Monitoring wird die Nachricht "Wartung beendet" angezeigt. In den Clients und auf der Startseite wird die Nachricht "Die Wartungsarbeiten am FirstSpirit-Server wurden beendet" ausgegeben.

**Aktualisieren:** Über diese Schaltfläche kann die Ansicht aktualisiert werden.

## **8.10 Automatisches Reporten von Software-Fehlern**

*Dieses Feature ist für die Benutzung durch Endkunden in Version 5.0 nicht freigegeben. Für Partner ist unter Umständen ein Zugriff für Beta-Tests möglich.*

Die mit FirstSpirit Version 4.2 begonnenen Implementierungen hinsichtlich eines verbesserten und einfacheren Fehler-Reporting wurden für die Version 5.0 wieder aufgenommen. Ziel dabei ist die softwaregestützte Erfassung und Verwaltung von Fehlern. Auf diese Weise kann entschieden dazu beigetragen werden, Fehler schneller analysieren und beheben zu können und damit zu einer erhöhten Software-Qualität beizutragen.

Mit Version 5.0 wurde nun die Infrastruktur für ein internetbasiertes Fehler-Reporting geschaffen. Fehlerberichte werden über eine Web-Schnittstelle an e-Spirit übertragen und beinhalten neben Fehlerberichten der Clients auch Server-Fehler (z. B. Fehler bei der Generierung) sowie Monitoring-Kennzahlen (z. B. GC-Time und Heap).

## **8.11 Neue Browser-Engine**

Für die integrierte Vorschau wurde bislang der Mozilla Firefox in der Version 3.6 verwendet. Mit FirstSpirit 5.0 steht nun zusätzlich der Mozilla Firefox in Version 15 Beta zur Verfügung.

Ob diese Engine in einem Projekt ausgewählt werden kann oder ausschließlich zur Verfügung stehen soll, kann in den Projekteigenschaften (Anwendung zur Serverund Projektkonfiguration / Client-Applikationen / Browser-Engine) eingestellt werden:

## First Spirit

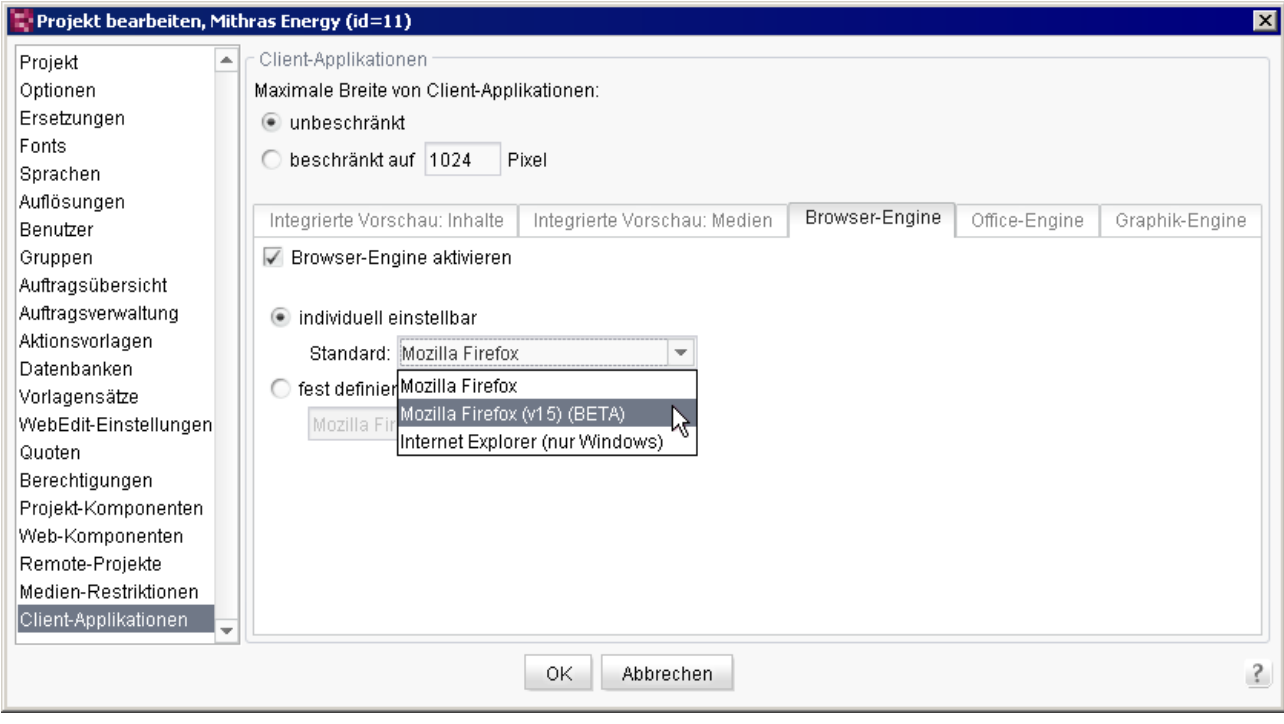

#### **Abbildung 8-15: Auswahl des Mozilla Firefox 15 in den Projekteigenschaften**

*Zu weiteren Informationen zu Konfigurationsmöglichkeiten auf diesem Register siehe auch FirstSpirit Dokumentation für Administratoren, Kapitel "Client-Applikationen".*

Į *Diese Engine befindet sich bis auf Weiteres im Status BETA und ist daher nicht offiziell freigegeben.*

*Die Mozilla-Engine der Version 3.6 wird in FirstSpirit Version 5.1 entfallen.*

## **9 Neue/geänderte Funktionen in Modulen**

## **9.1 FirstSpirit Multisite Management**

Im Bereich "Multisite Management" stehen die lizenzabhängigen Funktionalitäten "FirstSpirit CorporateContent" und "FirstSpirit ContentTransport" zur Verfügung.

手 Die Funktion **FirstSpirit CorporateContent** stellt dabei eine Weiterentwicklung der ehemaligen Funktion "Paket-Verwaltung" dar, mit der Vorlagen und Inhalte automatisch zwischen verschiedenen Projekten auf einem Server verteilt und damit projektübergreifend wiederverwendet werden konnten. Ein wichtiger Aspekt beim Zusammenstellen der Pakete ist, dass alle abhängigen Objekte ebenfalls im Paket enthalten sein müssen. In FirstSpirit Version 5.0 wurde im Bereich CorporateContent speziell die Usability für den Anwender verbessert (beim Zusammenstellen der Pakete).

Um keine Migrationsaufwände bei bestehenden CorporateContent-(Paket-Verwaltungs-)Projekten zu erzeugen, wurden die Grundstrukturen für die Abonnement- und Paketbeziehungen sowie die automatisierten Ausrollmechanismen kompatibel gehalten. Die wichtigste funktionale Erweiterung ist die Möglichkeit zur Erzeugung von Paketen auf dem letzten freigegebenen Stand.

tik. Neu hinzu gekommen ist die Funktion **FirstSpirit ContentTransport**. Die Funktionalität bietet eine komfortable Benutzeroberfläche für die Zusammenstellung und Aktualisierung der sogenannten "Features". Im Gegensatz zu CorporateContent-Paketen müssen Features nicht angeschlossen sein, d.h. es müssen nicht alle referenzierten Objekte in einem Feature enthalten sein.

Der ContentTransport ersetzt die aus früheren FirstSpirit-Versionen bekannte, zum Produktkkern gehörende Funktionalität "Vorlagen-Aktualisierung" (auch "Template-Aktualisierung") in Version 5.0 komplett. Mithilfe der Vorlagen-Aktualisierung konnten Vorlagen (aber keine Inhalte!) manuell zwischen verschiedenen Projekten (auf potentiell auch verschiedenen Servern) verteilt werden.

Mit dem ContentTransport können nun noch besser DQP-Szenarien (Entwicklung, Testen, Produktion) abgebildet werden. Um die Übertragung von Features zwischen DQP-Systemen zu automatisieren, steht eine API zur Verfügung.

Bei der Verwendung dieser Funktionalität sind folgende Einschränkungen zu

94

beachten:

- **Rechte** können nicht transportiert werden, sondern müssen im Zielprojekt manuell gesetzt werden. Dies muss aber nur einmal vorgenommen werden, die Zuweisungen bleiben über ggf. folgende Aktualisierungsvorgänge erhalten.
- **Projekteigenschaften**, die in der Anwendung zur Server- und Projektkonfiguration eingestellt werden, sind nicht transportierbar.
- **Arbeitsablauf-Stati** werden nicht transportiert.
- **Metadaten** werden transportiert, können aber je nach Konfiguration im Zielprojekt inkompatibel mit der gewählten Metadaten-Vorlage sein.
- **Löschoperationen** werden transportiert, wenn der Wurzelknoten im Paket enthalten ist **und** es keine Referenzen im Zielprojekt gibt. Sind Referenzen im Zielprojekt vorhanden, wird das Objekt nach "Lost&Found" verschoben.
- Wenn sich Objekte (z. B. Vorlagen) im Zielprojekt im **Bearbeitungsmodus** befinden, kann der Import-Vorgang für diese Objekte nicht durchgeführt werden. Daher sollte dafür gesorgt werden, dass sich keine Objekte im Bearbeitungsmodus befinden!

In Zukunft wird der Bereich "ContentTransport" um Funktionen erweitert, die (analog zum bestehenden CorporateContent) eine Konfiguration der automatischen Verteilung von Features auf unterschiedliche Projekte auch über Server-Grenzen hinweg erlaubt, so dass dann auch ohne API-Nutzung CorporateContent-Szenarien auf ContentTransport-Verfahren umgestellt werden können.

*Die Module "FirstSpirit CorporateContent" und "FirstSpirit CorporateTransport" sind lizenzpflichtig und benötigen dieselbe Lizenz. Für detailliertere Informationen zu diesem Modul siehe auch betreffende Modul-Dokumentation.*

Sofern eine gültige Lizenz besteht, ist die Funktionalität "CorporateContent" im FirstSpirit JavaClient in der vertikalen Symbolleiste im linken Bereich des

JavaClients über das Icon **BEL**, die Funktionalität "ContentTransport" über das Icon

1Ĥ1 erreichbar.

Hier können Pakete bzw. Features erstellt und bearbeitet werden sowie Informationen zu den enthaltenen Objekten eingesehen werden:

## First Spirit<sup>™</sup>

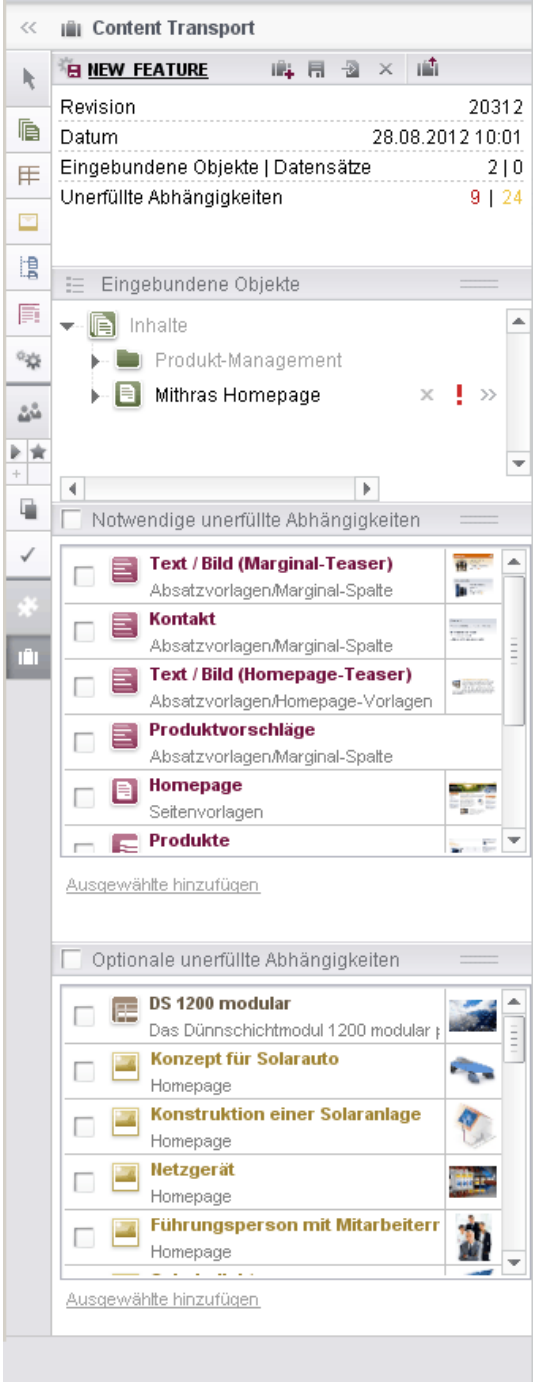

#### **Abbildung 9-1: Informationen zu einem Feature**

Eine graphische Darstellung im AppCenter-Bereich ermöglicht eine flexible Ansicht der Hierarchiestruktur und der Abhängigkeiten von abhängigen Objekten:
## First Spirit<sup>™</sup>

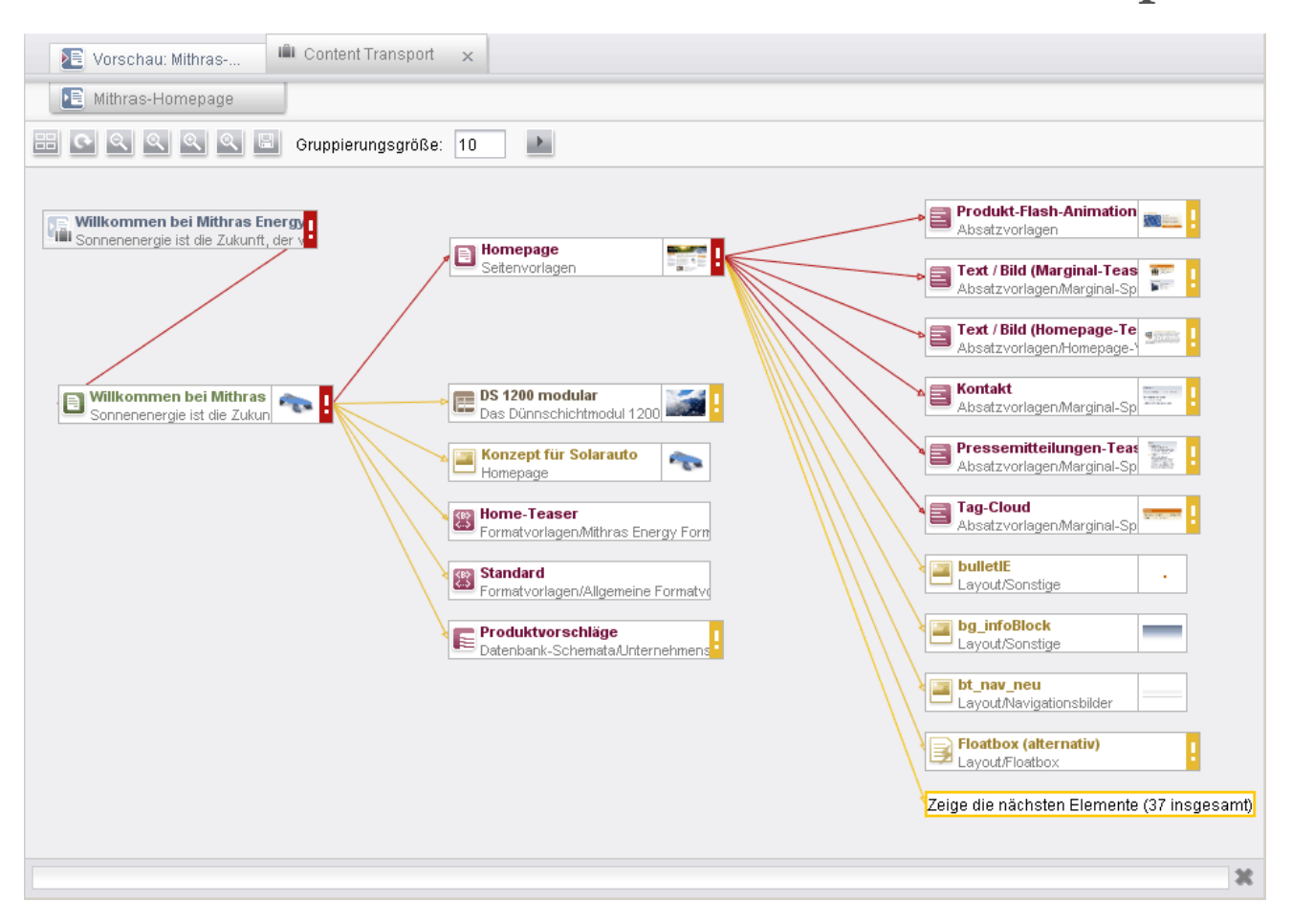

#### **Abbildung 9-2: Graphische Darstellung im AppCenter-Bereich**

*Zu weiteren Informationen zur Funktionalität "ContentTransport" siehe Kapitel [6.1.16](#page-93-0) Seite [93.](#page-93-0)*

### **9.2 FirstSpirit BasicSearch (ehemals "Search")**

*Dieses Modul ist lizenzpflichtig. Für detailliertere Informationen zu diesem Modul siehe auch betreffende Modul-Dokumentation.*

Aufgrund neuer Sicherheitsmechanismen ist die Indizierung der generierten Projektinhalte durch eine Suchmaschine nicht mehr ohne Authentifizierungsinformationen möglich. In diesem Fall muss die Konfiguration des "BasicSearch"-Moduls angepasst und die erforderlichen Anmeldeinformationen ergänzt werden (weiterführende Informationen siehe Modul-Dokumentation zu *FirstSpirit BasicSearch*).

'n.

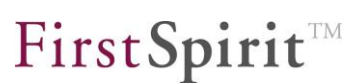

## **10 Anhang**

## <span id="page-181-0"></span>**10.1 Änderungen im Softwareverhalten**

 **Software-Oberfläche JavaClient:** Die Verwaltungen sind in der Baumstruktur in Version 5.0 nicht mehr über Balken bzw. Icons am unteren Ende des Baumstruktur-Bereichs zu erreichen, sondern über die vertikale Symbolleiste am linken Rand des JavaClients (siehe dazu auch Kapitel [6.1.1](#page-38-0) Seite [38](#page-38-0) ff.). Dabei wurde auch die Beschriftung der Wurzelknoten der Verwaltungen geändert: Deutsch:

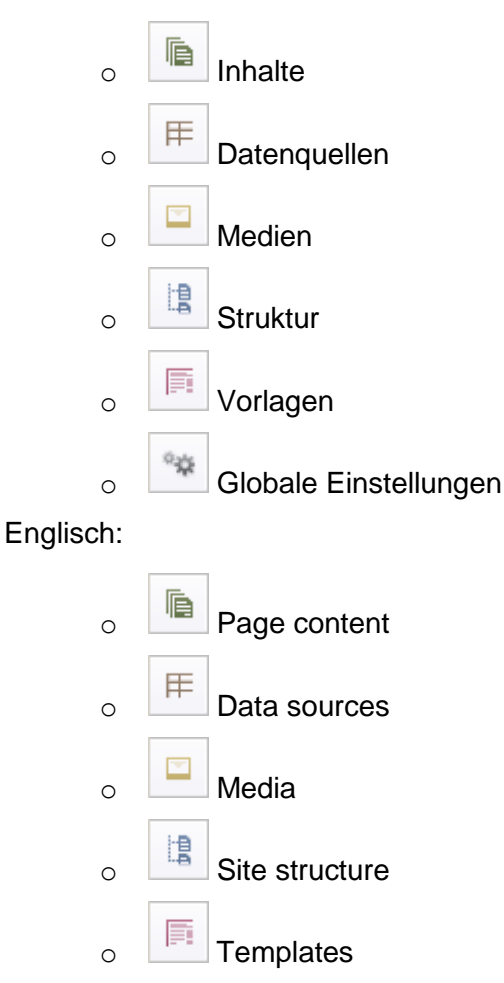

- o **Global settings**
- **Modifiziertes Bedienkonzept:** Durch die Verwendung der Dynamischen Formulare (siehe Kapitel [7.4](#page-114-0) Seite [114\)](#page-114-0) können in FirstSpirit Version 5.0 Verhaltensänderungen in der Behandlung z. B. von ungültigen Inhalten bewirkt

werden, die potenziell Inkompatibilitäten zu früheren FirstSpirit-Versionen darstellt: Während in früheren FirstSpirit-Versionen z. B. Seiten mit ungültigen internen Referenzen freigegeben werden konnten, kann dies über eine geeignete Regel-Definition nun unterbunden werden.

- **Integrierte Vorschau – Position beim Speichern beibehalten:** Das Element in der Integrierten Vorschau im JavaClient, das aufgrund der aktuellen Auswahl im Arbeitsbereich bzw. in der Baumstruktur den Content Highlighting-Rahmen hat, bleibt nun immer im sichtbaren Bereich der Vorschau bzw. wird in den sichtbaren Bereich verschoben. Auf diese Weise kann gewährleistet werden, dass das Element, das der Redakteur aktuell bearbeitet, jederzeit in der Integrierten Vorschau zu sehen ist, auch nach einem Speicher-Vorgang, ohne dass er erst zur Ausgabe-Stelle in der Vorschau scrollen muss. Dies ist insbesondere hilfreich bei Elementen die sich auf "langen" Seiten ziemlich weit unten befinden.
- **Exportieren / Importieren von einzelnen Knoten:** Auf den meisten Knoten-Typen im FirstSpirit JavaClient steht die Funktion "Exportieren" und "Importieren" im Kontextmenü zur Verfügung. Diese Funktion steht nur Administratoren zur Verfügung. Mithilfe dieser Funktion kann der ausgewählte Knoten mit allen benötigten Informationen auf die Festplatte exportiert werden, um sie später in einem anderen Projekt wieder importieren zu können. Das verwendete Format wurde in Version 5.0 umfangreich geändert. Import alter V4.2 Kontext-Menü-Exporte ist nach wie vor möglich. Es wurde versucht, eine Rückwärtskompatibilität zu gewährleisten, um ein Kontextmenü-Export von V5.0 nach V4.2 grundsätzlich zu ermöglichen, aber das ist keine zugesicherte Produkteigenschaft!
- **Gelöschte Objekte wiederherstellen:** Wurde ein Knoten der Baumstruktur im JavaClient gelöscht, kann der Knoten zumeist über die Funktion "Gelöschte Objekte wiederherstellen" im Kontextmenü eines übergeordneten Knotens wiederhergestellt werden. Der Dialog zur Auswahl der Position, an der das gelöschte Objekt eingefügt werden soll, ist verändert worden:

# First SpiritTM

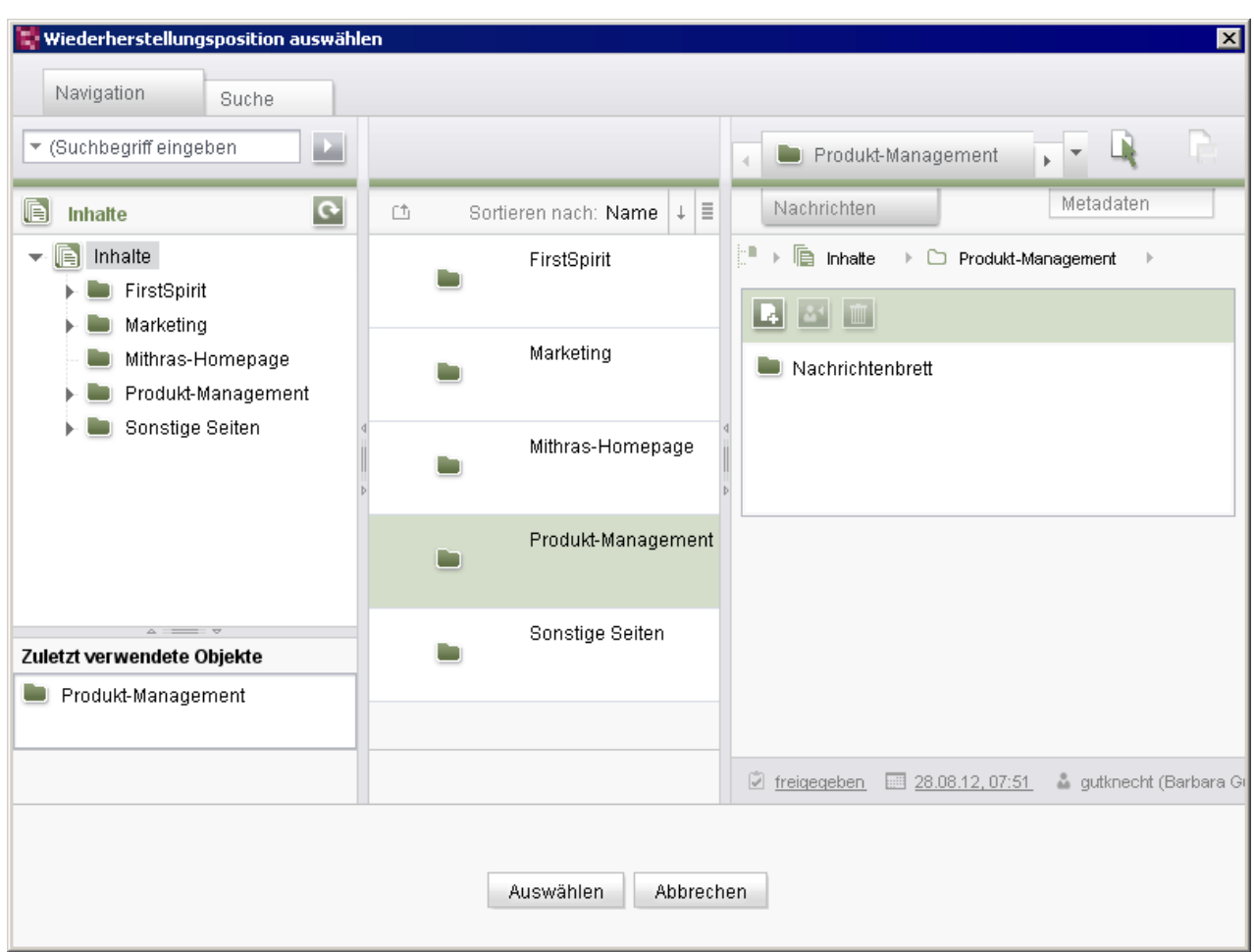

**Abbildung 10-1: Wiederherstellungsposition auswählen**

In der Regel ist in dem Dialog ein Unterordner ausgewählt. Soll der Wurzelknoten einer Verwaltung ausgewählt werden, muss der in der mittleren Spalte markierte Unterordner durch STRG und Klick auf den Unterordner abgewählt werden.

 **Gespeicherte URLs in den Objekt-Eigenschaften:** Der Dialog "Informationen", der über ALT + P oder den Kontextmenüeintrag "Eigenschaften anzeigen" unter "Extras" aufgerufen werden kann, wurde um das neue Register "Gespeicherte URLs" ergänzt:

'n

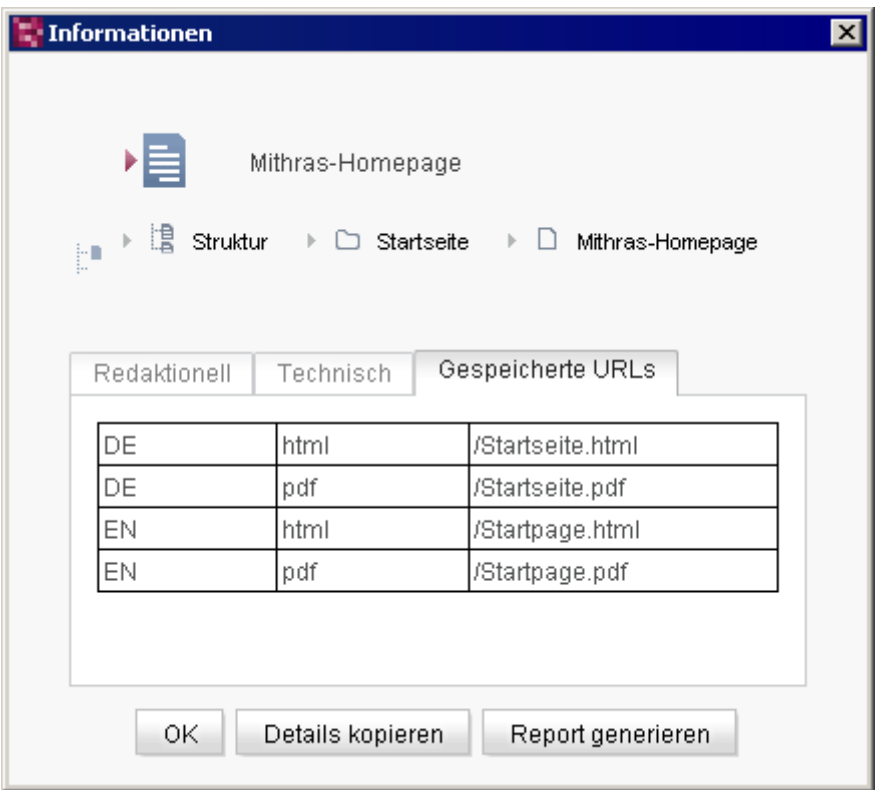

#### **Abbildung 10-2: Eigenschaften einer Seitenreferenz – Gespeicherte URLs**

Hier können die für Seitenreferenzen, Menüebenen und Medien gespeicherten URLs abgelesen werden. Sie können über den Kontextmenüeintrag "Gespeicherte URLs zurücksetzen" unter "Extras" wieder zurückgesetzt werden. Siehe dazu auch Kapitel [6.1.15](#page-82-0) ab Seite [82](#page-82-0) und Kapitel [8.5](#page-137-0) ab Seite [137.](#page-137-0)

- **Speichern von Datensätzen:** Im Gegensatz zu früheren Versionen ist aufgrund einer Software-Änderung nun das Speichern von leeren Datensätzen möglich.
- **Suche in Datenquellen:** Die Suche in Datenquellen, die mittels des Links oberhalb der Datenquellen-Übersicht ausgeführt werden kann, öffnet jetzt nicht mehr den Dialog mit den verschiedenen Sucharten (Volltextsuche, Vorhandene Suchanfragen, Einfache Suche und Erweiterte Suche), sondern der zu suchende Text kann direkt in ein Suchfeld eingegeben werden, das sich bei einem Klick auf den Link öffnet:

V.

First SpiritTM

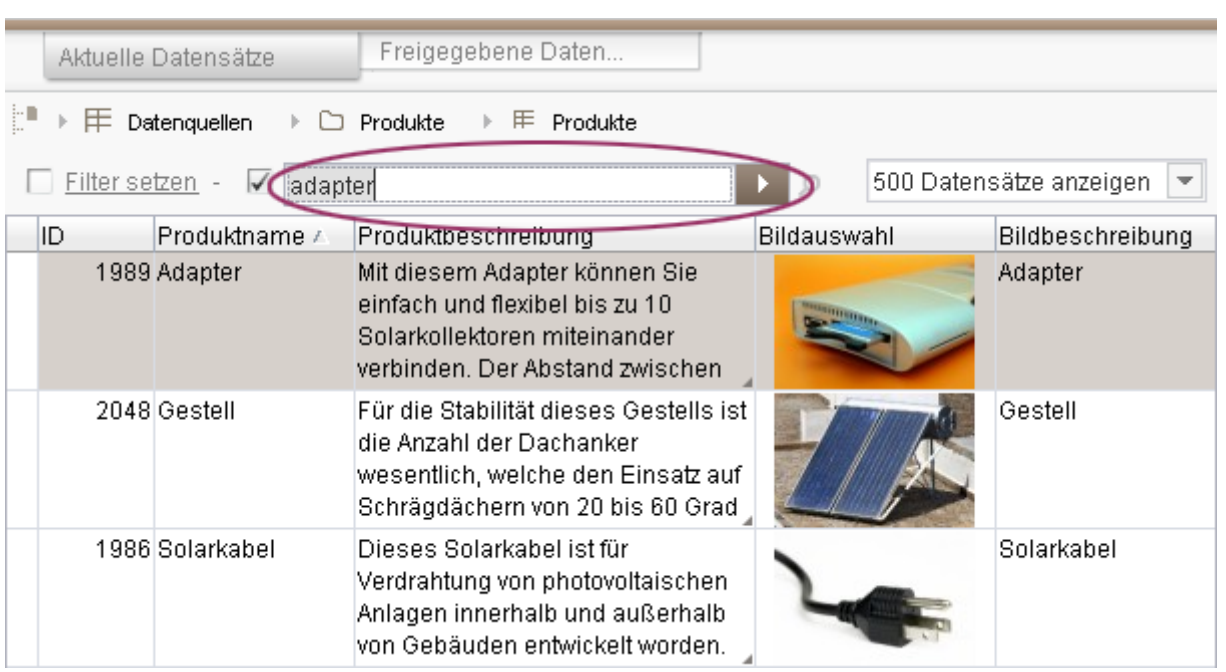

#### **Abbildung 10-3: Suche in Datenquellen**

Der Suchbegriff wird in der Detailanzeige der gefundenen Datensätze farblich hervorgehoben.

- **Zeilennummerierung:** Mit Version 5.0 werden als Lesehilfe an vielen Stellen der Vorlagen-Entwicklung (JavaClient und Anwendung zur Server- und Projektkonfiguration) nun standardmäßig Zeilennummern angezeigt. Mithilfe des Tastaturkürzels STRG + L können sie im JavaClient ein- und ausgeblendet werden.
- **Tastaturkürzel zum Anzeigen von Abhängigkeiten:** Zum Anzeigen der Abhängigkeiten auf Knoten in der Baumstruktur (Referenzgraph) kann nun alternativ zum Kontextmenü-Eintrag "Extras" / "Abhängigkeiten anzeigen" das Tastaturkürzel STRG + R verwendet werden.
- **Grafik Engine PicMonkey:** Die Grafik Engine "Picnik" zur Bearbeitung von Bildern in der Medien-Verwaltung des JavaClients (Menü "Ansicht" / "Grafik Engine" / "Einfache Bildbearbeitung (Picnik)" bzw. in der Anwendung zur Serverund Projektkonfiguration unter "Projekt-Eigenschaften" / "Client-Applikation" / "Graphik-Engine") ist durch die Grafik Engine "PicMonkey" ersetzt worden, da der Dienst [www.picnik.de](http://www.picnik.de/) geschlossen wurde. Vgl. dazu auch Hinweise zu "Picnik" in den *FirstSpirit Release Notes zur Version 4.2R4*.
- **Demo-Projekt "Mithras Energy":** Das standardmäßig mit FirstSpirit ausgelieferte Demo-Projekt wurde überarbeitet und an die Gegebenheiten und Anforderungen der FirstSpirit Version 5.0 angepasst.

**FirstSpirit** 

- **Referenznamen beim Hochladen von Medien:** Konnte in früheren FirstSpirit-Versionen noch beim Hochladen von Medien in ein Projekt z. B. über Eingabekomponenten wie CMS\_INPUT\_PICTURE oder FS\_REFERENCE direkt während des Upload-Prozesses der Referenzname angegeben werden, ist dies in Version 5.0 nicht mehr möglich. Der Referenzname wird anhand des Dateinamens gebildet und kann erst nach dem Upload-Prozess – bei entsprechenden Einstellungen – geändert werden.
- **Umbenennung von Web-Applikationen und Verzeichnissen:** Aufgrund des Major-Release-Wechsels von FirstSpirit Version 4.x auf Version 5.0 wurden die FirstSpirit-Web-Applikationen umbenannt. Als Folge lauten nun auch die Verzeichnisse anders, z. B. wurde aus ~fs4\web\fs4root, ~fs4\web\fs4preview, ~fs4\web\fs4staging und ~fs4\web\fs4webedit in FirstSpirit Version 5.0 ~fs5\web\fs5root, ~fs5\web\fs5preview, ~fs5\web\fs5staging und ~fs5\web\fs5webedit.
- **Speicherplatz für virtuelle Maschine des Clients:** Standen bisher folgende Werte (in MB) für den Speicherplatz, der für die virtuelle Maschine des Clients zur Verfügung gestellt werden soll, zur Auswahl (z. B. FirstSpirit Startseite / "Verbindungseinstellungen" / "Speicher"): 128, 256, 512 oder 1024, wurden diese mit FirstSpirit 5.0 auf 512, 768, 1024 und 1536 erhöht.
- **JMX-Konfiguration**: Die JMX-Konfiguration wird nun über die Datei fsserver.conf vorgenommen, statt zuvor über die Datei fs-wrapper.conf. Die Parameter dazu sind beschrieben im *FirstSpirit Handbuch für Administratoren,* Kapitel "fs-server.conf" / "Bereich: JMX".
- **Pfaderzeugung bei der Generierung:** Die Methode "Infix URLs" wird als legacy markiert. Darüber hinaus sind zu den Methoden "Default", "Multiviews" und "Infix" Varianten für die Suchmaschinenoptimierung (SEO) hinzugekommen. Diese Varianten werden in Generierungsaufträgen mit dem Zusatz "(SEO)" ergänzt und sorgen für eine Speicherung der erzeugten URLs. Siehe dazu auch Kapitel [8.5](#page-137-0) Seite [137.](#page-137-0) Die Dauer der ersten Generierung im SEO-Modus kann länger dauern.
- **Konvertierungs-Regeln:** In den Servereigenschaften (Anwendung zur Serverund Projektkonfiguration / Server / Eigenschaften / Konvertierungs-Regeln) können Konvertierungsregeln definiert werden, die z. B. im Projekt für Formatvorlagen gewählt werden können. Ab FirstSpirit 5.0 wird standardmäßig nur noch eine Konvertierungsregel mit ausgeliefert, "Convert HTML", mit folgendem Inhalt:

```
[convert]
0x3c="&1t;"0x3e="sqt; "
```
First Spirit™

```
0x22 = "8#34; "0x26 = " & amp;"
0x27 = "8#39; "
```
FirstSpirit-Beispielprojekte, z. B. "Mithras Energy", wurden an diese Konvertierungsregel angepasst. Selbstverständlich können weiterhin individuelle Konvertierungsregeln angelegt werden. Aus früheren FirstSpirit-Versionen vorhandene Konvertierungsregelen bleiben erhalten und werden nicht gelöscht. Weitere Informationen zu Konvertierungsregeln siehe *FirstSpirit Dokumentation für Administratoren*, Kapitel "Konvertierungs-Regeln", *FirstSpirit Handbuch für Entwickler (Teil 1: Grundlagen)*, Kapitel "Formatvorlagen" sowie FirstSpirit Online Dokumentation, Kapitel "Vorlagenentwicklung" / "Formatvorlagen" / "Konvertierung".

- **Pflichteingabefelder im WebClient:** Pflichteingabefelder im WebClient 5.0, die zuvor mit einem Stern markiert dargestellt wurden, müssen mit FirstSpirit Version 5.0 durch die so genannten "Dynamischen Formulare" (siehe Kapitel [7.4](#page-114-0) Seite [114\)](#page-114-0) abgebildet werden.
- <span id="page-187-0"></span> **FirstSpirit Module – Apache FOP:** Mit FirstSpirit 5.0 ist die für das Modul "Apache FOP" verwendete Version auf 1.0 aktualisiert worden. Sollte es zu Fehlermeldungen wie

Font "Symbol,normal,700" not found. Substituting with "Symbol,normal,400".

kommen, können diese umgangen werden, indem der Parameter font-family in fo:root mit der Standardschrift des Dokuments ergänzt wird, z. B.:

<fo:root xmlns:fo="http://www.w3.org/1999/XSL/Format" font-family="Helvetica">

### **10.2 Auslaufende Funktionen in FirstSpirit Version 5.0**

Mit der FirstSpirit Version 5.0 entfallen die folgenden Funktionen:

- **"FS\_"-Eingabekomponenten:** Die Eingabekomponenten-Typen, die durch die neuen "FS\_"-Eingabekomponenten ersetzt werden, werden in Version 5.0 nicht mehr unterstützt. Diese "alten" Eingabekomponenten können in der initial freigegebenen Version von FirstSpirit 5.0 im JavaClient zwar noch weiterhin verwendet werden, sie werden aber nicht mehr weiterentwickelt und gewartet (es werden keine Bugfixes mehr vorgenommen) und werden in einer späteren Version ganz entfallen. Im WebClient gibt es diese Eingabekomponenten in FirstSpirit Version 5.0 nicht mehr. (Siehe dazu auch Kapitel [7.3.1](#page-111-0) Seite [111.](#page-111-0))
- **Ablösung Vorlagen-Aktualisierung durch "Content Transport":** Die aus Version 4.x bekannte Funktion "Vorlagen-Aktualisierung" (auch "Template-Aktualisierung") wurde in Version 5.0 vollständig neu implementiert und bietet als

## FirstSpirit™

neue Funktion mit dem Namen "Content Transport" ein deutlich umfangreicheres Spektrum an Möglichkeiten mit dem Schwerpunkt der Realisierung von Szenarien, die den Einsatz von Entwicklungs-, Test- und Produktiv-Systemen (DQP) vorsehen. In diesem Zusammenhang wurde die Funktion Content Transport in das FirstSpirit-Modul "CorporateContent" eingegliedert. Die deutlich erweiterten Funktionen des Content Transports lösen die Vorlagen-Aktualisierung aus der Version 4.x ab, die mit Version 5.0 entfällt. (Siehe dazu auch Kapitel [9.1](#page-177-0) Seite [177](#page-177-0) und Kapitel [6.1.16](#page-93-0) Seite [93.](#page-93-0))

 **Verweisvorlagen:** Ab FirstSpirit Version 5.0 werden nicht-generische Verweise (Verweistypen "internalLink", "externalLink" und "contentLink") offiziell nicht mehr unterstützt und sollten noch in Version 4.x über die Kontextmenü-Funktion "Verweisvorlage konvertieren" auf Verweiskonfigurationen auf das neue, generische Verweisformat umgestellt werden. In Version 5.0 ist diese Kontextmenü-Funktion nicht mehr vorhanden. Werden in einem Projekt noch nicht-generische Verweisvorlagen verwendet, werden bei der Generierung auf FirstSpirit-Servern der Version 4.2R4 in der Logdatei "INFO"-Meldungen protokolliert, die den Referenznamen der entsprechenden Verweisvorlage enthalten:

INFO 10.07.2012 14:01:24.618 {seID=2567} (de.espirit.firstspirit.store.access.templatestore.LinkTemplateImp l): **usage of deprecated old link template** 'textlinkinternal.standard' (project=422823, id=493962)

Auf FirstSpirit-Servern der Version 5.0 werden in der Logdatei "WARN"- Meldungen protokolliert:

```
WARN 10.07.2012 14:05:31.318 {seID=492003} 
(de.espirit.firstspirit.store.access.templatestore.LinkTemplateImp
l): usage of deprecated old link template
'textlinkinternal.standard' (project=422823, id=493962)
```
Anhand dieser Meldungen können Verwendungen der deprecateten Verweisvorlagen-Typen herausgefunden werden.

- **Eingabekomponente CMS INPUT TEXTAREA: Der Parameter htmlMode** wird ab FirstSpirit Version 5.0 nicht mehr unterstützt. Verwendungen des Parameters aus früheren FirstSpirit-Versionen werden beim Bearbeiten betreffender Vorlagen entfernt.
- **Module – Apache FOP:** Die Unterstützung für **Apache FOP** (Formatting Objects Processor) in FirstSpirit, mit dem z. B. eine Ausgabe von FirstSpirit-Inhalten in PDF-Format ermöglicht wird, wird über ein Modul realisiert. Mit FirstSpirit Version 5.0 wird die bisher unterstützte Version FOP 0.20.5 deprecated. Das Modul "Apache FOP v0 20 5" wird damit nicht mehr mit installiert und es erfolgen keine Bugfixes dafür mehr. Stattdessen kann das Modul "Apache FOP"

verwendet werden (siehe auch Kapitel [10.1,](#page-181-0) Eintrag ["FirstSpirit Module –](#page-187-0) Apache [FOP"](#page-187-0)).

First Spirit<sup>TM</sup>

### **10.3 Ankündigungen für zukünftige Versionen**

- **Systemvoraussetzungen und Fremdsoftware:** Die Unterstützung folgender Datenbank-, Betriebssystem-, JDK- und HTTP-/ Application-Server-Versionen ist für FirstSpirit-Versionen nach der initialen Freigabe von FirstSpirit 5.0 geplant:
	- o Betriebssystem (clientseitig): Microsoft Windows 8, Mac OS X 10.8
	- o Betriebssystem (serverseitig): Microsoft Windows Server 2012
	- o Java-Umgebung (clientseitig): Oracle OpenJDK 7
	- o Java-Umgebung (serverseitig): Oracle OpenJDK 7, Azul VM
	- o HTTP-/Application-Server: Apache HTTP Server Version 2.4
	- o Datenbanken: Microsoft SQL Server 2012,
		- IBM DB2 10
- Die zur Anzeige von Inhalten in der Integrierten Vorschau verwendete **Mozilla Browser-Engine** in der Version 3.6 wird mit FirstSpirit Version 5.1 entfallen. Siehe dazu auch Kapitel [8.11](#page-175-0) Seite [175.](#page-175-0)
- Für den JavaClient wird der Support für Projekte, die nicht mit **Freigaben** arbeiten (Anwendung zur Server- und Projektkonfiguration, Bereich "Optionen", deaktivierte Option "Freigabe nutzen"), in der Versionslinie 5.x auslaufen.
- Die folgenden **Eingabekomponenten** werden in FirstSpirit Version 5.0 für den JavaClient als deprecated markiert und entfallen in einer zukünftigen Version:
	- o CMS\_INPUT\_CONTENTAREALIST
	- o CMS\_INPUT\_CONTENTLIST
	- o CMS\_INPUT\_FILE
	- o CMS\_INPUT\_LINKLIST
	- o CMS\_INPUT\_OBJECTCHOOSER
	- o CMS\_INPUT\_PAGEREF
	- o CMS\_INPUT\_PICTURE
	- o CMS\_INPUT\_SECTIONLIST
	- o CMS\_INPUT\_TABLIST

Sie werden von den in der Versionslinie 4.2 neu eingeführten Eingabekomponenten mit dem Präfix *FS\_* ersetzt, die mit FirstSpirit 5.0 freigegeben wurden:

- o FS\_LIST
- o FS\_DATASET
- o FS REFERENCE

Siehe dazu auch Kapitel [7.3](#page-111-1) Seite [111.](#page-111-1)

 Mit FirstSpirit Version 5.1 werden grundlegende Umstrukturierungen im Bereich der internen Implementierung vorgenommen. Auf die **freigegebene API** werden

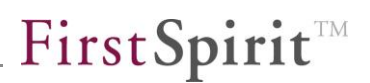

diese Änderungen keine Auswirkungen haben, aber alle Verwendungen von FirstSpirit-Implementierungen, die nicht Teil der freigegebenen API sind, werden nicht mehr möglich sein. Im Verlaufe von FirstSpirit Version 5.0 sollten daher alle Implementierungen auf die ausschließliche Verwendung von freigegebener API umgestellt werden.